# 目次

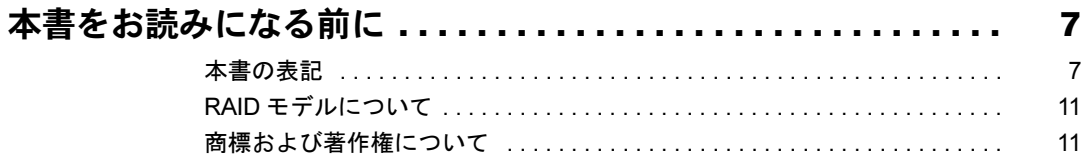

# 第1章 各部名称

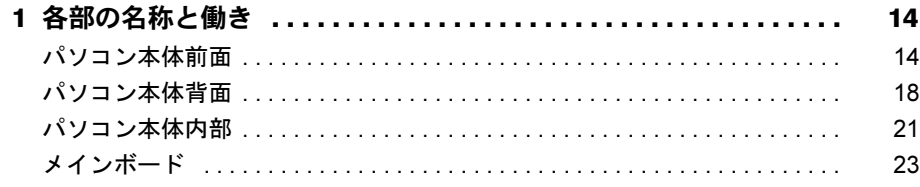

## 第2章 取り扱い

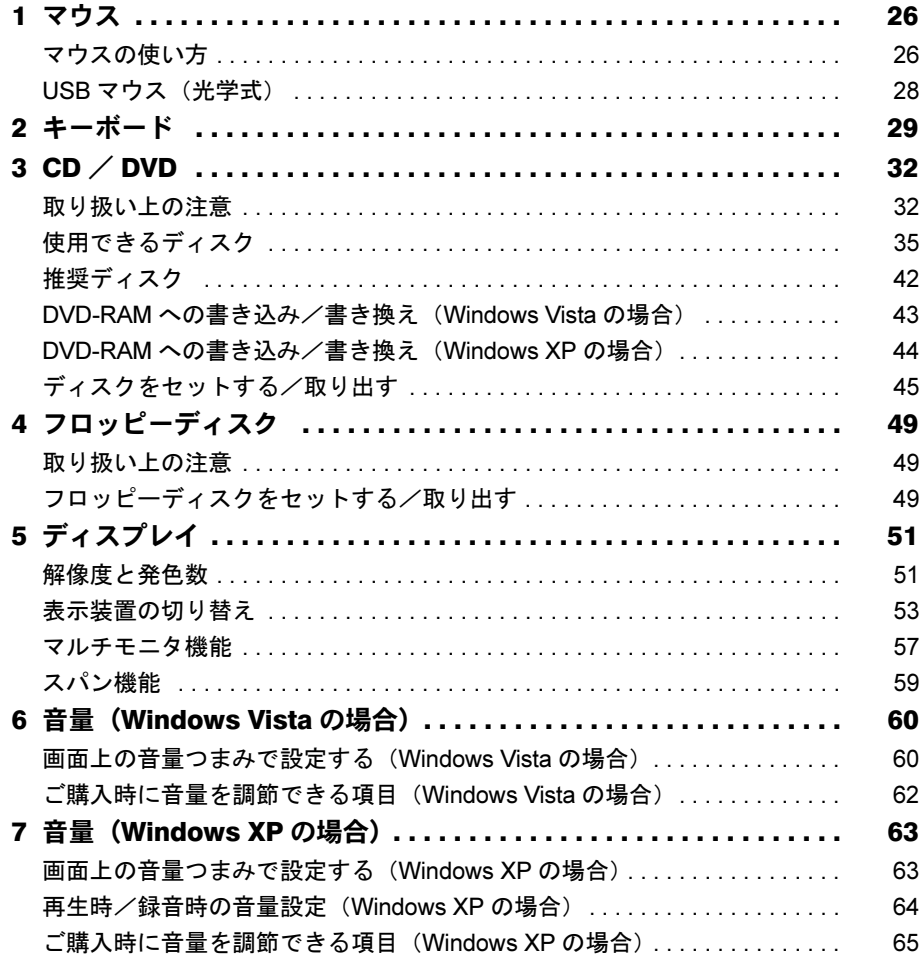

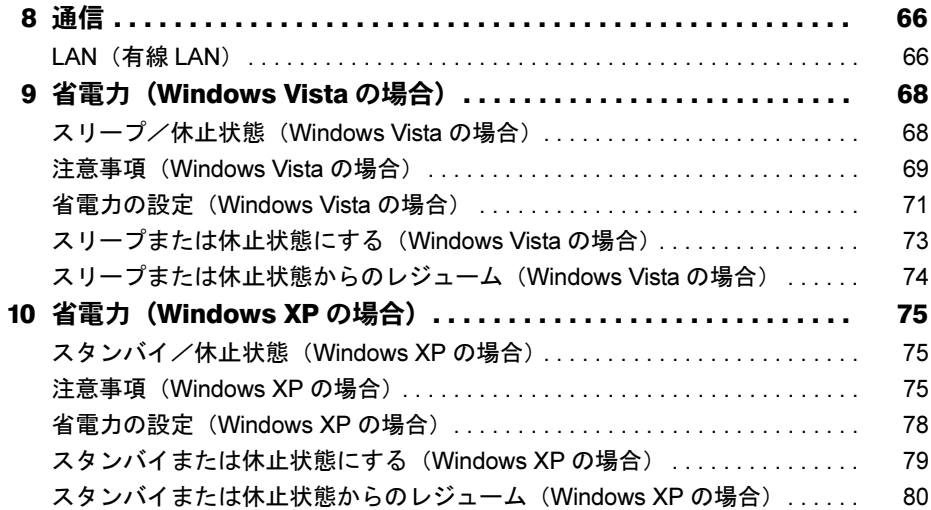

# 第 3 [章](#page-80-0) [周辺機器の設置/設定/増設](#page-80-1)

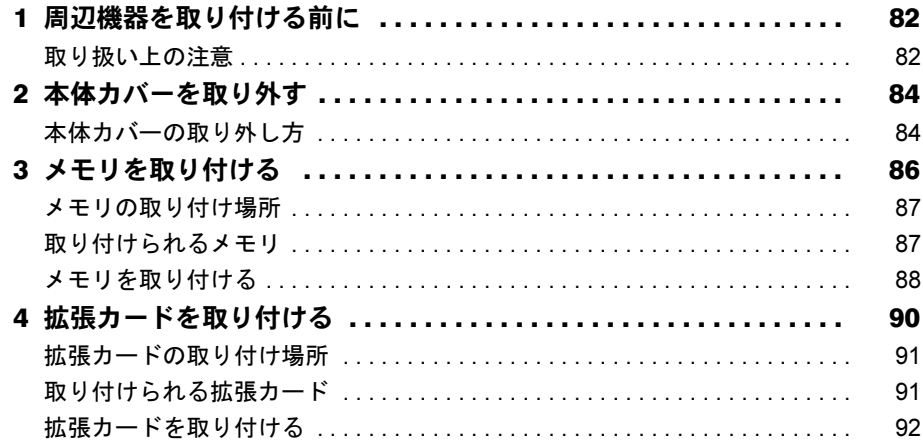

# 第4[章](#page-96-0) [セキュリティ](#page-96-1)

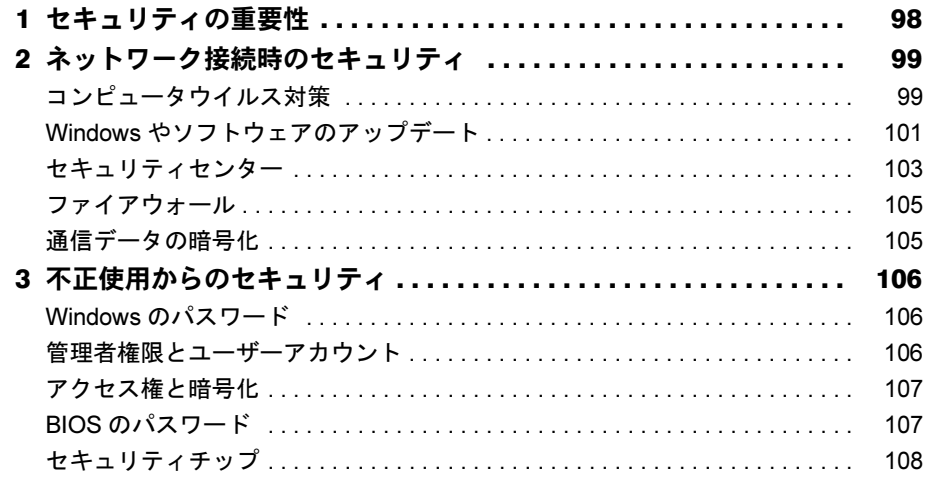

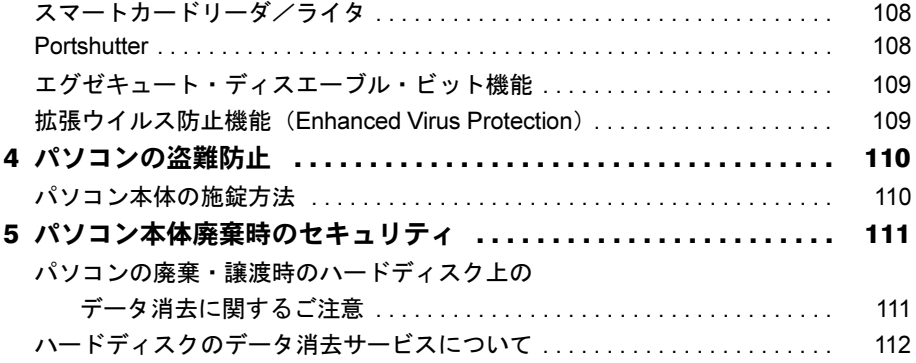

# 第5章 ソフトウェア

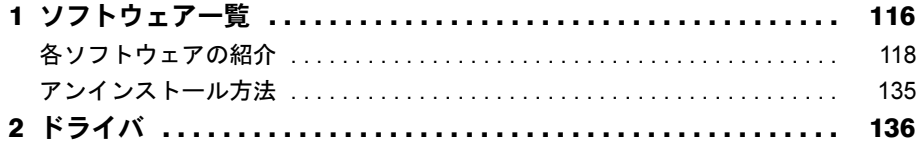

## 第6章 BIOS

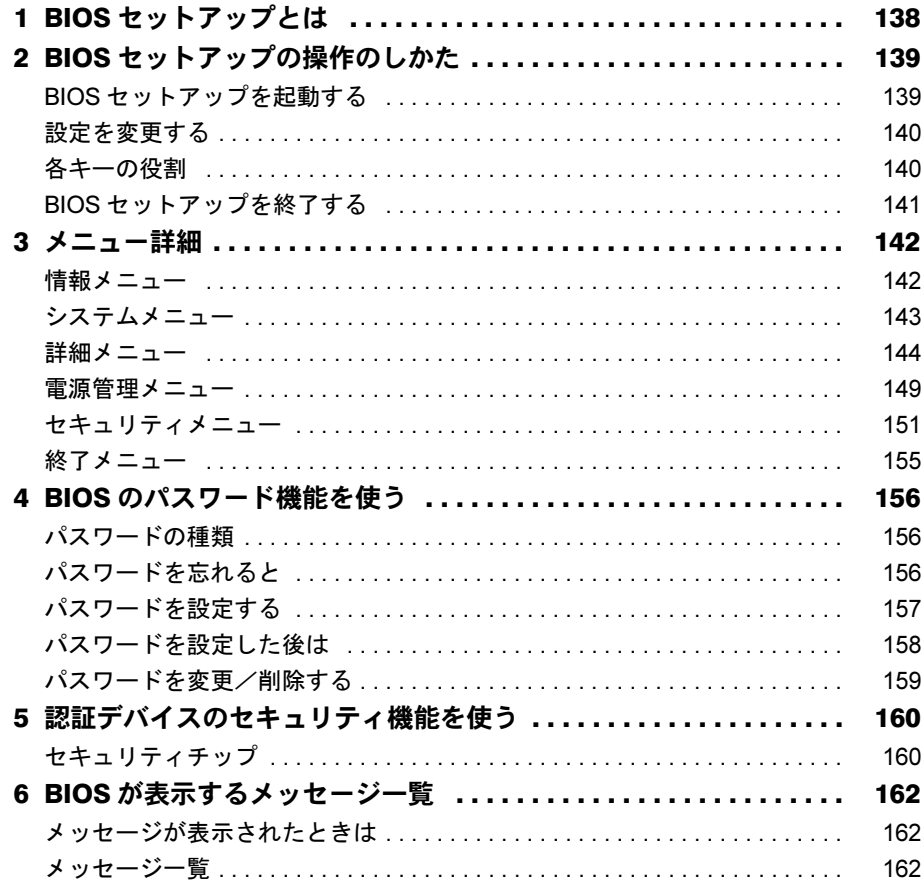

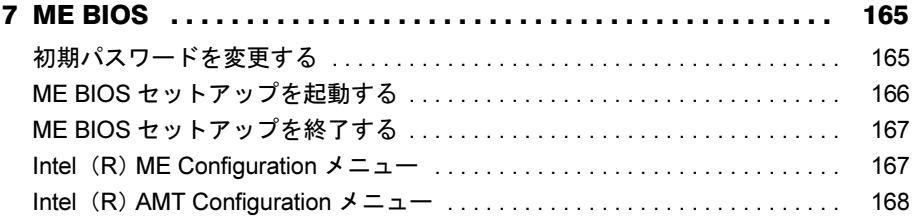

# 第7章 お手入れ

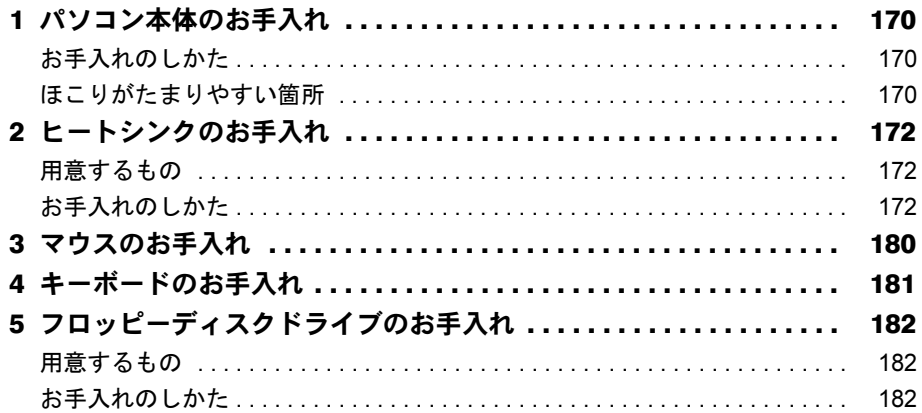

# 第8章 トラブルシューティング

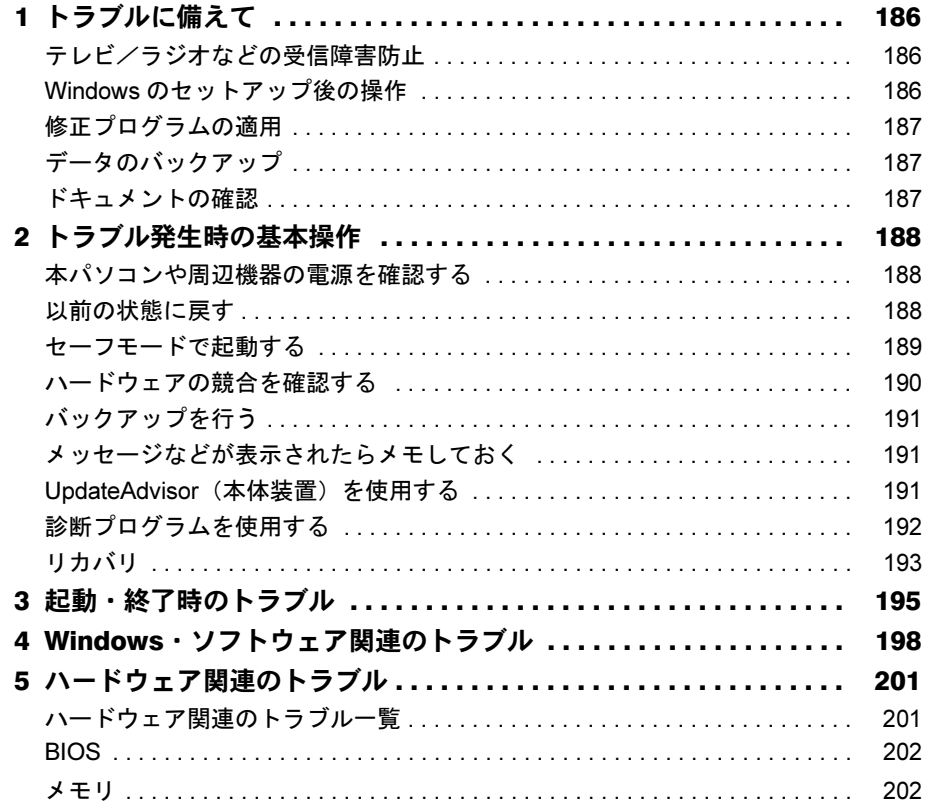

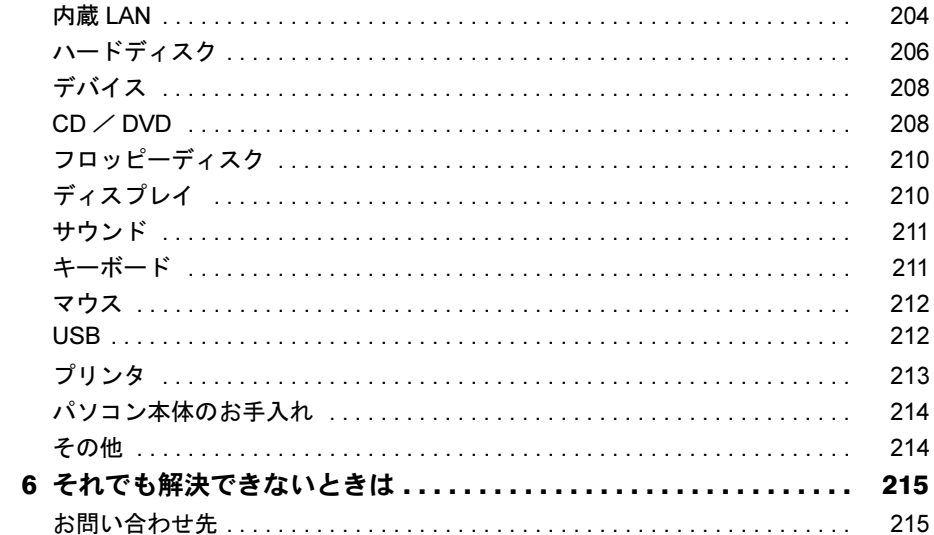

## 第9章 仕様一覧/技術情報

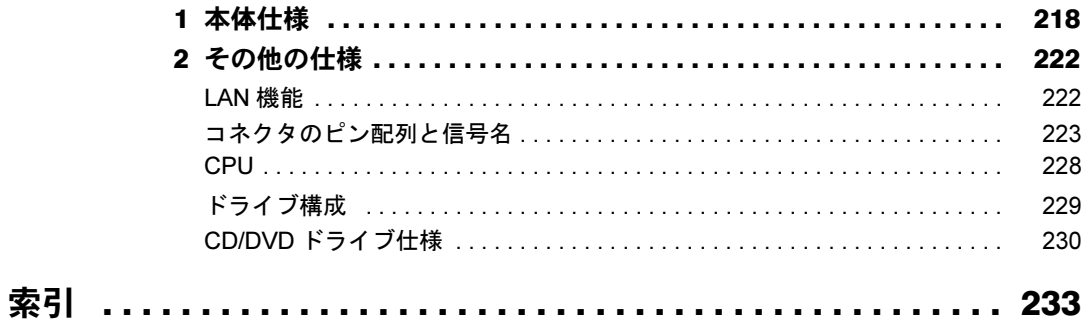

## Memo

# <span id="page-6-0"></span>本書をお読みになる前に

## <span id="page-6-1"></span>本書の表記

#### ■ 警告表示

本書では、いろいろな絵表示を使っています。これは本製品を安全に正しくお使いいただき、 あなたや他の人々に加えられるおそれのある危害や損害を、未然に防止するための目印となる ものです。その表示と意味は次のようになっています。内容をよくご理解のうえ、お読みくだ さい。

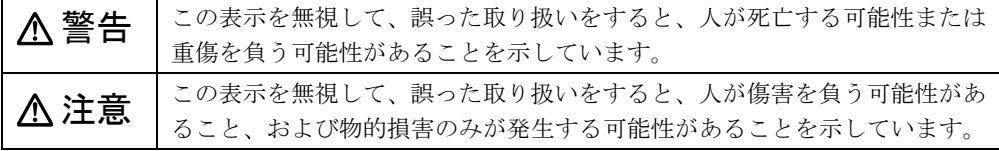

また、危害や損害の内容がどのようなものかを示すために、上記の絵表示と同時に次の記号を 使っています。

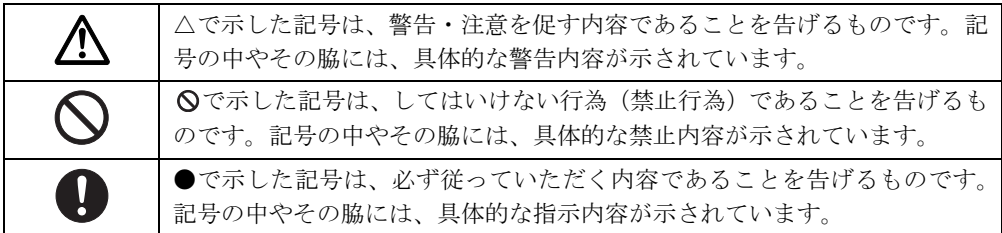

#### ■ 本文中の記号

本文中に記載されている記号には、次のような意味があります。

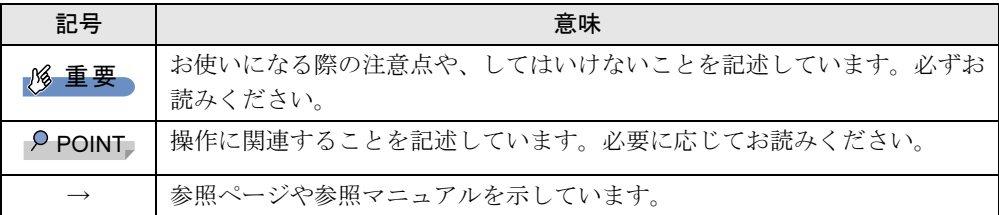

#### ■ キーの表記と操作方法

本文中のキーの表記は、キーボードに書かれているすべての文字を記述するのではなく、説明 に必要な文字を次のように記述しています。

例:【Ctrl】キー、【Enter】キー、【→】キーなど

また、複数のキーを同時に押す場合には、次のように「+」でつないで表記しています。

例:【Ctrl】+【F3】キー、【Shift】+【↑】キーなど

### ■ コマンド入力 (キー入力)

本文中では、コマンド入力を次のように表記しています。

diskcopy a a  $\uparrow$   $\uparrow$ 

● ↑の箇所のように文字間隔を空けて表記している部分は、【Space】 キーを 1 回押してくださ い。

また、上記のようなコマンド入力を英小文字で表記していますが、英大文字で入力しても かまいません。

- CD/DVD ドライブなどのドライブ名を、[CD/DVD ドライブ] で表記しています。入力の際 は、お使いの環境に合わせて、ドライブ名を入力してください。
	- 例:[CD/DVDドライブ]:¥setup.exe

#### ■ 連続する操作の表記

本文中の操作手順において、連続する操作手順を、「→」でつなげて記述しています。

例: 「スタート」ボタンをクリックし、「すべてのプログラム」をポイントし、「FMV マ ニュアル」をクリックする操作 ↓ 「スタート」ボタン→「すべてのプログラム」→「FMV マニュアル」の順にクリック します。

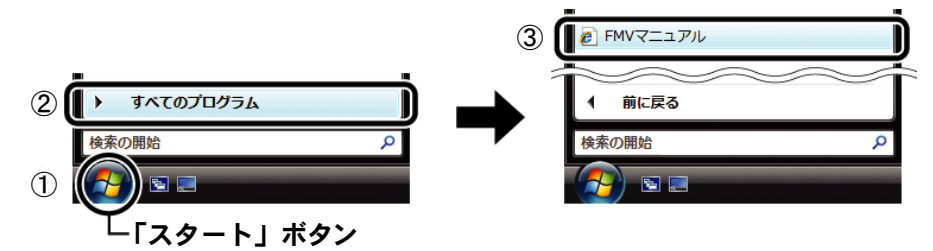

(画面は Windows Vista の例です)

#### ■ BIOS セットアップの表記

本文中の BIOS セットアップの設定手順において、各メニューやサブメニューまたは項目を、 「-」(ハイフン)でつなげて記述する場合があります。また、設定値を「:」(コロン)の後 に記述する場合があります。

例: 「システム」メニューの「言語(Language)」の項目を「日本語(JP)」に設定します。 ↓

「システム」-「言語 (Language)」:日本語 (JP)

### ■ ウィンドウ名の表記について

Windows Vista の場合、本文中のウィンドウ名は、アドレスバーの最後に表示されている名称 で表記しています。

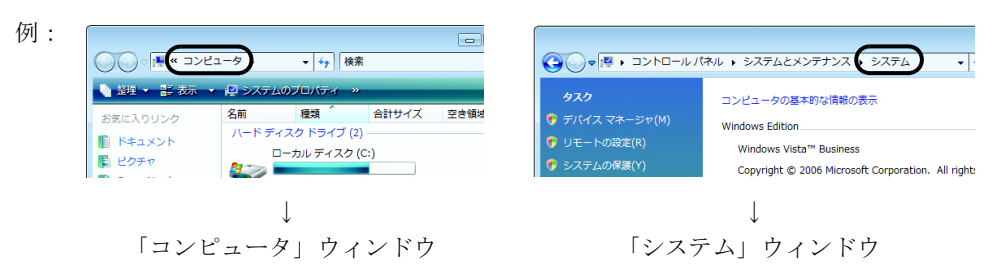

#### ■ 画面例およびイラストについて

表記されている画面およびイラストは一例です。お使いの機種やモデルによって、実際に表示 される画面やイラスト、およびファイル名などが異なることがあります。また、このマニュア ルに表記されているイラストは説明の都合上、本来接続されているケーブル類を省略している ことがあります。

#### ■ CD-ROM の使用について

本文中の操作手順において、CD-ROM を使用することがあります。

操作に必要なドライブが搭載されていないモデルをお使いの場合は、必要に応じて別売の周辺 機器を用意してください。使用できる周辺機器については、富士通製品情報ページ内にある FMV-ESPRIMO の「システム構成図」(<http://www.fmworld.net/biz/fmv/product/syskou/>)をご覧 ください。

また、周辺機器の使用方法については、周辺機器のマニュアルをご覧ください。

### ■ カスタムメイドオプションについて

本文中の説明は、すべて標準仕様に基づいて記載されています。 そのため、カスタムメイドで選択のオプションを取り付けている場合、メモリ容量やハード ディスク容量などの記載が異なります。ご了承ください。

### ■ 製品名の表記

本文中では、製品名称を次のように略して表記します。

なお、本書ではお使いの機種、または OS 以外の情報もあります。お使いの機種、または OS のところをお読みください。

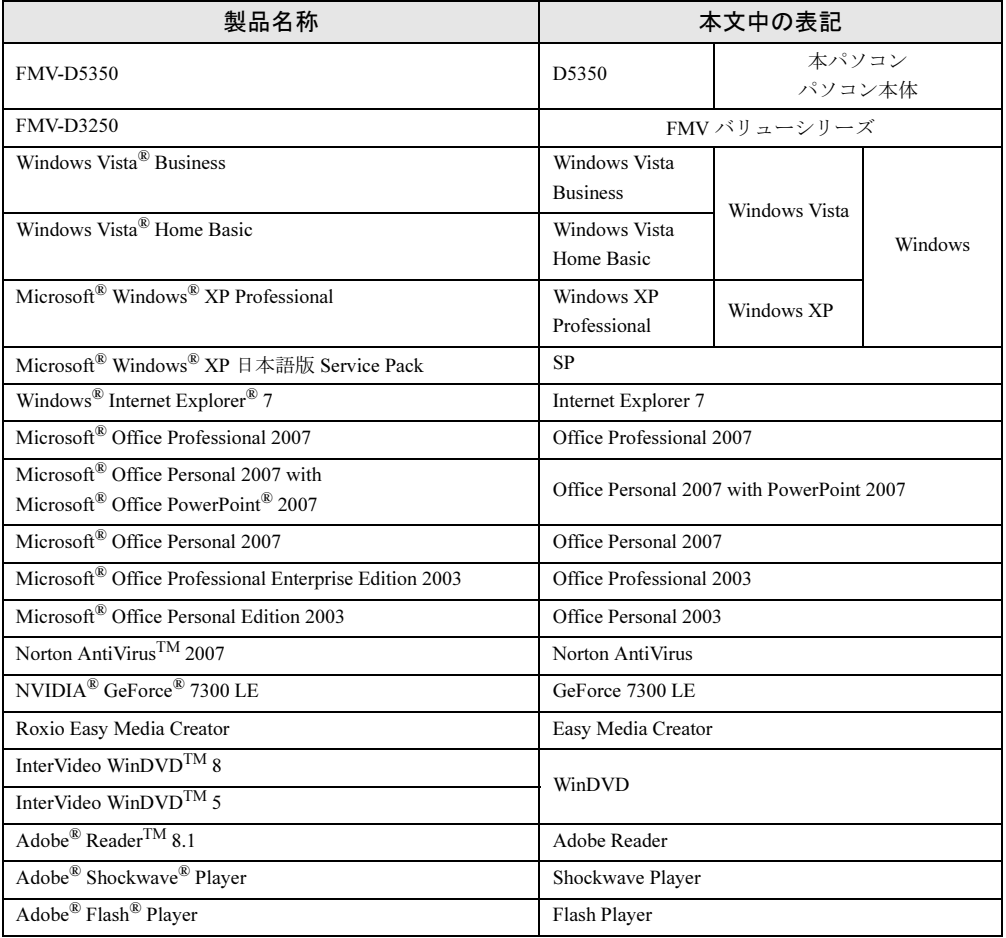

## ■ モデルの表記

本文中では、搭載している機能によって、次のようにモデル名を表記しています。 なお、本書にはお使いのモデル以外の情報もあります。お使いのモデルのところをお読みくだ さい。

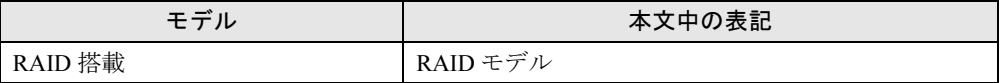

## ■ お問い合わせ先/URL

本文中に記載されているお問い合わせ先やインターネットの URL アドレスは 2007 年 12 月現 在のものです。変更されている場合は、「富士通パーソナル製品に関するお問合せ窓口」へお 問い合わせください(→『取扱説明書』)。

## <span id="page-10-0"></span>RAID モデルについて

RAID モデルをご購入された場合は、RAID 機能がお使いになれます。

RAID モデルの詳細については、「FMV マニュアル」にある『RAID モデルをお使いになる方 へ』をご覧ください。

## <span id="page-10-1"></span>商標および著作権について

Microsoft、Windows、Windows Vista、Internet Explorer は、米国 Microsoft Corporation の、米国およびその他の国にお ける登録商標または商標です。 インテル、Intel、Intel Core および Intel SpeedStep は、アメリカ合衆国およびその他の国における Intel Corporation ま たはその子会社の商標または登録商標です。 AMD、AMD Arrow ロゴならびにその組み合わせは、Advanced Micro Devices, Inc. の商標です。 NVIDIA、NVIDIA GeForce は、NVIDIA Corporation の登録商標です。 Adobe、Flash、Reader および Shockwave は、合衆国およびその他の国における Adobe Systems Incorporated の商標 または登録商標です。 その他の各製品名は、各社の商標、または登録商標です。 その他の各製品は、各社の著作物です。

All Rights Reserved, Copyright© FUJITSU LIMITED 2007

# Memo

<span id="page-12-1"></span><span id="page-12-0"></span>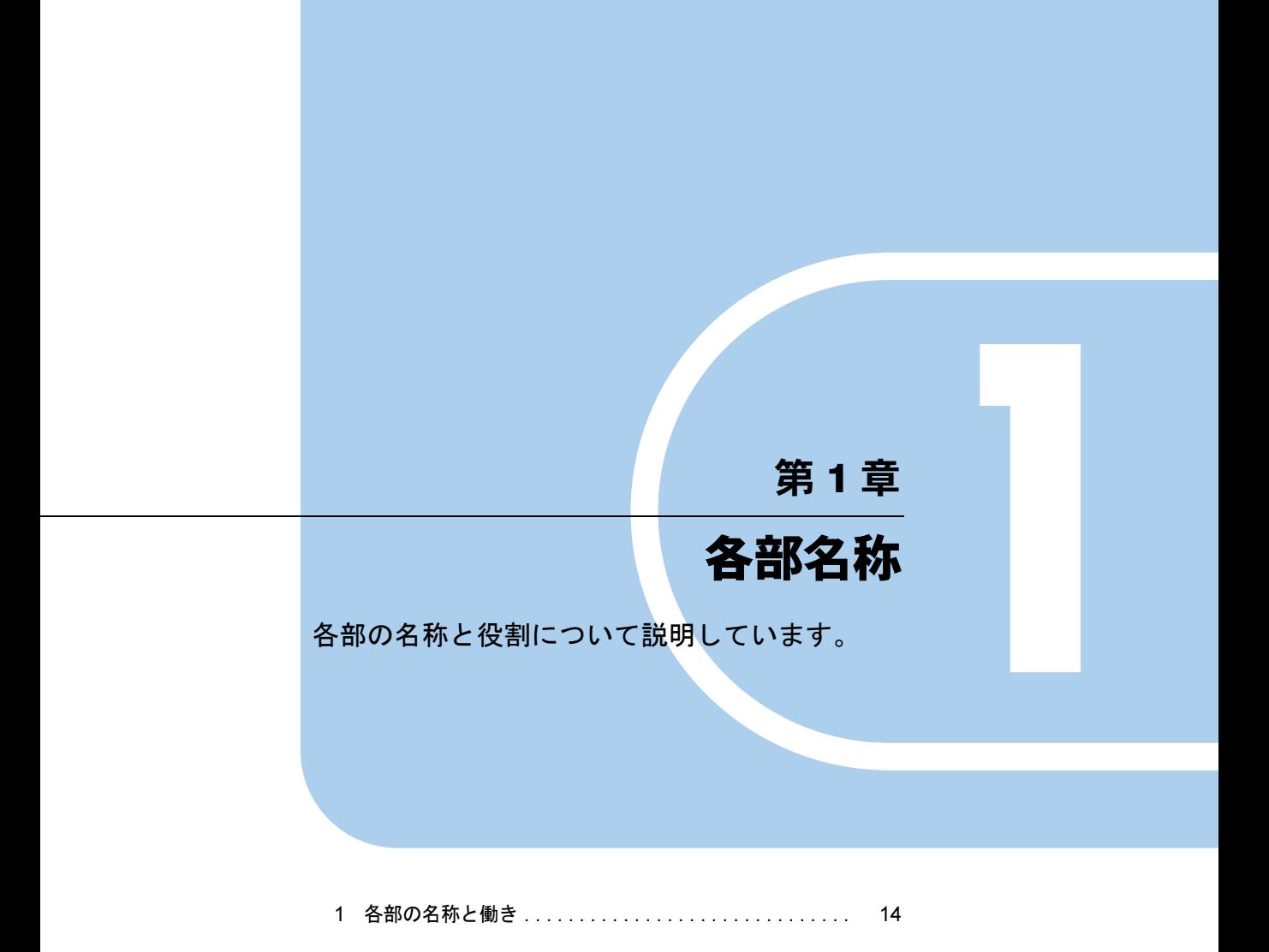

# <span id="page-13-0"></span>各部の名称と働き

ここでは、パソコン本体、メインボードの各部の名称と働きを説明します。

## $P$  POINT

▶ これ以降の記述については、縦置きを前提としています。横置きにする場合は、読み替え てください。

## <span id="page-13-1"></span>パソコン本体前面

各番号をクリックすると説明箇所へジャンプします。

●カスタムメイドで CD/DVD ドライブ(厚型)を選択した場合

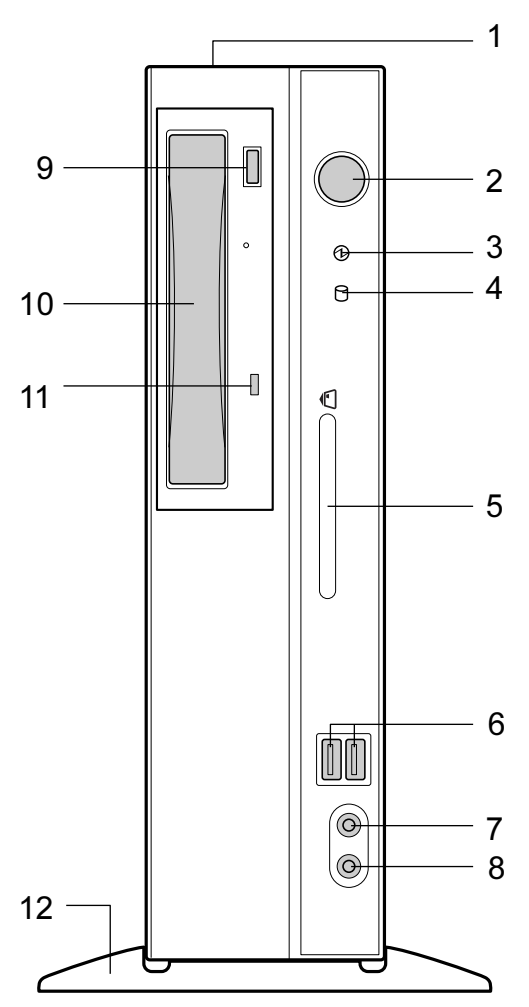

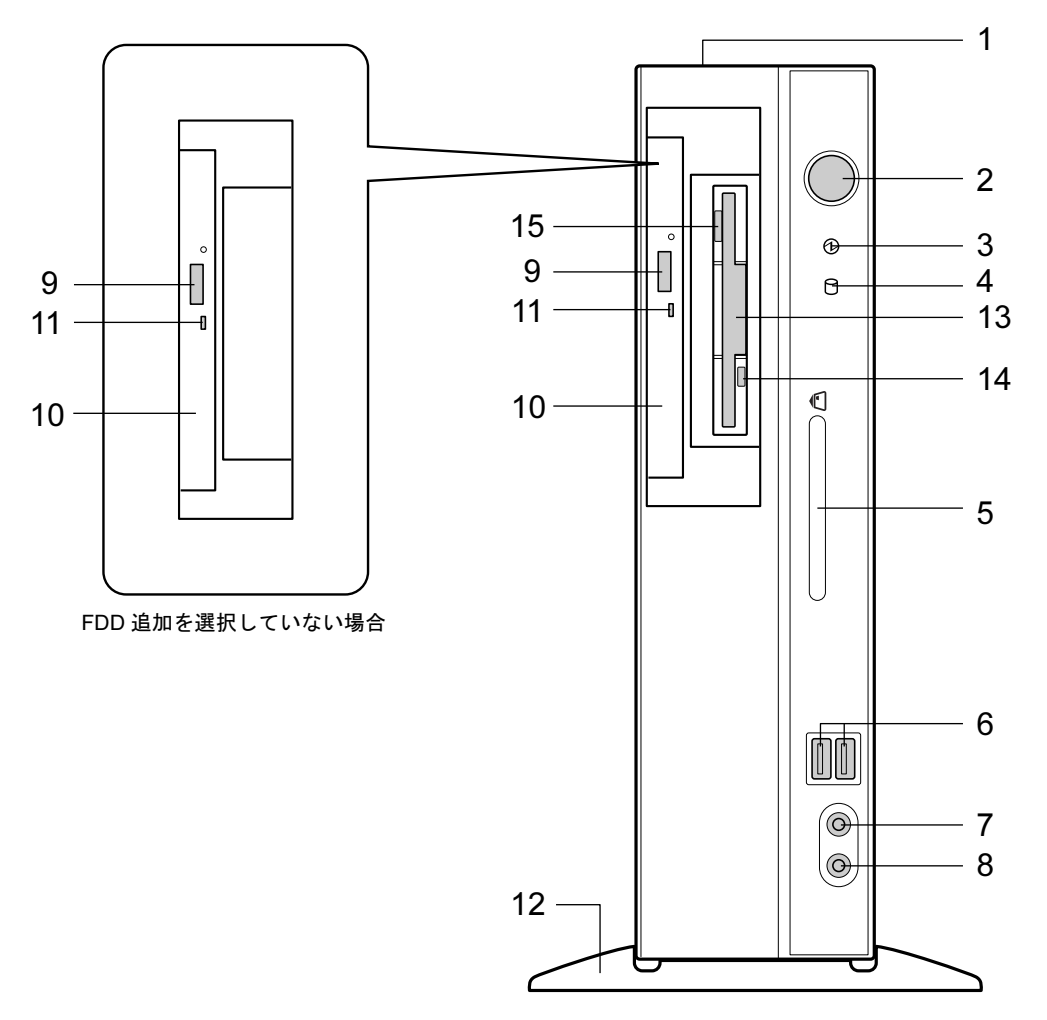

●カスタムメイドで CD/DVD ドライブ(薄型)を選択した場合

#### <span id="page-14-0"></span>1 通風孔

パソコン本体内部の熱を外部に逃すための開孔部があります。物を載せるなどしてふさ がないようにご注意ください。横置きにする場合は、通風孔のある面を、壁などから 15cm 以上離して設置してください。

#### <span id="page-14-1"></span>2 電源ボタン ((l))

次の場合に押します。

- ・パソコン本体の電源を入れるとき
- ・スリープ状態 (Windows Vista) またはスタンバイ状態 (Windows XP) にするとき 「電源オプション」ウィンドウまたは「電源オプションのプロパティ」ウィンドウの設 定を変更してください。
	- 「取り扱い」−「省電力 (Windows Vista の場合)」(→ P.68)
	- 「取り扱い」-「省電力 (Windows XP の場合)」 (→ P.75)
- ·スリープ状熊 (Windows Vista) またはスタンバイ状熊 (Windows XP) から復帰 (レジュー ム)するとき

#### <span id="page-15-2"></span>3 雷源ランプ $($   $\Omega$ )

パソコン本体の電源の状態を表しています。 緑色に点灯しているときは、電源が入っています。 オレンジ色に点灯しているときは、スリープ状態(Windows Vista)またはスタンバイ状 態(Windows XP)です。

<span id="page-15-3"></span>4 ディスクアクセスランプ (P)

ハードディスクにデータを書き込んだり、ハードディスクからデータを読み出したりし ているときに点灯します。また、CD/DVD ドライブによっては、CD にアクセスしている ときに点灯する場合があります。

<span id="page-15-1"></span>5 スマートカードベイ $(\sqrt{\sqrt{2}})$ 

カスタムメイドで選択したスマートカードリーダ/ライタが取り付けられています。 スマートカードをセットしたときに、アイコンが数回点滅します。

- <span id="page-15-6"></span>6 USB コネクタ $(**•**$ ; USB 規格の周辺機器を接続します。USB2.0 に準拠しています。
- <span id="page-15-4"></span> $7 \cdot 7 \cdot 7 \cdot 7 \cdot \hat{F}$  ( $\hat{\beta}$ )

市販のコンデンサマイクを接続します。

- <span id="page-15-5"></span>8 ヘッドホン端子 $(\bigcap)$ 
	- 市販のヘッドホンを接続します。

ヘッドホンを接続している間は、パソコン本体のラインアウト端子からは、音が出ませ  $h<sub>o</sub>$ 

<span id="page-15-8"></span>9 CD/DVD 取り出しボタン

CD-ROM や音楽 CD をセットするときや取り出すときに押します。パソコン本体の電源 が入っているときにお使いになれます。

CD アクセスランプが点灯しているときは、押さないでください。

#### <span id="page-15-0"></span>10 CD/DVD ドライブ

CD-ROM のデータやプログラムを読み出したり、音楽 CD を再生したりします。 カスタムメイドの選択によって、次のドライブが取り付けられています。

- ・CD-ROM ドライブ
- ・DVD-ROM ドライブ
- ・DVD-ROM&CD-R/RW ドライブ
- ・スーパーマルチドライブ

[「取り扱い」-「](#page-31-2)CD / DVD」(→ P.32)

<span id="page-15-7"></span>11 CD アクセスランプ

CD-ROMからデータを読み込んでいるときや音楽CDを再生しているときに点灯します。

<span id="page-15-9"></span>12 フット

本パソコンをお使いになるときに取り付ける台座です(→『取扱説明書』)。

<span id="page-15-10"></span>13 フロッピーディスクドライブ

カスタムメイドで内蔵 FDD 追加を選択している場合、フロッピーディスクにデータを書 き込んだり、フロッピーディスクからデータを読み出したりします。 [「取り扱い」-「フロッピーディスク」\(→](#page-48-3) P.49)

#### <span id="page-15-11"></span>14 フロッピーディスクアクセスランプ

カスタムメイドで内蔵 FDD 追加を選択している場合、フロッピーディスクにデータを書 き込んだり、フロッピーディスクからデータを読み出したりしているときに点灯します。

### <span id="page-16-0"></span>15 フロッピーディスク取り出しボタン

カスタムメイドで内蔵 FDD 追加を選択している場合、フロッピーディスクを取り出すと きに押します。

フロッピーディスクアクセスランプが点灯しているときは、押さないでください。

## <span id="page-17-0"></span>パソコン本体背面

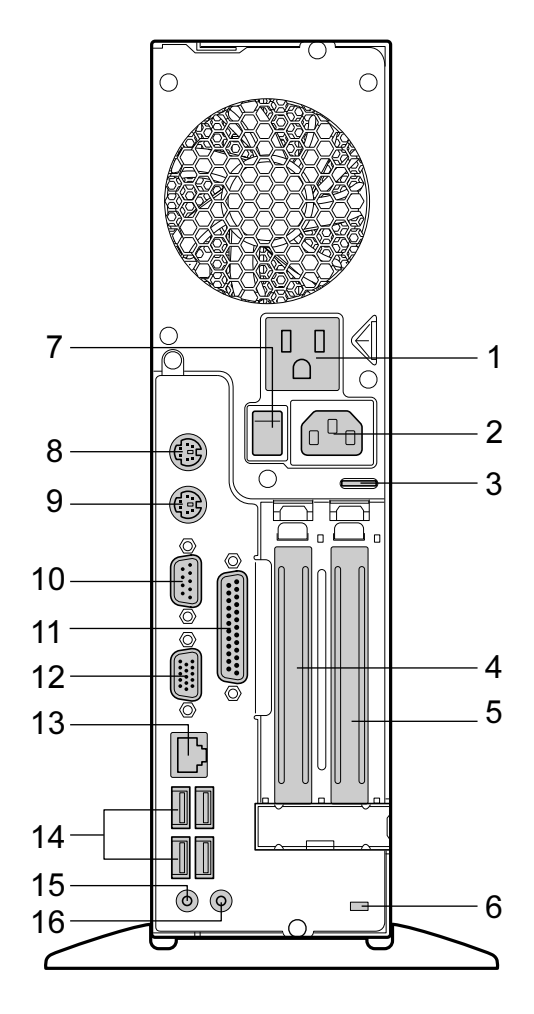

各番号をクリックすると説明箇所へジャンプします。

<span id="page-17-1"></span>アウトレット

ディスプレイの電源ケーブルを接続します。

<span id="page-17-2"></span>インレット

電源ケーブルを接続します。

- <span id="page-17-4"></span> セキュリティ施錠金具 市販の鍵を取り付けます。 [「セキュリティ」-「パソコン本体の施錠方法」\(→](#page-109-2) P.110)
- <span id="page-17-3"></span> 拡張カードスロット 本パソコンの機能を拡張する各種拡張カードを取り付けます。PCI に対応した拡張カード を使えます。 SCSI カードを取り付けると、本パソコンで外付けのハードディスクや光磁気ディスクド ライブなどが使えるようになります。 [「周辺機器の設置/設定/増設」-「拡張カードを取り付ける」\(→](#page-89-1) P.90)

<span id="page-18-4"></span>5 PCI Express x16 Graphics カードスロット

カスタムメイドで GeForce 7300 LE を選択している場合、ここからディスプレイを接続し ます。アナログ RGB ミニ 15 ピンおよびデジタルディスプレイのディスプレイケーブル が使用できます(→『取扱説明書』)。

- <span id="page-18-7"></span>6 盗難防止用ロック取り付け穴 市販の盗難防止用ケーブルを接続します。
- <span id="page-18-10"></span>7 メインスイッチ

パソコン本体の電源を完全に切る場合に「オフ」にします。「|」側が「オン」で「○」 側が「オフ」です。 「オフ」にすると、電源ボタンを押しても、パソコン本体の電源は入りません。通常は 「オン」のままお使いください。

- ただし、長期間お使いにならない場合は、「オフ」にしてください(→『取扱説明書』)。
- <span id="page-18-8"></span>8 キーボードコネクタ ( $\overline{mm}$ ) PS/2 キーボードを接続します。 [「取り扱い」-「キーボード」\(→](#page-28-1) P.29)
- <span id="page-18-9"></span>9 マウスコネクタ (中) PS/2 マウスを接続します。 「取り扱い」-「マウス」 $(\rightarrow P.26)$
- <span id="page-18-5"></span>10 シリアルコネクタ (  $\overline{[000]}$  ) RS-232C 規格に対応した機器を接続します。
- <span id="page-18-0"></span>11 パラレルコネクタ ( <u></u> ) プリンタやスキャナなどを接続します。
- <span id="page-18-2"></span>12 ディスプレイコネクタ $(\Box)$ ディスプレイを接続します。アナログRGB規格のディスプレイケーブルが使用できます。 カスタムメイドで GeForce 7300 LE を選択した場合は、使用できません。
- <span id="page-18-6"></span>**13** LAN コネクタ (器)

LAN ケーブルを接続します。

#### LED

LED の意味は、次のとおりです。

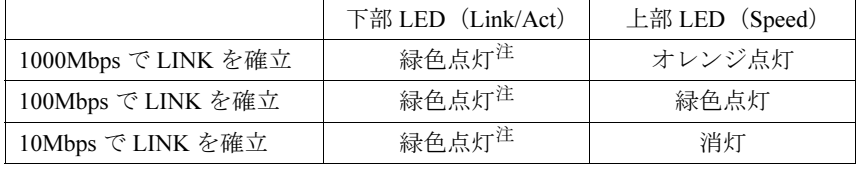

<span id="page-18-11"></span>注 : データ転送中:緑色点滅

<span id="page-18-1"></span>14 USB コネクタ $( \bullet \leftrightarrow )$ 

USB 規格の周辺機器を接続します。USB2.0 に準拠しています。

<span id="page-18-3"></span>15 ラインアウト端子 ( ((+++))

サウンド出力用端子です。オーディオ機器の入力端子と接続します。 スピーカーを直接接続する場合は、アンプ機能内蔵のものをお使いください。 なお、ヘッドホン端子にヘッドホンを接続している場合、ラインアウト端子からは音が 出ません。

## <span id="page-19-0"></span>16 ラインイン端子 ( ((++))

サウンド入力用端子です。オーディオ機器の出力端子と接続します。

# <span id="page-20-0"></span>パソコン本体内部

各番号をクリックすると説明箇所へジャンプします。 ●カスタムメイドで CD/DVD ドライブ(厚型)を選択した場合

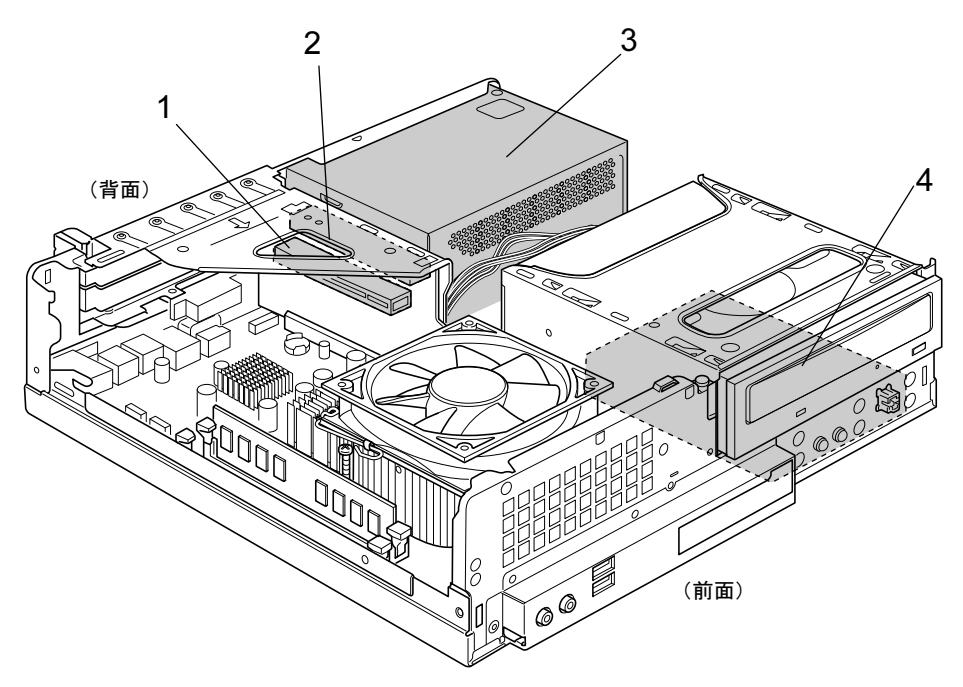

●カスタムメイドで CD/DVD ドライブ(薄型)を選択した場合

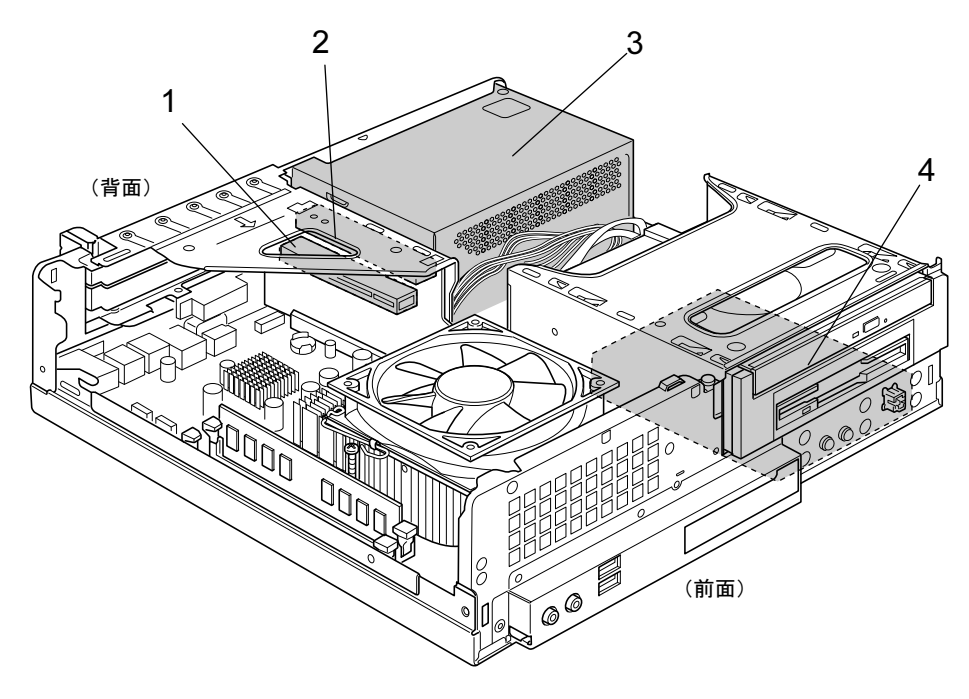

<span id="page-21-0"></span>1 拡張カードスロット

本パソコンの機能を拡張する各種拡張カードを取り付けます。PCI に対応した拡張カード を使えます。RAID モデルの場合は、RAID カードが搭載されています。 SCSI カードを取り付けると、本パソコンで外付けのハードディスクや光磁気ディスクド ライブなどが使えるようになります。

[「周辺機器の設置/設定/増設」-「拡張カードを取り付ける」\(→](#page-89-1) P.90)

- <span id="page-21-3"></span>2 PCI Express x16 コネクタ カスタムメイドで GeForce 7300 LE を選択している場合、ここにグラフィックカードが取 り付けられています。
- <span id="page-21-2"></span>3 電源ユニット
- <span id="page-21-1"></span>4 内蔵ハードディスク

Serial ATA 規格のハードディスクです。

## <span id="page-22-0"></span>メインボード

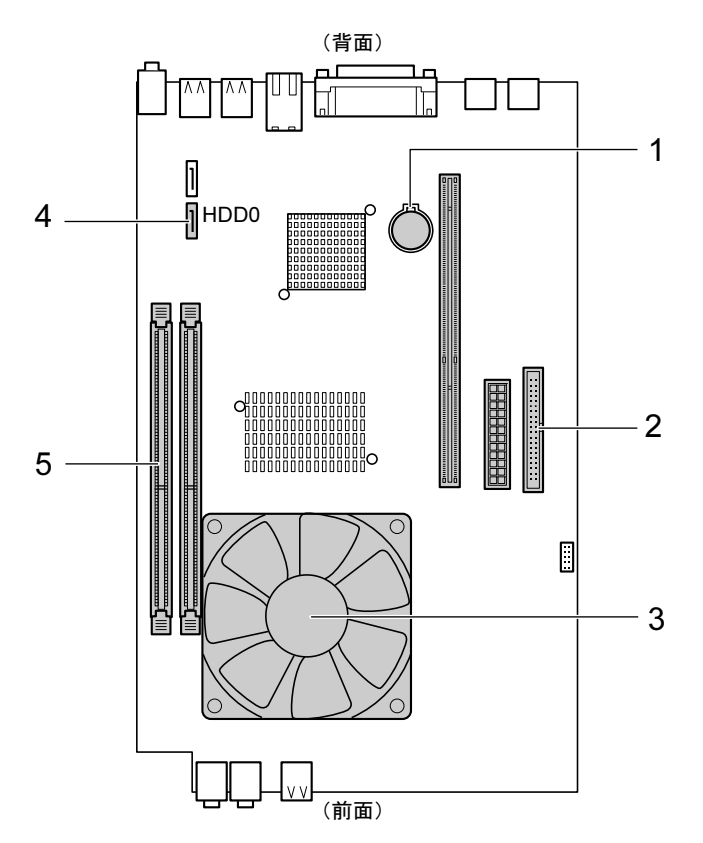

各番号をクリックすると説明箇所へジャンプします。

<span id="page-22-5"></span>1 内蔵バッテリ

本パソコンの時計機能とBIOSセットアップで設定した設定値を保存するためのバッテリ です。標準の使用状態(1 日約 8 時間)で約 5 年間お使いになれます。

<span id="page-22-2"></span>2 IDE コネクタ(IDE)

カスタムメイドで光ファイル装置追加を選択している場合、選択した CD/DVD ドライブ が接続されています。

- <span id="page-22-3"></span>3 CPU /ヒートシンク (CPU ファンの下にあります)
- <span id="page-22-1"></span>4 シリアル ATA コネクタ(HDD0)

標準のハードディスクドライブ (RAID モデルを除く)が HDD0 に接続されています。 RAID モデルの場合は、RAID カードに標準のハードディスクドライブが接続されていま す。

<span id="page-22-4"></span>5 DIMM スロット

メモリを取り付けます。 パソコン本体の前面から見て右から、DDRII1、DDRII2 と並んでいます。 [「周辺機器の設置/設定/増設」-「メモリを取り付ける」\(→](#page-85-1) P.86)

## Memo

# 第 2 章

# 取り扱い

<span id="page-24-1"></span><span id="page-24-0"></span>基本的な取り扱い方法について説明していま す。

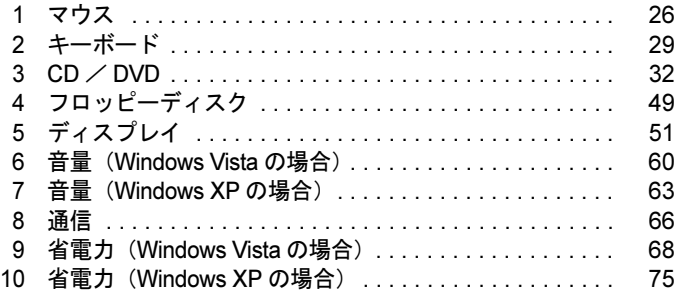

# <span id="page-25-2"></span><span id="page-25-0"></span>マウス

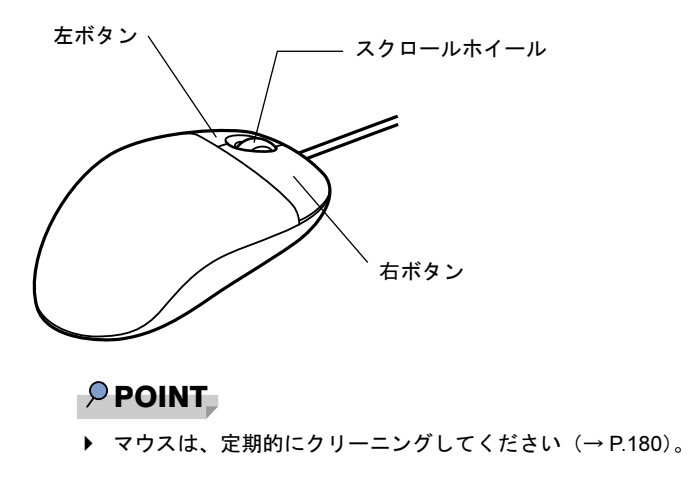

# <span id="page-25-1"></span>マウスの使い方

## ■ マウスの動かし方

マウスの左右のボタンに指がかかるように手をのせ、机の上などの平らな場所で滑らせるよう に動かします。マウスの動きに合わせて、画面上の矢印(これを「マウスポインタ」といいま す)が同じように動きます。画面を見ながら、マウスを動かしてみてください。

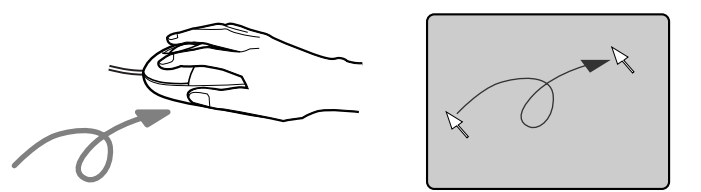

## ■ ボタンの操作

● クリック

マウスの左ボタンをカチッと 1 回押して、すぐ離すことです。

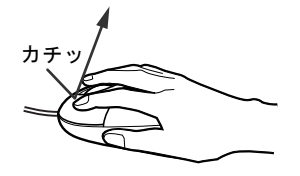

● 右クリック マウスの右ボタンをカチッと 1 回押して、すぐ離すことです。

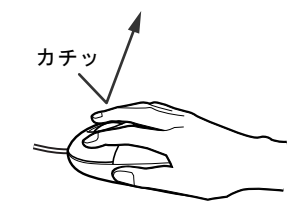

● ダブルクリック

マウスの左ボタンを 2 回連続してカチカチッと押します。

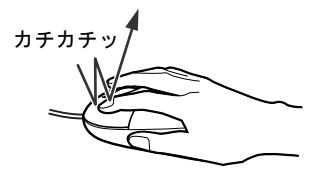

● ポイント

マウスポインタをメニューなどに合わせます。マウスポインタを合わせたメニューの下に 階層がある場合(メニューの右端に▶が表示されています)、そのメニューが表示されます。

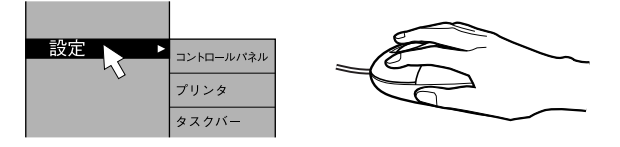

● ドラッグ

マウスの左ボタンを押したままマウスを移動し、希望の位置でボタンを離します。

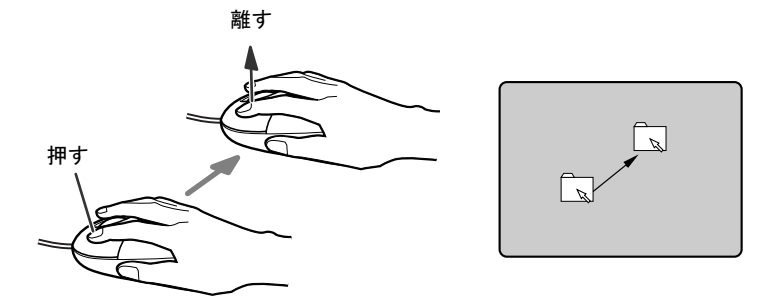

- スクロール
	- ・スクロールホイールを前後に操作することで、ウィンドウ内の表示をスクロールさせる ことができます。また、第 3 のボタンとして、押して使うこともできます。
	- ・スクロール機能は、対応したソフトウェアで使うことができます。

#### $P$  POINT

▶ 上記のボタン操作は、「マウスのプロパティ」 ウィンドウで右利き用 (主な機能に左側のボ タンを使用)に設定した場合の操作です。

# <span id="page-27-0"></span>USB マウス (光学式)

USB マウス (光学式) は、底面からの赤い光により照らし出されている陰影をオプティカル (光学)センサーで検知し、マウスの動きを判断しています。このため、机の上だけでなく、 衣類の上や紙の上でも使用することができます。

### 重要

- ▶ オプティカル (光学) センサーについて
	- ・マウス底面から発せられている赤い光を直接見ると、眼に悪い影響を与えることがあり ますので避けてください。
	- ・センサー部分を汚したり、傷を付けたりしないでください。
	- ・発光部分を他の用途に使用しないでください。

### $P$ POINT

- ▶ USB マウス(光学式)は、次のようなものの表面では、正しく動作しない場合があります。 ・鏡やガラスなど反射しやすいもの
	-
	- ・光沢のあるもの
	- ・濃淡のはっきりした縞模様や柄のもの(木目調など)
	- ・網点の印刷物など、同じパターンが連続しているもの
- ▶ マウスパッドをお使いになる場合は、明るい色の無地のマウスパッドをお使いになること をお勧めします。
- ▶ USB マウス(光学式)は、非接触でマウスの動きを検知しているため、特にマウスパッド を必要としません。ただし、マウス本体は接触しているので、傷がつきやすい机やテーブ ルの上では、傷を防止するためにマウスパッドをお使いになることをお勧めします。

<span id="page-28-1"></span><span id="page-28-0"></span>2 キーボード

#### $P$  POINT

▶ お使いになるソフトウェアにより、キーの役割が変わることがあります。 ソフトウェアのマニュアルをご覧ください。

各番号をクリックすると説明箇所へジャンプします。

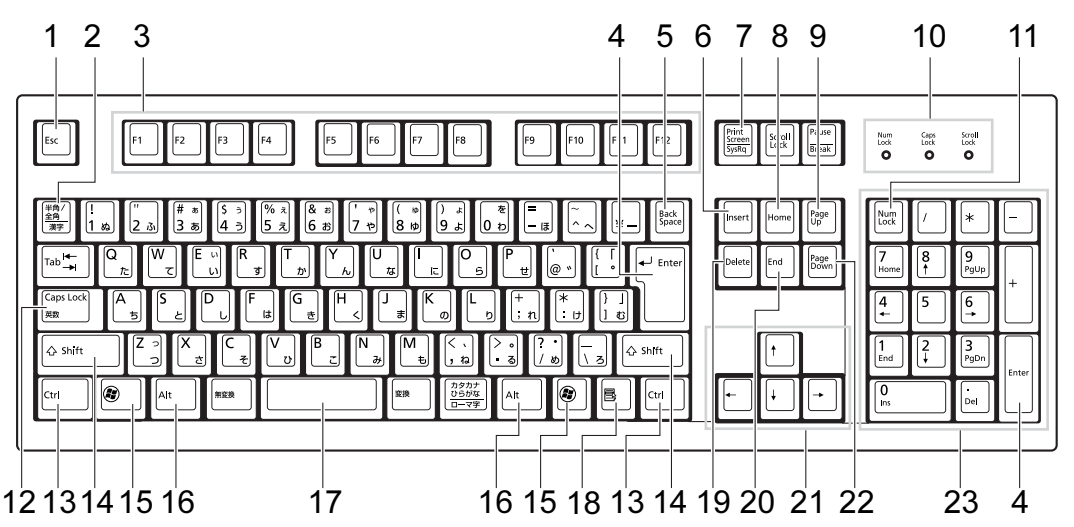

<span id="page-28-2"></span>1  $[Esc]$   $\dot{+}$ 

ソフトウェアの実行中の操作を取り消します。また、【Ctrl】+【Shift】キーを押しなが らこのキーを押すと、「Windows タスクマネージャ」ウィンドウが表示され、ソフトウェ アを強制終了できます。

<span id="page-28-3"></span>2 【半角/全角】キー

文字の入力時に、半角と全角を切り替えます。

<span id="page-28-4"></span>3 [F1]  $\sim$  [F12]  $\pm$ -

ソフトウェアごとにいろいろな役割が割り当てられています。

<span id="page-28-5"></span>4 【Enter】キー

入力した文字を確定したり、文を改行したり、コマンドを実行したりします。 リターンキー、または改行キーとも呼ばれます。

<span id="page-28-6"></span>5 【Back Space】キー

カーソルの左にある文字や選択した範囲の文字を削除します。

- <span id="page-28-7"></span>6  $[Insert]$   $\dot{+}$ 文字の入力時に、「挿入モード」と「上書きモード」を切り替えます。
- <span id="page-28-8"></span>7 【Print Screen】キー

画面のコピーをクリップボードに取り込みます。また、【Alt】キーを押しながらこのキー を押すと、アクティブになっているウィンドウのコピーをとることができます。

キーボード (109A 日本語キーボード)のキーの役割を説明します。

<span id="page-29-15"></span><span id="page-29-6"></span><span id="page-29-5"></span><span id="page-29-4"></span><span id="page-29-3"></span><span id="page-29-2"></span><span id="page-29-1"></span><span id="page-29-0"></span>8  $[Home]$   $\uparrow$ カーソルを行の最初に一度に移動します。 【Ctrl】キーを押しながらこのキーを押すと、文章の最初に一度に移動します。 9  $[Page Up]$   $\neq -$ 前の画面に切り替えます。 10 インジケータ 【Num Lock】キー、【Shift】+【Caps Lock 英数】キー、【Scroll Lock】キーを押すと点灯 し、各キーが機能する状態になります。再び押すと消え、各キーの機能が解除されます。 11  $[Num Lock]$   $\dot{+}$ テンキーの機能を切り替えます。再度押すと、解除されます。 12 【Caps Lock 英数】キー 【Shift】キーを押しながらこのキーを押すと、アルファベットの大文字/小文字の入力 モードが切り替わります。 Caps Lock を ON にすると大文字、OFF にすると小文字を入力できます。 13【Ctrl】キー 他のキーと組み合わせて使います。 14【Shift】キー 他のキーと組み合わせて使います。 15  $({22})$  (Windows)  $+-$ 「スタート」メニューを表示します。 16【Alt】キー 他のキーと組み合わせて使います。 17 [Space]  $\pm$ 空白を入力します(キーボード手前中央にある、何も書かれていない横長のキーです)。 18【 国 】(アプリケーション) キー 選択した項目のショートカットメニューを表示します。 マウスの右クリックと同じ役割をします。 19【Delete】キー カーソルの右にある文字や選択した範囲の文字、または選択したアイコンやファイルな どを削除します。 また、【Ctrl】+【Alt】キーを押しながらこのキーを押すと、応答しなくなったソフトウェ アを終了したり、パソコンを強制的に終了したりできます。 20【End】キー カーソルを行の最後に移動します。 【Ctrl】キーを押しながらこのキーを押すと、文章の最後に移動します。 21 カーソルキー カーソルを移動します。 **22** 【Page Down】キー 次の画面に切り替えます。

<span id="page-29-14"></span><span id="page-29-13"></span><span id="page-29-12"></span><span id="page-29-11"></span><span id="page-29-10"></span><span id="page-29-9"></span><span id="page-29-8"></span><span id="page-29-7"></span>23 テンキー

「Num Lock」インジケータ点灯時に数字が入力できます。 「Num Lock」インジケータ消灯時にキー下段に刻印された機能が有効になります。

## $\rho$  point

▶ キーボード底面にあるチルトフットを起こすと、キーボードに角度をつけることができます。

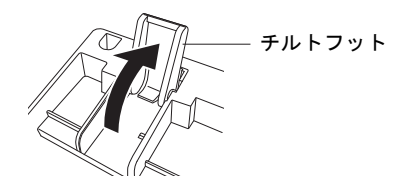

# <span id="page-31-2"></span><span id="page-31-0"></span>3 CD / DVD

CD / DVD の取り扱いやセット方法、取り出し方法について説明します。

## 重要

- ▶ ここでは、CD-ROM、音楽 CD および CD-R/RW ディスクをまとめて CD、DVD-ROM や DVD-Video などをまとめて DVD と呼んでいます。また、CD や DVD をまとめてディスクと呼 びます。
- ▶ カスタムメイドで選択したドライブによって、使用できるディスクは異なります。
- ▶ 「WinDVD」、「Easy Media Creator」、「DVD-RAM ドライバーソフト」について[は「ソフト](#page-115-1) [ウェア」-「ソフトウェア一覧」\(→](#page-115-1) P.116)をご覧ください。

## <span id="page-31-1"></span>取り扱い上の注意

#### ■ ディスクご使用時の注意事項

- ディスクは両面ともラベルを貼ったり、ボールペンや鉛筆などで字を書いたりしないでくだ さい。
- データ面をさわったり、傷をつけたりしないでください。
- ●曲げたり、重いものを載せたりしないでください。
- 汚れたり、水滴がついたりしたときは、少し湿らせた布で中央から外側へ向かって拭いた 後、乾いた布で拭き取ってください。
- コーヒーなどの液体がかからないようにしてください。
- 高温や低温の場所に保管しないでください。
- 湿気やほこりの多い場所に保管しないでください。
- パソコン本体の CD アクセスランプが点灯中は、振動や衝撃を与えないでください。
- CD 自動挿入機能 (オートラン) が有効に設定されていると、正しく書き込みができないラ イティングソフトウェアがあります。ソフトウェアの指示に従って CD 自動挿入機能を設 定してください。
- ディスクに書き込み中は、パソコン本体の電源を切ったり、再起動したり、CD/DVD 取り 出しボタンを押したりしないでください。また、【Ctrl】+【Alt】+【Delete】キーを押す 操作もしないでください。
- 書き込み中にディスクのディスク面に傷を検出した場合、書き込みを中断することがあり ます。
- ディスクへの書き込みを行うときは、自動的にスリープ (Windows Vista) またはスタンバイ (Windows XP)または休止状態にならないように、省電力の設定を変更してください。
- ●ディスクへの書き込み中は、他のソフトウェアを起動しないでください。他のソフトウェ アを起動している場合は、そのソフトウェアを終了させてください。

#### ■ DVD-Video ご使用時の注意事項

- 次の DVD-Video がお使いになれます。
	- ・DVD-Video に記録されているリージョンコードに「2」が含まれているか、「ALL」と書か れているディスク
- ●ディスクの種類によっては、専用の再生ソフトが添付されている場合があります。ディス クに添付の再生ソフトをインストールした場合、「WinDVD」での再生は保証いたしません。 また、ディスクに添付されている再生ソフトについても、弊社では保証いたしません。
- リージョン (地域) コードについて
	- ・リージョン(地域)コードの変更は 4 回までです。 リージョン(地域)コードを 4 回変更すると、最後に設定したリージョン(地域)コー ドに固定され、その他のリージョン(地域)コードの DVD-Video は再生できなくなりま す。固定されたリージョン(地域)コードを変更する方法はありませんのでご注意くだ さい。
	- ・前回再生した DVD-Video と、リージョン(地域)コードが異なる DVD-Video を再生しよ うとすると、リージョン(地域)コード変更を確認するメッセージ画面が表示されます。 このメッセージ画面で「OK」をクリックすると、リージョン(地域)コードの設定が変 更されます。
	- ・ご購入時のリージョン(地域)コードは「2」です。
- DVD のディスクの種類によっては、著作権保護のため、コピープロテクトがかかっている 場合があります。「WinDVD」では、著作権保護として、デスクランブル機能および相互認 証(Authentication)機能が用意されています。著作権保護のされたデータなどをコピーし、 再生しても、相互認証エラー(Authentication Error)となり、再生できません(This DVD can't be played in this Region. と表示されます)。

#### ■ DVD ディスク再生時の注意事項

- 再生する DVD-Video によっては、コマ落ちをする場合があります。
- ●「WinDVD」の設定を変更した直後は、DVD-Videoの再生が不安定になる場合があります。
- キャプション表示とサブタイトル表示を、同時に表示することはできません。
- MPEG1 のデータによっては再生できないものがあります。
- 市販されているウイルス対策ソフトと「WinDVD」を同時に起動することはできません。 自動検索の機能を持つウイルス対策ソフトに関しては、「WinDVD」を起動する前に一時的 に起動しないようにしてください。なお、本パソコンに添付のアンチウイルスソフトは問 題ありません。
- DVD-Video の再生中に他のソフトウェアを起動すると、コマ落ち/音飛びする場合があり ます。コマ落ち/音飛びを防ぐために、起動しているソフトウェアはすべて終了してくだ さい。

なお、定期的に自動起動して、ウイルスチェック、ディスクメンテナンス、データベース 更新およびデータ送受信処理などを行うソフトウェアについても、その頻度により音や映 像の再生に影響が出ますので、必要に応じて終了してください。

- DVDディスクおよびビデオCDによっては、再生される映像データが表示エリア全体に表示 されないものがあります。この場合は、表示の一部が黒くなります。
- マウスカーソルのデザインによっては、DVD 再生画面の上に移動したときにマウスカーソ ルが点滅することがあります。このような時は、「マウスのプロパティ」の「ポインタ」タ ブで、「デザイン」の設定を「なし」に変更してください。
- 縦横比が16:9で録画されているDVD-Videoをフルスクリーン表示をさせた場合、ズーム機能 が使用できないことがあります。
- 著作権保護のされた映像を再生する場合は、HDCP (High-bandwidth Digital Content Protection) に対応したデジタルディスプレイまたはアナログディスプレイをお使いください。
- 本パソコンに2台のディスプレイを接続し、同じ画面を表示 (同時表示) しているときは、 著作権保護のされた映像を再生することはできません。

## ■ ドライブの注意事項

- 本パソコンは、円形のディスクのみお使いになれます。円形以外の異形ディスクは、お使 いにならないでください。故障の原因となることがあります。異形ディスクをお使いにな り故障した場合は、保証の対象外となります。
- ●「ディスクご使用時の注意事項」が守られていないディスク、ゆがんだディスク、割れた ディスク、ヒビの入ったディスクはお使いにならないでください。故障の原因となること があります。これらのディスクをお使いになり故障した場合は、保証の対象外となります。
- DVD 規格では媒体の厚さを 1.14mm ~ 1.5mm と規定しています。 記録面が薄い媒体など、一部でもこの範囲外の厚さになっている媒体をお使いになると故 障する場合があります。

規格外の DVD 媒体をお使いになり故障した場合は保証の対象外となります。

- 市販のCD-ROMクリーニングディスクを使ってクリーニングを行うと、レンズにゴミなどが 付着することがあります。CD-ROM クリーニングディスクはお使いにならないでください。
- コピーコントロールCDは、現状の音楽CDの規格に準拠していない特殊なディスクのため、 本パソコンでの再生および動作保証はできません。コピーコントロール CD のご使用中に 不具合が生じた場合は、各コピーコントロール CD の発売元にお問い合わせください。 なお、正式な音楽 CD 規格に準拠した CD には、次のようなロゴが表示されています。

**distr** disc

#### $P$  POINT

- ▶ DVD-ROMドライブ、DVD-ROM & CD-R/RWドライブまたはスーパーマルチドライブをお 使いの場合は、次の点にご注意ください。
	- ・不正コピー防止の仕様に準拠していない DVD ディスクやビデオ CD は、正常に再生で きない場合があります。
	- ・本パソコンでは DVD-Audio な[ど「使用できるディスク」\(→](#page-34-0) P.35)に記載されていない ディスクの再生および動作保証はできません。

## <span id="page-34-0"></span>使用できるディスク

本パソコンで使用できるディスクは、カスタムメイドの選択によって異なります。お使いのド ライブの表をご覧ください。

## $P$  POINT

- 本パソコンでは 8cm および 12cm のディスクをお使いになれます。 カスタムメイドで CD/DVD ドライブ(厚型)を選択した場合に 8cm のディスクをお使い になるときは、パソコン本体を横置きにしてください。
- ▶ 8cm の DVD は、読み込みや書き込みが正しくできないことがあります。

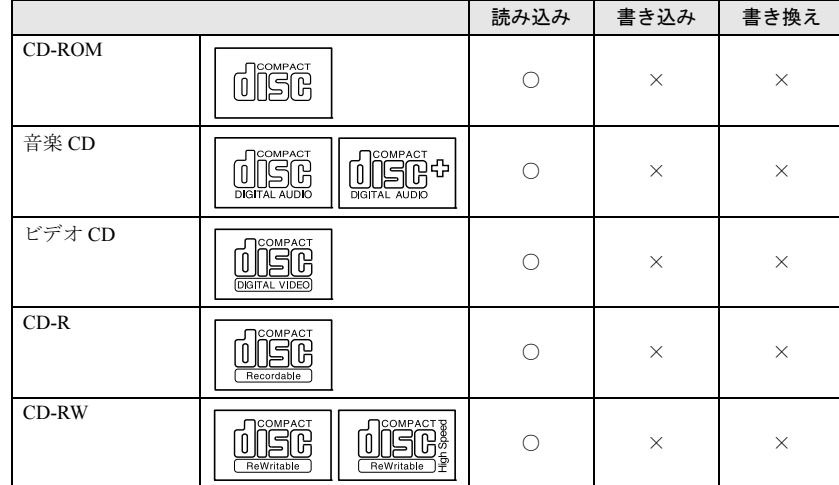

## ■ CD-ROM ドライブの場合

# ■ DVD-ROM ドライブの場合

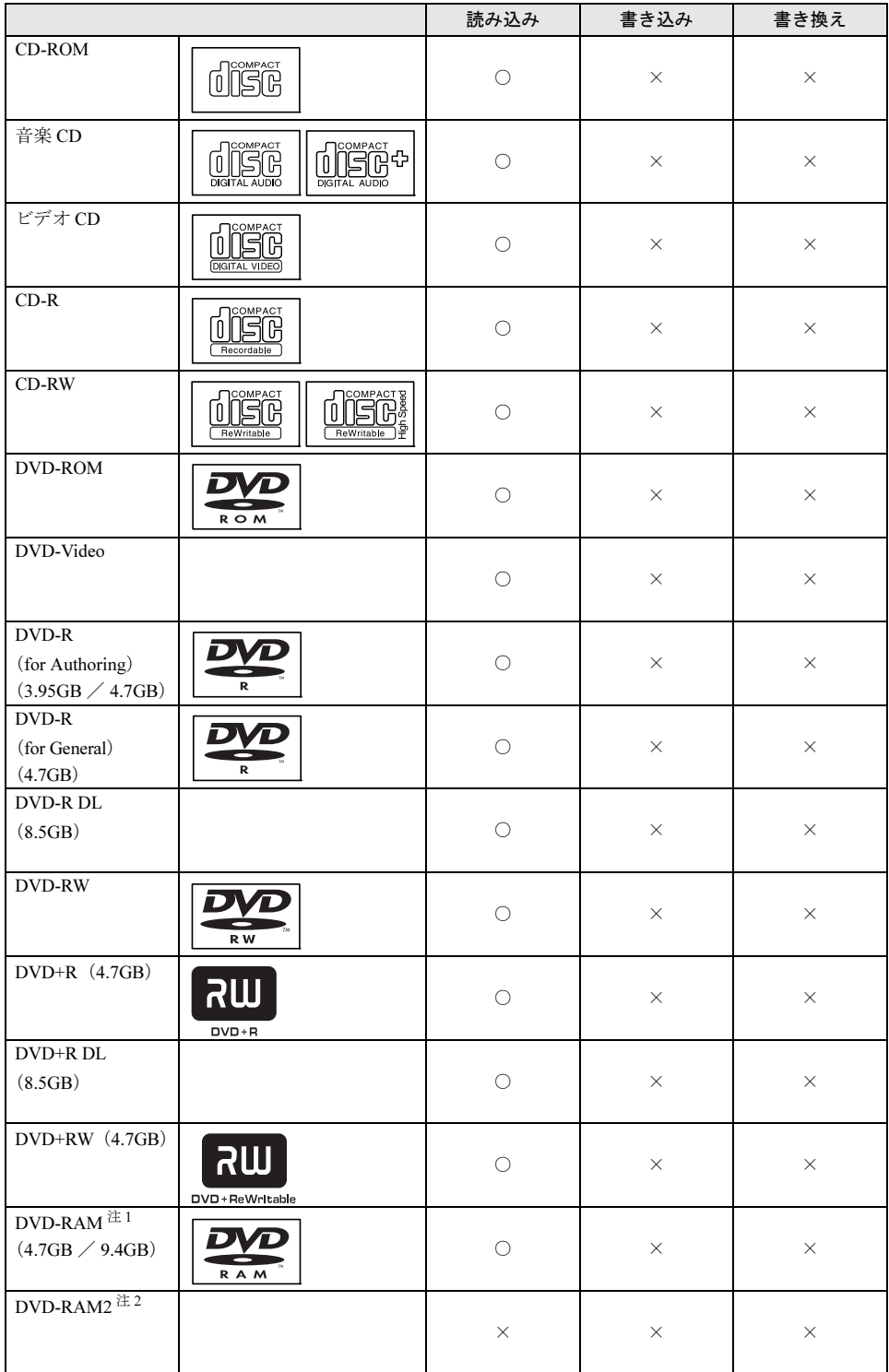
- 注 1 :・ DVD-RAM は、カートリッジなしタイプまたはカートリッジからディスクが取り出せるタイプをご購入くださ い。<br>カートリッジに入れた状態で使用するタイプ(Tvpe1)は使用できません。また、無理に取り出して使わない でください。
	- ・ 2.6GB および 5.2GB のディスクは、使用できません。
- 注 2 : DVD-RAM2 は、5 倍速までの従来規格の DVD-RAM と異なり、6、8、12 倍速に対応した DVD-RAM です。

# ■ DVD-ROM & CD-R/RW ドライブの場合

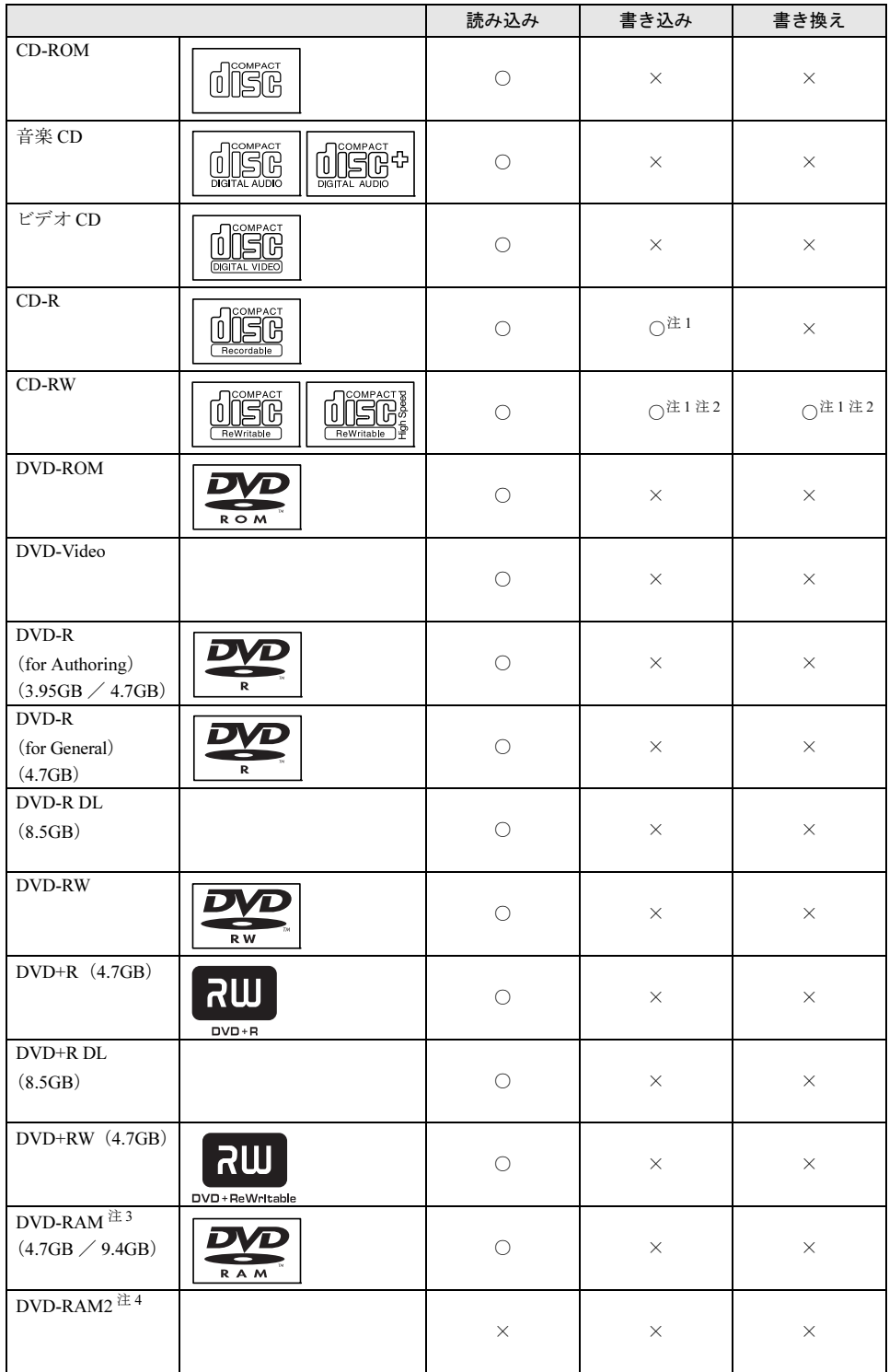

- <span id="page-38-0"></span>注 1 : CD-R や CD-RW へのデータの追記は「Easy Media Creator」で行います。なお、データの追記を行うためには、 「Easy Media Creator」を使って CD/DVD にデータの書き込みを行う際に、CD/DVD を追記可能の状態にしてお く必要があります。 詳しくは、「Easy Media Creator」のヘルプをご覧ください。
- <span id="page-38-1"></span>注 2 : CD-RW に書き込んだデータを削除するには、ディスクに書き込まれているデータをすべて消去する必要があり ます。
- <span id="page-38-2"></span>注 3 :・ DVD-RAM は、カートリッジなしタイプまたはカートリッジからディスクが取り出せるタイプをご購入くださ い。<br>カートリッジに入れた状態で使用するタイプ(Tvpe1)は使用できません。また、無理に取り出して使わない でください。
	- ・ 2.6GB および 5.2GB のディスクは、使用できません。
- <span id="page-38-3"></span>注 4 : DVD-RAM2 は、5 倍速までの従来規格の DVD-RAM と異なり、6、8、12 倍速に対応した DVD-RAM です。

# ■ スーパーマルチドライブの場合

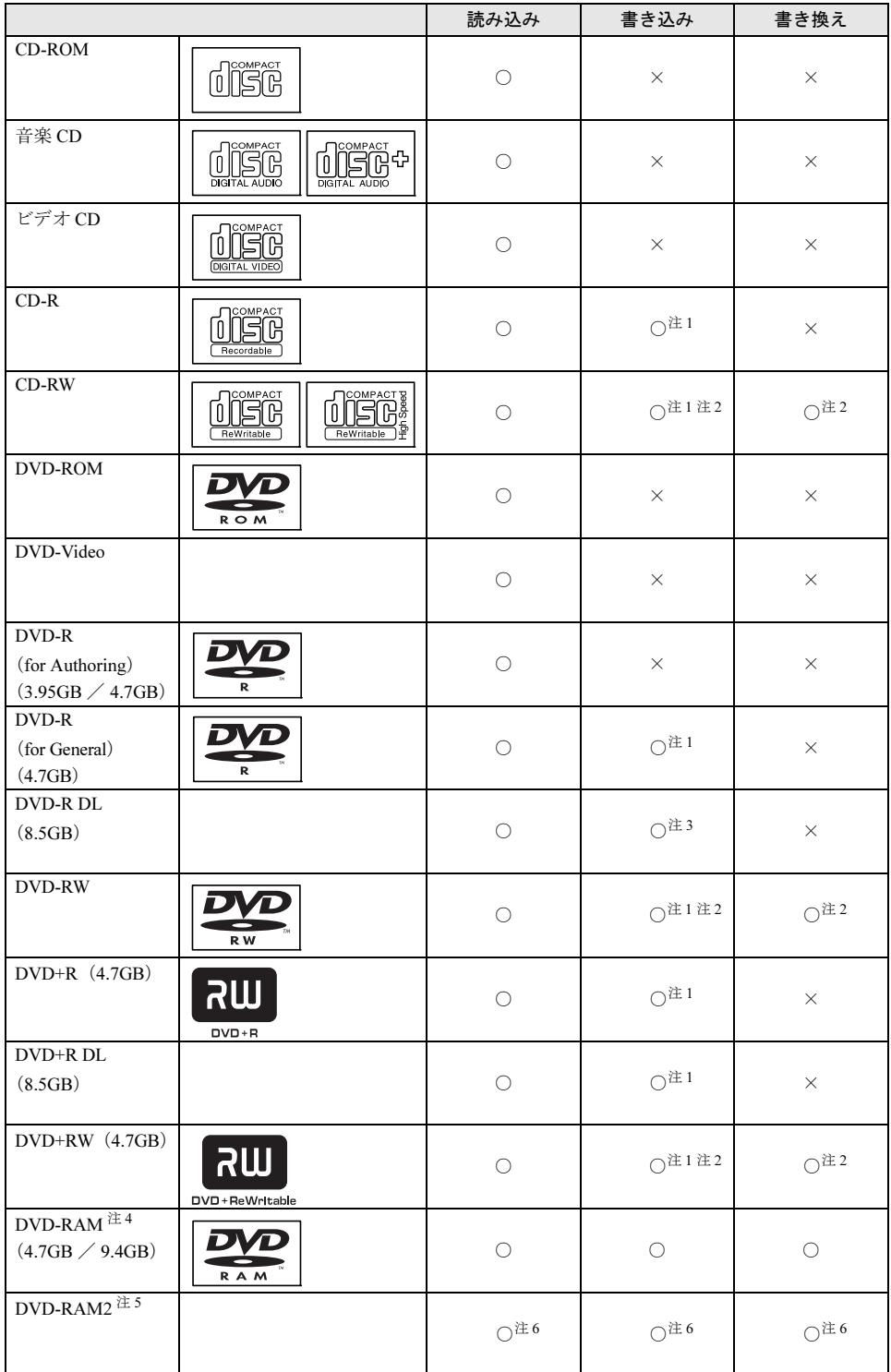

- <span id="page-40-0"></span>注 1 : データの追記が可能な CD や DVD への追記は「Easy Media Creator」で行います。なお、データの追記を行う ためには、「Easy Media Creator」を使って CD/DVD にデータの書き込みを行う際に、CD/DVD を追記可能の状 態にしておく必要があります。 詳しくは、「Easy Media Creator」のヘルプをご覧ください。
- <span id="page-40-1"></span>注 2 : CD-RW、DVD-RW、DVD+RW に書き込んだデータを削除するには、ディスクに書き込まれているデータをすべ て消去する必要があります。
- <span id="page-40-2"></span>注 3 : DVD-R DL には追記はできません。
- <span id="page-40-3"></span>注 4 :・ DVD-RAM は、カートリッジなしタイプまたはカートリッジからディスクが取り出せるタイプをご購入くださ い。<br>カートリッジに入れた状態で使用するタイプ(Tvpe1)は使用できません。また、無理に取り出して使わない でください。
	- ・ 2.6GB および 5.2GB のディスクは、使用できません。
- <span id="page-40-4"></span>注 5 :・ DVD-RAM2 は、5 倍速までの従来規格の DVD-RAM と異なり、6、8、12 倍速に対応した DVD-RAM です。 ・ DVD-RAM2 は、カートリッジなしタイプまたはカートリッジからディスクが取り出せるタイプをご購入くだ さい。 カートリッジに入れた状態で使用するタイプは使用できません。また、無理に取り出して使わないでください。
- <span id="page-40-5"></span>注 6 : カスタムメイドでスーパーマルチドライブ(厚型)を選択した場合のみ使用できます。

# 推奨ディスク

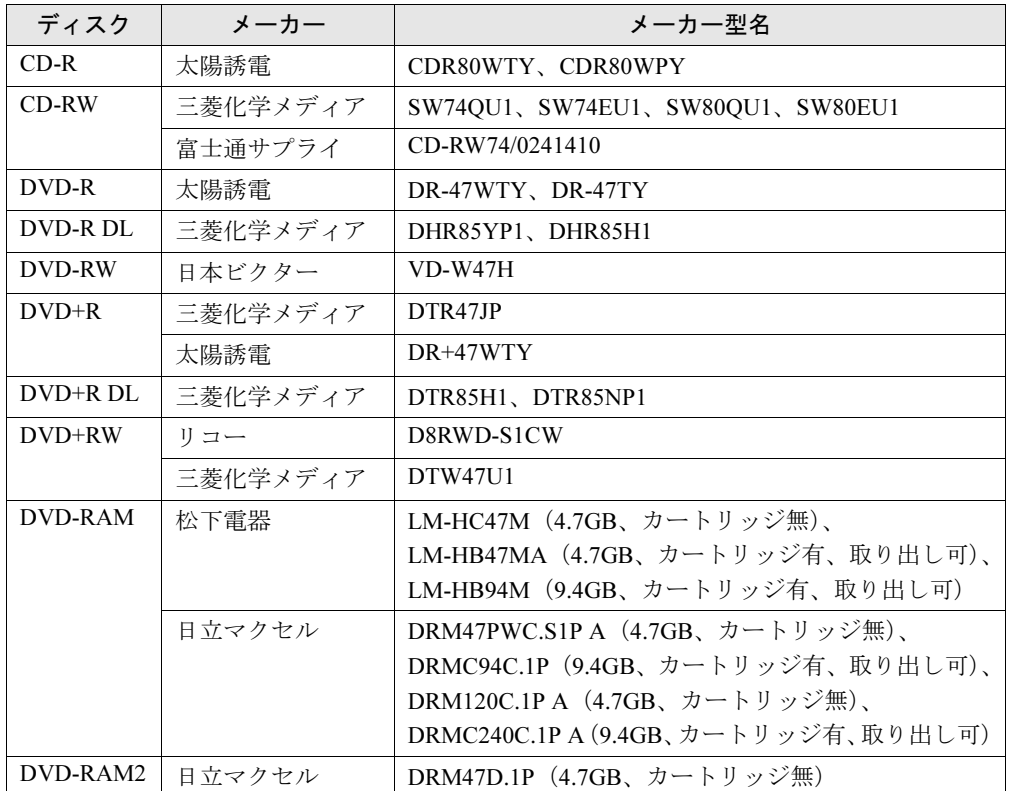

本パソコンで書き込み、書き換えを行う場合は、次のディスクをお使いになることをお勧めし ます。なお、使用できるディスクは、カスタムメイドの選択によって異なります。

富士通サプライ品は、富士通コワーコ株式会社の取り扱い品です。お問い合わせ先について は、『取扱説明書』をご覧ください。

上記以外の記録型ディスクをお使いの場合は、書き込み、書き換え速度の低下や正常に書き込 み、書き換えができない場合があります。

 $P$  POINT

- ▶ カスタムメイドでDVD-ROM&CD-R/RWドライブまたはスーパーマルチドライブを選択し た場合は、次のことにご注意ください。
	- ・本パソコンで作成した CD-R/RW は、お使いになる CD プレーヤーによっては再生でき ない場合があります。
	- ・本パソコンで作成した DVD-RAM、DVD-R/RW、DVD-R DL、DVD+R/RW および DVD+R DL は、お使いになる DVD プレーヤーによっては、再生できない場合があります。 また、再生に対応した DVD プレーヤーをお使いの場合でも、ディスクの記録状態によっ ては再生できない場合があります。
	- ・ウイルス対策ソフトなどを常駐し、ファイルアクセスの監視を行った状態でディスクに 書き込むと、書き込み速度が低下する場合があります。

# DVD-RAM への書き込み/書き換え(Windows Vista の場合)

本パソコンのスーパーマルチドライブで DVD-RAM に書き込みや書き換えをする場合には、 DVD-RAMディスクをフォーマット(初期化)する必要があります。 なお、本パソコンでは、2.6/5.2GB の DVD-RAM ディスクは使用できません。

## ■ DVD-RAM ディスクをフォーマットする

DVD-RAM ディスクをフォーマットするときは、お使いになる目的にあわせて、フォーマット 形式を選択してください。 また、9.4GB の両面タイプの DVD-RAM ディスクをフォーマットする場合は、片面ごとに フォーマットしてください。

### ■ DVD-RAM のフォーマット形式

DVD-RAM ディスクのフォーマットには、次のものがあります。

### □FAT 形式

ハードディスクやフロッピーディスクにデータを保存するときに使われているフォーマット の 1 つです。

 $\bullet$  FAT32

Windows で選択できる FAT 形式の 1 つです。

#### □ UDF (Universal Disk Format) 形式

DVD の統一標準フォーマットです。  $\bullet$  UDF1.5

DVD-RAM ディスクの標準フォーマットです。

 $\bullet$  UDF2.0

DVD フォーラム策定の「ビデオレコーディングフォーマット規格」準拠のフォーマットで す。

# DVD-RAM への書き込み/書き換え(Windows XP の場合)

本パソコンのスーパーマルチドライブでDVD-RAMに書き込みや書き換えをする場合には、ド ライブの設定を変更し、DVD-RAM ディスクをフォーマット(初期化)する必要があります。 なお、本パソコンでは、2.6/5.2GB の DVD-RAM ディスクは使用できません。

### ■ ドライブの設定を変更する

初めて DVD-RAM ディスクに書き込む場合は、ドライブの設定を変更してください。

- 1 「スタート」ボタン→「マイコンピュータ」の順にクリックします。
- 2 DVD-RAM を割り当てているドライブを右クリックし、「プロパティ」をクリッ クします。
- 3 「書き込み」タブで「このドライブで CD 書き込みを有効にする」のチェックを 外します。
- 4 「OK」をクリックします。

### ■ DVD-RAM ディスクをフォーマットする

DVD-RAM ディスクをフォーマットするときは、お使いになる目的にあわせて、フォーマット 形式を選択してください。UDF 形式でフォーマットする場合は、あらかじめ「DVD-RAM ド ライバーソフト」をインストールしておいてください。インストール方法は[、「ソフトウェア」](#page-115-0) -[「ソフトウェア一](#page-115-0)覧」(→ P.116)をご覧ください。

また、9.4GB の両面タイプの DVD-RAM ディスクをフォーマットする場合は、片面ごとに フォーマットしてください。

### ■ DVD-RAM のフォーマット形式

DVD-RAM ディスクのフォーマットには、次のものがあります。

### □ FAT 形式

ハードディスクやフロッピーディスクにデータを保存するときに使われているフォーマット の1つです。

 $\bullet$  FAT32

Windows で選択できる FAT 形式の 1 つです。

#### □ UDF (Universal Disk Format) 形式

DVD の統一標準フォーマットです。UDF 形式でフォーマットした DVD-RAM メディアでは、 エラーチェックツールや最適化(デフラグ)ツールは実行できません。

- $\bullet$  UDF1.5 DVD-RAM ディスクの標準フォーマットです。
- $\bullet$  UDF2.0 DVD フォーラム策定の「ビデオレコーディングフォーマット規格」準拠のフォーマットで す。

 $2<sup>1</sup>$ 

ディスクをセットする/取り出す

# 注意

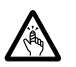

● CDやDVDをセットするとき、および取り出すときには、CD/DVDドライブのトレーに指など を入れないでください。 けがの原因になることがあります。

# ■ ディスクをセットする

### □カスタムメイドで CD/DVD ドライブ (厚型) を選択した場合

1 CD/DVD 取り出しボタンを押します。 CD/DVD 取り出しボタンを押すと、ディスクをセットするトレーが出てきます。

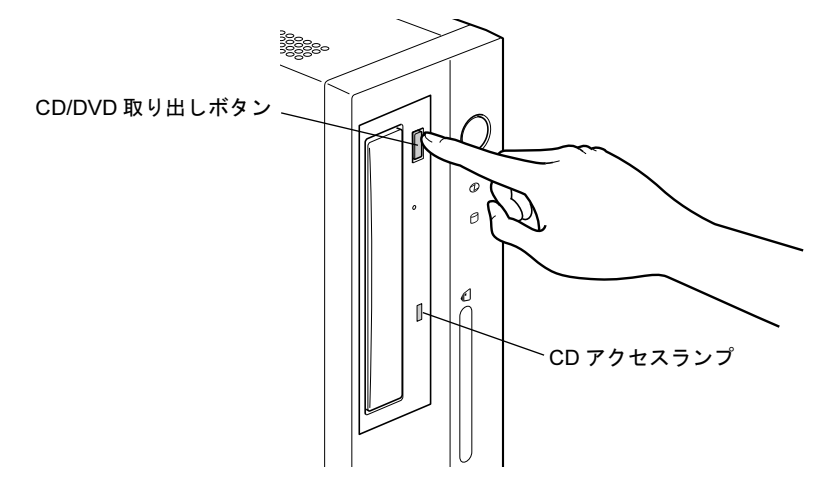

2 ディスクをセットします。

ディスクのレーベル面を左にしてトレーの中央に置き、ディスクの落下を防止するため のツメ(4ヶ所)で固定します。

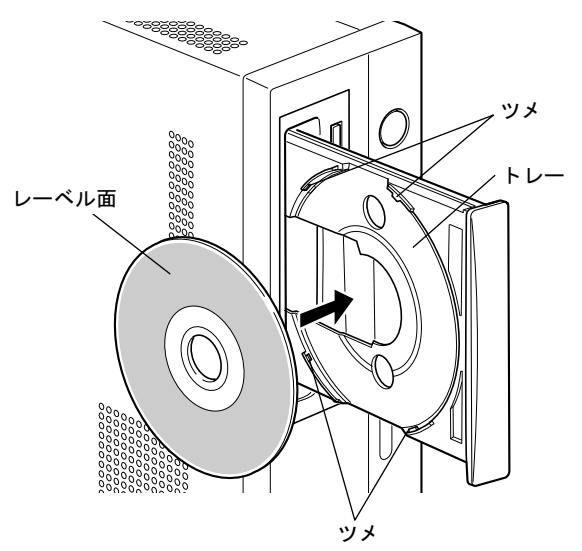

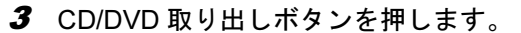

トレーがパソコン本体に入り、ディスクがセットされます。

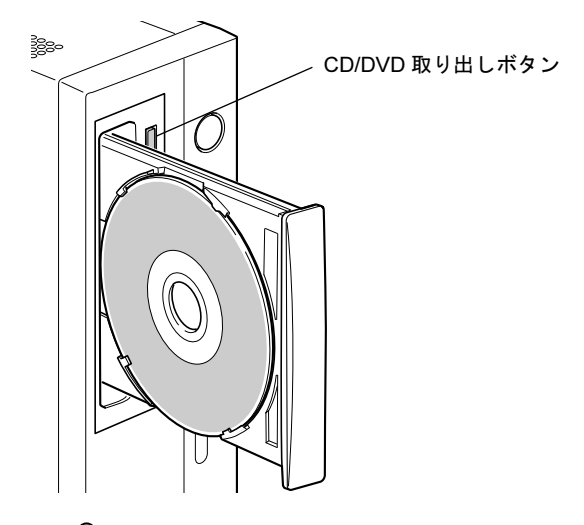

### $P$ POINT

- ▶ ディスクをセットすると、CD アクセスランプが点灯します。CD アクセスランプが消えた ことを確認してから、次の操作に進んでください。
- トレーが入っている途中で CD/DVD 取り出しボタンを押すと、トレーが正しくセットされ ません。
- ▶ ディスクをセットしてから使用可能となるまでしばらく時間がかかります。また、マルチ セッションディスクの場合、通常のディスクをお使いになるときと比べ、セットしてから 使用可能となるまで、多少時間がかかることがあります。

### □カスタムメイドで CD/DVD ドライブ (薄型) を選択した場合

### 1 CD/DVD 取り出しボタンを押します。

CD/DVD 取り出しボタンを押すと、ディスクをセットするトレーが少し出てきます。

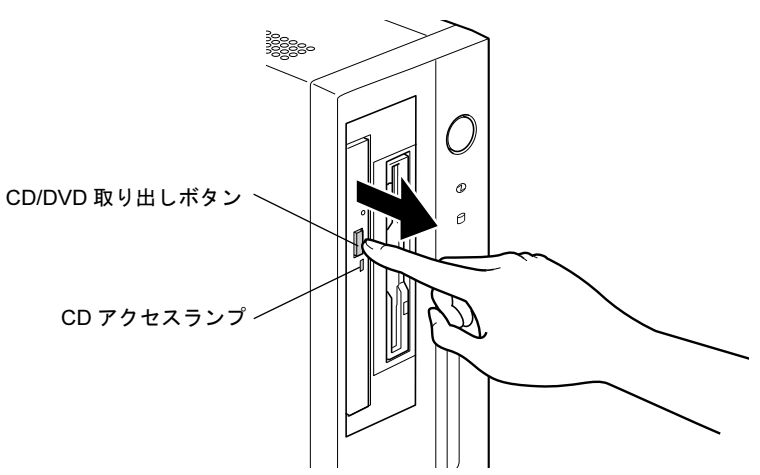

### 2 トレーを手で引き出します。

図のようにトレーの中央を持って引き出してください。

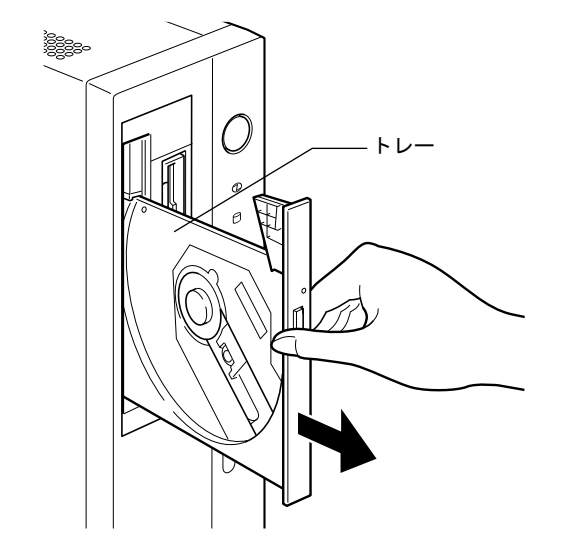

### 3 ディスクをセットします。

ディスクのレーベル面を左にして、トレーの中央の突起にディスクの穴を合わせ、「パ チン」という音がするまでしっかりとはめ込んでください。このとき、パソコン本体が 転倒しないようトレーを手で押さえてください。

きちんとはめ込まないと、再生できなかったり、ディスクが取り出せなくなったりする ことがあります。

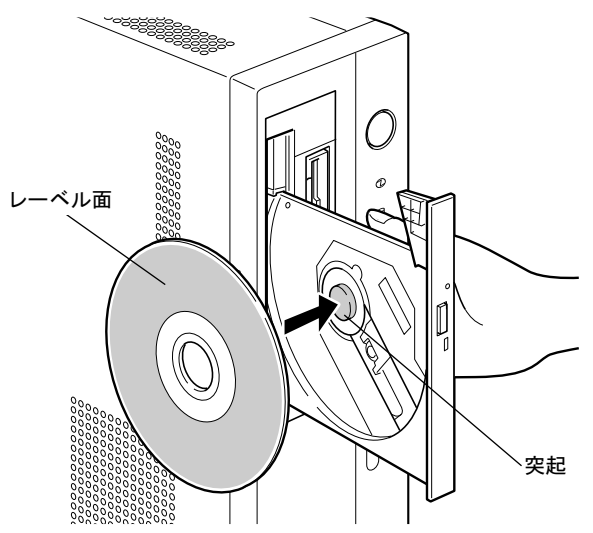

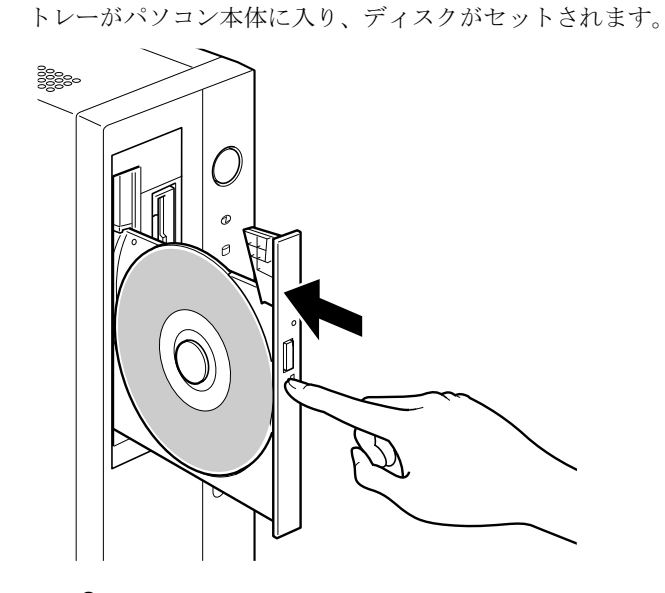

4 トレーを手で「カチッ」という音がするまで押します。

### $\rho$  point

- ▶ ディスクをセットすると、CD アクセスランプが点灯します。CD アクセスランプが消えた ことを確認してから、次の操作に進んでください。
- ▶ トレーを入れるときに CD/DVD 取り出しボタンを押すとトレーが正しくセットされませ ん。
- ▶ ディスクをセットしてから使用可能となるまでしばらく時間がかかります。また、マルチ セッションディスクの場合、通常のディスクをお使いになるときと比べ、セットしてから 使用可能となるまで、多少時間がかかることがあります。

## ■ ディスクを取り出す

ディスクを取り出す場合は、CD アクセスランプが消えていることを確認してから、CD/DVD 取り出しボタンを押してください。

# 4 フロッピーディスク

フロッピーディスクの取り扱いやセット方法、取り出し方法を説明します。

# 重要

▶ カスタムメイドの選択によっては、フロッピーディスクドライブは搭載されていません。

# 取り扱い上の注意

故障の原因となりますので、フロッピーディスクをお使いになるときは、次の点に注意してく ださい。

- コーヒーなどの液体がかからないようにしてください。
- シャッタを開いて中のディスクにさわらないでください。
- 曲げたり、重いものをのせたりしないでください。
- 磁石などの磁気を帯びたものを近づけないでください。
- 固い床などに落とさないでください。
- 高温や低温の場所に保管しないでください。
- 湿気やほこりの多い場所に保管しないでください。
- ラベルを何枚も重ねて貼らないでください (ドライブにつまる原因になります)。
- 結露させたり、濡らしたりしないようにしてください。

# フロッピーディスクをセットする/取り出す

# 注意

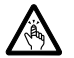

 $\bullet$  フロッピーディスクをセットするとき、および取り出すときには、フロッピーディスクドラ イブの差し込み口に指などを入れないでください。 けがの原因になることがあります。

### $P$  POINT

▶ DOS/V フォーマット済みのフロッピーディスクをお使いください。その他のフロッピーディ スクをお使いになると、動作が保証されません。

# ■ フロッピーディスクをセットする

1 ラベル面を左にしてシャッタのある側から、フロッピーディスクドライブに差 し込みます。

「カシャッ」と音がして、フロッピーディスク取り出しボタンが飛び出します。

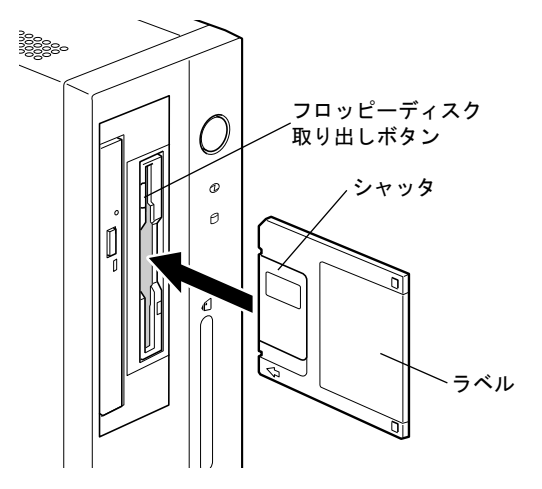

# ■ フロッピーディスクを取り出す

1 フロッピーディスクアクセスランプが消えていることを確認します。

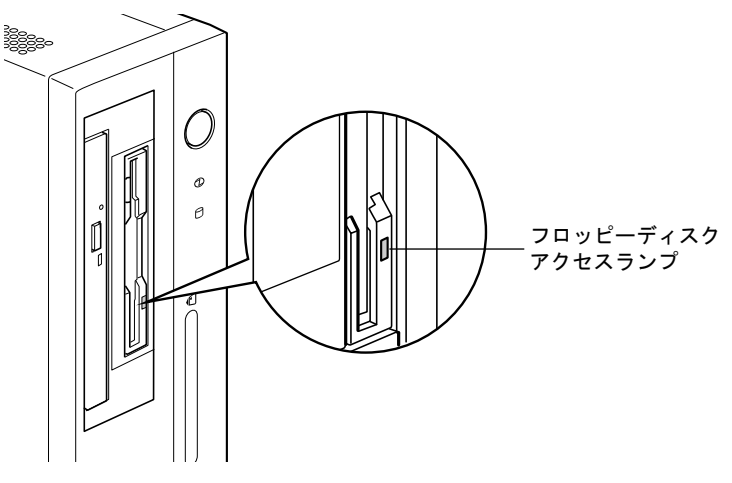

# $P$  POINT

- ▶ フロッピーディスクアクセスランプの点灯中に、フロッピーディスクを取り出さないでく ださい。データが破壊される可能性があります。
- **2** フロッピーディスク取り出しボタンを押します。 フロッピーディスクが出てきます。

5 ディスプレイ

# <span id="page-50-3"></span>解像度と発色数

本パソコンで表示できる解像度と発色数は次のとおりです。

## ■標準仕様の場合

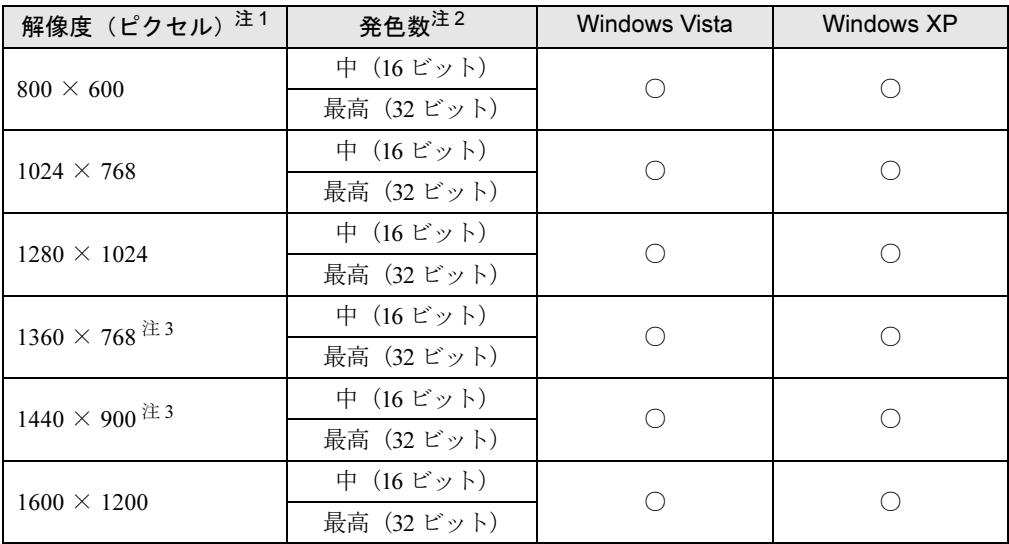

<span id="page-50-0"></span>注1 : お使いのディスプレイが各解像度をサポートしている必要があります。ディスプレイがサポートしていない解像 度はお使いになれません。

<span id="page-50-1"></span>注 2 : 発色数は、「中」が 6 万 5 千色、最高が 1677 万色です。

<span id="page-50-2"></span>注3 : 本解像度をサポートしたディスプレイでのみお使いになれます。お使いのディスプレイによっては正しく表示さ れない場合があります。

### $P$ POINT

▶ ディスプレイによって、設定できる解像度が異なります。お使いのディスプレイで表示可 能な解像度に設定してください。詳しくは、ディスプレイのマニュアルをご覧ください。

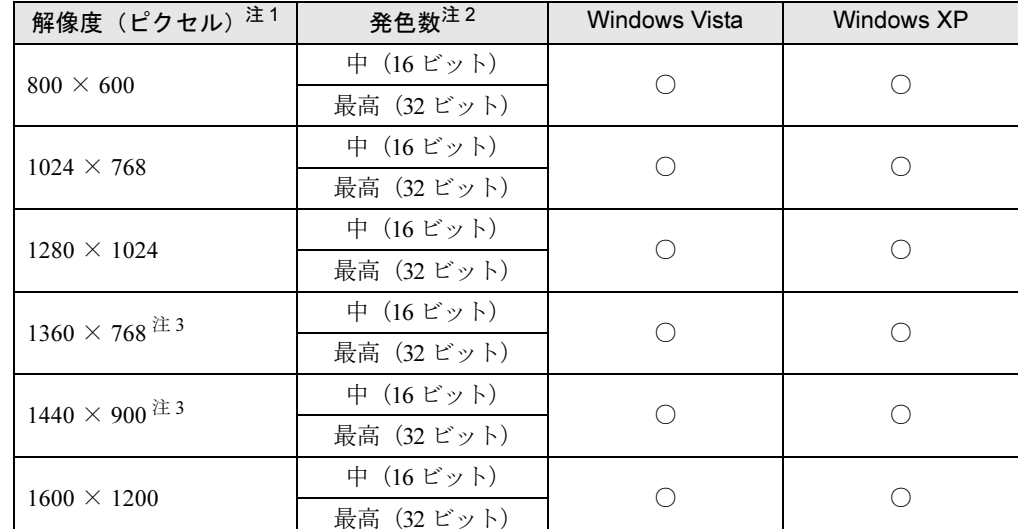

■ カスタムメイドでグラフィックカード追加を選択した場合

<span id="page-51-0"></span>注1 : お使いのディスプレイが各解像度をサポートしている必要があります。ディスプレイがサポートしていない解像 度はお使いになれません。

<span id="page-51-1"></span>注 2 : 発色数は、「中」が 6 万 5 千色、最高が 1677 万色です。

<span id="page-51-2"></span>注3 : 本解像度をサポートしたディスプレイでのみお使いになれます。お使いのディスプレイによっては正しく表示さ れない場合があります。

 $P$  POINT

▶ ディスプレイによって、設定できる解像度が異なります。お使いのディスプレイで表示可 能な解像度に設定してください。詳しくは、ディスプレイのマニュアルをご覧ください。

### ■ 解像度や発色数を変更する

ソフトウェアによっては、使用時の解像度や発色数が指定されていることがあります。必要に 応じて変更してください。

#### □注意事項

- 解像度や発色数を変更する前に、作業中のデータを保存し、常駐しているものを含むすべ てのソフトウェアを終了させてください。
- 発色数やリフレッシュレートを変更すると、画面がディスプレイ中央に表示されない場合 があります。この場合は、ディスプレイの仕様を確認して適切なリフレッシュレートを設 定するか、ディスプレイの設定機能を使用して調整してください。
- 解像度を変更するときに、一時的に画面が乱れることがありますが、動作には問題ありま せん。

#### □設定方法

- 1 次の操作をします。
	- Windows Vista の場合
		- 1. デスクトップで右クリックし、「個人設定」をクリックします。 「個人設定」ウィンドウが表示されます。
		- 2.「画面の設定」をクリックします。
- Windows XP の場合
	- 1. デスクトップで右クリックし、「プロパティ」をクリックします。 「画面のプロパティ」ウィンドウが表示されます。
- 2.「設定」タブをクリックします。
- 2 解像度や発色数を設定します。
- 3 「適用」をクリックします。

「適用」をクリックすると、画面にメッセージが表示されます。指示に従って操作して ください。

#### 4 設定が終了したら「OK」をクリックします。

Windows XP の場合は、設定終了後に必ずパソコンを再起動してください。

### $P$  POINT

- ▶ リフレッシュレートの変更方法
	- 1. 次の操作をします。
	- Windows Vista の場合は、「画面の設定」ウィンドウで「詳細設定」をクリックします。
	- Windows XP の場合は、「画面のプロパティ」ウィンドウの「設定」タブで「詳細設 定」をクリックします。
	- 2. 「モニタ」タブをクリックします。
	- 3. 「画面のリフレッシュレート」で、適切なリフレッシュレートの値を選択します。
	- 4. 「OK」をクリックします。 「OK」をクリックすると、画面にメッセージが表示されます。指示に従って操作して ください。

# 表示装置の切り替え

カスタムメイドでグラフィックカード追加を選択した場合、本パソコンに 2 台のディスプレイ を接続して、表示するディスプレイを切り替えることができます。

### ■ ディスプレイの表示

ディスプレイの表示は、次のように切り替えることができます。

- 1つのディスプレイで表示する
	- ・接続したデジタルディスプレイのみに表示する
	- ・接続したアナログディスプレイのみに表示する
- 2つのディスプレイで同時に表示する
	- ・接続した 2 台のディスプレイに同じ画面を同時に表示する
- 2つのディスプレイで1つのデスクトップを表示する 2 つのディスプレイで 1 つのデスクトップを表示する方法については[、「マルチモニタ機能」](#page-56-0) (→ [P.57](#page-56-0))をご覧ください。

### ■ 注意事項

- 2 台目のディスプレイは、Windows のセットアップが終了後に接続してください。
- パソコン本体の電源を入れる前にディスプレイの電源を入れてください。 パソコン本体の電源を入れた後にディスプレイの電源を入れると、画面が表示されないこ とがあります。そのような場合は、いったん電源を切ってからもう一度入れ直してくださ い。
- ●「1つのディスプレイで表示する」から「2つのディスプレイで同時に表示する」設定に変更 する場合は、画面の解像度とリフレッシュレートを次のように設定してください。 ・解像度:1024 × 768
	- ・リフレッシュレート:60Hz
	- 他の値に設定すると、画面が正常に表示されない場合があります。
- ディスプレイのマニュアルもご覧ください。

### <span id="page-53-0"></span>■ 2 台目のディスプレイを接続する

#### □用意するもの

- ディスプレイ アナログディスプレイまたはデジタルディスプレイを用意してください。 1 台目のディスプレイとしてデジタルディスプレイを接続している場合は、アナログディス プレイを用意してください。
- DVI-VGA 変換アダプタ (添付) 本パソコンにアナログディスプレイを 2 台接続する場合に必要です。

#### □ 接続する

1 2 台目のディスプレイを接続します。 お使いになるディスプレイのマニュアルもご覧になり、接続してください。

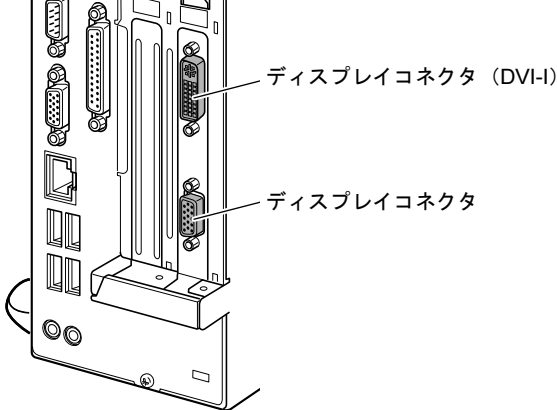

### $P$  POINT

▶ アナログディスプレイを2台接続する場合 2 台目のディスプレイは、添付の DVI-VGA 変換アダプタを使用してディスプレイコネクタ (DVI-I)に接続してください。

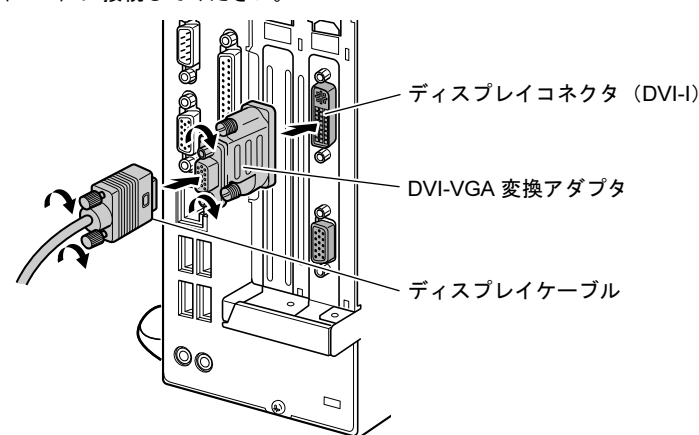

- 2 ディスプレイの電源を入れます。
- 3 本パソコンの電源を入れます。
- 4 管理者権限を持ったユーザーとしてログオンします。

## ■ 1 つのディスプレイに表示する

### $P$  POINT

- ▶ 2台のディスプレイを接続後、初めて電源を入れたとき、1台目のディスプレイに「NVIDIA ディスプレイセットアップウィザード」が表示される場合があります。この場合は「キャ ンセル」をクリックしてください。
- 1 次の操作を行います。

#### ● Windows Vista の場合

- 1. デスクトップで右クリックし、「個人設定」をクリックします。 「個人設定」ウィンドウが表示されます。
- 2.「画面の設定」をクリックし、「詳細設定」をクリックします。

#### ● Windows XP の場合

- 1. デスクトップで右クリックし、「プロパティ」をクリックします。 「画面のプロパティ」ウィンドウが表示されます。
- 2.「設定」タブをクリックし、「詳細設定」をクリックします。
- 2 「GeForce 7300 LE」タブをクリックします。
- 3 「NVIDIA コントロールパネルの起動」または「NVIDIA Control Panel の起動」を クリックします。

「NVIDIA コントロールパネル」ウィンドウまたは「NVIDIA Control Panel」ウィンドウ が表示されます。

- 4 「カテゴリの選択 ...」の「表示」をクリックします。
- 5 「複数のディスプレイ」の「ディスプレイ設定の変更」をクリックします。
- 6 「1. 使用する nView ディスプレイモードを選択します。」で「1 台のディスプレイ のみ使用する(シングル)」をクリックします。
- 7 「2. 使用するディスプレイを選択します。」で、一覧から表示するディスプレイ をクリックします。 接続したディスプレイによって、表示される名称が異なります。
- 8 「適用」をクリックします。 「お使いのデスクトップの設定は変更されました。変更を保存しますか ?」と表示されま す。
- 9 画面が正しく表示されたことを確認し、「はい」をクリックします。
- 10 ウィンドウの右上にある「閉じる」をクリックします。
- 11 「OK」をクリックし、すべてのウィンドウを閉じます。

### ■2つのディスプレイに同時に表示する(クローン機能)

### $P$ POINT

- ▶ 2台のディスプレイを接続し、初めて電源を入れたときに、1台目のディスプレイに「NVIDIA ディスプレイセットアップ ウィザード」が表示される場合があります。この場合は、「キャ ンセル」をクリックしてください。
- 1 次の操作を行います。

●Windows Vista の場合

- 1. デスクトップで右クリックし、「個人設定」をクリックします。 「個人設定」ウィンドウが表示されます。
- 2.「画面の設定」をクリックし、「詳細設定」をクリックします。
- ●Windows XP の場合
	- 1. デスクトップで右クリックし、「プロパティ」をクリックします。 「画面のプロパティ」ウィンドウが表示されます。
- 2.「設定」タブをクリックし、「詳細設定」をクリックします。
- 2 「GeForce 7300 LE」タブをクリックします。
- $\boldsymbol{3}$  「NVIDIA コントロールパネルの起動」または「NVIDIA Control Panel の起動」を クリックします。 「NVIDIA コントロールパネル」ウィンドウまたは「NVIDIA Control Panel」ウィンドウ が表示されます。
- 4 「カテゴリの選択 ...」の「表示」をクリックします。
- 5 「複数のディスプレイ」の「ディスプレイ設定の変更」をクリックします。

 $\overline{2}$ 

- 6 「1. 使用する nView ディスプレイモードを選択します。」で、「両方のディスプレ イで同じ(クローン)」をクリックします。
- 7 「2. 使用するディスプレイを選択します。」で、一覧から表示するディスプレイ をクリックします。 接続したディスプレイによって、表示される名称が異なります。
- 8 「適用」をクリックします。 「お使いのデスクトップの設定は変更されました。変更を保存しますか?」と表示されま す。
- 9 画面が正しく表示されたことを確認し、「はい」をクリックします。
- 10 ウィンドウの右上にある「閉じる」をクリックします。
- 11 「OK」をクリックし、すべてのウィンドウを閉じます。

## <span id="page-56-0"></span>マルチモニタ機能

カスタムメイドでグラフィックカード追加を選択した場合は、2 台のディスプレイで 1 つのデ スクトップを表示できる「マルチモニタ機能」を使用できます。

### ■ 注意事項

- 自己診断 (POST) 時、セーフモード時などのマルチモニタ機能が有効ではない状態では、 プライマリアダプタに接続したディスプレイにのみ表示されます。
- 一部のスクリーンセーバーは、プライマリアダプタに接続したディスプレイにのみ表示さ れます。
- マルチモニタ使用時、セカンダリモニタに画面が表示できない場合があります。 マルチモ ニタ設定後、一度パソコンを再起動してください。
- 2 つのディスプレイにまたがるウィンドウがある場合は、プライマリアダプタとセカンダリ アダプタの設定を変更しないでください。
- セカンダリアダプタのみに表示されているソフトウェアを起動中に、セカンダリアダプタ の使用を終了しないでください。ソフトウェアおよび Windows の動作が不安定になり、デー タが保存されないことがあります。
- ●「WinDVD」の画面をセカンダリモニタに移動するときは、DVD の再生を停止してください。
- 最大解像度は、接続したディスプレイのどちらか低い方の最大解像度に設定されます。
- プライマリアダプタビリアダプタで別々の発色数を設定しないでください。

### ■ マルチモニタ機能を設定する

#### 1 ディスプレイを接続します。

ディスプレイの接続方法は、「2 台[目のディスプ](#page-53-0)レイを接続する」(→ P.54)をご覧くだ さい。

### 2 次の操作を行います。

#### ● Windows Vista の場合

- 1. デスクトップで右クリックし、「個人設定」をクリックします。 「個人設定」ウィンドウが表示されます。
- 2.「画面の設定」をクリックします。
- Windows XP の場合
- 1. デスクトップで右クリックし、「プロパティ」をクリックします。 「画面のプロパティ」ウィンドウが表示されます。
- 2.「設定」タブをクリックします。
- 3 「2」のディスプレイをクリックします。
- 4 「デスクトップをこのモニタ上で移動できるようにする」または「Windows デ スクトップをこのモニタ上で移動できるようにする」をチェックします。
- 5 解像度と発色数を設定します。 解像度と発色数については、「解像度と発色[数」\(](#page-50-3)→ P.51)をご覧ください。
- 6 「適用」をクリックします。

### $P$  POINT

- ▶ 解像度を変更した場合などに、「画面の設定」ウィンドウまたは「モニタの設定」ウィンド ウが表示されることがあります。「はい」をクリックして次に進んでください。
- 7 「OK」をクリックし、すべてのウィンドウを閉じます。
- **8** 本パソコンを再起動します。

# スパン機能

Windows XP をお使いの場合、カスタムメイドでグラフィックカード追加を選択したときは、2 台のディスプレイで 1 台のディスプレイとして表示できる「スパン機能」を使用できます。 OS 上では、1 台のディスプレイとして認識されます。

### ■ スパン機能を設定する

- 1 ディスプレイを接続します。 ディスプレイの接続方法は、「2台[目のディスプ](#page-53-0)レイを接続する」(→P.54)をご覧くだ さい。
- 2 デスクトップで右クリックし、「プロパティ」をクリックします。 「画面のプロパティ」ウィンドウが表示されます。
- 3 「設定」タブをクリックし、「詳細設定」をクリックします。
- 4 「GeForce 7300 LE」タブをクリックします。
- 5 「NVIDIA Control Panel の起動」をクリックします。 「NVIDIA Control Panel」ウィンドウが表示されます。
- 6 「カテゴリの選択 ...」の「表示」をクリックします。
- 7 「複数のディスプレイ」の「ディスプレイ設定の変更」をクリックします。
- $\boldsymbol{ \emph{3}}$  「1. 使用する nView ディスプレイモードを選択します。」で、「1 つの大きな横型 デスクトップ(水平スパン)」、または「1つの大きな縦型デスクトップ(垂直 スパン)」を選択します。
	- ・「水平スパン」:2 つの画面を横置きで 1 枚の画面として使用します。

・「垂直スパン」:2 つの画面を縦置きで 1 枚の画面として使用します。

9 「2. 使用するディスプレイを選択します。」で、一覧から表示するディスプレイ をクリックします。 接続したディスプレイによって、表示される名称が異なります。

10 「適用」をクリックします。

「お使いのデスクトップの設定は変更されました。変更を保存しますか ?」と表示されま す。

- 11 画面が正しく表示されたことを確認し、「はい」をクリックします。
- *12* ウィンドウの右上にある「閉じる」をクリックします。
- 13 「OK」をクリックし、すべてのウィンドウを閉じます。
- 14 本パソコンを再起動します。

# <span id="page-59-0"></span>6 音量(Windows Vista の場合)

Windows XP の場合は、「音量(Windows XP [の場合\)」\(→](#page-62-0) P.63) をご覧ください。 スピーカーやヘッドホンの音量は、画面の音量つまみで調節します。

# 重要

▶ スピーカーが故障する原因となる場合がありますので、音量はスピーカーから聞こえる音 がひずまない範囲に設定や調整をしてください。

# 画面上の音量つまみで設定する(Windows Vista の場合)

### ■ スピーカーの音量を調節する

1 画面右下の通知領域にある「音量」アイコンをクリックします。 音量を調節する画面が表示されます。

### $P$  POINT

- ▶ 通知領域に「音量」アイコンが表示されない場合は、次の手順を実行してください。
	- 1. 「スタート」ボタンを右クリックし、表示されるメニューから、「プロパティ」をク リックします。
		- 「タスクバーと [ スタート ] メニューのプロパティ」ウィンドウが表示されます。
	- 2. 「通知領域」タブをクリックします。
	- 3. 「システムアイコン」の「ボリューム」のチェックを付けます。
	- 4. 「OK」をクリックし、ウィンドウを閉じます。

### 2 音量つまみを上下にドラッグして、適当な音量に調節します。

「ミュート」アイコンをクリックすると音が消え、画面右下の通知領域の表示も変わり ます。

#### 3 デスクトップの何もないところをクリックします。

音量を調節する画面が消えます。 消えなかった場合は、いったん音量つまみをクリックしてから、デスクトップの何もな いところをクリックしてください。

### ■ ソフトウェアごとに音量を調節する

音が出るソフトウェアごとに音量を調節することができます。

#### 1 音量を調節したいソフトウェアを起動します。

- 2 画面右下の通知領域にある「音量」アイコンを右クリックし、表示されるメ ニューから、「音量ミキサを開く」をクリックします。 「音量ミキサ」ウィンドウが表示されます。 「デバイス」に設定されている音量が、「画面上の音量つまみで設定する」で設定した音 量です。
- 3 「アプリケーション」の一覧で、音量の設定を変更したいソフトウェアの音量 つまみを上下にドラッグして、適切な音量に調節します。
	- ・デバイス 本パソコンのスピーカーから出る音量です。「画面の音量つまみ」で選択した音量と 同じです。
	- ・アプリケーション 起動しているソフトウェアごとに音量を調節できます。「デバイス」で設定した音量 が最大値になります。
- 4 ウィンドウの右上にある「閉じる」をクリックします。 「音量ミキサ」ウィンドウが閉じます。

#### <span id="page-60-0"></span>■ 再生や録音をする機器ごとに音量を調節する

本パソコンで再生や録音をする機器(スピーカーやマイクなど)ごとに、音量を調節すること ができます。

再生時や録音時に調節できる項目については、「ご購入時に音量を調節[できる項目\(](#page-61-0)Windows Vista [の場合\)」\(](#page-61-0)→ P.62)をご覧ください。

#### $P$  POINT

- ▶ 録音する機器は、パソコン本体のラインイン端子や、マイク端子に、それぞれ機器が接続 されている場合にのみ、選択することができます。
- 1 画面右下の通知領域にある「音量」アイコンを右クリックし、表示されるメ ニューから、「再生デバイス」または「録音デバイス」をクリックします。 「サウンド」ウィンドウが表示されます。
- 2 音量を調節したい機器を右クリックし、表示されるメニューから「プロパティ」 をクリックします。

音量を調節したい機器のプロパティが表示されます。

#### $\varphi$  point

- ▶ 音量デバイスが複数表示されている場合、表示されているアイコンの下にチェックの付い ている音量デバイスが有効になっています。音量を調節したい機器が有効になっていない ときは、音量を設定したい機器をクリックし、「既定値に設定」をクリックしてください。
- 3 「レベル」タブをクリックします。
- 4 音量を調節したい項目で、音量つまみを左右にドラッグして、適切な音量に調 節します。

・「ミュート」アイコン:音を出力したり、消したりできます。

・「バランス」:左右の音量のバランスを調節できます。

 $5$   $\sqrt{5}$   $\sqrt{6}$   $\sqrt{6}$   $\sqrt{6}$   $\sqrt{6}$   $\sqrt{2}$   $\sqrt{6}$   $\sqrt{2}$   $\sqrt{6}$   $\sqrt{2}$   $\sqrt{2}$   $\sqrt{2}$   $\sqrt{2}$   $\sqrt{2}$   $\sqrt{2}$   $\sqrt{2}$   $\sqrt{2}$   $\sqrt{2}$   $\sqrt{2}$   $\sqrt{2}$   $\sqrt{2}$   $\sqrt{2}$   $\sqrt{2}$   $\sqrt{2}$   $\sqrt{2}$   $\sqrt{2}$   $\sqrt{2}$ 

音量を調節したい機器のプロパティが閉じます。

6 「OK」をクリックします。 「サウンド」ウィンドウが閉じます。

# <span id="page-61-0"></span>ご購入時に音量を調節できる項目(Windows Vista の場合)

再生や録音する機器ごとに調節できる項目について説明します。

### ■ 再生するときに調節できる項目

再生するときの音量を調節する方法は、「再生や録音[をする機](#page-60-0)器ごとに音量を調節する」(→ [P.61](#page-60-0))をご覧ください。

本パソコンご購入時に調節できる項目は、次のとおりです。

● スピーカー

・Realtek HD Audio output

スピーカーから出力される音の再生音量を調節できます。

・マイク

マイク端子から入力される音の再生音量を調節できます。

・ライン入力

ラインイン端子から入力される音の再生音量を調節できます。

### ■ 録音するときに調節できる項目

録音するときの音量を調節する方法は、「再生や録音[をする機](#page-60-0)器ごとに音量を調節する」(→ [P.61](#page-60-0))をご覧ください。

本パソコンご購入時に調節できる項目は、次のとおりです。

- $\bullet$  マイク
	- ・マイク

マイク端子から入力される音の録音音量を調節することができます。

・マイクブースト

マイクブーストのレベルを調節することができます。

- ライン入力
	- ・ライン入力

ラインイン端子から入力される音の録音音量を調節することができます。

# <span id="page-62-0"></span>7 音量(Windows XP の場合)

[Windows Vista](#page-59-0) の場合は、「音量 (Windows Vista の場合)」(→ P.60) をご覧ください。 スピーカーやヘッドホンの音量は、画面の音量つまみで調節します。 また、音声入出力時のバランスや音量の設定は、音量を設定するウィンドウで行い ます。

# 重要

▶ スピーカーが故障する原因となる場合がありますので、音量はスピーカーから聞こえる音 がひずまない範囲に設定や調整をしてください。

# 画面上の音量つまみで設定する(Windows XP の場合)

1 画面右下の通知領域にある「音量」アイコンをクリックします。 音量を調節する画面が表示されます。

### $P$  POINT

- ▶ 通知領域に「音量」アイコンが表示されない場合は、次の手順を実行してください。
	- 1. 「スタート」ボタン→「コントロールパネル」の順にクリックします。
	- 2. 「サウンド、音声、およびオーディオデバイス」をクリックします。
	- 3. 「サウンドとオーディオデバイス」をクリックします。 「サウンドとオーディオデバイスのプロパティ」ウィンドウが表示されます。
	- 4. 「音量」タブをクリックします。
	- 5. 「デバイスの音量」の「タスクバーに音量アイコンを配置する」のチェックを付けます。
	- 6. 「OK」をクリックし、すべてのウィンドウを閉じます。
- 2 音量つまみを上下にドラッグして、適当な音量に調節します。

「ミュート」をチェックすると音が消え、画面右下の通知領域の表示も変わります。

### 3 デスクトップの何もないところをクリックします。

音量を調節する画面が消えます。 消えなかった場合は、いったん音量つまみをクリックしてから、デスクトップの何もな いところをクリックしてください。

# 再生時/録音時の音量設定(Windows XP の場合)

「マスタ音量」ウィンドウで再生時や録音時の音量設定ができます。 再生時や録音時に調節できる項目については、「ご購入時に音量を調節[できる項目\(](#page-64-0)Windows XP [の場合\)」\(](#page-64-0)→ P.65)をご覧ください。

### ■ 再生時の音量を調節する

- 1 画面右下の通知領域にある「音量」アイコンをダブルクリックします。 「マスタ音量」ウィンドウが表示されます。
- 2 バランスや音量などを調節します。
- 3 ウィンドウの右上にある「閉じる」をクリックし、ウィンドウを閉じます。

### ■ 録音時の音量を調節する

- 1 画面右下の通知領域にある「音量」アイコンをダブルクリックします。 「マスタ音量」ウィンドウが表示されます。
- 2 「オプション」メニュー→「プロパティ」の順にクリックします。 「プロパティ」ウィンドウが表示されます。
- 3 「ミキサーデバイス」から「Realtek HD Audio Input」を選択します。
- 4 「OK」をクリックします。
- 5 バランスや音量などを調節します。
- 6 ウィンドウの右上にある「閉じる」をクリックし、ウィンドウを閉じます。

### $P$  POINT

- ▶ バランスや音量を設定しても再生時や録音時の音量が小さかったり大きかったりする場合 は、次の手順で設定を変更してください。
	- 1. 「オプション」メニュー→「プロパティ」の順にクリックします。
	- 2. 「ミキサーデバイス」から「Realtek HD Audio Input」を選択し、「OK」をクリックします。
	- 3. 「オプション」メニュー→「トーン調整」の順にクリックします。
	- 4. 「マイクボリューム」の「トーン」をクリックします。
	- 5. 「そのほかの調整」で「マイクブースト」のチェックを確認します。 音量を大きくしたい場合はチェックを付けます。 音量を小さくしたい場合はチェックを外します。

# <span id="page-64-0"></span>ご購入時に音量を調節できる項目(Windows XP の場合)

### $P$  POINT

- ▶ 各項目で表示される名称や順番は、お使いの機種や状況により異なる場合があります。
- ▶ 表示されていない項目を表示させる場合は、次のように設定します。
	- 1. 「オプション」メニュー→「プロパティ」の順にクリックします。
	- 2. 「ミキサーデバイス」から「Realtek HD Audio Input」、または「Realtek HD Audio output」を選択します。
	- 3. 「表示するコントロール」で、項目をクリックしてチェックします。 項目が表示されるようになります。

## ■ 再生するときに調節できる項目

-:ご購入時の設定はミュートではありません

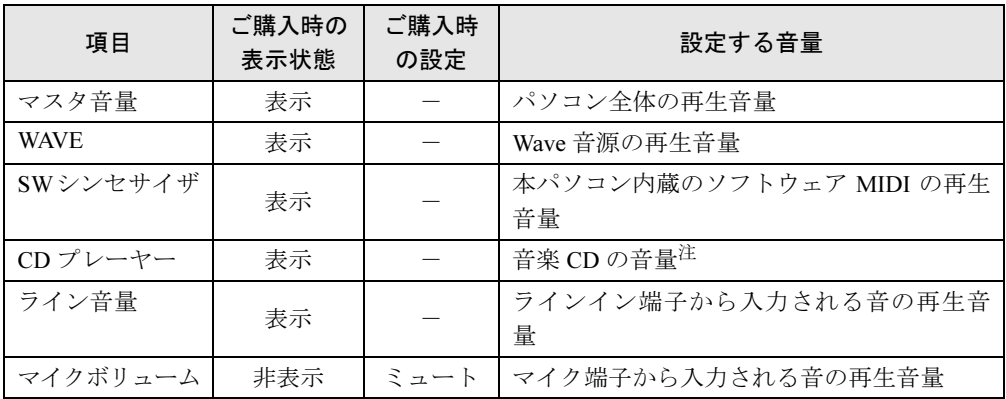

<span id="page-64-1"></span>注 :「Windows Media Player」などの一部のソフトウェアでは、「WAVE」で音楽 CD の音量を調整します。

## ■ 録音するときに調節できる項目

ご購入時、「録音コントロール」ウィンドウの「選択」は「マイクボリューム」に設定されて います。

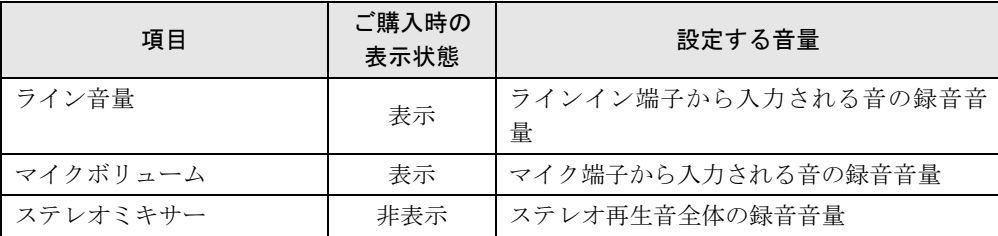

# 8 通信

# 重要

▶ 通信機能をお使いになる場合は、ウイルスや不正アクセスからパソコンを守るため、セキュ リティ対策を実行してください(→ [P.97](#page-96-0))。

# LAN (有線 LAN)

LAN の設定については、ネットワーク管理者に確認してください。

## ■ LAN ケーブルを接続する

本パソコンには、下記に対応した LAN が内蔵されています。

- 10BASE-T (IEEE 802.3 準拠)
- 100BASE-TX (IEEE 802.3u 準拠)
- 1000BASE-T (IEEE 802.3ab 準拠)

警告

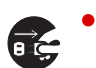

● 近くで落雷のおそれがある場合は、パソコン本体の電源を切り、電源コードをコンセントから 抜き、LAN ケーブルをコネクタから抜き、雷が止むまで取り付けないでください。 そのまま使用すると、落雷による感電・火災の原因となります。

# 注意

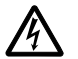

● LAN コネクタに指などを入れないでください。 感電の原因となることがあります。

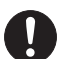

- LAN ケーブルを接続する場合は、必ず LAN コネクタに接続してください。 接続するコネクタを間違えると、故障の原因となることがあります。
- 1 パソコン本体の電源を切ります(→『取扱説明書』)。

2 パソコン本体の LAN コネクタに LAN ケーブルを接続します。 コネクタの形を互いに合わせ、まっすぐに差し込んでください。 LAN コネクタについては、「各部名称」ー[「パソコン](#page-17-0)本体背面」(→P.18)をご覧ください。

# 重要

▶ ネットワークを使用中に省電力機能が働いてしまうと、他の装置からアクセスできなく なったり、ソフトウェアの不具合が発生したりする場合があります。 その場合は、「省電力([Windows Vista](#page-67-0) の場合)」(→ P.68)、または「省電力([Windows XP](#page-74-0)  [の場合\)」\(→](#page-74-0) P.75)をご覧になり、省電力機能を解除してください。

### $P$  POINT

▶ LAN コネクタからプラグを取り外すときは、ツメを押さえながら引き抜いてください。ツ メを押さえずに無理に引き抜くと破損の原因となります。

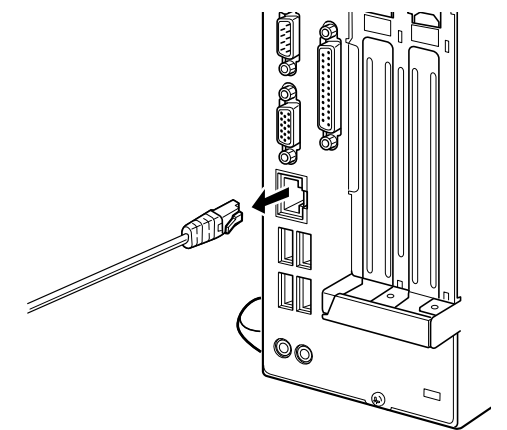

- ▶ 本パソコンで LAN 機能をお使いになる場合は、ネットワーク機器の電源をオンにしてから 本パソコンの電源を入れてください。また、本パソコンをご使用中に LAN ケーブルを抜い たり、ネットワーク機器の電源をオフにしたりしないでください。ネットワーク機器との 接続ができなくなったり、通信速度がおかしくなる場合があります。 例:1Gbps で通信していたのに 10Mbps の速度になる ネットワーク機器との接続ができない場合は、ネットワーク機器の電源が入っていること、 および LAN ケーブルで本パソコンとネットワーク機器が接続されていることをご確認後、 パソコン本体を再起動してください。
- ▶ Link 速度を 100/10Mbps に固定して接続できます。Link 速度を固定して接続する場合、 AutoNegotiation のみサポートしているネットワーク機器では、「デュプレックス」の設定 は「半二重/ Half Duplex」に設定してください。

「全二重/ Full Duplex」に設定すると、次のような問題が発生する場合があります。

- ・Link ランプが点灯しない
- ・通信できない
- ・通信速度が異常に遅い

 $\overline{2}$ 

# <span id="page-67-0"></span>9 省電力(Windows Vista の場合)

Windows XP の場合は、「省雷力 (Windows XP [の場合\)」\(→](#page-74-0) P.75) をご覧ください。 ご購入時には、一定時間パソコン本体を操作しないと、スリープ状態になるように 設定されています。

# スリープ/休止状態(Windows Vista の場合)

スリープ、または休止状態を使用すると、Windows を終了しないで消費電力を抑えることがで きます。

● スリープ

メモリ内のプログラムやデータを、システム RAM(メモリ)に保持してパソコン本体の動 作を中断させます。このとき、パソコン本体の電源ランプの点灯が緑色からオレンジ色に 変わります。

スリープ中は、電源プラグをコンセントから抜かないでください。電源が供給されなくな るため、システム RAM (メモリ)に保持しているプログラムやデータが失われます。

● 休止状態

メモリ内のプログラムやデータを、ハードディスクに書き込んで保存し、パソコン本体の 電源を切ります。このとき、パソコン本体の電源ランプは消灯します。

電源ランプの状態は、電源を切った状態と同じですが、休止状態のときは機器の構成を変 えないでください。

## $P$  POINT

- ▶ スリープや休止状態から動作、作業状態に回復することを「レジューム」といいます。
- ▶ 休止状態について 標準モデルの場合、ご購入時はハイブリッドスリープがオンに設定されているため、休止 状態は使用できません。休止状態を使用する場合は、ハイブリッドスリープをオフにして ください。
	- 1. 「電源オプション」を起動します。 起動の手順については[、「設定を変](#page-70-0)更する」(→ P.71)をご覧ください。
	- 2. 変更したい電源プランの「プラン設定の変更」をクリックします。 「プラン設定の編集」ウィンドウが表示されます。
	- 3. 「詳細な電源設定の変更」をクリックします。
	- 4. 「スリープ」をダブルクリックし、「ハイブリッドスリープを許可する」をダブルク リックします。
	- 5. 「設定」を「オフ」にします。
	- 6. 「OK」をクリックします。

RAID モデルの場合、ご購入時はハイブリッドスリープがオフに設定されていますが、休 止状態を使用しないでください。

# 注意事項(Windows Vista の場合)

#### ■ 共通の注意事項

- パソコンをお使いの状況によっては、スリープや休止状態、レジュームに時間がかかる場 合があります。
- スリープまたは休止状態にした後は、すぐにレジュームしないでください。必ず、10 秒以 上たってからレジュームするようにしてください。
- スリープ時や休止状態移行時またはレジューム時に、一時的に画面が乱れる場合がありま す。
- 次の状態でスリープ状態に移行させると、スリープまたは休止状態にならない、スリープ または休止状態からレジュームしない、レジューム後に正常に動作しない、データが消失 するなどの問題が発生することがあります。
	- ・Windows の起動処理中または終了処理中
	- ・パソコンが何か処理をしている最中(プリンタ出力中など)、および処理完了直後
	- ・ファイルアクセス中(フロッピーディスク、ハードディスク、CD/DVD ドライブのアク セスランプが点灯中)
	- ・モデムやネットワークの通信中
	- ·オートラン CD-ROM (セットすると自動で始まる CD-ROM) を使用中
	- ・ビデオ CD や DVD-Video などを再生中
	- ・音楽 CD やゲームソフトなどのサウンドや動画の再生中(MIDI/WAVE/AVI/MPEG/DAT 形 式のファイルの再生中や音楽 CD の再生中)
	- ・CD や DVD にデータを書き込み中または書き換え中
	- ・ドライバのインストールが必要な周辺機器を接続しているが、対象のドライバのインス トールが終了していないとき、または正しくインストールされていないとき
	- ・ネットワーク環境で TCP/IP プロトコル以外のプロトコルを使用中
	- ・ネットワーク環境で通信中に、手動([「スタートボタンを使う」\(](#page-72-0)→ P.73))によりスリー プおよび休止状態に移行した場合
	- ・ネットワーク上でファイルの共有を設定し、手動[\(「スタートボタンを使う」\(](#page-72-0)→ P.73)) によりスリープ状態に移行したときに、次のメッセージが表示されて「はい」をクリッ クした場合
		- 「このコンピュータに接続しているユーザーが次のファイルを開いています。  $[77/1/2]~2$
		- このまま続けるとファイルを閉じますが、ファイルを開いているユーザーはデータを失 うかも知れません。続けますか?」
	- ・マウスの操作中
	- ・ACPI に対応していない別売の機器(拡張カード、周辺機器)を増設している場合
- BIOS セットアップの省電力に関する設定は、一部を除いて無効となります。各設定につい ては、「BIOS」-[「メニュー](#page-141-0)詳細」(→ P.142)をご覧ください。
- 本パソコンは、低レベルのスリープ (ACPI S1) をサポートしていません。お使いになる周 辺機器が低レベルのスリープのみサポートしている場合は、本パソコンをスリープや休止 状態にしないでください。
- PCI 拡張カードを増設する場合は、その拡張カードおよびドライバが「IRQ シェアリング(割 り込みの共有)」をサポートしている必要があります。増設する PCI カードが IRQ シェアリ ングをサポートしているかどうかは、各 PCI カードメーカーに確認してください。
- CD や DVD を読み込み中にスリープや休止状態に移行すると、レジューム時にエラーメッ セージが表示される場合があります。この場合は、【Enter】キーを押してください。
- パソコンを使用中にスリープや休止状態に移行させるときは、省電力の設定を変更するこ とをお勧めします。省電力の設定を変更すると、ファイルアクセス中や通信中にスリープ や休止状態に移行することを回避できます。 また、ネットワーク環境で LAN 着信によるレジューム機能 (Wakeup on LAN 機能) をお使 いの場合でも、意図せずパソコンがレジュームする可能性が低くなります。

省電力の設定を変更する手順は、次のとおりです。

- 1. 「電源オプション」ウィンドウを表示します(→ [P.71](#page-70-1))。
- 2. 変更したい電源プランの「プラン設定の変更」をクリックします。 「プラン設定の編集」ウィンドウが開きます。
- 3.「コンピュータをスリープ状態にする」で、30 分以上の設定値を選択します。
- 4.「変更の保存」をクリックし、すべてのウィンドウを閉じます。
- ●「電源オプション」ウィンドウ (→ [P.71](#page-70-1)) -変更したい電源プランの「プラン設定の変更」 -「プラン設定の編集」ウィンドウの「ディスプレイの電源を切る」の設定はネットワー クに影響しません。

### ■ スリープ時の注意事項

- 手動 (「スタートボタンを使う」 (→ P.73)) で本パソコンをスリープ状態に移行させても、 まれにすぐレジュームすることがあります。その場合には、いったんマウスを動かしてか ら、再びスリープ状態に移行させてください。
- TCP/IPの設定でDHCPが有効の場合、スリープ状態移行時にDHCPサーバーから割り当てら れた IP アドレスのリース期限が切れたとき、パソコン本体がレジュームすることがありま す。

この場合は、DHCP サーバーの IP アドレスのリース期間を延長するか、または DHCP の使 用を中止し固定 IP をご使用ください。

● スリープ状態に移行する際、「デバイスのドライバが原因でスリープ状態に入れません。ソ フトウェアをすべて閉じてから、もう一度やり直してください。問題が解決しない場合は、 そのドライバを更新することをお勧めします。」の警告ウィンドウが表示されて、スリープ 状態に移行できない場合があります。これは、プログラムが動作中でスリープ状態に移行 できない状態を示します。スリープ状態に移行させるためには、動作中のプログラムを終 了してください。

### ■ 休止状態の注意事項

- ハードディスクに必要な空き容量がない場合、休止状態は使用できません。
- プリンタなどの周辺機器を接続した状態で休止状態にすると、レジューム時に周辺機器の 情報が初期化されるため、休止状態にする前の作業状態に戻らないことがあります。

### ■ RAID モデルの注意事項

- RAID モデルでは、休止状態は使用できません。
- RAID モデルでリビルド (再構築) およびベリファイを実行する場合には、「電源オプショ ン」ウィンドウ(→ [P.71](#page-70-1))-変更したい雷源プランの「プラン設定の変更」-「プラン設 定の編集」ウィンドウの「コンピュータをスリープ状態にする」で、移行するまでの時間 を「なし」に設定してください。

# 省電力の設定(Windows Vista の場合)

#### <span id="page-70-0"></span>■ 設定を変更する

ご購入時には、一定時間パソコンを操作しないと自動的に「スリープ」になるように設定され ています。

省電力機能が働くまでの時間などの設定を変更するには、「コントロールパネル」の「電源オ プション」ウィンドウで行います。

CD や DVD にデータを書き込むときや、LAN を使用するときなど、必要に応じて設定を変更 してください。

- 1 「スタート」ボタン →「コントロールパネル」の順にクリックします。 「コントロールパネル」ウィンドウが表示されます。
- 2 「システムとメンテナンス」→「電源オプション」の順にクリックします。 「電源オプション」ウィンドウが表示されます。

続けて「「電源[オプション」ウィンドウ」\(](#page-70-1)→ P.71)をご覧になり、設定してください。

### <span id="page-70-1"></span>■「電源オプション」ウィンドウ

「電源オプション」ウィンドウでは、電源プランを変更したり、スリープになるまでの時間を 設定したりすることができます。

また、パソコン本体の電源ボタンを押したときに働く省電力機能を変更することもできます。

#### <span id="page-70-2"></span>□電源プランを変更する

ご購入時は「バランス」、「省電力」、「高パフォーマンス」が用意されています。お使いになる 状況に適した電源プランを選択してください。

なお、各電源プランにある「プラン設定の変更」をクリックすると、各プランの設定を変更す ることができます。

ご購入時の電源プランは次のように設定されています。

- 電源プラン: バランス
- ディスプレイ:15分
- スリープ:20分

#### □スリープになるまでの時間を変更する

スリープになるまでの時間は、次の手順で変更することができます。

1 「電源オプション」ウィンドウ左の「コンピュータがスリープ状態になる時間 を変更」をクリックします。

「プラン設定の編集」ウィンドウが表示されます。

- 2 「コンピュータをスリープ状態にする」の設定を変更します。
- 3 「変更の保存」をクリックし、すべてのウィンドウを閉じます。

#### □電源ボタンを押したときの省電力機能の設定

パソコン本体の電源ボタンを押したときに働く省電力機能は、次の手順で変更することができ ます。

- 1 「電源オプション」ウィンドウ左の「電源ボタンの動作の選択」をクリックし ます。
- 2 電源ボタンの設定の項目を変更します。

## $P$  POINT

- ▶ パソコンがスリープから復帰するときに、あらかじめ Windows に設定してあるパスワード の入力を必須とする設定にすることで、本パソコンのセキュリティを高めることができま す。
	- 1. 「現在利用可能ではない設定を変更します」をクリックします。
	- 2. 「ユーザーアカウント制御」ウィンドウで「続行」をクリックします。 標準ユーザーで Windows にログインしている場合は、管理者アカウントのパスワー ドを入力し、「OK」をクリックします。
	- 3. 「パスワードを必要とする(推奨)」をチェックします。

#### 3 「変更の保存」をクリックし、すべてのウィンドウを閉じます。

### ■ 各機能の設定

CPU の機能を使用した省電力について説明します。 お使いの CPU が対応している機能については、「仕様一覧/[技術情報](#page-227-0)」-「CPU」(→ P.228) をご覧ください。

#### □拡張版 Intel(R) SpeedStep(R) テクノロジー(EIST)

拡張版 Intel® SpeedStep® テクノロジー (EIST) は自動的に CPU の動作電圧とコア周波数を調 整し、消費電力と発熱量を削減する機能です。ご購入時は、有効に設定されています。

- 設定方法 「電源オプション」ウィンドウの電源プランで「バランス」を選択します。電源プランにつ いては、「電源[プランを](#page-70-2)変更する」(→ P.71)をご覧ください。
- 注意事項
	- ・EIST を設定していると、パソコンの性能が低下することがあります。お使いの環境で性 能差が気になる場合は、「電源オプション」ウィンドウで、電源プランを「高パフォーマ ンス」に変更してください。
	- ・「システム」ウィンドウに表示される CPU の周波数が低く表示されることがあります。

#### □Enhanced Halt State 機能

Enhanced Halt State 機能は、本パソコンのアイドリング時に自動的に CPU の速度を一時的に遅 くし、消費電力を抑えることができる機能です。本パソコンのご購入時に有効に設定されてい ます。設定を変更する必要はありません。
### スリープまたは休止状態にする(Windows Vista の場合)

### $P$  POINT

- ▶ スリープ状態にしようとして、「デバイスドライバかプログラムが原因で待機モードに入れ ません。すべてのプログラムを終了してからもう一度やり直してください」というメッセー ジが表示されたときは、プログラムが動作中でスリープに入れません。動作中のソフトウェ アなどを終了してからスリープ状態にしてください。
- ▶ 標準モデルの場合、休止状態は、ハイブリッドスリープをオフにすると使用できるように なります。ご購入時はハイブリッドスリープはオンに設定されています。設定の変更につ いては「スリープ/休止状態([Windows Vista](#page-67-0) の場合)」(→ P.68)をご覧ください。 RAID モデルの場合は、休止状態を使用しないでください。

### ■ スタートボタンを使う

*1* 「スタート」ボタン → ■ ① ■ △ ■ △ △ △ →「スリープ」または「休止状態」 の順にクリックします。

しばらくするとスリープまたは休止状態になります。

### $P$ POINT

- ▶ 画面上の「電源」ボタンをクリックしてもスリープや休止状態にすることができます。画 面上の「電源」ボタンのご購入時の設定は、次のとおりです。
	- ・標準モデル:スリープ
	- ・RAID モデル:シャットダウン

### スリープまたは休止状態からのレジューム(Windows Vista の 場合)

### ■ スリープおよび休止状態からのレジューム条件

スリープおよび休止状態から、次の表で○になっているレジューム要因で通常の状態にレ ジュームさせることができます。

### $P$  POINT

▶ 電源ボタンを押す方法以外でスリープからレジュームさせると、Windows の仕様により画 面が表示されない場合があります。

その場合は、キーボードかマウスから入力を行うと画面が表示されます。画面が表示され ないままの状態で一定時間経過すると、本パソコンは再度スリープ状態に移行します。

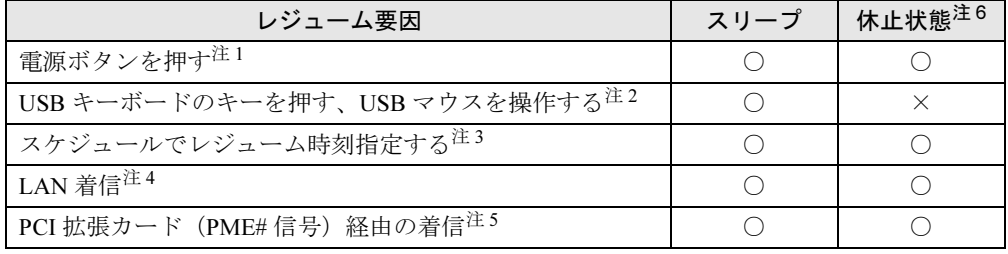

- <span id="page-73-1"></span>注 1 :「雷源ボタンを押したときの省雷力機能の設定」(→ P.72)で、「雷源ボタンを押したときの動作」を「シャット ダウン」に設定した場合でも、電源ボタンを押すとスリープ状態からレジュームします。
- <span id="page-73-2"></span>注 2 :「デバイスマネージャ」→「キーボード」または「マウスとそのほかのポインティングデバイス」の USB キー ボードまたは USB マウスのプロパティの「電源の管理」タブが表示される場合は、次の項目をチェックする必 要があります。 ・「このデバイスで、コンピュータのスタンバイ状態を解除できるようにする」
- 
- <span id="page-73-3"></span>注 3 :「タスクスケジューラ」を使用して、レジュームさせることができます。
- <span id="page-73-4"></span>注 4 :「デバイスマネージャ」→「ネットワークアダプタ」の LAN コントローラのプロパティの「電源の管理」タブの 次の項目をチェックする必要があります。 ・「電力の節約のために、コンピュータでこのデバイスの電源をオフにできるようにする」 ・「このデバイスで、コンピュータのスタンバイ状態を解除できるようにする」
- <span id="page-73-5"></span>注 5 : PME# 信号をサポートした PCI 拡張カード(PCI Revision 2.3 規格に準拠)を搭載した場合、着信によるレジュー ムをさせることができます。
- <span id="page-73-0"></span>注 6 : RAID モデルの場合、休止状態は使用できません。

# 10 省電力(Windows XP の場合)

Windows Vista の場合は、「省電力([Windows Vista](#page-67-1) の場合)」(→ P.68)をご覧ください。 ご購入時には、一定時間パソコン本体を操作しないと、スタンバイ状態になるよう に設定されています。

### スタンバイ/休止状態(Windows XP の場合)

スタンバイまたは休止状態を使用すると、Windows を終了しないで節電できます。

● スタンバイ

実行中のプログラムやデータを、システム RAM (メモリ)に保持してパソコンの動作を中 断させます。スタンバイ中は、電源ランプがオレンジ色に点灯します。休止状態よりも短 い時間で、中断やレジュームを行うことができます。スタンバイ中は、わずかに電力を消 費していて、電源は AC 電源から供給されます。

● 休止状態

実行中のプログラムやデータを、ハードディスクに書き込んで保存し、パソコン本体の電 源を切ります。電源を自動的に切るため、スタンバイよりも中断/レジュームにかかる時 間が長くなります。なお、休止状態に入るようにするには、「電源オプションのプロパティ」 ウィンドウで設定する必要があります。

#### $P$  POINT

▶ スタンバイや休止状態から動作、作業状態に回復することを「レジューム」といいます。

### 注意事項(Windows XP の場合)

#### ■ 共通の注意事項

- パソコンをお使いの状況によっては、スタンバイや休止状態、レジュームに時間がかかる 場合があります。
- スタンバイまたは休止状態にした後は、すぐにレジュームしないでください。必ず、10 秒 以上たってからレジュームするようにしてください。
- スタンバイ時や休止状態移行時またはレジューム時に、一時的に画面が乱れる場合があり ます。
- 次の状態でスタンバイ状態に移行させると、スタンバイまたは休止状態にならない、スタ ンバイまたは休止状態からレジュームしない、レジューム後に正常に動作しない、データ が消失するなどの問題が発生することがあります。
	- ・Windows の起動処理中または終了処理中
	- ・パソコンが何か処理をしている最中(プリンタ出力中など)、および処理完了直後
	- ・ファイルアクセス中(フロッピーディスク、ハードディスク、CD/DVD ドライブのアク セスランプが点灯中)
	- ・モデムやネットワークの通信中
	- ·オートラン CD-ROM (セットすると自動で始まる CD-ROM) を使用中
- ・ビデオ CD や DVD-Video などを再生中
- ・音楽 CD やゲームソフトなどのサウンドや動画の再生中(MIDI/WAVE/AVI/MPEG/DAT 形 式のファイルの再生中や音楽 CD の再生中)
- ・CD や DVD にデータを書き込み中または書き換え中
- ・ドライバのインストールが必要な周辺機器を接続しているが、対象のドライバのインス トールが終了していないとき、または正しくインストールされていないとき
- ・ネットワーク環境で TCP/IP プロトコル以外のプロトコルを使用中
- ・ネットワーク環境で通信中に、手動(「「コンピュータの電源[を切る」ウィンドウを使う」](#page-78-0) (→ [P.79](#page-78-0)))によりスタンバイおよび休止状態に移行した場合
- ・ネットワーク上でファイルの共有を設定し、手動([「「コンピュータの](#page-78-0)電源を切る」ウィ [ンドウを使う」\(](#page-78-0)→ P.79))によりスタンバイ状態に移行したときに、次のメッセージが 表示されて「はい」をクリックした場合 「このコンピュータに接続しているユーザーが次のファイルを開いています。 「ファイル名]~~

このまま続けるとファイルを閉じますが、ファイルを開いているユーザーはデータを失 うかも知れません。続けますか?」

- ・マウスの操作中
- ・OpenGL を使用したスクリーンセーバーが起動しているとき
- ・ACPI に対応していない別売の機器(拡張カード、周辺機器)を増設している場合
- BIOS セットアップの省電力に関する設定は、一部を除いて無効となります。各設定につい ては、「BIOS」-[「メニュー](#page-141-0)詳細」(→ P.142)をご覧ください。
- 本パソコンは、低レベルのスタンバイ (ACPI S1) をサポートしていません。お使いになる 周辺機器が低レベルのスタンバイのみサポートしている場合は、本パソコンをスタンバイ や休止状態にしないでください。
- PCI 拡張カードを増設する場合は、その拡張カードおよびドライバが「IRQ シェアリング(割 り込みの共有)」をサポートしている必要があります。増設する PCI カードが IRQ シェアリ ングをサポートしているかどうかは、各 PCI カードメーカーに確認してください。
- CD や DVD を読み込み中にスタンバイや休止状態に移行すると、レジューム時にエラーメッ セージが表示される場合があります。この場合は、【Enter】キーを押してください。
- パソコンを使用中にスタンバイや休止状態に移行させるときは、省電力の設定を変更する ことをお勧めします。省電力の設定を変更すると、ファイルアクセス中や通信中にスタン バイや休止状態に移行することを回避できます。 また、ネットワーク環境で LAN 着信によるレジューム機能 (Wakeup on LAN 機能)をお使 いの場合でも、意図せずパソコンがレジュームする可能性が低くなります。
	- 省電力の設定を変更する手順は、次のとおりです。
		- 1. 「電源オプションのプロパティ」ウィンドウを表示します(→ [P.78](#page-77-0))。
	- 2.「電源設定」タブの「システムスタンバイ」および「システム休止状態」で、30 分以上 の設定値を選択します。
	- 3.「OK」をクリックして、すべてのウィンドウを閉じます。
- ●「電源オプションのプロパティ」ウィンドウの「電源設定」タブにある「モニタの電源を切 る」、「ハードディスクの電源を切る」の設定はネットワークに影響しません。

#### ■ スタンバイ時の注意事項

- 電源ボタンなどで本パソコンをスタンバイ状態に移行させても、まれにすぐレジュームす ることがあります。その場合には、いったんマウスを動かしてから、再びスタンバイ状態 に移行させてください。
- TCP/IPの設定でDHCPが有効の場合、スタンバイ状態移行時にDHCPサーバーから割り当て られた IP アドレスのリース期限が切れたとき、パソコン本体がレジュームすることがあり ます。

この場合は、DHCP サーバーの IP アドレスのリース期間を延長するか、または DHCP の使 用を中止し固定 IP をご使用ください。

● スタンバイ状態に移行する際、「デバイスのドライバが原因でスタンバイ状態に入れませ ん。ソフトウェアをすべて閉じてから、もう一度やり直してください。問題が解決しない 場合は、そのドライバを更新することをお勧めします。」の警告ウィンドウが表示されて、 スタンバイ状態に移行できない場合があります。これは、プログラムが動作中でスタンバ イ状態に移行できない状態を示します。スタンバイ状態に移行させるためには、動作中の プログラムを終了してください。

#### ■ 休止状態の注意事項

- ハードディスクに必要な空き容量がない場合、休止状態は使用できません。
- プリンタなどの周辺機器を接続した状態で休止状態にすると、レジューム時に周辺機器の 情報が初期化されるため、中断する前の作業状態に戻らないことがあります。

#### ■ RAID モデルの注意事項

- RAID モデルでは、休止状態は使用できません。
- RAID モデルでリビルド(再構築)およびベリファイを実行する場合には、「電源オプショ ンのプロパティ」-「電源設定」タブの「システムスタンバイ」および「システム休止状 態」で、移行するまでの時間を「なし」に設定してください。

### 省電力の設定(Windows XP の場合)

#### <span id="page-77-0"></span>■ 設定を変更する

本パソコンの電源を管理することができます。

1 「スタート」ボタン→「コントロールパネル」→「パフォーマンスとメンテナ ンス」の順にクリックします。

#### 2 「電源オプション」をクリックします。

「電源オプションのプロパティ」ウィンドウが表示されます。

続けて「「電源[オプションのプロパティ」ウィンドウ」\(](#page-77-1)→ P.78)をご覧になり、設定してくだ さい。

設定を変更した後は、「OK」をクリックして、すべてのウィンドウを閉じます。

### <span id="page-77-1"></span>■「電源オプションのプロパティ」ウィンドウ

お使いの状況に合わせて、各タブで設定を変更し、「適用」をクリックしてください。

#### □「電源設定」タブ

本パソコンの電源を入れた状態で一定時間使用しなかった場合に、省電力機能が働くまでの時 間を設定します。

- ●「モニタの電源を切る」 モニタの電源が切れるまでの時間を設定できます。
- 「ハードディスクの電源を切る」 ハードディスクの電源が切れるまでの時間を設定できます。
- 「システムスタンバイ」 スタンバイするまでの時間を設定できます。
- ●「システム休止状態」 休止状態にするまでの時間を設定できます。この項目は「休止状態」タブで「休止状態を 有効にする」をチェックした場合のみ表示されます。

#### □「詳細設定」タブ

電源ボタンを押したときの、パソコン本体の動作状態を設定します(ご購入時には、電源を切 るように設定されています)。

- 「コンピュータの電源ボタンを押したとき」 電源ボタンを押したときの状態を設定できます。
- ●「スタンバイから回復するときにパスワードの入力を求める」 スタンバイ状熊からレジュームするときにパスワードの入力を求めるメッセージを表示さ せる設定を行います。

### □「休止状態」タブ

本パソコンを終了する前にメモリの内容をすべてハードディスクに保存するかどうかを設定 します。

「休止状態」タブの「休止状態を有効にする」をチェックすると、「詳細設定」タブの「電源ボ タン」の項目で「休止状態」が選択できるようになります。

### ■ 各機能の設定

CPU の機能を使用した省電力について説明します。 お使いの CPU が対応している機能については、「仕様一覧/[技術情報](#page-227-0)」-「CPU」(→ P.228) をご覧ください。

#### □拡張版 Intel(R) SpeedStep(R) テクノロジー(EIST)

拡張版 Intel® SpeedStep® テクノロジー (EIST) は自動的に CPU の動作電圧とコア周波数を調 整し、消費電力と発熱量を削減する機能です。ご購入時は無効に設定されています。

● 設定方法

「電源オプションのプロパティ」ウィンドウ→「電源設定」タブの「電源設定」で、「ポー タブル / ラップトップ」、「プレゼンテーション」、「最小の電源管理」、「バッテリの最大利 用」のいずれかに設定し、本パソコンを再起動します。

- 注意事項
	- ・EIST は Windows XP モデルで、Windows XP SP2 をインストールした場合のみお使いにな れます。

Windows XP SP2 をインストールしていない場合の動作保証はいたしません。

- なお、Windows XPモデルには、あらかじめWindows XP SP2がインストールされています。 ・EIST を設定していると、パソコンの性能が低下することがあります。お使いの環境で性 能差が気になる場合は、「電源オプションのプロパティ」ウィンドウの「電源設定」タブ で、「電源設定」を「自宅または会社のデスク」または「常にオン」に変更して、本パソ コンを再起動してください。
- ・「システムのプロパティ」ウィンドウに表示される CPU の周波数が低く表示されること があります。

#### □Enhanced Halt State 機能

Enhanced Halt State機能は、本パソコンのアイドリング時に自動的にCPUの速度を一時的に遅 くし、消費電力を抑えることができる機能です。本パソコンのご購入時に有効に設定されてい ます。設定を変更する必要はありません。

### スタンバイまたは休止状態にする(Windows XP の場合)

### <span id="page-78-0"></span>■「コンピュータの雷源を切る」ウィンドウを使う

終了ウィンドウを使用してスタンバイ、または休止状態にする場合は、次のように操作してく ださい。

#### $P$  POINT

- 標準モデルの場合、「コンピュータの電源を切る」ウィンドウの「休止状態」を使用可能に するには、「電源オプションのプロパティ」ウィンドウ(→ [P.78](#page-77-0))で、休止状態を有効に してください。 RAID モデルの場合は、休止状態を使用しないでください。
- 1 「スタート」ボタン→「終了オプション」の順にクリックします。
- 2 「スタンバイ」または「休止状態」を選択します。

 $\overline{2}$ 

79

### スタンバイまたは休止状態からのレジューム(Windows XPの場合)

### ■ スタンバイおよび休止状態からのレジューム条件

スタンバイおよび休止状態から、次の表で○になっているレジューム要因で通常の状態にレ ジュームさせることができます。

### $P$  POINT

▶ 電源ボタンを押す方法以外でスタンバイからレジュームさせると、Windows の仕様により 画面が表示されない場合があります。

その場合は、キーボードかマウスから入力を行うと画面が表示されます。画面が表示され ないままの状態で一定時間経過すると、本パソコンは再度スタンバイ状態に移行します。

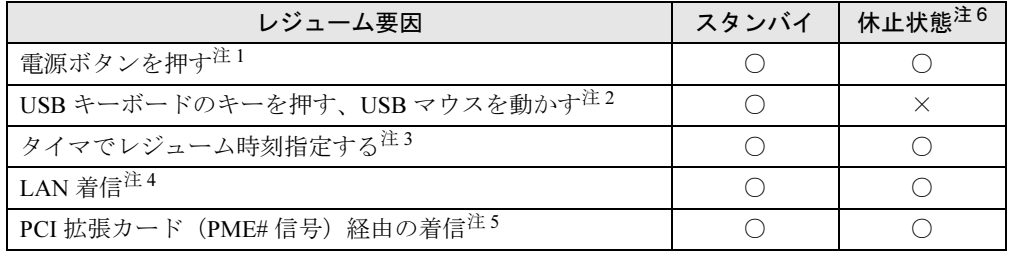

- <span id="page-79-1"></span>注 1 :「電源オプションのプロパティ」ウィンドウ→「詳細設定」タブ→「電源ボタン」の「コンピュータの電源ボタ ンを押したとき」を「シャットダウン」に設定した場合でも、電源ボタンを押すとスタンバイ状態からレジュー ムします。
- <span id="page-79-2"></span>注 2 :「デバイスマネージャ」→「キーボード」または「マウスとそのほかのポインティングデバイス」の USB キー ボードまたは USB マウスのプロパティの「電源の管理」タブが表示される場合は、次の項目をチェックする必 要があります。
- ・「このデバイスで、コンピュータのスタンバイ状態を解除できるようにする」
- <span id="page-79-3"></span>注 3 :「タスク」を使用した場合、タイマでレジュームさせることができます。
- <span id="page-79-4"></span>注 4 :「デバイスマネージャ」→「ネットワークアダプタ」の LAN コントローラのプロパティの「電源の管理」タブの 次の項目をチェックする必要があります。 ・「電力の節約のために、コンピュータでこのデバイスの電源をオフにできるようにする」
	- ・「このデバイスで、コンピュータのスタンバイ状態を解除できるようにする」
- <span id="page-79-5"></span>注 5 : PME# 信号をサポートした PCI 拡張カード(PCI Revision 2.3 規格に準拠)を搭載した場合、着信によるレジュー ムをさせることができます。
- <span id="page-79-0"></span>注 6 : RAID モデルの場合、休止状態は使用できません。

# 第 3 章

# 周辺機器の設置/設定/増設

周辺機器の取り付け方法や注意事項を説明して います。

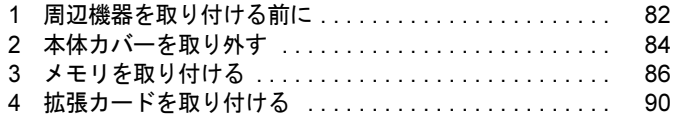

# <span id="page-81-0"></span>1 周辺機器を取り付ける前に

本パソコンは、さまざまな周辺機器を接続または内蔵して、機能を拡張できます。

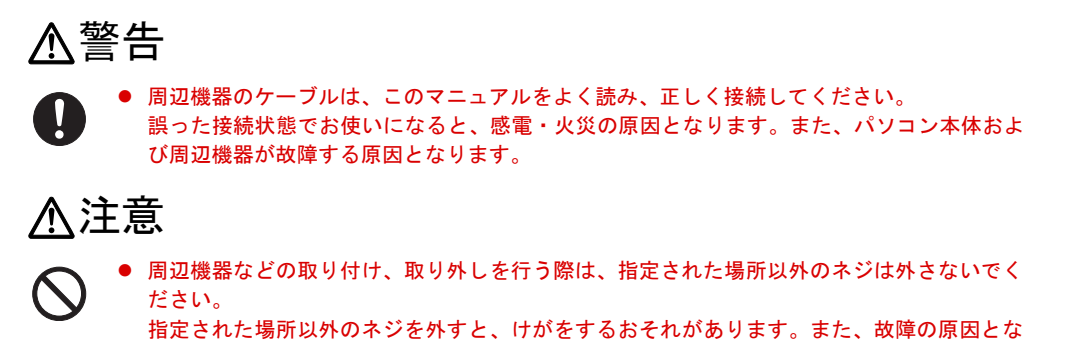

∕¶

 $\bullet$  電源を切った直後は、パソコン本体内部の装置が熱くなっています。電源を切り、電源プラ グをコンセントから抜いた後充分に待ってから作業を始めてください。 火傷の原因となることがあります。

### 取り扱い上の注意

周辺機器を取り付けるときは、次のことに注意してください。

● 周辺機器の中には、お使いになれないものがあります

ることがあります。

ご購入の前に富士通製品情報ページ内にある FMV-ESPRIMO の「システム構成図」([http://](http://www.fmworld.net/biz/fmv/product/syskou/) こ<mark>痺ハの削に</mark>畠工迪袅命情報ペーンPTにめる FMV-ESPRINIO のコンスフム構成図」(http://<br>[www.fmworld.net/biz/fmv/product/syskou/](http://www.fmworld.net/biz/fmv/product/syskou/))をご覧になり、その周辺機器がお使いになれるか

- 周辺機器は、弊社純正品をお使いいただくことをお勧めします <mark>秋</mark>止前以外を取り付けて、止蕃に動かなかつだり、ハクユンか敢陣しても、保証の対象 となります。<br> r ルビ 前の用意 されていない機器については、 本パクコンに対応しているかとりかをお使い の周辺機益メーカーにこ帷祕くにさい。 弊社純正品以外の動作については、サポートしておりません。
- 一度に取り付ける周辺機器は1つだけにしてください 一度に複数の周辺機器を取り付けると、ドライバのインストールなどが正常に行われない 一<sub>及に 怪数</sub>の周辺機器を取り付けると、 トノイパのインストールなどが正常に打*われない*<br>おそれがあります。1 つの周辺機器の取り付けが終了して、動作確認を行った後、別の周辺
- パソコンおよび接続されている機器の電源を切ってください ハフコンぬよい<sub>技術されている機器の電源を切ってください。<br>安全のため、<mark>必ず電源プラグをコンセントから抜いてください。</mark>パソコンの電源を切った</sub> 状態でも、パソコン本体内部には電流が流れています。

### ● 内蔵の周辺機器について 悰準俗載ねよいガスタムメイトの選択によって俗載された機益は、こ<mark>購</mark>八時の状態から俗 戦性直やケーフルの按統元なとを変更することをサホートしておりません(マニュ*)ル*。<br>-どに指示がある場合を除く)。

- 電源ユニットは分解しないでください 電源ユニットは、ハノコン本体内部の背面側にめる相形の部品 CT 。<br>-
	- 詳しくは、「各部名称」ー「パソコン本体内部」(→[P.21](#page-20-0))をご覧ください。
- 内部のケーブル類や装置の扱いに注意してください 傷つけたり、加工したりしないでください。
- 柔らかい布の上などで作業してください
- 静電気に注意してください 内蔵周辺機器は、プリント基板や電子部品がむきだしになっています。これらは、人体に 発生する静電気によって損傷を受ける場合があります。取り扱う前に、一度大きな金属質 のものに手を触れるなどして静電気を放電してください。
- プリント基板表面やはんだ付けの部分、コネクタ部分には手を触れないでください
- 周辺機器の電源について 周辺機器の電源はハノコン本体の電源を入れる前に入れるものか一般的ですか、ハノコ。 本体より後に電源を入れるものもあります。周辺機器のマニュアルをご覧ください。
- ACPI に対応した周辺機器をお使いください

本パソコンは、ACPI(省電力に関する電源制御規格の <sup>1</sup> つ)に対応しています。 ACPI 対応の OS で周辺機器をお使いになる場合、周辺機器が ACPI に対応しているか周辺 ACPI 対応の OS で周辺機益をお快いになる場合、周辺機益か ACPI に対応しているか周辺<br>機器の製造元にお問い合わせください。ACPI に対応していない周辺機器を使うと、パソコ

● ドライバーを用意してください

周辺機益の取り付けや取り外しには、ノフスのトフイパーか必要な場合かめります。

# <span id="page-83-0"></span>2 本体カバーを取り外す

周辺機器を取り付けるときは、アッパーカバーを取り外して、内部が見える状態に します。

#### 警告  $\bullet$  本体カバーの取り付けや取り外しを行うときは、パソコン本体および接続されている機器の  $\infty$ 電源を切り、電源プラグをコンセントから抜いた後に行うようにしてください。 この手順を守らずに作業を行うと、感電・火災または故障の原因となります。 注意  $\bullet$  本体カバーの取り付け、取り外しを行う際は、指定された場所以外のネジは外さないでくだ さい。 指定された場所以外のネジを外すと、けがをするおそれがあります。また、故障の原因とな

### <span id="page-83-2"></span>本体カバーの取り外し方

ることがあります。

本14カハーは、ハノコン本14か宿らないよりな場所で取り外してくにさい。 本体カハーは、ハラコン本体か宿らないような場所で取り外しくくたさい。<br>フット(→ <mark>P.16</mark>)を取り付けている場合は、パソコン本体からフットを取り外し、横置きにし てからアッパーカバーを取り外してください。

### <span id="page-83-1"></span>1 パソコン本体背面のネジ(2ヶ所)を外します。

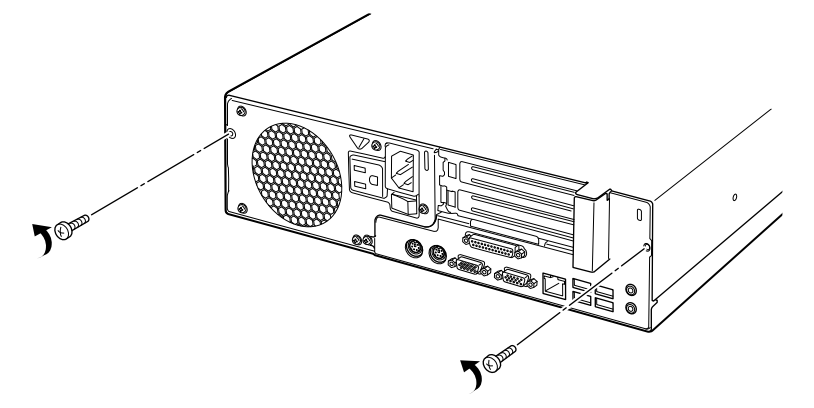

### 2 アッパーカバーを取り外します。

ハフコン本体即曲側にスフイトさせてから、上に持ら上げて取り外します。

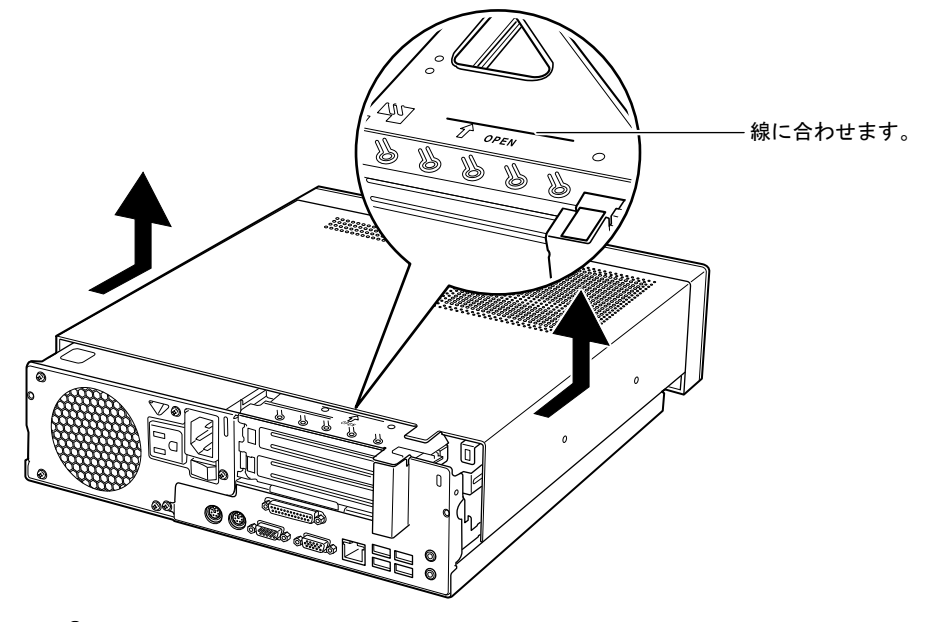

### $\rho$  point

▶ アッパーカバーを取り付ける場合は、アッパーカバーをパソコン本体の上に下ろし、パソ コン本体背面側に、突き当たるまでしっかりとスライドさせてください。その後[、手順](#page-83-1) 1 で取り外したネジ(2ヶ所)で固定してください。

# <span id="page-85-0"></span>3 メモリを取り付ける

本パソコンのメモリを増やすと、一度に読み込めるデータの量が増え、パソコンの 処理能力があがります。

### $P$  POINT

▶ ご購入後、メモリを取り付ける場合は、Windows のセットアップをしてから、一度電源を 切った後に取り付けてください(→『取扱説明書』)。

## 警告

- メモリの取り付けや取り外しを行うときは、パソコン本体および接続されている機器の電源  $\mathcal{O}$ を切り、電源プラグをコンセントから抜いた後に行うようにしてください。 この手順を守らずに作業を行うと、感電・火災または故障の原因となります。

## 注意

- $\sim$
- $\bullet$  メモリの取り付け、取り外しを行う際は、指定された場所以外のネジは外さないでください。 指定された場所以外のネジを外すと、けがをするおそれがあります。また、故障の原因とな ることがあります。
- **OD**

● パソコン本体内部の突起物、および指定されたスイッチ以外には、手を触れないでください。 けがをするおそれがあります。また、故障の原因となることがあります。

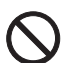

● メモリは何度も抜き差ししないでください。 故障の原因となることがあります。

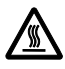

 $\bullet$  電源を切った直後は、パソコン本体内部の装置が熱くなっています。電源を切り、電源プラ グをコンセントから抜いた後充分に待ってから作業を始めてください。 火傷の原因となることがあります。

### メモリの取り付け場所

メモリは、パソコン本体内部のメモリスロットに取り付けます。

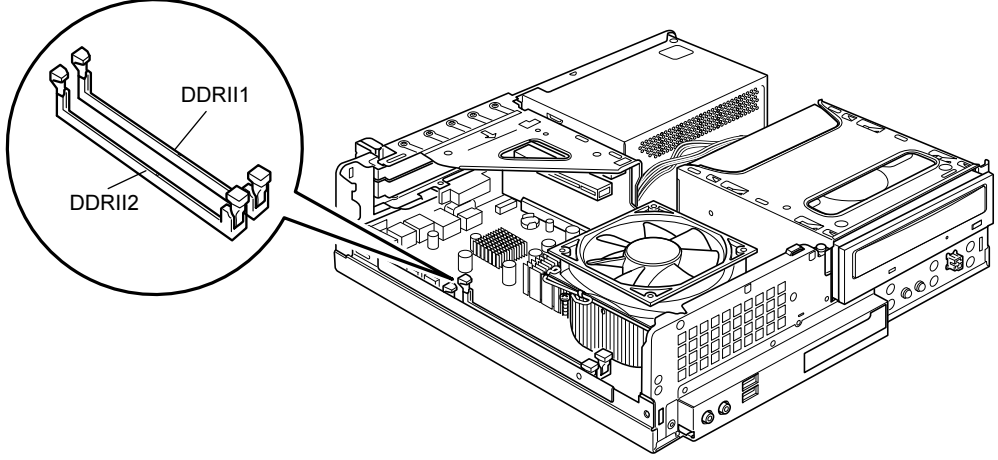

(イラストは機種や状況により異なります)

### 取り付けられるメモリ

本パソコンにメモリを増設する場合は、弊社純正品の「拡張 RAM モジュール DDR2 SDRAM PC2-6400 対応 (ECC なし)」をお使いください。

## ■ メモリの組み合わせ表

**ニン・シャニン ロ 10 ニ ム**<br>本パソコンには、最大で 2GB のメモリを取り付けることができます。 プモリを増設 9 るとさは、伙の衣 じメモリの谷重とスロツトの組み合わせを帷祕し、止しく」<br>→ り付けてください。

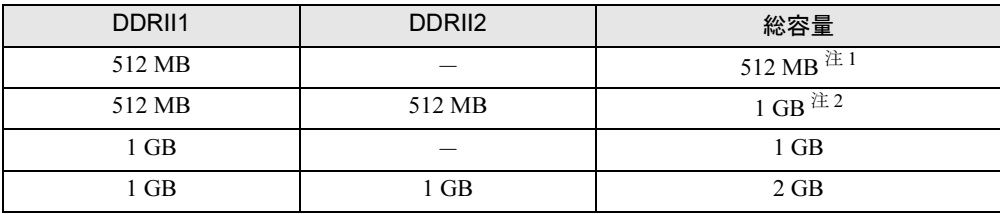

<span id="page-86-0"></span>注 1 : Windows XP モデルの標準構成です。

<span id="page-86-1"></span>注 2 : Windows Vista モデルの標準構成です。

重要

▶ この表の組み合わせ以外で、メモリを取り付けないでください。本パソコンが起動しなく なることがあります。

### メモリを取り付ける

### 重要

- ▶ メモリは、静電気に対して非常に弱い部品で構成されており、人体にたまった静電気によ り破壊される場合があります。メモリを取り扱う前に、一度金属質のものに手を触れて、 静電気を放電してください。
- ▶ メモリは次図のようにふちを持ってください。金色の線が入っている部分(端子)には、 絶対に手を触れないでください。

この部分には手を触れないでください。

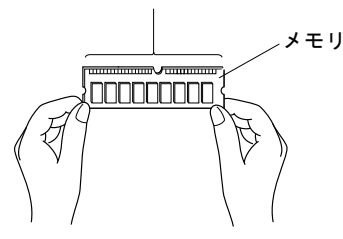

- ▶ メモリの取り付け/取り外しを行う場合は、メモリが補助金具などに触れないように注意 してください。
- 1 パソコン本体および接続されている機器の電源を切り、電源プラグをコンセン トから抜きます。

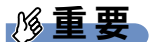

- ▶ 必ず電源プラグをコンセントから抜くか、パソコン本体背面のメインスイッチ(→ [P.19](#page-18-0)) を「オフ」にしてください(→『取扱説明書』)。電源を切っただけでは、メモリは通電し ていることがあります。通電している場合は、メモリスロット近くの LED が点灯します。
- $\boldsymbol{2}$  アッパーカバーを取り外します (→ P.84)。 ア **ッハ─ カハ─ を取 ッ ホ し ま 9** (→ F.0<del>[4](#page-88-0)</del>)。<br>メモリを取り付ける場合、手順 4 に[進んでくだ](#page-83-2)さい。メモリを交換する場合は、手順 [3](#page-87-0)
- <span id="page-87-0"></span>3 スロットの両側のフックを外側に開きます。

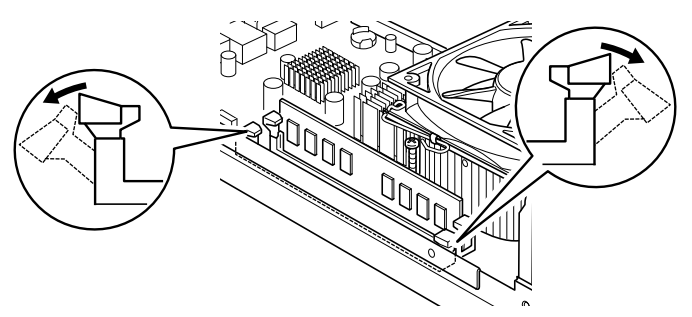

### <span id="page-88-0"></span> $\boldsymbol{4}$  メモリをスロットに差し込みます。

メモリの切り欠け部分とスロットの切り欠け部分を宣わせるようにして、スロットに:<br>-直に差し込みます。<br>正しく差し込まれると、スロットの両側のフックが起きます。このとき、フックがメモ

リをしっかり固定しているか確認してください。

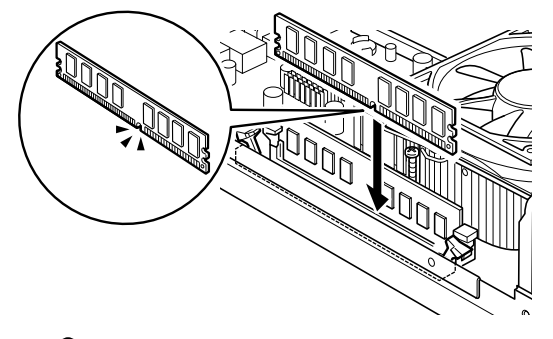

### $P$  POINT

- ▶ 逆向きに差し込んだ場合、故障の原因となることがありますので、ご注意ください。
- 5 アッパーカバーを取り付けます。

### $P$  POINT

- ▶ メモリが正しく取り付けられているかどうかは、次の手順で確認してください。 1. BIOS セットアップを起動します。
	- 起動の手順については、「BIOS」-「BIOS [セットアップを起動する」\(→](#page-138-0) P.139) を ご覧ください。
	- 2. 「情報」-「全メモリ容量」でメモリの容量を確認します。

メモリの容量が正しくない場合は、取り付けたメモリが本パソコンで使用できることを確 認後、もう一度やり直してください。

- ▶ メモリを取り外す場合は、取り付ける手順を参照してください。なお、取り外したメモリ は、静電気防止袋に入れて大切に保管してください。
- ▶ スロットの両側のフックを外側に開くときは、勢いよく開かないように注意してください。 フックを勢いよく外側に開くと、メモリが飛び抜け、故障の原因となることがあります。

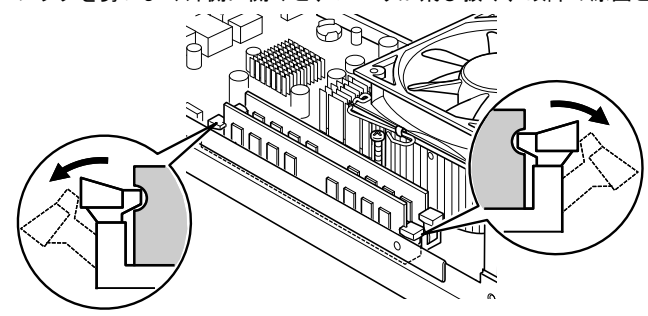

# <span id="page-89-0"></span>4 拡張カードを取り付ける

拡張カードは、本パソコンの機能を拡張します。

### $P$  POINT

▶ ご購入後、拡張カードを取り付ける場合は、Windows のセットアップをしてから、一度電 源を切った後に取り付けてください(→『取扱説明書』)。

## 警告

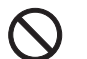

 $\bullet$  拡張カードの取り付けや取り外しを行うときは、パソコン本体および接続されている機器の 電源を切り、電源プラグをコンセントから抜いた後に行うようにしてください。 この手順を守らずに作業を行うと、感電・火災または故障の原因となります。

## 注意

- 
- - 拡張カードの取り付け、取り外しを行う際は、指定された場所以外のネジは外さないでくだ さい。 指定された場所以外のネジを外すと、けがをするおそれがあります。また、故障の原因とな ることがあります。

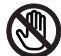

● パソコン本体内部の突起物、および指定されたスイッチ以外には、手を触れないでください。 けがをするおそれがあります。また、故障の原因となることがあります。

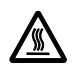

- 電源を切った直後は、パソコン本体内部の装置が熱くなっています。電源を切り、電源プラ グをコンセントから抜いた後充分に待ってから作業を始めてください。 火傷の原因となることがあります。

### 拡張カードの取り付け場所

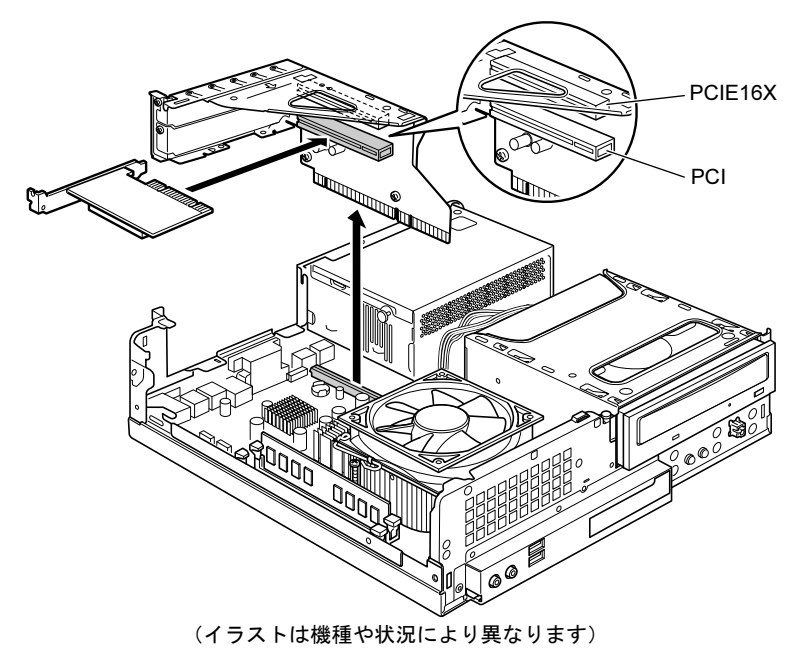

拡張カードは、パソコン本体内部の拡張カードスロットに取り付けます。

## 取り付けられる拡張カード

本パソコンには、PCI 規格の拡張カードを取り付けられます。

本ハフコンには、PCI 規格の拡張ガートを取り付けられます。<br>PCI のスロットには、最大長 176mm の拡張カード(ハーフサイズ)を取り付けることができ ます。

RAID <sup>モ</sup>デルの場合は、PCI のスロットに SATA-RAID カードが取り付けられています。

#### $P$  POINT

▶ 増設する PCI カードが起動 ROM (BIOS) を搭載している場合、その種類や増設数により、 システム起動時に「Error loading operating system」等のエラーメッセージが表示され、起 動できない場合があります。この場合は、増設する PCI カードの BIOS を無効にすること により、現象を回避できることがあります。増設する PCI カードの BIOS を無効にする方 法は、PCI カードのマニュアルをご覧ください。

### 拡張カードを取り付ける

### $P$  POINT

- ▶ この手順で説明しているイラストは、カスタムメイドで CD/DVD ドライブ (厚型) を選択 した場合です。お使いの機種にあわせて読み替えてください。
- 1 パソコン本体および接続されている機器の電源を切り、電源プラグをコンセン トから抜きます。
- $2$  アッパーカバーを取り外します (→ [P.84](#page-83-2))。

### 3 拡張カード取り付け金具を取り外します。 加張カート取り付け金具を取りかしまり。<br>拡張カード取り付け金具は真上に引き上げてください。 すでに拡張カードが増設されている場合は、増設された拡張カードに接続されている ケーブルを抜いてから、取り外してください。

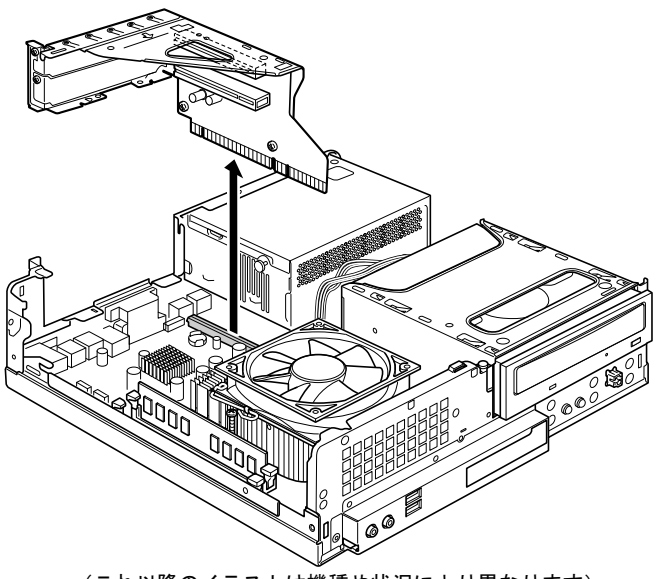

(これ以降のイラストは機種や状況により異なります)

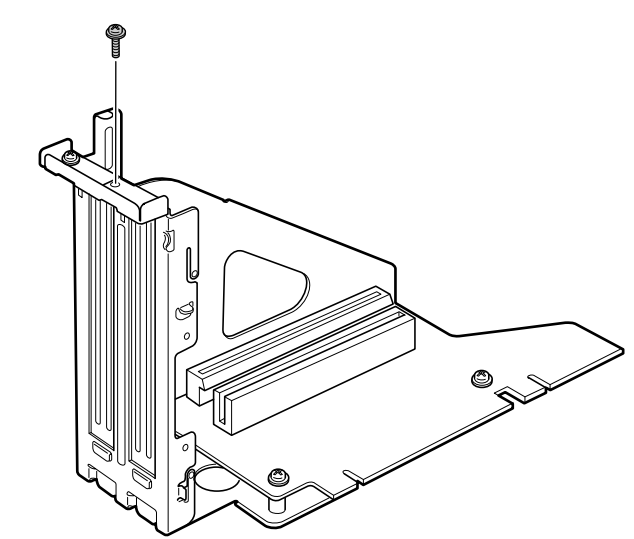

<span id="page-92-0"></span>4 スロットカバーを固定しているネジを取り外します。

5 スロットカバーを取り外します。

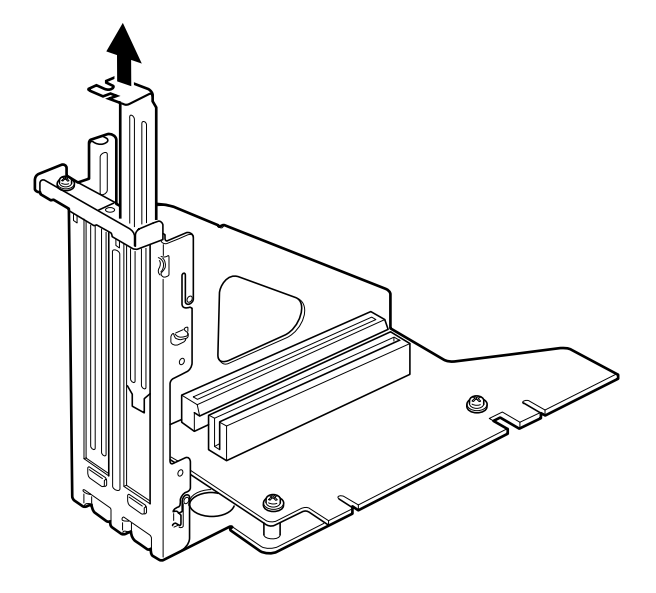

 $P$  POINT

▶ 取り外したスロットカバーは大切に保管してください。 拡張カードを取り外してお使いになる際、パソコン内部にゴミが入らないよう取り付けま す。

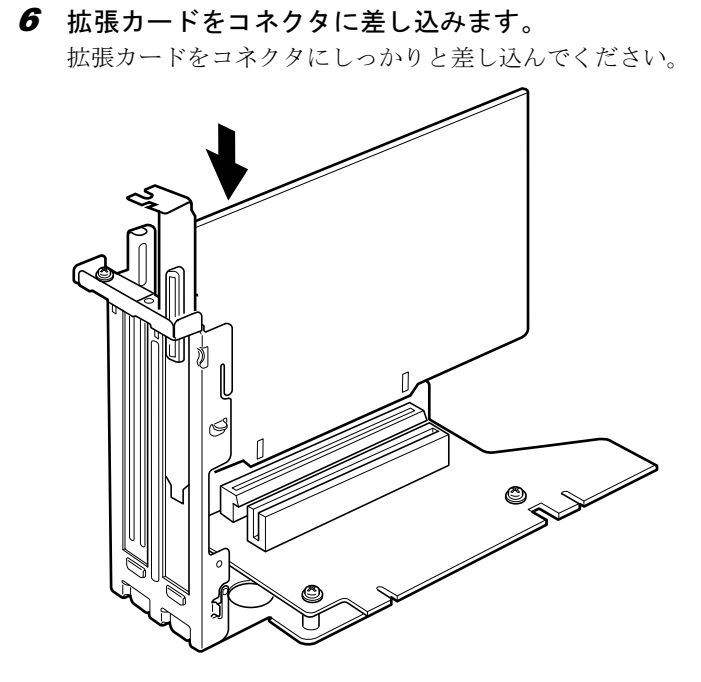

7 [手順](#page-92-0)4で外したネジで、拡張カードを固定します。

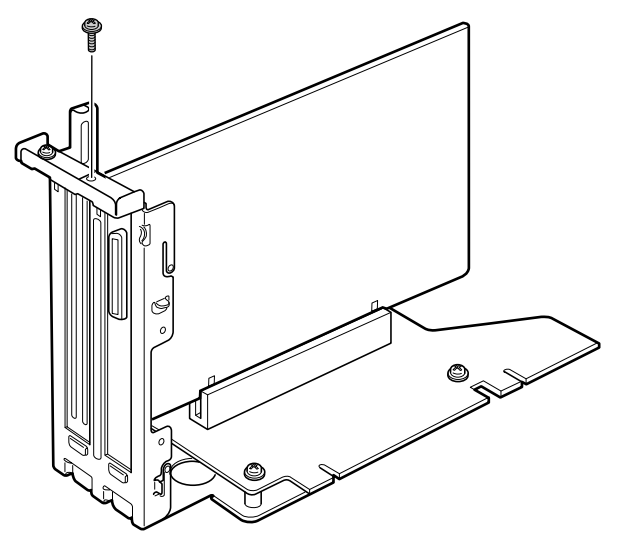

8 拡張カード取り付け金具を取り付けます。

<sup>ツ</sup>メがきちんと背面にかかるように、垂直に取り付けてください。

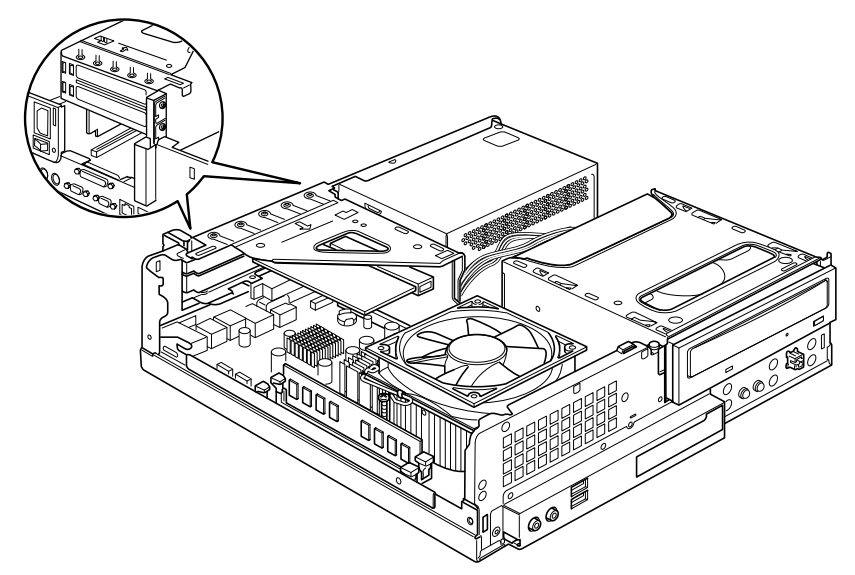

- 9 アッパーカバーを取り付けます。
- 10 電源プラグをコンセントに差し込み、本パソコンの電源を入れます。 <sup>デ</sup>バイスドライバとリソースが自動的に設定され、拡張カードが使えるようになります。

### $P$  POINT

- ▶ 拡張カードを取り外す場合は、取り付ける手順を参照してください。
- ▶ 拡張カードの取り付け後に画面にメッセージが表示された場合は、メッセージに従って操 作してください。詳しくは、拡張カードや周辺機器のマニュアルをご覧ください。
- ▶ 拡張カードを使用する前に、デバイスマネージャに正しく登録されていることを確認して ください。詳しくは、拡張カードや周辺機器のマニュアルをご覧ください。

### Memo

# 第 4 章

# セキュリティ

本パソコンで使用できるセキュリティ機能につ いて紹介します。他人による不正使用や情報の 漏えいなどを防ぐために、日ごろからセキュリ ティ対策を心がけてください。

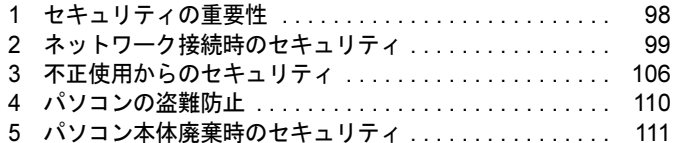

## <span id="page-97-0"></span>1 セキュリティの重要性

パソコンの使用増加に伴って、コンピュータウイルスによるシステム破壊、情報の漏えい、<sup>不</sup> 正使用、盗難などの危険も増えてきています。これらの危険から大切な情報を守るために、本 パソコンではさまざまなセキュリティ機能が用意されています。

ハフコンではさまさまなでキュリフィ機能か用息されています。<br>ここでは、どんな危険があるか、またトラブルに備えてやっておくことについて、説明してい

### 重要

- ▶ 当社ではセキュリティ機能を使用されたこと、または使用できなかったことによって生じ るいかなる損害に関しても、一切の責任を負いかねます。 セキュリティ対策は、本パソコンを使用している方が責任をもって行うようにしてくださ い。
- ▶ セキュリティは一度行えば安心できるものではありません。パソコンを使用している方が 日ごろから関心をもって、最善のセキュリティ環境にしておくことが必要です。

### ■ コンピュータウイルス

パソコンにトラブルをひき起こすことを目的として作られたプログラムです。インターネット や電子メールなどを通じてパソコンに感染することにより、パソコンのシステムやデータの<sup>破</sup> <sup>壊</sup>、情報の漏えいといった被害を与えます。

### ■ 情報の漏えい

ネットワークなどを通してパソコンに不正に侵入され、重要なデータを流出されたり、破壊<sup>さ</sup> れたりすることがあります。また、特殊なソフトウェアを使用することにより、廃棄したパソ コンから不正に情報が抜き出されることもあります。

### **POINT**

▶ 記録メディアを廃棄する場合も、セキュリティに気を付けてください。CD、DVD などは ディスクの読み取り部に傷をつけたり、USB メモリなどはデータを完全に消去したりする ことをお勧めします。

### ■ 不正使用

使用する権限のないパソコンを使用することです。パスワードを設定するなどの対策で防ぐ<sup>こ</sup> ともできますが、容易に想像できるパスワードを使用したりすると、不正に使用される危険性 <sup>が</sup>高くなります。

#### ■ 盗難

<sup>不</sup>正にパソコンが持ち出され、保存しているデータが不正に使用されることがあります。

### ■ トラブルに備えて

パソコンのセキュリティには、これで完全というものはありません。日ごろからデータのバッ クアップをとったり、ソフトウェアを最新のものにアップデートしたりするなどの対策をして おけば、被害を少なくすることができます。

詳しくは、「トラブルシューティング」-「トラブルに備えて」(→ P.186)、および「[Windows](#page-100-0) やソフトウェアのアップデート」(→ [P.101](#page-100-0)[\)をご覧ください。](#page-185-0)

# <span id="page-98-0"></span>2 ネットワーク接続時のセキュリティ

インターネットや電子メールなどの普及に伴い、コンピュータウイルスへの感染やパソコン内 の情報が漏えいする危険性が高まっています。

の情報が确えい∮る厄陕性が尚まつくいま∮。<br>ここでは、ネットワークに接続しているパソコンを守るためのセキュリティ機能について紹介

### コンピュータウイルス対策

### 重要

▶ コンピュータウイルスに感染したことにより本パソコンの修理が必要になった場合、保証 期間内であっても有償修理になることがあります。ウイルスの感染を防ぐために、「[Norton](#page-98-1) [AntiVirus](#page-98-1)」(→ P.99)を使用したり、「[Windows Update](#page-100-1)」(→ P.101)を実行したり対策を 取ってください。

コンピュータウイルスは、インターネットや電子メールなどを通じてパソコンに感染し、デ<sup>ー</sup> タを破壊したりパソコンを起動できなくしたりします。また、ウイルスに感染したパソコンを 使用することにより、メールソフトに登録されているアドレスや保持しているデータに記録<sup>さ</sup> <sub>ほけりることにより、メールノノトに宝球されているノトレスや休付しているノークに記球さ<br>れているアドレス宛てに勝手にウイルスが配信され、ウイルスを広めてしまうこともありま</sub>

<sub>9。</sub><br>本パソコンには、ウイルスを発見するためのソフトウェアとして「<mark>Norton AntiViru</mark>s」が添付さ れています。「Norton AntiVirus」は、ウイルス定義ファイルを使用して、ウイルスの侵入と感 <sup>染</sup>をチェックすることができます。

### <span id="page-98-1"></span>■ Norton AntiVirus

「Norton AntiVirus」は「ソフトウェア」-「ソフトウェア一覧」(→ P.116)をご覧になり、必 要に応じてインストールしてください。また、「Norton AntiVirus」を使用する場合は、ウイル <sup>ス</sup>定義ファイルの更新をお勧めします。

スに峩ノアイルの史新をお<sub>制</sub>めしま<sub>り。</sub><br>更新方法については、「ウイルス定義ファイルを更新する([LiveUpdate](#page-99-0))」(→ <mark>P.100</mark>)をご覧く ださい。<br>使用方法や設定については、ヘルプをご覧ください。

#### □注意事項  $\overline{\phantom{a}}$

- <del>…… → ・、</del><br>●「Norton AntiVirus」を起動していると、ソフトウェアが正常にインストールされなかったり、 ご使用のソフトウェアによっては不具合が発生したりすることがあります。この場合は次 のいずれかの方法で「Norton AntiVirus」を一時的に使用不可にしてください。ただしイン ストールが終了した後は、使用可に戻すのを忘れないでください。
	- 1.「スタート」ボタン→「すべてのプログラム」→「Norton AntiVirus」→「Norton AntiVirus」 の順にクリックします。
	- 2.「Norton AntiVirus」タブの「設定」をクリックします。
	- 3.「基本セキュリティ」の「Auto-Protect」をクリックします。

 $\overline{4}$ 

- 4.「オフにする」をクリックします。 Windows Vista で、「ユーザーアカウント制御」ウィンドウが表示された場合は、「続行」 をクリックします。 「続行」が表示されず「管理者アカウント」が表示されている場合は、そのアカウント のパスワードを入力してから「OK」をクリックします。 5. 期間を選択し、「OK」をクリックします。
- 6. ウィンドウの右上にある「閉じる」をクリックして、ウィンドウを閉じます。
- 6. ワイントワの石上にのる「闭しる」をクリックして、ワイントワを闭します。<br>●「Norton AntiVirus」でコンピュータウイルス検査を実行しているときは、ハードディスクに ' Norton Antivirus」でコンヒュータワイルス映宜を夫1J しくいるとさは、ハートアイスクに<br>あるプログラムを実行したり、検査中のフロッピーディスクを取り出したりしないでくだ さい。
- \_ <sup>△ い</sup>。<br>●「Norton AntiVirus」は、コンピュータウイルスの情報を記載したデータファイルと、検査プ <sup>ロ</sup>グラム(スキャンエンジン)を使用しています。定期的に更新してください。 <sup>ス</sup>キャンエンジンを更新する場合は、最新版の「Norton AntiVirus」をご購入ください。
- ^ ペャッンレングの史利 9 G 场合は、取利成の「Norton Antivirus」をこ購八くにさい。<br>● 電子メールに添付されたファイルや入手したフロッピーディスクなどは、コンピュータウイ ルスに感染していないかをチェックしてからお使いください。また、パソコンのハードディ ルスに感染していないかをナエックしてからお使いく<br>スクは定期的にウイルスチェックを実行してください。
- スクは足期的にワイルステェックを夫任してくにさい。<br>●「Norton AntiVirus」をインストールすると、次のようになりますが、「Norton AntiVirus」に 同等の機能が含まれているため問題ありません。
	- ・通知領域からセキュリティセンターの表示がなくなり、「Norton Protection Center」が表示 されます。されます。
	- ・Windows <sup>フ</sup>ァイアウォールが無効になります。
	- ・Windows Vista の場合は、Windows Defender <sup>が</sup>無効になります。

#### <span id="page-99-0"></span>□ウイルス定義ファイルを更新する(LiveUpdate)

### $P$  POINT

- ▶ 「LiveUpdate」はシステム管理者の指示に従って実行してください。
- ▶ 「LiveUpdate」を実行するには、インターネットに接続できる環境が必要になります。ネッ トワーク管理者に確認し、あらかじめ必要な設定をしてから実行してください。
- ▶ 「Norton AntiVirus」の自動 LiveUpdate を「オン」に設定しておくと、インターネットに接 続したときに最新のウイルス定義ファイルに自動更新することができます。
- 手動で更新する
	- 1.「スタート」ボタン→「すべてのプログラム」→「Norton AntiVirus」→「LiveUpdate」 の順にクリックします。
	- 2.「次へ」ボタンをクリックします。 <sup>更</sup>新ファイルがあるかどうか検索されます。 <sup>更</sup>新ファイルがない場合は、「完了」をクリックしてウィンドウを閉じます。
	- 3.「次へ」ボタンをクリックします。 <sup>更</sup>新ファイルのダウンロードとインストールが始まります。
	- 4.「完了」をクリックします。

### $P$  POINT

- 更新を有効にするために再起動が必要な場合は、Windows を再起動してください。

### ● 自動で更新する

<sup>自</sup>動でウイルス定義ファイルを更新するには、「Norton AntiVirus」の自<sup>動</sup> LiveUpdate を「<sup>オ</sup> ン」に設定する必要があります。

- 1.「スタート」ボタン→「すべてのプログラム」→「Norton AntiVirus」→「Norton AntiVirus」 をクリックします。
- 2.「Norton AntiVirus」タブで「設定」をクリックします。
- 3.「基本セキュリティ」の「自<sup>動</sup> LiveUpdate」をクリックします。
- 4.「オンにする」をクリックします。 Windows Vista で、「ユーザーアカウント制御」ウィンドウが表示された場合は、「続行」 をクリックします。 「続行」が表示されず「管理者アカウント」が表示されている場合は、そのアカウント のパスワードを入力してから「OK」をクリックします。
- 5. ウィンドウの右上にある「閉じる」をクリックして、ウィンドウを閉じます。

#### □コンピュータウイルスの被害届け

コンピュータウイルスを発見した場合は、被害届けを提出してください。 コンピュータウイルスの届け出制度は、「コンピュータウイルス対策基準」(平<sup>成</sup> <sup>12</sup> <sup>年</sup> <sup>12</sup> <sup>月</sup> 28 日付通商産業省告示第 952 号)の規定に基づいています。コンピュータウイルスを発見し た場合、コンピュータウイルス被害の拡大と再発を防ぐために必要な情報を、独立行政法人情 <sup>報</sup>処理推進機構(IPA)セキュリティセンターに届け出ることとされています([http://](http://www.ipa.go.jp/security/) [www.ipa.go.jp/security/](http://www.ipa.go.jp/security/))。

### <span id="page-100-0"></span>Windows やソフトウェアのアップデート

お使いの Windows やソフトウェアに脆弱性(セキュリティホール)と呼ばれる弱点が発見さ れることがあります。これらの脆弱性が悪用されると、コンピュータウイルスなどの悪意ある プログラムが作られる可能性があります。脆弱性をそのまま放置しておくと、お使いのパソコ ンに悪意あるプログラムが侵入する危険性があります。

その対策として、システムやソフトウェアを提供している各社が修正プログラムを無料で配布 しています。新しい修正プログラムが発表されたときには、内容を確認の上、お使いのパソコ ンに適用してください。

Windows では、「Windows Update」で Windows を最新の状態に更新できます。最新の状態にす ることにより、ウイルスが侵入したり、不正アクセスされたりするセキュリティホールをなく すための対策もされます。

#### <span id="page-100-1"></span>■ Windows Update

□Windows Vista の場合

#### $P$ POINT

- ▶ 「Windows Update」を実行するためには、インターネットに接続できる環境が必要になり ます。ネットワーク管理者に確認し、あらかじめ必要な設定をしてから、実行してください。
- ▶ インターネットに接続しただけで感染するウイルスなどもあります。ご購入時の設定は 「Windows ファイアウォール」が有効になっています。「Windows ファイアウォール」は、 有効にして使用することをお勧めします。
- ▶ 「Windows Update」はシステム管理者の指示に従って実行してください。
- 「Windows Update」は、マイクロソフト社が提供するサポート機能です。「Windows Update」 で提供されるプログラムについては、弊社がその内容や動作、および実施後のパソコンの 動作を保証するものではありませんのでご了承ください。
- 「Windows Update」のバージョンがアップされている場合は、「Windows Update」のホー ムページの案内に従って、実行してください。
- 1 「スタート」ボタン→「すべてのプログラム」→「Windows Update」の順にク リックします。 「

Windows Update」の画面が表示されます。

### $P$  POINT

- 「Windows Update」ウィンドウの「他の製品の更新プログラムを取得します」をクリック すると、「Microsoft Update」を利用できるようになります。「Microsoft Update」を利用す ると、Windows や Office 製品などのマイクロソフト社が提供するソフトウェアの更新プロ グラムを一度に入手することができます。詳しくは「Microsoft Update」のホームページ をご覧ください。

2 「更新プログラムの確認」をクリックします。

パソコンの状態を診断し、更新情報を取得します。

この後は、表示される画面に従って操作してください。

#### □Windows XP の場合

### $P$  POINT

- ▶ 「Windows Update」を実行するためには、インターネットに接続できる環境が必要になり ます。ネットワーク管理者に確認し、あらかじめ必要な設定をしてから、実行してください。
- ▶ インターネットに接続しただけで感染するウイルスなどもあります。ご購入時の設定は 「Windows ファイアウォール」が有効になっています。「Windows ファイアウォール」は、 有効にして使用することをお勧めします。
- 「Windows Update」はシステム管理者の指示に従って実行してください。システム管理者 は、次の点にご注意ください。
	- ・「優先度の高い更新プログラム」については、適用されることをお勧めします。
	- ・ハードウェア用の更新プログラムは適用しないでください。ただし、お客さまが追加さ れたデバイスについてはお客様の判断で適用してください。
	- ・自動更新機能を使うと、「Windows Update」を自動的に行うように設定をすることがで きます。設定方法については、Windows のヘルプをご覧ください。ご購入時の設定で は、インターネットに接続しているときに、「優先度の高い更新プログラム」を自動更 新するように設定されています。必要に応じて設定を変更してください。
- 「Windows Update」は、マイクロソフト社が提供するサポート機能です。「Windows Update」 で提供されるプログラムについては、弊社がその内容や動作、および実施後のパソコンの 動作を保証するものではありませんのでご了承ください。
- 「Windows Update」のバージョンがアップされている場合は、「Windows Update」のホー ムページの案内に従って、実行してください。
- ▶ Office 製品についても、マイクロソフト社のホームページから、「Office のアップデート」を 実行することにより、最新の状態に更新できます。
- 1 「スタート」ボタン→「すべてのプログラム」→「Windows Update」の順にク リックします。 「

Windows Update」の画面が表示されます。

### $P$  POINT

▶ Windows やOffice 製品などのマイクロソフト社が提供するソフトウェアの更新プログラム を 1 度に入手できる「Microsoft Update」を利用することもできます。「Microsoft Update」 を利用するには、マイクロソフト社のホームページから専用のソフトウェアをインストー ルする必要があります。詳しくは、「Windows Update」のホームページにあるリンクをク リックし、「Microsoft Update」のホームページをご覧ください。

#### 2 「カスタム」をクリックします。

パソコンの状態を診断し、更新情報を取得します。 <sup>更</sup>新情報のリストが表示されます。

3 内容を確認し、更新したくない項目がある場合はその項目のチェックを外しま す。

通常は、「優先度の高い更新プログラム」についてはすべての項目を更新することをお <sup>勧</sup>めします。

4 「更新プログラムの確認とインストール」をクリックします。

#### $P$  POINT

- ▶ インターネットへ情報を送信するにあたっての注意が表示されたら、「はい」をクリックし ます。
- 5 「更新プログラムのインストール」をクリックします。

この後は、表示される画面に従って操作してください。

### セキュリティセンター

「セキュリティセンター」を使うと、Windows <sup>の</sup>セキュリティの状態を監視したり、関連する <sup>機</sup>能や設定画面を呼び出したりすることができます。

### ■ Windows Vista の場合

#### $P$  POINT

- 「Norton AntiVirus」をインストールすると、次のようになりますが、「Norton AntiVirus」に 同等の機能が含まれているため問題ありません。
	- ・通知領域からセキュリティセンターの表示がなくなり、「Norton Protection Center」が 表示されます。
	- ・Windows ファイアウォールが無効になります。
	- ・Windows Defender が無効になります。

#### □セキュリティの状態を監視して危険を知らせる

セキュリティセンターは、セキュリティ対策上で重要な次の <sup>4</sup> つのポイントをいつもチェック しています。しています。

- パソコンがファイアウォールで守られている 「
- ハッコンルファイノワオールで寸られている<br>●「Windows Update」が自動的に適用されるように設定されている

● ウイルスやスパイウェアなど悪意のあるソフトウェア対策のソフトが最新の状態で実行さ れている

- πι⊂いる<br>● インターネットセキュリティやユーザーアカウント制御が推奨レベルに設定されている 例えば、ウイルス対策ソフトを導入していなかったり、ウイルス定義ファイルが古いままで最 <sup>新</sup>のコンピュータウイルスに対応できない状態だったりした場合など何か問題があるときに、 <sup>画</sup>面右下の通知領域にあるアイコンの色が変わり、注意を喚起するメッセージを表示してお<sup>知</sup> らせします。常に最新のセキュリティ対策を取るように心がけてください。

### □セキュリティの設定/確認を手軽に行う

— **ニ・ニ***・・・・・・・・・・・・・・・・・・・・・*<br>セキュリティセンターでは、次の設定を行うことができます。

- セキュリティセンター Cに、次の<br>●「Windows Update」の自動更新 インターネット利用中に「Windows Update」の更新プログラムがあるかどうかを定期的に 確認し、お使いのパソコンに自動的にインストールします。
- 帷祕し、 や使いのハクコン<br>● Windows ファイアウォール ネットワーク経由で悪意のある第三者や不正なプログラムが侵入するのを防ぎます。 「
- イツトワーク確田 C悪息の。<br>●「Windows Defender」の更新 定義ファイルを更新して、スパイウェアなど悪意のあるソフトウェアから本パソコンを保 <sup>護</sup>します。
- <sup>霞しま 9</sup>。<br>● インターネットオプション

Internet Explorer」のセキュリティ設定を変更できます。ホームページ閲覧中に突然表示さ れる広告(ポップアップウィンドウ)を遮断することもできます。

### ■ Windows XP の場合

### $P$  POINT

- 「Norton AntiVirus」をインストールすると、次のようになりますが、「Norton AntiVirus」に 同等の機能が含まれているため問題ありません。
	- ・通知領域からセキュリティセンターの表示がなくなり、「Norton Protection Center」が 表示されます。
	- ・Windows ファイアウォールが無効になります。

#### □セキュリティの状態を監視して危険を知らせる

セキュリティセンターは、セキュリティ対策上で重要な次の <sup>3</sup> つのポイントをいつもチェック しています。

- パソコンがファイアウォールで守られている 「
- ハッコンかンアイノワオール C寸られ C いる<br>●「Windows Update」の「優先度の高い更新プログラム」が自動的に適用されるように設定さ
- \*↓ ↓ いる<br>● 最新のウイルス対策ソフトを実行している

例えば、ウイルス対策ソフトを導入していなかったり、ウイルス定義ファイルが古いままで最 <sup>新</sup>のコンピュータウイルスに対応できない状態だったりした場合など何か問題があるときに、 <sup>画</sup>面右下の通知領域にあるアイコンの色が変わり、注意を喚起するメッセージを表示してお<sup>知</sup> らせします。常に最新のセキュリティ対策を取るように心がけてください。

### □セキュリティの設定/確認を手軽に行う

セキュリティセンターでは、次の設定を行うことができます。

- セキュリフィセンター Cは、1<br>● インターネットオプション Internet Explorer」のセキュリティ設定を変更できます。ホームページ閲覧中に突然表示さ 「Internet Explorer」のセキュリフィ設足を変更でさます。ホームへー<br>れる広告(ポップアップウィンドウ)を遮断することもできます。
- «いいム音(ホツノノツノリイ。<br>●「Windows Update」の自動更新 インターネット利用中に「Windows Update」の「優先度の高い更新プログラム」があるか どうかを定期的に確認し、お使いのパソコンに自動的にインストールします。
- とりかを止别的に帷祕し、<br>● Windows ファイアウォール ネットワーク経由で悪意のある第三者や不正なプログラムが侵入するのを防ぎます。

### ファイアウォール

パソコンを外部のネットワークに接続している場合、外部のネットワークから不正にアクセ<sup>ス</sup> して情報を改ざんされることがあります。そのため、外部のネットワークと内部のネットワ<sup>ー</sup> して情報を改*さんされ*ることかめります。そのにめ、外部の不ツトソークと内部の不ツトソー<br>クの間にファイアウォールと呼ばれる壁を作って、外部からのアクセスをコントロールするこ とができます。

Windows Vista <sup>や</sup> Windows XP SP2 では、「Windows <sup>フ</sup>ァイアウォール」が標準で搭載されてい ます。ます。

Windows <sup>フ</sup>ァイアウォール」については、Windows <sup>の</sup>ヘルプをご覧ください。

### 通信データの暗号化

ネットワーク経由でデータをやりとりしている場合、ネットワーク上で情報の漏えいを招くこ とがあります。重要なデータは、あらかじめ暗号化するなどして保護することが大切です。 Windows Vista <sup>や</sup> Windows XP Professional には、データを暗号化するための機能が標準で搭載 されています。暗号化機能<sup>の</sup> <sup>1</sup> つとして、「IPSec(Internet Protocol Security)」があります。 TCP/IP プロトコルで通信をしている場合に「IPSec」を有効にすると、ソフトウェアに依存<sup>せ</sup> ICP/IP フロトコルで通信をしている場合に「IPSec」を有刻に∮ると、2<br>ずにデータを暗号化させてネットワークを経由させることができます。 詳しくは、Windows のヘルプをご覧ください。

# <span id="page-105-0"></span>3 不正使用からのセキュリティ

パソコンを使用する権限のない人が不正にパソコンを使用して、データを破壊したり漏えいし たりする危険からパソコンを守ることが必要になってきています。

ここでは、本パソコンで設定できるパスワードや機能などについて説明します。なお、複数の パスワードや機能を組み合わせることによって、パソコンの安全性も高まります。

### 重要

- ▶ パソコンの修理が必要な場合は、必ずパスワードなどを解除してください。セキュリティ がかかった状態では、保証期間にかかわらず修理は有償となります。
- ▶ パスワードを何かに書き留める際は、第三者に知られないように安全な場所に保管してく ださい。

また、数字だけでなく英数字や記号を入れたり、定期的に変更したりするなど、第三者に 推測されないように工夫をしてください。

### Windows のパスワード

Windows <sup>の</sup>起動時やレジューム時、スクリーンセーバーからの復帰時のパスワードを設定でき windows の起動時やレンューム時、スクリーンセーハーからの復帰時のハスソートを設たでさ<br>ます。複数のユーザーで1台のパソコンを使用する場合、使用するユーザーによってパスワー ドを変更できます。

パスワードの設定方法については、Windows <sup>の</sup>ヘルプをご覧ください。

### 管理者権限とユーザーアカウント

Windows では、管理者権限を持ったユーザーアカウントを作成できます。管理者は、他のユー <sup>ザ</sup>ーアカウントのセットアップや管理などを行うことができます。パソコンを使用するユー <sup>ザ</sup>ーアカウントと管理者権限を持ったアカウントを分ければ、ファイルのアクセス権を管理<sup>し</sup> ッー/カワントと官理有椎吸を持つに/カワントを分ければ、ノアイルの/クセス権を官理し<br>たり、不正なプログラムのインストールや起動を制限できるため、パソコンの安全性も高まり まり。

詳しくは、Windows のヘルプをご覧ください。

### ■ Windows Vista の「ユーザーアカウント制御 (UAC)」について

「ユーザーアカウント制御(UAC)」とは、許可なくパソコンの設定が変更されるのを防ぐ Windows Vista <sup>の</sup>セキュリティ機能です。

「ユーザーアカウント制御」が有効になっていると、パソコンの動作に影響する操作や、他<sup>の</sup> ユーザーに影響する設定変更などが実行される前に、許可やパスワードを求めるメッセージを 表示します。この機能により、悪意のあるソフトウェアやスパイウェアなどがインストールさ れたり、複数のユーザーアカウントが設定されているときに管理者の許可なくパソコンが変更 されたりするのを防止して、パソコンを守ります。

ご購入時は、「ユーザーアカウント制御」が有効になっています。

### $P$  POINT

- ▶ パソコンの操作をしているときに「ユーザーアカウント制御 (UAC)」のメッセージを表示 させないようにするには、次の手順で設定を変更してください。 「ユーザーアカウント制御」を無効にすると、セキュリティのレベルが低下する危険性があ りますので、「ユーザーアカウント制御」は有効にしておくことをお勧めします。
	- 1. 「スタート」ボタン →「コントロールパネル」の順にクリックします。 「コントロールパネル」ウィンドウが表示されます。
	- 2. 「ユーザーアカウント」または「ユーザーアカウントと家族のための安全設定」をク リックします。
	- 3. 「ユーザーアカウント」をクリックします。
	- 4. 「ユーザーアカウント制御の有効化または無効化」をクリックします。 「ユーザーアカウント制御」ウィンドウが表示されます。
	- 5. 「続行」をクリックします。 「続行」が表示されず「管理者アカウント」が表示されている場合は、そのアカウン トのパスワードを入力してから「OK」をクリックします。
	- 「ユーザーアカウント制御の有効化または無効化」ウィンドウが表示されます。
	- 6. 「ユーザーアカウント制御(UAC)を使ってコンピュータの保護に役立たせる」の チェックを外します。
	- 7. 「OK」をクリックし、すべてのウィンドウを閉じます。

### アクセス権と暗号化

Windows では、ファイルシステムとして NTFS を使用しています。NTFS では、フォルダ<sup>や</sup> <sup>フ</sup>ァイルにアクセス権を設定できます。また、Windows Vista BusinessやWindows XP Professional の場合は、フォルダやファイルを暗号化することができます。

- の場合は、ノオルタヤノアイルを暗亏化 9 ⊙<br>● フォルダやファイルへのアクセス権の設定 ユーザーまたはグループごとに権限を設定して、権限のないユーザーからのアクセスに対 してファイルを保護することができます。
- ー しくノアイルを休護 9 ることか じさま 9 。<br>● フォルダやファイルの暗号化(Windows Vista Business や Windows XP Professional の場合) 暗号化を設定しておけば、不慮の事故や盗難などでハードディスクを紛失しても、データ 暗亏化を設足しくおりは、不慮の事<br>の内容を読み出しにくくなります。

詳しくは、Windows のヘルプをご覧ください。

### BIOS のパスワード

パソコン起動時や BIOS <sup>セ</sup>ットアップ起動時のパスワードを設定できます。BIOS のパスワ<sup>ー</sup> ドには、管理者用のパスワードとユーザー用のパスワードがあります。ユーザー用パスワード で作業を行う場合、パソコンの設定が変更できなくなるなどの制限がつきます。

また、パソコンのハードディスク自体にパスワードを設定できます。ハードディスクにパス <sup>ワ</sup>ードを設定しておくと、パスワードを知っている人以外はハードディスクに入っている情報 リードを設定しておくと、<br>が読み出せなくなります<mark>。</mark>

詳しくは、「[BIOS](#page-155-0)」- 「BIOS のパスワード機能を使う」(→ P.156) をご覧ください。

### セキュリティチップ

#### 対象機種 セキュリティチップ搭載機種

セキュリティチップはパソコンの状態を確認すると共に、ユーザーごとの鍵を生成し保護管理 セキュリフィアツノはハフコンの状態を帷略りると共に、ユーサーことの鍵を生成し味護官理<br>する機能を持ちます。この機能を使うことで、より強固なファイル暗号化やユーザー認証を行 うことができます。

うことかできま<sub>り。</sub><br>詳しくは、『SMARTACCESS ファーストステップガイド(認証デバイスをお使いになる方へ)』

### スマートカードリーダ/ライタ

#### 対象機種 スマートカードリーダ/ライタ搭載機種

Windows <sup>の</sup>起動時、ソフトウェアのログオン時にスマートカード認証によるセキュリティを設 <sup>定</sup>できます。スマートカードには ID やパスワードなどのセキュリティ情報を格納します。<sup>1</sup> <sup>枚</sup>のスマートカードに管理者用とユーザー用のパスワードを、<sup>1</sup> <sup>つ</sup>ずつ設定できます。 パソコン本体にスマートカードをセットし、PIN(個人認証番号)を入力します。スマート パソコン本体にスマートカードをセットし、PIN(個人認証番号)を入刀します。スマート<br>カードをセットしないとセキュリティが解除できないため、従来のパスワード認証よりも安全 に使用できます。<br>詳しくは、『SMARTACCESS ファーストステップガイド(認証デバイスをお使いになる方へ)』 をご覧ください。

### **Portshutter**

対象機種 Windows Vista Business モデル、Windows XP モデル

### 重要

▶ 無効に設定したポートは、外部機器を接続してもお使いになれません。

USB ポートや CD-ROM ドライブなどの外部機器接続ポートの使用を制限できます。Portshutter USB ホートや CD-KOM トフィノなとの外部機益佞統ホートの使用を制限でさます。Portshutter<br>を使うことにより、パソコンからの情報漏洩やパソコンへの不正なプログラムの導入を防止す ることができます。

USB ポートを無効にする場合、USB 機器ごとに有効・無効の設定が可能です。 詳しくは、添付の「ドライバーズディスク」内のマニュアルをご覧ください。
# エグゼキュート・ディスエーブル・ビット機能

#### エグゼキュート・ディスエーブル・ビット機能対応の CPU を搭載してい 対象機種 | る機種

エグゼキュート・ディスエーブル・ビット機能とは、不正なメモリ領域を使用して悪意のある プログラムを実行可能にするバッファ・オーバーフロー脆弱性を防止する機能です。 詳しくは、「仕様一覧[/技術](#page-216-0)情報」(→ P.217)をご覧ください。

# 拡張ウイルス防止機能(Enhanced Virus Protection)

拡張ウイルス防止機能(Enhanced Virus Protection)対応の CPU を搭載 対象機種 している機種

拡張ウイルス防止機能とは、バッファ・オーバーフロー脆弱性を防止する機能です。 Windows Vista や Windows XP SP2 の「データ実行防止 (DEP) 機能」と連動し、悪意のあるプ <sup>ロ</sup>グラムが不正なメモリ領域を使用することを防ぎます。 詳しくは、「仕様一覧[/技術](#page-216-0)情報」(→ P.217)をご覧ください。

# 4 パソコンの盗難防止

パソコンの盗難という危険があります。パソコンを鍵のかかる場所に設置または保管するなど の対策をとることもできますが、パソコン自体にも盗難防止用の機能が備えられています。 パソコン内部のデバイス(ハードディスクや CPU など)を盗難から守るため本パソコンに<sup>施</sup> ハフコン内部のアハイス(ハートアイスクや CPU など)を盗難からするにめ本ハフコンに施<br>錠したり、パソコン本体を盗難から守るため盗難防止用ケーブルを取り付けることができま す。

# パソコン本体の施錠方法

パソコン本体の盗難防止用ロック取り付け穴に、盗難防止用ケーブルを取り付けることができ ハフコン本体の盗難防止用ロック取り付け入に、盗難防止用クーフルを取り付けることかでき<br>ます。ケーブルの端を机や柱などに取り付けることで、パソコン本体の盗難の危険性が減少し ます。

ま 9 。<br>盗難防止用ロック取り付け穴の場所については、「各部名称」-「各部の名称と働き」(→ <mark>[P.14](#page-13-0)</mark>) をご覧ください。

## $P$ POINT

▶ 盗難防止用ケーブルの鍵を紛失した場合は、ご購入元にご連絡ください。

# 5 パソコン本体廃棄時のセキュリティ

# <span id="page-110-0"></span>パソコンの廃棄・譲渡時のハードディスク上のデータ消去に関す るご注意

<sup>最</sup>近、パソコンは、オフィスや家庭などで、いろいろな用途に使われるようになってきていま す。これらのパソコンに入っているハードディスクという記憶装置には、お客様の重要なデ<sup>ー</sup> タが記録されています。したがって、パソコンを譲渡あるいは廃棄するときには、これらの<sup>重</sup> 要なデータ内容を消去するということが必要となります。

ところが、このハードディスク内に書き込まれたデータを消去するというのは、それほど簡単 ではありません。「データを消去する」という場合、一般に

- ・データを「ゴミ箱」に捨てる
- ・「削除」操作を行う
- ・「ゴミ箱を空にする」を使って消<sup>す</sup>
- ソフトウェアで初期化(フォーマット)する
- ・ハードディスクをご購入時の状態に戻<sup>す</sup>

などの作業をすると思いますが、これらのことをしても、ハードディスク内に記録されたデ<sup>ー</sup> なとの作業をすると思いますか、これらのことをしても、ハートアイスク内に記嫁されたアー<br>タのファイル管理情報が変更されるだけで、実際にはデータが見えなくなっているだけという 状態です。

つまり、一見消去されたように見えますが、Windows などの OS からデータを呼び出す処理<sup>が</sup> できなくなっただけで、本来のデータは残っているのです。したがって、データ回復のための 特殊なソフトウェアを利用すれば、これらのデータを読みとることが可能な場合があります。 このため、悪意のある人により、ハードディスク内の重要なデータが読みとられ、予期しない <sup>用</sup>途に利用されるおそれがあります。

パソコンの廃棄・譲渡などを行う際に、ハードディスク上の重要なデータが流出するというト ラブルを回避するためには、ハードディスクに記録された全データを、お客様の責任において 消去することが非常に重要となります。消去するためには、専用ソフトウェアやサービス(<sup>有</sup> <sup>料</sup>)を利用することをお勧めします。また、廃棄する場合は、ハードディスク上のデータを金 <sup>槌</sup>や強磁気により物理的・磁気的に破壊することをお勧めします。

なお、ハードディスク上のソフトウェア(Windows、ソフトウェアなど)を削除することなく なお、ハートアイスクエのフノトワエノ(Windows、フノトワエノなど)を削除することなく<br>パソコンを譲渡すると、ソフトウェアライセンス使用許諾契約に抵触する場合があるため、充 分な確認を行う必要があります。

本パソコンには、パソコンの廃棄・譲渡時のデータ流出というトラブルを回避する安全策の一 つとして、専用ソフトウェア「ハードディスクデータ消去」が添付されています。「ハードディ スクデータ消去」は、Windows などの OS によるファイル削除や初期化と違い、ハードディ<sup>ス</sup> スクアーク相去」は、Windows なとの OS によるノアイル削除や初期化と遅い、ハートアイス<br>クの全領域について、元あったデータに固定パターンを上書きするため、データが復元されに くくなります。<br>ただし、「ハードディスクデータ消去」で消去した場合でも、特殊な設備や特殊なソフトウェ

たたし、「ハートティスクテータ相去」で相去した場合でも、特殊な設備や特殊なフノトワエ<br>アの使用によりデータを復元される可能性はゼロではありませんので、あらかじめご了承くだ

さい。<br>「ハードディスクデータ消去」の使い方については、「ソフト[ウェ](#page-115-0)ア」-「ソフトウェア一覧」 (→ [P.116](#page-115-0)) をご覧ください。

# ハードディスクのデータ消去サービスについて

弊社では、法人・企業のお客様向けに、専門スタッフがお客様のもとへお伺いし、短時間<sup>で</sup> <sup>デ</sup>ータを消去する、「データ完全消去サービス」をご用意しております。 テータを消去する、「アータ元宝消去リーヒス」をこ用息しくおります。<br>消去方法は、専用ソフトウェアによる「ソフト消去」と、消磁装置による「ハード消去」があ ります。

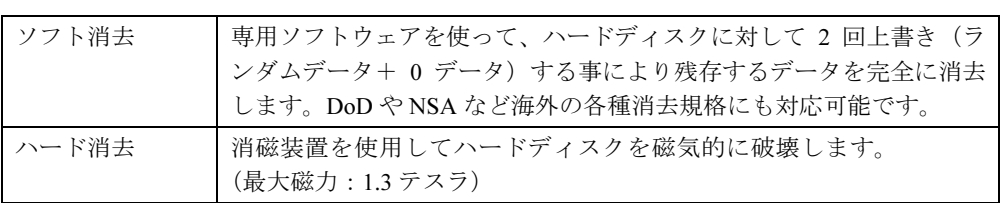

消去証明として富士通が消去証明書を発行し、消去済ナンバリングシールを対象ディスクに<sup>貼</sup> 付して、納品物とします。

詳しくは、「データ消去サービス」([http://segroup.fujitsu.com/fs/services/h\\_elimination/](http://segroup.fujitsu.com/fs/services/h_elimination/)) をご覧く ださい。

お問い合わせ/お申し込み先メールアドレス:fbprj@support.fujitsu.com

# Memo

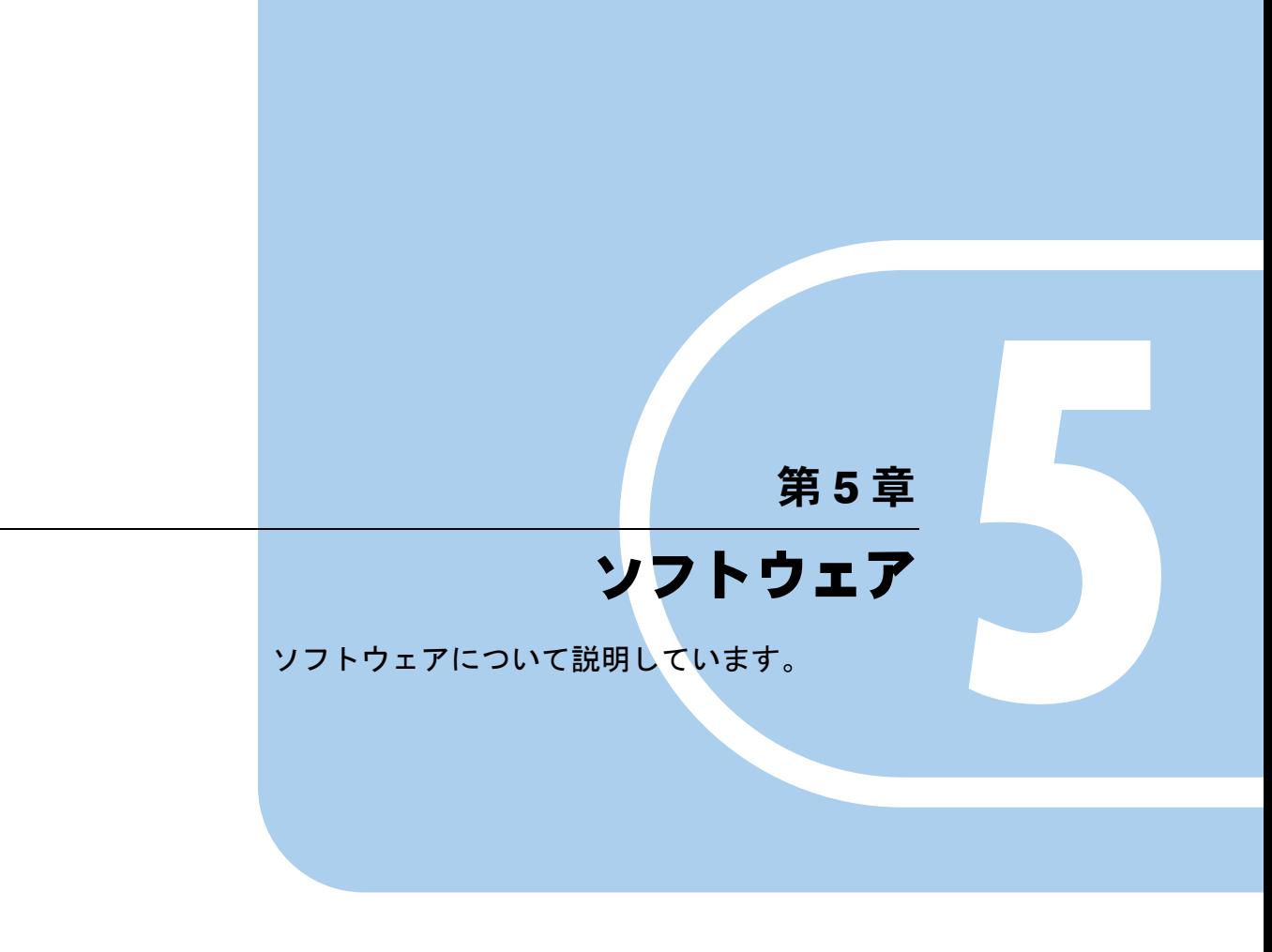

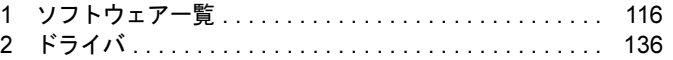

# <span id="page-115-1"></span><span id="page-115-0"></span>1 ソフトウェア一覧

本パソコンで使用できるソフトウェアをサポートしている OS と、ご購入された時にソフト ウェアが提供されている状態の一覧表です。

該当ソフトウェアをサポートする OS は「○」、サポートしない場合は「-」で示しています。 ご購入時の提供形態については、プレインストールで添付がされている場合を「◎」、添付の みされている場合を「△」で示しています。

## $P$ POINT

- ▶ 一部のソフトウェアの使用方法については、ヘルプまたは「Readme.txt」などの説明ファ イルをご覧ください。
- ▶ 選択したカスタムメイド、または FMV バリューシリーズによっては、この他にソフトウェ アが添付されることもあります。
- ▶ カスタムメイド、FMV バリューシリーズのソフトウェアおよび一部の添付ソフトウェアに ついては、機能別のマニュアルをご覧ください。
- ▶ 添付されているソフトウェアは「ドライバーズディスク」、「リカバリディスク」などに格 納されています。各ソフトウェアの紹介を参照してインストールしてください。

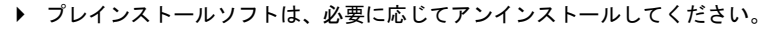

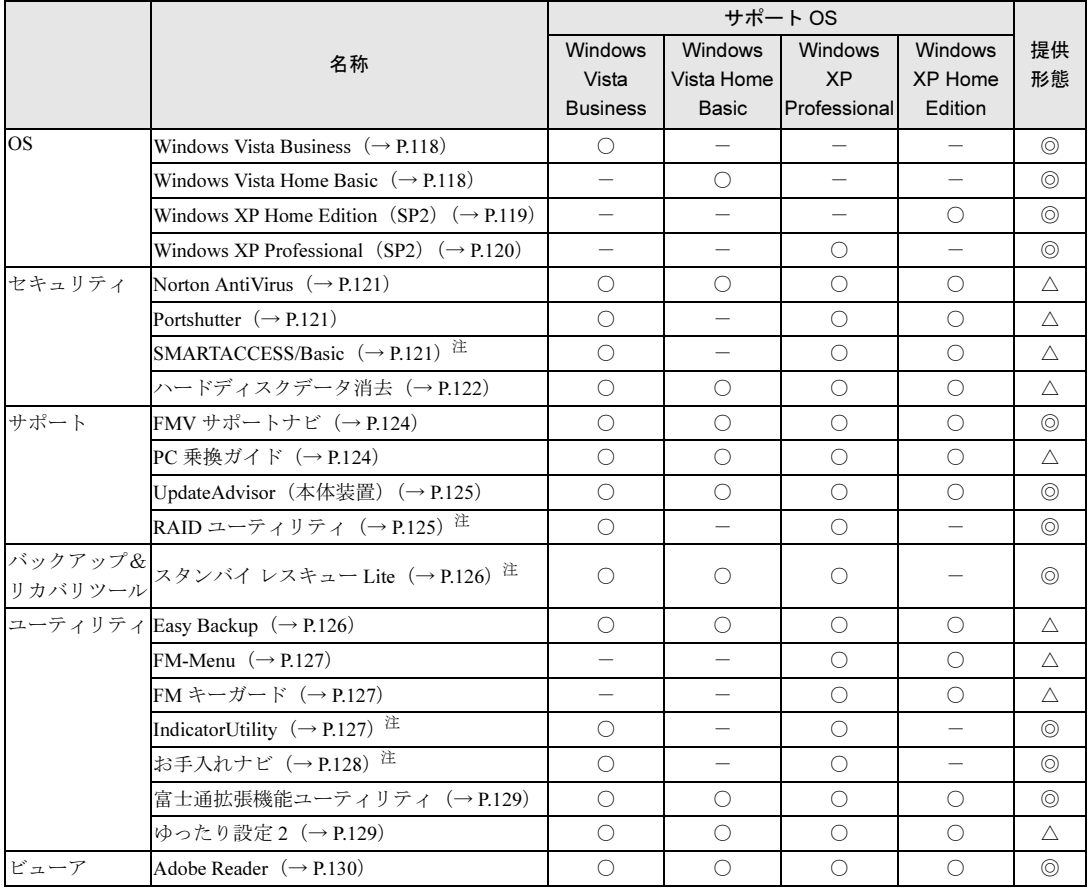

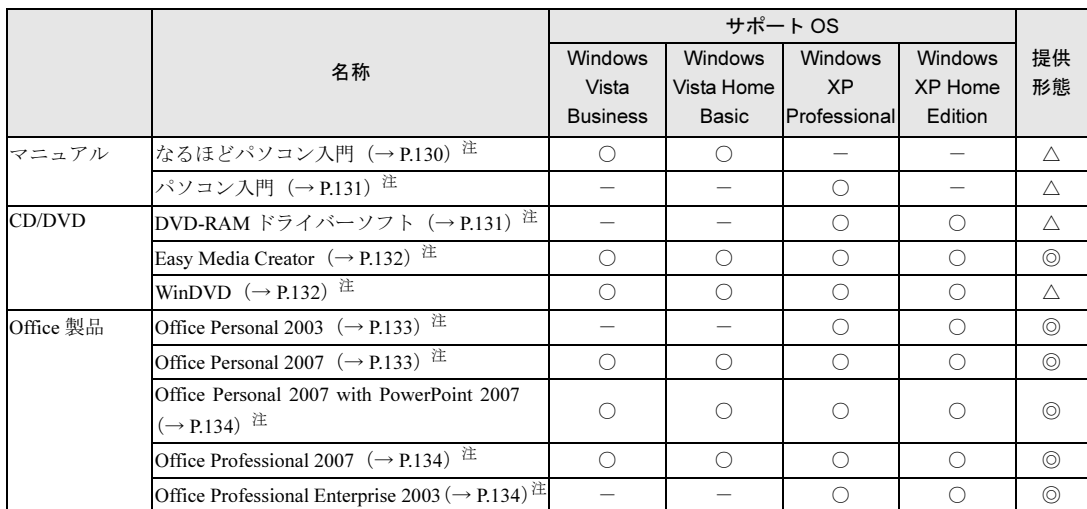

<span id="page-116-0"></span>注:対象機種については、各ソフトウェアの紹介を参照してください。

5

# 各ソフトウェアの紹介

## $P$  POINT

▶ 「Windows が実行する動作を選んでください」と表示されたら、「キャンセル」をクリック してください。

## <span id="page-117-0"></span>■ Windows Vista Business

#### □概要

Windows Vista Business には次のソフトウェアが含まれています。

- windows vista Business には次のクノトワエナかる<br>● Internet Explorer 7(World Wide Web ブラウザ)
- Internet Explorer / (world wide web ノフワッ)<br>● Microsoft IME(日本語入力ユーティリティ)
- Microsoft IME(ロ本語ハカーーフィッフィ)<br>● DirectX10(対応ソフトウェアの高速表示/高品位音声再生を実現)
- DirectX10(刈心フノトワエノの高速衣小/高面位育戸冉生を夫呪)<br>● OS 追加プログラム(セキュリティの問題を解決する修正プログラム)

● OS 迫加ノロクフム(ヒキュリフィの同題を解伏りる修正ノロクフム)<br>操作方法などについて、詳しくは「スタート」メニューに登録されているヘルプをご覧くださ  $V_{0}$ 

重要

▶ 「プログラムと機能」ウィンドウ左の「インストールされた更新プログラムの表示」をク リックして表示されるモジュールを削除しないでください。

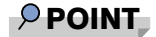

- ▶ 本パソコンをご購入された時期によっては、修正プログラムが配布されている場合があり ます。「Windows Update」を利用して Windows を最新の状態にすることをお勧めします。 「Windows Update」については、「セキュリティ」-「Windows やソフトウェ[アのアップ](#page-100-0) デ[ート」\(→](#page-100-0) P.101)をご覧ください。
- ▶ お使いの Windows の基本的な情報は、「システム」ウィンドウで見ることができます。 「スタート」ボタンをクリックし、「コンピュータ」を右クリックして「プロパティ」をク リックすると、「システム」ウィンドウが表示されます。

## <span id="page-117-1"></span>■ Windows Vista Home Basic

#### □概要

Windows Vista Home Basic には次のソフトウェアが含まれています。

- windows vista Home Basic にほびのファトリェナル<br>● Internet Explorer 7 (World Wide Web ブラウザ)
- Internet Explorer / (world wide web ノフワッ)<br>● Microsoft IME(日本語入力ユーティリティ)
- Microsoft IME(ロ本語ハカーーフィッフィ)<br>● DirectX10(対応ソフトウェアの高速表示/高品位音声再生を実現)
- DirectX10(刈心フノトワエノの高速衣小/高面位育戸冉生を夫呪)<br>● OS 追加プログラム(セキュリティの問題を解決する修正プログラム)

● OS 迫加ノロクフム(ヒキュリフィの同題を解伏りる修正ノロクフム)<br>操作方法などについて、詳しくは「スタート」メニューに登録されているヘルプをご覧くださ  $V_{0}$ 

## 重要

▶ 「プログラムと機能」ウィンドウ左の「インストールされた更新プログラムの表示」をク リックして表示されるモジュールを削除しないでください。

## $P$  POINT

- ▶ 本パソコンをご購入された時期によっては、修正プログラムが配布されている場合があり ます。「Windows Update」を利用して Windows を最新の状態にすることをお勧めします。 「Windows Update」については、「セキュリティ」-「Windows やソフトウェ[アのアップ](#page-100-0) デ[ート」\(→](#page-100-0) P.101)をご覧ください。
- ▶ お使いの Windows の基本的な情報は、「システム」ウィンドウで見ることができます。 「スタート」ボタンをクリックし、「コンピュータ」を右クリックして「プロパティ」をク リックすると、「システム」ウィンドウが表示されます。

## <span id="page-118-0"></span>■ Windows XP Home Edition (SP2)

#### □概要

Windows XP Home Edition には次のソフトウェアが含まれています。

- windows XP Home Edition にほ*吹いフノトリエ*ノかヨま)<br>● Internet Explorer 6.0 SP2(World Wide Web ブラウザ)
- Internet Explorer 6.0 SP2(world wide web ノフワッ)<br>● Microsoft IME スタンダード 2002(日本語入力ユーティリティ)
- Microsoft IME スタンタート 2002(日平語八刀ユーフィリティ)<br>● DirectX9.0c(対応ソフトウェアの高速表示/高品位音声再生を実現)
- DirectX9.0c(刈応ノノトワエノの高速衣小/高品位盲戸冉生を夫現)<br>● OS追加プログラム(出荷時のOSに適用済みのSP以降に提供されたセキュリティの問題を解 <sup>決</sup>する修正プログラム)

- <sub>CC</sub><br>操作方法などについて、詳しくは「スタート」メニューに登録されているヘルプをご覧くださ<br>- $V_{\alpha}$ 

## 重要

- 「プログラムの追加と削除」で、「更新プログラムの表示」にチェックを付けたときに表示 されるモジュールを削除しないでください。

## $P$  POINT

▶ 本パソコンをご購入された時期によっては、「OS 追加プログラム」よりも新しい修正プロ グラムが配布されている場合があります。「Windows Update」を利用して Windows を最 新の状態にすることをお勧めします。「Windows Update」については、「セキ[ュリテ](#page-100-0)ィ」- 「Windows やソフトウェ[アのアップ](#page-100-0)デート」(→ P.101)をご覧ください。

#### □SP2 のインストール

SP2 には、Windows XP に対する新しい修正が含まれています。 インストールの前に、必ず管理者権限を持ったユーザーとしてログオンしてください。

- 1 「スタート」ボタン→「ファイル名を指定して実行」の順にクリックします。
- 2 「名前」に次のように入力し、「OK」をクリックします。 c:¥sp¥xpsp2.exe Windows XP Service Pack2 <sup>セ</sup>ットアップウィザード」ウィンドウが表示されます。
- 3 「次へ」をクリックします。
- 4 「追加使用許諾契約書」を読み、「同意します」をクリックし、「次へ」をクリッ クします。

この後は、メッセージに従ってインストールを完了してください。

## $P$  POINT

- ▶ Windows XP のバージョン情報は、次の操作で見ることができます。 1. 「スタート」ボタン→「マイコンピュータ」の順にクリックします。
	- 2. 「ヘルプ」メニュー→「バージョン情報」の順にクリックします。

## <span id="page-119-0"></span>■ Windows XP Professional (SP2)

## □概要

Windows XP Professional には次のソフトウェアが含まれています。

- windows AP Professional にほびのフノトワエナかきまれ<br>● Internet Explorer 6.0 SP2(World Wide Web ブラウザ)
- Internet Explorer 6.0 SP2(World Wide Web ノフワッ)<br>● Microsoft IME スタンダード 2002(日本語入力ユーティリティ)
- Microsoft IME スタンタート 2002(日平語八刀ユーフィリティ)<br>● DirectX9.0c(対応ソフトウェアの高速表示/高品位音声再生を実現)
- DirectX9.0c(刈応ノノトワエノの高速衣小/高前位盲戸冉生を夫現)<br>● OS追加プログラム(出荷時のOSに適用済みのSP以降に提供されたセキュリティの問題を解 <sup>決</sup>する修正プログラム)

<sup>操</sup>作方法などについて、詳しくは「スタート」メニューに登録されているヘルプをご覧ください。

# 重要

- 「プログラムの追加と削除」で、「更新プログラムの表示」にチェックを付けたときに表示 されるモジュールを削除しないでください。

## **POINT**

▶ 本パソコンをご購入された時期によっては、「OS 追加プログラム」よりも新しい修正プロ グラムが配布されている場合があります。「Windows Update」を利用して Windows を最 新の状態にすることをお勧めします。「Windows Update」については、「セキ[ュリテ](#page-100-0)ィ」- 「Windows やソフトウェ[アのアップ](#page-100-0)デート」(→ P.101) をご覧ください。

## □SP2 のインストール

SP2 には、Windows XP に対する新しい修正が含まれています。 インストールの前に、必ず管理者権限を持ったユーザーとしてログオンしてください。

- 1 「スタート」ボタン→「ファイル名を指定して実行」の順にクリックします。
- 2 「名前」に次のように入力し、「OK」をクリックします。  $c:\nexists s$ p $\nexists s$ .exe Windows XP Service Pack2 <sup>セ</sup>ットアップウィザード」ウィンドウが表示されます。
- 3 「次へ」をクリックします。
- 4 「追加使用許諾契約書」を読み、「同意します」をクリックし、「次へ」をクリッ クします。

この後は、メッセージに従ってインストールを完了してください。

## $P$  POINT

- ▶ Windows XP のバージョン情報は、次の操作で見ることができます。
	- 1. 「スタート」ボタン→「マイコンピュータ」の順にクリックします。
	- 2. 「ヘルプ」メニュー→「バージョン情報」の順にクリックします。

## <span id="page-120-0"></span>■ Norton AntiVirus

□概要

コンピュータウイルスを検出・駆除します。詳しくは、「[セキ](#page-98-0)ュリティ」-「コンピュータウ イルス対策」(→ P.99)をご覧ください。

ユーザー登録[をすると「](#page-98-0)シマンテックテクニカルサポートセンター」をご利用になれます。詳 しくは「トラブルシューティング」-「お問い合わせ先」(→ [P.215](#page-214-0))をご覧ください。

#### □インストール方法

インストール前に、必ず管理者権限を持ったユーザーとしてログオンしてください。

- 1 「ドライバーズディスク」をセットします。
- 2 次の操作を行います。
	- Windows Vista の場合
		- 1.「スタート」ボタン→「すべてのプログラム」→「アクセサリ」→「ファイル名を 指定して実行」の順にクリックします。
	- Windows XP の場合 1.「スタート」ボタン→「ファイル名を指定して実行」の順にクリックします。
- 3 「名前」に次のように入力し、「OK」をクリックします。 [CD/DVDドライブ]:¥security¥nav¥navsetup.exe

この後は、メッセージに従って操作してください。

## <span id="page-120-1"></span>■ Portshutter

□概要

USB ポートや CD/DVD ドライブなどの接続ポートを無効にするソフトウェアです。不要な機 器を接続させないことにより、情報漏洩を防止できます。

#### □インストール方法

— ・・・・・ ・・・・...<br>インストール手順については、「ドライバーズディスク」内の「¥security¥portshut¥manual¥操作 マニュアル.pdf」をご覧ください。

#### <span id="page-120-2"></span>■ SMARTACCESS/Basic

#### 対象機種 セキュリティチップ搭載機種、スマートカードリーダ/ライタ搭載機種

□概要

セキュリティチップやスマートカードなどを使用するためのソフトウェアです。

#### □インストール方法

インストール方法については『SMARTACCESS <sup>フ</sup>ァーストステップガイド(認証デバイスを お使いになる方へ)』をご覧ください。

## <span id="page-121-0"></span>■ ハードディスクデータ消去

#### □概要

<sup>ハ</sup>ードディスク内のデータを消去します。詳しくは「セキュリティ」-「パソコンの廃棄・譲 渡時のハードディ[スク上の](#page-110-0)データ消去に関するご注意」(→ P.111) をご覧ください。

#### □注意事項

- **<del>……。」</del><br>● 本ツールでは、本パソコンに内蔵されているハードディスクのみを対象としています。こ** のため、外付けのハードディスクのデータを消去することはできません。
- のにめ、外FI U のハートアィスクのアータを相去 9 ることは じさません。<br>● 1 回の操作でデータを消去できるハードディスクは 1 つです。複数のハードディスクを消去 I 回の操作 Cアータを消去 Cさるハートアィスクは I つじり。<sub>優</sub>致のハートアィスクを消去<br>する場合は、システムを再起動してからハードディスクデータ消去を実行する必要があり ます。
- ょ <sup>9</sup> 。<br>●「リカバリディスク」を起動してから、Windows Vista の場合は 72 時間、Windows XP の場合 <sup>24</sup> <sup>時</sup>間経過すると、本パソコンが自動的に再起動されます。そのため、「リカバリディ スク」を起動してから長時間放置した場合は、再起動してからハードディスクデータ消去 <sup>を</sup>実行してください。
- ^ <sub>て夫1</sub>」し <sub>く べ ご さい。<br>● 必要なデータはバックアップしてください。</sub>
- 必要なアータはハックノックしてくたさい。<br>● 周辺機器を取り付けている場合は、それらを一度取り外し、ご購入時の状態に戻してくだ
- <sup>こい。</sup><br>● データ消去終了まで、数時間かかります。
- アータ相去終」まで、数時间かかります。<br>● データ消去中に電源を切らないでください。ハードディスクが故障する可能性があります。
- アータ消去中に電源を切らないでくたさい。ハートディスクか改唱する可能性かめります。<br>● データ消去中にリカバリディスクを取り出さないでください。処理が継続できなくなる場

#### □データ消去方法

「リカバリディスク <sup>1</sup>」または「リカバリディスク」を用意してください。

- 「リカハリアイスク I」まには「リカハリアイスク」を用息し<br>● CD/DVD ドライブが内蔵されていない機種をお使いの場合 CD/DVD トフィフル内) しいしい いない 機性をお使いの場合<br>本パソコンにポータブル CD/DVD ドライブを接続します。 本ハノコンにホーッフル CD/DVD トフィフを<sub>医院しまり。</sub><br>ポータブル CD/DVD ドライブは、「スーパーマルチドライブユニット(FMV-NSM52)」ま たは「DVD-ROM&CD-R/RW ドライブユニット (FMV-NCB53)」をお勧めします。 には「DVD-KOM&CD-K/KW トフイノユーツト(FMV-NCB53)」をお<sub>制</sub>めしま<sub>り。</sub><br>D5255、D5250、D5150 の場合は、次の手順に従って BIOS セットアップの設定を変更して ください。
	- 1. 本パソコンを起動し、「FUJITSU」ロゴが表示されている間に【F2】キーを押します。 BIOS <sup>セ</sup>ットアップ画面が表示されます。
	- 2.「詳細」メニューの「USB レガシーサポート」を「使用する」に設定します。
	- 3.【Esc】キーを押し、「終了」メニューの「変更を保存して終了する(再起動)」を実行します。 本パソコンが再起動します。
	- 4.「FUJITSU」ロゴが表示されている間に【F2】キーを押します。
	- 5.「詳細」メニューの「起動デバイスの優先順位」-「除外された起動デバイス」-「USB CD/DVD」を選択し、【X】キーを押します。 選択したドライブの名称が「起動デバイスリスト」の方に移動します。
	- 6.【Esc】キーを <sup>2</sup> 回押し、「終了」メニューの「変更を保存して終了する ( 再起<sup>動</sup> )」を <sup>実</sup>行します。
	- 1 「リカバリディスク 1」または「リカバリディスク」をセットします。

2 本パソコンを再起動します。

3 「FUJITSU」ロゴが表示されている間に、【F12】キーを押します。

「起動メニュー」が表示されます。表示されない場合は、すぐに【Ctrl】+【Alt】+【Delete】 <sup>キ</sup>ーを押して本パソコンを再起動してください。

## $P$  POINT

▶ ディスプレイの種類によっては画面の表示が遅く、「FUJITSU」ロゴの表示が確認できな い場合があります。

その場合は、本パソコンの再起動後に【F12】キーを数回押してください。

- ▶ 「起動メニュー」が表示されない場合は、 本パソコンを再起動してもう一度操作してくださ い。
- 4 CD/DVD ドライブを選択して【Enter】キーを押します。

「トラブル解決ナビ」ウィンドウまたは「使用許諾」ウィンドウが表示されます。

- 5 次の操作を行います。
	- Windows Vista の場合
		- 1.「ユーティリティ」タブをクリックし、「ハードディスクデータ消去」を選択し、「実 行」をクリックします。
	- Windows XP の場合
		- 1.「使用許諾」をよく読み、「同意します」をクリックします。 「リカバリメニュー」ウィンドウが表示されます。

2.「メニュー」から「ハードディスクデータ消去」を選択し、「実行」をクリックします。 「ハードディスクデータ消去」ウィンドウが表示されます。

6 注意事項をよく読み、「同意します」にチェックを付け、「次へ」をクリックし ます。

「データを消去するハードディスクを選択してください。」と表示されます。

7 データを消去するハードディスクにチェックを付け、「次へ」をクリックしま す。

「ハードディスクを消去する方式を選択してください。」と表示されます。

- 8 消去する方式を選択し、「次へ」をクリックします。 <mark>用云9つ刀式を選択し、「次へ」をフリッフしま9。</mark><br>「以下の説明をお読みになり、エラー発生時の処理を選択してください。」と表示されま す。
- 9 エラー発生時の処理方法を選択し、「次へ」をクリックします。 エフ―先王吋の処<mark>生刀広を選がし、「久へ」をフヮッフしまり。</mark><br>「以下の条件で、データの消去を開始します。よろしければ [ 開始 ] ボタンをクリックし
- 10 「開始」をクリックします。 「ハードディスクデータ消去を実行します。よろしいですか?」と表示されます。
- 11 「OK」をクリックします。 ・ON」をフリッフしまり。<br>しばらくすると、「電源ボタンを4秒以上押して、電源を切ってください。」と表示され
- 12 電源ボタンを4秒以上押して電源を切ります。

以上でハードディスクデータ消去は終了です。

この後、すぐに電源を入れる場合は、<sup>30</sup> <sup>秒</sup>以上時間をあけてください。 CD/DVD ドライブが内蔵されていない機種をお使いの場合は、必要に応じて、BIOS <sup>セ</sup>ット アップの設定をハードディスクデータ消去を実行する前の設定に戻してください。

## <span id="page-123-0"></span>■ FMV サポートナビ

#### □概要

FMV <sup>を</sup>快適にお使いいただくためのナビゲーションツールを目的別に分類し、使いたいソフ <sup>ト</sup>ウェアを簡単に見つけ出して起動するためのランチャーです。 <sup>画</sup>面上の「FMV サポートナビ」アイコンから起動できます。

#### □インストール方法

インストールの前に、必ず管理者権限を持ったユーザーとしてログオンしてください。

- 1 「ドライバーズディスク」をセットします。
- 2 次の操作を行います。
	- Windows Vista の場合
		- 1.「スタート」ボタン→「すべてのプログラム」→「アクセサリ」→「ファイル名を 指定して実行」の順にクリックします。
	- Windows XP の場合 1.「スタート」ボタン→「ファイル名を指定して実行」の順にクリックします。
- 3 「名前」に次のように入力し、「OK」をクリックします。  $[CD/DVD \nabla \bar{\mathcal{F}}]$ : \support\supportnavi\exc.exe

この後は、メッセージに従って操作します。

## <span id="page-123-1"></span>■ PC 乗換ガイド

#### □概要

<sup>今</sup>までお使いになっていたパソコンから、現在お使いのパソコンへ必要なデータを移行するた めのソフトウェアです。

#### □インストール方法

インストールの前に、必ず管理者権限を持ったユーザーとしてログオンしてください。

- 1 「ドライバーズディスク」をセットします。
- 2 次の操作を行います。

#### ● Windows Vista の場合

- 1.「スタート」ボタン→「すべてのプログラム」→「アクセサリ」→「ファイル名を 指定して実行」の順にクリックします。
- Windows XP の場合
	- 1.「スタート」ボタン→「ファイル名を指定して実行」の順にクリックします。

## 3 「名前」に次のように入力し、「OK」をクリックします。 [CD/DVDドライブ]:¥app¥pcmigrat¥setup.exe

この後は、メッセージに従って操作してください。

## <span id="page-124-0"></span>■ UpdateAdvisor (本体装置)

#### □概要

<sup>適</sup>用すべき修正データをダウンロードして適用することができます。また、「UpdateAdvisor (本体装置)情報収集」を利用してお使いのコンピュータの動作環境情報を収集できます。

#### □インストール方法

インストールの前に、必ず管理者権限を持ったユーザーとしてログオンしてください。

- 1 「ドライバーズディスク」をセットします。
- 2 次の操作を行います。
	- Windows Vista の場合
		- 1.「スタート」ボタン→「すべてのプログラム」→「アクセサリ」→「ファイル名を 指定して実行」の順にクリックします。
	- Windows XP の場合 1.「スタート」ボタン→「ファイル名を指定して実行」の順にクリックします。
- 3 「名前」に次のように入力し、「OK」をクリックします。 [CD/DVDドライブ]:¥support¥updateadvisor¥setup.exe

この後は、メッセージに従って操作します。

## <span id="page-124-1"></span>■ RAID ユーティリティ

#### 対象機種 RAID モデル

#### □概要 ステータスの表示など

ニ ステータスの表示など RAID の状態監視や管理を行うためのユーティリティです。<br>ステータスの表示など RAID の状態監視や管理を行うためのユーティリティです。

RAID ユーティリティ」は次のソフトウェアで構成されています。

**• SATA-RAID SteelVine Manager** Windows 上でディスクアレイの状態監視やメンテナンスなどを行うための RAID 管理ユー <sup>テ</sup>ィリティです。

- フィッフィ ビタ 。<br>● RAID ログ管理ツール <sup>イ</sup>ベントログの容量を調整するためのツールです。

#### □インストール方法  $\overline{a}$

SATA-RAID SteelVine Manager」のインストール手順については、ドライバーズディスク内の 「SATA-KAID Steet vine Manager」 のインストー<br>「¥hardassist\raid\install.txt」をご覧ください。

「RAIDログ管理ツール」のインストール手順については、ドライバーズディスク内の「¥ hardassist\raidlog\readme.txt」をご覧ください。

5

## <span id="page-125-0"></span>■ スタンバイ レスキュー Lite

#### FMVバリューシリーズのWindows Vistaモデルで80GB以上のハードディ 対象機種 スクを選択した場合、および FMV バリューシリーズの Windows XP Professional モデルを選択した場合

### □概要

<sup>C</sup>ドライブの内容を、同一ドライブ内の隠しファイルとして保存される領域(スタンバイエ<sup>リ</sup> Cトフィノの内谷を、向一トフィノ内の隠しノアイルとして床仔される唄呶(スタンパイエリ<br>ア)に保存し、問題が生じたときに速やかに復旧するユーティリティです。スタンバイエリア の容量は、Cドライブの使用領域と同容量になります。フォルダやファイルごとの更新や復旧、 スケジュール機能を使ったバックアップデータの自動更新が可能です。

#### □インストール方法

ご購入時は、セットアップ後、「スタート」メニューにインストーラが表示されます。「スター ト」ボタン→「すべてのプログラム」→「スタンバイ <sup>レ</sup>スキュー Lite インストール」の順に クリックし、画面の指示に従ってインストールを実行してください。

リカバリ後は、添付の「スタンバイ <sup>レ</sup>スキュー Lite」CD-ROM 内のマニュアルをご覧になり、 インストールを実行してください。

## 重要

- ▶ 「スタンバイ レスキュー Lite」CD-ROM 内のマニュアルをよくお読みになってからインス トールを実行してください。
- ▶ インストール後の C ドライブには、現在の使用量と同等以上の空き容量が必要です。

## <span id="page-125-1"></span>■ Easy Backup

#### □概要

<sup>お</sup>客様が作成したファイルなどを簡単な操作でまとめてバックアップできるソフトウェアで す。す。

#### □インストール方法

インストールの前に、必ず管理者権限を持ったユーザーとしてログオンしてください。

- 1 「ドライバーズディスク」をセットします。
- 2 次の操作を行います。
	- Windows Vista の場合
		- 1.「スタート」ボタン→「すべてのプログラム」→「アクセサリ」→「ファイル名を 指定して実行」の順にクリックします。
	- Windows XP の場合
		- 1.「スタート」ボタン→「ファイル名を指定して実行」の順にクリックします。
- 3 「名前」に次のように入力し、「OK」をクリックします。 [CD/DVDドライブ]:¥app¥easybup¥setup.exe

この後は、メッセージに従って操作します。 使用方法については、ヘルプまたはソフトウェア説明書をご覧ください。

## <span id="page-126-0"></span>■ FM-Menu

□概要

<sup>ボ</sup>タン式メニューから簡単にソフトウェアを起動できます。

#### □インストール方法

インストールの前に、必ず管理者権限を持ったユーザーとしてログオンしてください。

- 1 「ドライバーズディスク」をセットします。
- 2 「スタート」ボタン→「ファイル名を指定して実行」の順にクリックします。
- 3 「名前」に次のように入力し、「OK」をクリックします。 [CD/DVDドライブ]:¥app¥fmmenu¥setup.exe

この後は、メッセージに従って操作します。

## <span id="page-126-1"></span>■ FM キーガード

#### □概要

特定のキー入力を抑止する機能と、プログラムメニューに表示するメニューの抑止機能を追<sup>加</sup> するソフトウェアです。

#### □インストール方法

インストールの前に、必ず管理者権限を持ったユーザーとしてログオンしてください。

- 1 「ドライバーズディスク」をセットします。
- 2 「スタート」ボタン→「ファイル名を指定して実行」の順にクリックします。
- 3 「名前」に次のように入力し、「OK」をクリックします。  $[CD/DVD \nabla \bar{\mathcal{F}}]$ : ¥app¥fmkguard¥setup.exe

この後は、メッセージに従って操作します。

## <span id="page-126-2"></span>■ IndicatorUtility

## 対象機種 K5250

#### □概要

<sup>キ</sup>ーボードで画面の明るさを操作した場合に、パソコンの画面上にインジケータを表示する ユーティリティです。

#### □インストール方法

インストールの前に、必ず管理者権限を持ったユーザーとしてログオンしてください。

## $P$  POINT

- ▶ 「IndicatorUtility」をインストールする前に、「FUJ02B1 デバイスドライバ」 がインストール されていることを確認してください。インストール方法については、「ドライバーズディス ク」内の「\hardassist\indiuty\fuj02b1.txt」をご覧ください。
- 1 「ドライバーズディスク」をセットします。
- 2 次の操作を行います。
	- Windows Vista の場合
		- 1.「スタート」ボタン→「すべてのプログラム」→「アクセサリ」→「ファイル名を 指定して実行」の順にクリックします。
	- Windows XP の場合 1.「スタート」ボタン→「ファイル名を指定して実行」の順にクリックします。
- 3 「名前」に次のように入力し、「OK」をクリックします。 [CD/DVDドライブ]:\hardassist\indiuty\setup.exe
- 4 「次へ」をクリックします。

この後は、メッセージに従って操作します。

## <span id="page-127-0"></span>■ お手入れナビ

対象機種 24 時間モデル

#### □概要

— **……**<br>パソコンの使用時間や温度などを基準に、パソコンのお手入れ時期がきたことをお知らせする ソフトです。

メッセージが表示されたら、指示に従ってお手入れをしてください。お手入れ方法について は、「お手入れ」(→は、「お手入れ」(→ [P.169](#page-168-0)) をご覧ください。

#### □インストール方法

インストールの前に、必ず管理者権限を持ったユーザーとしてログオンしてください。

### $P$  POINT

- ▶ 「お手入れナビ」をインストールする前に、「富士[通拡張機](#page-128-0)能ユーティリティ」(→ P.129) がインストールされていることを確認してください。
- 1 「ドライバーズディスク」をセットします。
- 2 「スタート」ボタン→「すべてのプログラム」→ 「アクセサリ」→「ファイル 名を指定して実行」の順にクリックします。
- 3 「名前」に次のように入力し、「OK」をクリックします。 [CD/DVDドライブ]:\hardassist\dustchk\setup.exe

この後は、メッセージに従って操作します。 使用方法については、ヘルプまたはソフトウェア説明書をご覧ください。

## <span id="page-128-0"></span>■ 富士通拡張機能ユーティリティ

#### □概要

FMV シリーズのハードウェア拡張機能をサポートするためのソフトウェアです。

#### □インストール方法

インストールの前に、必ず管理者権限を持ったユーザーとしてログオンしてください。

## $P$  POINT

- ▶ 富士通拡張機能ユーティリティをインストールする前に、FUJ02E3 デバイスドライバがイ ンストールされていることを確認してください。インストール方法については、「ドライ バーズディスク」内の「\hardassist\fjextuty\vista\fuj02e3.txt」(Windows Vista の場合)、 または「¥hardassist\fjextuty\xp\fuj02e3.txt」(Windows XP の場合)をご覧ください。
- 1 「ドライバーズディスク」をセットします。

#### 2 次の操作を行います。

- Windows Vista の場合
	- 1.「スタート」ボタン→「すべてのプログラム」→ 「アクセサリ」→「ファイル名を 指定して実行」の順にクリックします。
- Windows XP の場合 1.「スタート」ボタン→「ファイル名を指定して実行」の順にクリックします。
- 3 「名前」に次のように入力し、「OK」をクリックします。  $[CD/DVD \nabla \bar{\mathcal{F}}]$ : Thardassist of the xtuty of setup. exer-

この後は、メッセージに従って操作します。

## <span id="page-128-1"></span>■ ゆったり設定 2

#### □概要

パソコンをより使いやすくするために、マウスポインタの動く速度、音量、文字やアイコン の大きさなどの設定を簡単に変更できます。

#### □インストール方法

インストールの前に、必ず管理者権限を持ったユーザーとしてログオンしてください。

- 1 「ドライバーズディスク」をセットします。
- 2 次の操作を行います。
	- Windows Vista の場合
		- 1.「スタート」ボタン→「すべてのプログラム」→ 「アクセサリ」→「ファイル名を 指定して実行」の順にクリックします。

#### ● Windows XP の場合

1.「スタート」ボタン→「ファイル名を指定して実行」の順にクリックします。

3 「名前」に次のように入力し、「OK」をクリックします。 [CD/DVDドライブ]:¥app¥ezoperat¥setup.exe

この後は、メッセージに従って操作します。

## <span id="page-129-0"></span>■ Adobe Reader

#### □概要

PDF(Portable Document Format)ファイルを表示、閲覧、印刷できます。

#### □インストール方法

インストールの前に、必ず管理者権限を持ったユーザーとしてログオンしてください。

## $P$  POINT

- セットアップ中、「読み取り専用ファイルの検出」ウィンドウが表示された場合、「はい」 をクリックして操作を進めてください。
- ▶ インストール後、再起動時にメッセージが表示される場合があります。動作上問題ありま せんので、そのままお使いください。
- 1 「ドライバーズディスク」をセットします。
- 2 次の操作を行います。
	- Windows Vista の場合
		- 1.「スタート」ボタン→「すべてのプログラム」→ 「アクセサリ」→「ファイル名を 指定して実行」の順にクリックします。
	- Windows XP の場合 1.「スタート」ボタン→「ファイル名を指定して実行」の順にクリックします。
- 3 「名前」に次のように入力し、「OK」をクリックします。 [CD/DVDドライブ]:¥app¥adobe¥adberdr810\_ja\_jp.exe

この後は、メッセージに従って操作します。

## <span id="page-129-1"></span>■ なるほどパソコン入門(Windows Vista モデル)

#### 対象機種 FMV バリューシリーズ

#### □概要

パソコンの操作や文字入力の方法などについてわかりやすく説明しています。

#### □インストール方法

インストールの前に、必ず管理者権限を持ったユーザーとしてログオンしてください。

## 1 「ドライバーズディスク」をセットします。

2 「スタート」ボタン→「すべてのプログラム」→「アクセサリ」→「ファイル 名を指定して実行」の順にクリックします。

### 3 「名前」に次のように入力し、「OK」をクリックします。 [CD/DVDドライブ]:\pcfirst\setup.exe

「なるほどパソコン入門の準備」ウインドウが表示されます。

この後は、メッセージに従って操作します。

## <span id="page-130-0"></span>■ パソコン入門 (Windows XP モデル)

対象機種 FMV バリューシリーズ

#### □概要

パソコンの操作や文字入力の方法などについてわかりやすく説明しています。

#### $P$  POINT

▶ パソコン入門では、「Flash Player」、「Shockwave Player」を使用します。 「Shockwave Player」のインストールを終了すると、自動的にインターネットに接続する 場合があります。この場合、ブラウザや「新しい接続ウィザード」ウィンドウが表示され たら、ウィンドウを閉じ終了してください。

#### □インストール方法

- 1 「ドライバーズディスク」をセットします。
- 2 「スタート」ボタン→「ファイル名を指定して実行」の順にクリックします。
- 3 「名前」に次のように入力し、「OK」をクリックします。 [CD/DVDドライブ]:\pcfirst\setup.exe「パソコン入門の準備」ウインドウが表示されます。

この後は、メッセージに従って操作します。

#### <span id="page-130-1"></span>■ DVD-RAM ドライバーソフト

#### |対象機種| スーパーマルチドライブを搭載している機種

#### □概要

— <del>mへ</del><br>ハードディスクとほぼ同様の操作で、データ書き込みを可能にする <mark>DVD-R</mark>AM を使うことが

cさま<sub>り。</sub><br>DVD-RAM の保存形式は、FAT 形式(FAT32)または UDF 形式(UDF1.5 および UDF2.0)を 選択することができます。

ただし、パケットライト機能を使用することはできません。

#### □インストール方法

インストールの前に、必ず管理者権限を持ったユーザーとしてログオンしてください。

- 1 「DVD MULTI ドライブ専用ドライバーソフト」CD-ROM をセットします。
- 2 「スタート」ボタン→「ファイル名を指定して実行」の順にクリックします。

3 「名前」に次のように入力し、「OK」をクリックします。  $[CD/DVD \nabla \bar{\mathcal{F}} \preceq T]$ : \{dvdram\\winxp\{ iapanese\{setup.exe

この後は、メッセージに従って操作します。

#### <span id="page-131-0"></span>■ Easy Media Creator

対象機種

DVD-ROM&CD-R/RW ドライブ、またはスーパーマルチドライブを搭載 している機種

#### □概要

パソコンのデータや音楽、映像データを CD <sup>や</sup> DVD に保存するためのソフトウェアです。 使用方法については、ソフトウェア内のヘルプをご覧ください。

## $P$  POINT

- ▶ DVD+R DLにデータ書き込みを行う場合、DVD-ROMとの互換性を高めるために「Extended Partial Lead-out」(約 512MB)が書き込まれます。このため、最大書き込み容量は約 7.99GB となります。
- ▶ DVD-R DL の追記はサポートしていません。

## □インストール方法

リカバリを実行した場合、「Easy Media Creator」を手動でインストールする必要があります。 インストールの前に、必ず管理者権限を持ったユーザーとしてログオンしてください。

- 1 「Easy Media Creator」CD-ROM をセットします。
- 2 次の操作を行います。
	- Windows Vista の場合
		- 1.「スタート」ボタン→「すべてのプログラム」→「アクセサリ」→「ファイル名を 指定して実行」の順にクリックします。
	- Windows XP の場合
		- 1.「スタート」ボタン→「ファイル名を指定して実行」の順にクリックします。
- 3 「名前」に次のように入力し、「OK」をクリックします。 [CD/DVDドライブ]:¥roxio¥setup.exe

この後は、メッセージに従って操作します。

#### <span id="page-131-1"></span>■ WinDVD

DVD-ROM ドライブ、DVD-ROM&CD-R/RW ドライブ、スーパーマルチ 対象機種 ドライブを搭載している機種

#### □概要

<sup>映</sup>画や音楽などの DVD <sup>を</sup>再生するソフトウェアです。

## □インストール方法

ニー・・・・<br>インストール方法については、添付の「WinDVD」CD-ROM内の「\dvd\vista\dvdreadme.txt」 (Windows Vistaの場合)、または「\dvd\xp\dvdreadme.txt」 (Windows XPの場合) をご覧ください。

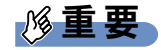

▶ お使いの OS に対応した「WinDVD」をインストールしてください。 お使いの OS に対応していない「WinDVD」をインストールした場合は、アンインストー ルしてから、お使いの OS に対応した「WinDVD」を再インストールしてください。アン インストール方法については、添付の「WinDVD」CD-ROM内の「¥dvd¥vista¥dvdreadme.txt」 (Windows Vista の場合)、または「\dvd\xp\dvdreadme.txt」(Windows XP の場合) をご 覧ください。

## <span id="page-132-0"></span>■ Office Personal 2003

対象機種 Office Personal 2003 を選択した機種

#### □概要

<sup>文</sup>書作成、表計算、メールなどのソフトウェアが含まれています。 詳しくはソフトウェアに添付のマニュアル、および『アプリケーション補足説明書 Microsoft<sup>®</sup> Office 2003 Editions』をご覧ください。

## $P$  POINT

▶ 本パソコンをご購入された時期によっては、プレインストールされている更新プログラム よりも新しい修正プログラムが配布されている場合があります。「Office のアップデート」 を利用して Office を最新の状態にすることをお勧めします。「Office のアップデート」につ いては、マイクロソフト社のホームページをご覧ください。

#### □インストール方法

インストール方法については『アプリケーション補足説明書 Microsoft® Office 2003 Editions』 インストールカ法については『ノフリクーンヨン柵足祝明書 Microsoft" Office 2003 Editions』<br>をご覧ください。なお、リカバリを実行した場合、「Office Personal 2003」を手動でインストー

### <span id="page-132-1"></span>■ Office Personal 2007

対象機種 Office Personal 2007 を選択した機種

#### □概要

<sup>文</sup>書作成、表計算、メールなどのソフトウェアが含まれています。 詳しくはソフトウェアに添付のマニュアルをご覧ください。

#### □インストール方法

インストール方法についてはソフトウェアに添付のマニュアルをご覧ください。なお、リカバ リを実行した場合、「Office Personal 2007」を手動でインストールする必要があります。

### <span id="page-133-0"></span>■ Office Personal 2007 with PowerPoint 2007

対象機種 Office Personal 2007 with PowerPoint 2007 を選択した機種

#### □概要

<sup>文</sup>書作成、表計算、プレゼンテーション資料作成、メールなどのソフトウェアが含まれていま す。す。<br>詳しくはソフトウェアに添付のマニュアルをご覧ください。

#### □インストール方法

インストール方法についてはソフトウェアに添付のマニュアルをご覧ください。なお、リカバ ィンストールカ法についてはフノトワエノに4&PJのマニュノルをこ見くにさい。 なね、リカハ<br>リを実行した場合、「Office Personal 2007 with PowerPoint 2007」を手動でインストールする必

## <span id="page-133-1"></span>■ Office Professional 2007

対象機種 Office Professional 2007 を選択した機種

#### □概要

<sup>文</sup>書作成、表計算、プレゼンテーション資料作成、データベース、メールなどのソフトウェ<sup>ア</sup> <sup>が</sup>含まれています。 詳しくはソフトウェアに添付のマニュアルをご覧ください。

## □インストール方法

インストール方法についてはソフトウェアに添付のマニュアルをご覧ください。なお、リカバ リを実行した場合、「Office Professional 2007」を手動でインストールする必要があります。

#### <span id="page-133-2"></span>■ Office Professional Enterprise 2003

対象機種 | Office Professional Enterprise 2003 を選択した機種

#### □概要

<sup>文</sup>書作成、表計算、プレゼンテーション資料作成、データベース、メールなどのソフトウェ<sup>ア</sup> <sup>が</sup>含まれています。

詳しくはソフトウェアに添付のマニュアル、および『アプリケーション補足説明書 Microsoft® Office 2003 Editions』をご覧ください。

### $P$  POINT

▶ 本パソコンをご購入された時期によっては、プレインストールされている更新プログラム よりも新しい修正プログラムが配布されている場合があります。「Office のアップデート」 を利用して Office を最新の状態にすることをお勧めします。「Office のアップデート」につ いては、マイクロソフト社のホームページをご覧ください。

## □インストール方法

インストール方法については『アプリケーション補足説明書 Microsoft® Office 2003 Editions』 インストールカ法については『ノフリクーンヨン佣足説明書 Microsoft" Office 2003 Editions』<br>をご覧ください。なお、リカバリを実行した場合、「Office Professional Enterprise 2003」を手動 でインストールする必要があります。

# アンインストール方法

## ■ 注意事項

ソフトウェアをアンインストールする場合は、次の点に注意してください。

- フノトワエノをノンインストール∮る場合は、伙の忠に注息して<br>● ソフトウェアをすべて終了してからアンインストールを始める
- フノトワエノを∮へ ∪ 終丁<br>● DLL ファイルは削除しない

DLL ファイルは削麻しない<br>アンインストール時に次のようなメッセージが表示されることがあります。

ンインストール時に次のようなメッセーンか衣ホされることかめります。<br>「この DLL は複数のソフトウェアで使用されている可能性があります。削除を行います カコー

この DLL ファイルを削除すると、他のソフトウェアが正常に動作しなくなることがありま この DLL ノアイルを削麻 9 ると、 他のフノトワエノ か止吊に動作しなくなることかめりま<br>す。ソフトウェアのマニュアル、ヘルプ、または「<mark>Readme.txt</mark>」などの説明ファイルで、特 に指示がない場合は DLL ファイルは削除しないことをお勧めします。

## ■ アンインストール方法

一般的に、次の方法があります。

- 一版EDに、次のカ伝かめりまり。<br>● アンインストール機能を使用する ソフトウェアにアンインストール機能が用意されている場合があります。
- フノトワエノにノンインストール機能か用息されている場合かめリます。<br>●「プログラムのアンインストールまたは変更」機能を使用する(Windows Vista の場合) 「コントロールパネル」ウィンドウ-「プログラム」-「プログラムと機能」-「プログ<sup>ラ</sup> ムのアンインストールまたは変更」機能を使用して、ソフトウェアを削除できます。
- ムのノンインストールまたは変史」機能を使用して、ノノトワエノ<br>●「プログラムの追加と削除」機能を使用する(Windows XP の場合) 「コントロールパネル」ウィンドウの「プログラムの追加と削除」機能を使用して、ソフト ウェアを削除できます。

アンインストール方法はソフトウェアによって異なります。詳しくは各ソフトウェアのマニュ アル、ヘルプ、または「Readme.txt」などの説明ファイルをご覧ください。

# <span id="page-135-0"></span>2 ドライバ

# 重要

▶ 添付の「ドライバーズディスク」などをセットすると「ドライバーズディスク検索」ツー ルが起動します。「ドライバーズディスク検索」ツールでお使いの OS を選択すると、使用 できるドライバの一覧が表示されます。機種名が選択できる場合は、お使いの機種名も選 択してください。

Windows Vista では、添付の「ドライバーズディスク」などをセットすると、「自動再生」 ウィンドウが表示されることがあります。その場合は、「プログラムのインストール / 実 行」の「DRVCDSRC.exe の実行」を選択してください。「ドライバーズディスク検索」ツー ルが起動します。

誤ったソフトウェアをインストールした場合、本パソコンが正しく動作しなくなり、リカ バリが必要となることがありますので、必ず OS や機種名を選択し、正しいソフトウェア を使用してください。

▶ すでにインストールされているドライバについては、特に問題がない限りインストールし ないでください。

#### □注意事項

- <del>……………</del><br>● 各ドライバの最新版は富士通製品情報ページ([http://www.fmworld.net/biz/fmv/](http://www.fmworld.net/biz/fmv/index_support.html) index support.html)のドライバダウンロードページに掲載されています。
- maex\_support.ntml) のトフィハタワンロートペーンに掲載されています。<br>● リカバリ後はお使いの機器および選択したカスタムメイドオプションにより、ドライバの インストールが必要です。
	- ・ディスプレイドライバ(D5350、D5255、D5250)
	- ・AMD 製 CPU (D5150 で Windows XP モデルの場合)
- ・AMD 袅 CPU (D5150 cwmdows AP モテルの<sub>物</sub>合)<br>● 次の認証デバイスをお使いになる場合は、ドライバのインストールが必要です。
	- ・セキュリティチップ
	- ・スマートカードリーダ/ライタ

インストールについては、『SMARTACCESS <sup>フ</sup>ァーストステップガイド(認証デバイスを ィンストールについては、『SMAKIACCESS ファーストステッフカイト(略証テハイスを<br>お使いになる方へ)』、または各ドライバのフォルダ内にある「Install.txt」または「Readme.txt」 をご覧ください。

- ^ どこ見くにさい。<br>● 認証デバイスをお使いになる場合と、リカバリ後に必要なドライバをインストールする以 外は、ドライバをインストールする必要はありません。ただし、ドライバを誤って削除し 外は、トフィハをインストール<sub>リ</sub>る必要はめりません。ににし、トフィハを誤って削麻し<br>たり、またなんらかの理由により破損した場合、ドライバのインストールが必要になりま

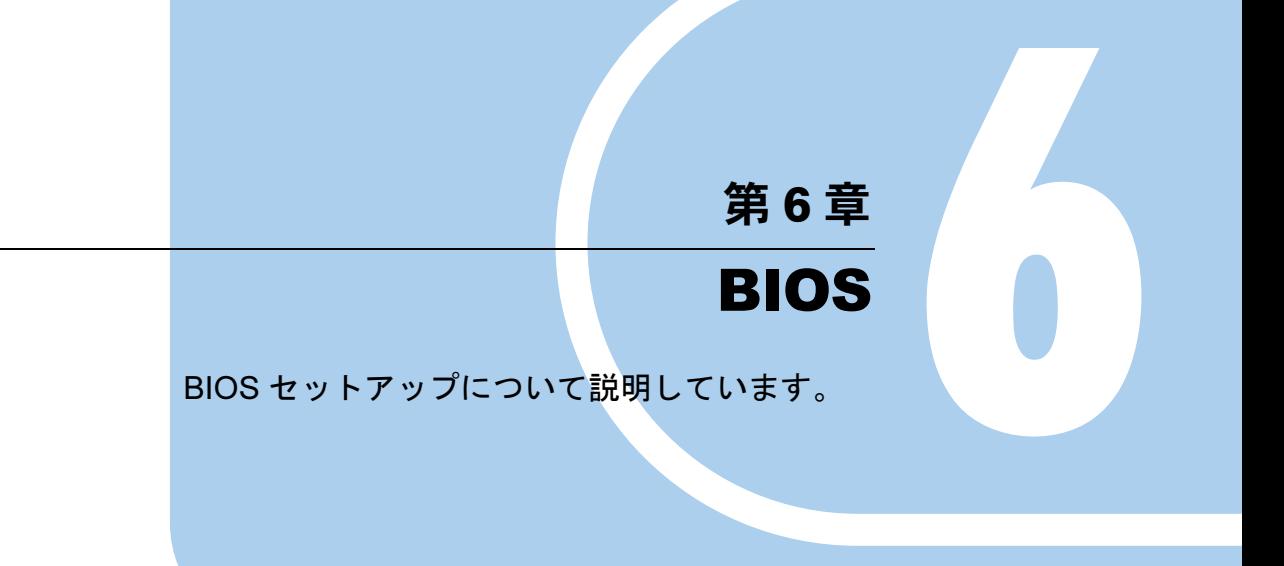

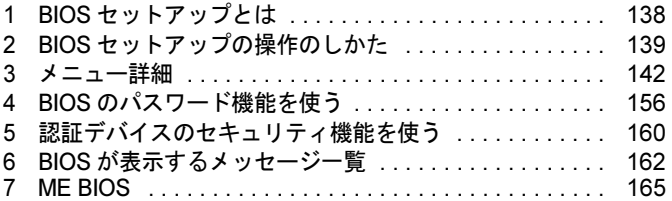

# <span id="page-137-0"></span>1 BIOS セットアップとは

BIOS <sup>セ</sup>ットアップはメモリやハードディスク、フロッピーディスクドライブなどのハード ウェアの環境を設定するためのプログラムです。

ソェノの<sub>界</sub>児を<sub>政とするにの</sub>のノロクフムです。<br>本パソコンご購入時には、必要最小限のことはすでに設定されています。次の場合に設定の変 更が必要になります。

- 特定の人だけが本パソコンを利用できるように、本パソコンにパスワード(暗証番号)を <sup>設</sup>定するとき
- <sub></sub><br>■ リソースの設定を変更するとき
- リフースの設定を変更 9 るとさ<br>● 自己診断中に BIOS セットアップを促すメッセージが表示されたとき
- 自己診断甲に BIOS モツトノ<br>● 他の OS をお使いになるとき

## $P$  POINT

▶ BIOS セットアップで設定した内容は、パソコン本体内部の CMOS RAM と呼ばれるメモリ に記録されます。この CMOS RAM は、記録した内容をバッテリによって保存しています。 BIOS セットアップを正しく設定しても、電源を入れたとき、または再起動したときに、 BIOS セットアップに関するエラーメッセージが表示されることがあります。このような 場合は、バッテリが消耗し、CMOS RAM に設定内容が保存されていない可能性が考えら れますので、「富士通ハードウェア修理相談センター」、またはご購入元にご連絡ください。

# <span id="page-138-0"></span>2 BIOS セットアップの操作のしかた

# BIOS セットアップを起動する

- 1 作業を終了してデータを保存します。
- 2 本パソコンを再起動します。
- $\boldsymbol{3}$  画面下に「<F2> : BIOS セットアップ/ <F12> : 起動メニュー」と表示された ら、【F2】キーを押します。

**っ、LFZ』 <del>イー</del>を押しまり。**<br>パスワードを設定している場合は、パスワードを入力して【E<mark>nter】キー</mark>を押してくださ  $\vee$   $\left(\rightarrow$  [P.158](#page-157-0)).

BIOS <sup>セ</sup>ットアップ画面が表示されます。

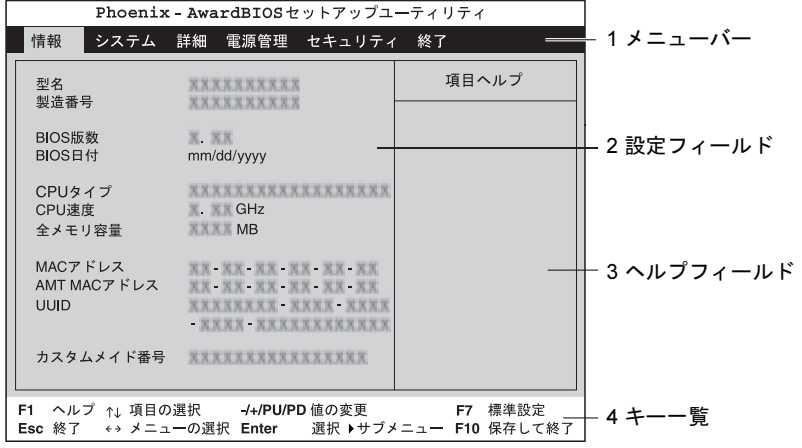

機種や装置により、表示が異なる場合があります。

1. メニューバー

メニューの名称が表示されます。

- 2. 設定フィールド 各メニューで設定する、項目と設定値が表示されます。
- 3. ヘルプフィールド
	- カーソルを合わせた項目の説明が表示されます。
- 4. キー一覧 <sup>設</sup>定時に使うキーの一覧です。

## $P$  POINT

▶ ディスプレイの種類によっては画面の表示が遅く、「FUJITSU」ロゴや Windows の起動時 のロゴの表示が確認できない場合があります。 その場合は、BIOS セットアップを起動する際、本パソコンの再起動後に【F2】キーを数 回押してください。

# 設定を変更する

<span id="page-139-0"></span>BIOS <sup>セ</sup>ットアップは、キーボードを使ってすべての操作を行います。

- 1 【←】【→】キーを押して、設定を変更したいメニューにカーソルを合わせます。
- 2 【↑】【↓】キーを押して、設定を変更したい項目にカーソルを合わせます。 ▶の付いている項目はサブメニューがあることを表します。 ▶のfいいいいる項目はサノメーューかめることを衣します。<br>▶の付いている項目にカーソルを合わせ、【Enter】キーを押すと、サブメニューが表示 されます。
- 3 【−】【+】キーを押して、設定を変更します。 さらに他のメニューの設定を変更したいときは、手順 <sup>1</sup> から繰り返します。 サブメニューを表示していた場合は、【Esc】キ[ーを](#page-139-0)押すと <sup>1</sup> つ前の画面に戻ります。

[BIOS](#page-140-0) セットアップを終了するときは、「BIOS セットアップを終了する」(→ P.141)をご覧く ださい。

# 各キーの役割

BIOS <sup>セ</sup>ットアップで使うキーの役割は次のとおりです。

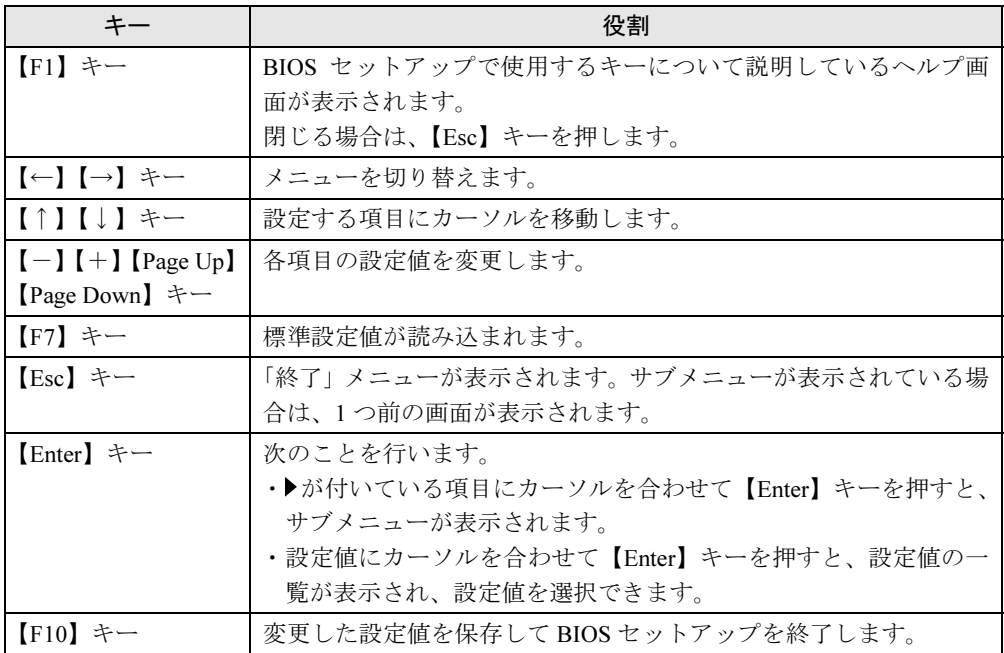

# <span id="page-140-0"></span>BIOS セットアップを終了する

- 1 「終了」メニューを表示します。 【Esc】キーまたは【←】【→】キーを押してください。
- **2** 【↑】【↓】キーを押して終了方法を選び、【Enter】キーを押します。 終了方法は、「終了メニュー」(→ [P.155](#page-154-0))をご覧ください。
- 3 【Y】キーを押し、【Enter】キーを押します。 BIOS <sup>セ</sup>ットアップが終了します。

# <span id="page-141-0"></span>3 メニュー詳細

BIOS セットアップの個々のメニューを説明します。

## 重要

▶ BIOS セットアップの仕様は、改善のために予告なく変更することがあります。あらかじめ ご了承ください。最新の BIOS 情報は、富士通製品情報ページ([http://www.fmworld.net/biz/](http://www.fmworld.net/biz/fmv/) [fmv/](http://www.fmworld.net/biz/fmv/))をご覧ください。

# 情報メニュー

情報メニューには、BIOS セットアップやパソコン本体についての情報が表示されます。設定 の変更はできません。

## ■ 設定項目の詳細

#### □型名

本パソコンの型名が表示されます。

#### □製造番号

本パソコンの製造番号が表示されます。

#### □ BIOS 版数

BIOS のバージョンが表示されます。

#### □**BIOS 日付**

BIOS <sup>の</sup>日付が表示されます。

### □CPU タイプ

— **- - - - - - -**<br>本パソコンに搭載されている CPU の種類が表示されます。

#### □CPU 速度  $\equiv$   $\cdots$   $\sum_{k}$

本パソコンに搭載されている CPU の速度が表示されます。

#### □全メモリ容量

本パソコンに搭載されているメインメモリ(RAM)の合計容量が表示されます。

# $\square$  MAC アドレス

— ……● ♪ ・・・・<br>本パソコンの MAC アドレスが表示されます(LAN コントローラーを無効に設定した場合は、 表示されません)。

#### □AMT MAC アドレス <u>- 7.000 mm</u>

本パソコンの AMT の MAC アドレスが表示されます。

#### □UUID

本パソコンの UUID が表示されます。

#### □カスタムメイド番号  $\blacksquare$   $\blacksquare$   $\blacks$

本パソコンのカスタムメイド (BTO) 番号が表示されます。

# システムメニュー

システムメニューでは、日時およびハードディスクドライブなどに関する設定を行います。

#### ■ 設定項目の詳細

#### □システム時刻

<sup>24</sup> <sup>時</sup>間単位で時刻を設定します。キーボードから数値を入力します。【Enter】キーを押すと、 「時:分:秒」の順にカーソルが移動します。

 $\cdot$  00:00:00  $\sim$  23:59:59

### □システム日付

年月日を設定します。キーボードから数値を入力します。【Enter】キーを押すと、「月/日/ <sup>年</sup>」の順にカーソルが移動します。

 $\cdot$  01/01/1999  $\sim$  12/31/2099

#### $P$  POINT

▶ 「システム時刻」、「システム日付」は一度合わせれば電源を入れるたびに設定する必要はあ りません。

#### □言語 (Language)

BIOS <sup>セ</sup>ットアップで表示する言語を設定します。

- ・日本語(JP)(初期値):日本語で表示します。
- ・English(US):英語で表示します。

#### $P$  POINT

▶ 出荷時は、「日本語(JP)」に設定されております。本設定は、「終了」-「標準設定値を 読み込む」を実行しても、本パソコンご購入時の状態には戻りません。必要に応じて変更 してください。

#### □SATA ポート 0、SATA ポート 1、PATA ポート 0  $\cdots$

シリアル ATA コネクタや IDE コネクタに接続されているデバイスの情報を表示します。

#### $P$  POINT

- ▶ 接続されているデバイスと、各メニューとの対応は、次のとおりです。 ・標準モデル
	- SATA ポート 0/1:シリアル ATA コネクタに接続されたデバイス

- PATA ポート 0: IDE コネクタに接続されたマスターデバイス

- ・RAID モデル
	- SATA ポート 0:External Disk 0
	- PATA ポート 0: IDE コネクタに接続されたマスターデバイス
- PAIA ホートD:IDE コネクタに<sub>技術されたマスターテハイス</sub><br>● <mark>最大容量</mark>…ハードディスクドライブが接続されている場合に、ハードディスクドライブの最

## $P$  POINT

▶ 本項目のディスク容量記載は、1GB=1000<sup>3</sup>byte 換算によるものです。

## 詳細メニュー

<sup>詳</sup>細メニューでは、周辺機器などに関する設定を行います。

## ■ 設定項目の詳細

#### □起動デバイスの優先順位

- <sup>起</sup>動デバイスの優先順位 <sup>1</sup> / <sup>2</sup> / <sup>3</sup>
- OS <sup>を</sup>読み込むデバイスの優先順位を設定します。
	- · Removable (起動デバイスの優先順位1の初期値):リムーバブルデバイス起動順位で設 <sup>定</sup>されているデバイスから起動します。
	- ・Hard Disk (起動デバイスの優先順位 2 の初期値):ハードディスク起動順位で設定され ているハードディスクから起動します。
	- ・CD/DVD(起動デバイスの優先順位 <sup>3</sup> の初期値):CD-ROM、DVD、CD-R/RW などの CD-ROM <sup>互</sup>換デバイスから起動します。

### $P$  POINT

- ▶ CD-ROMから起動するにはブート可能なCD-ROMが必要となります。再起動前にCD/DVD ドライブに CD-ROM をセットしてください。
- ・USB-CDROM:外付けの USB 接続の CD-ROM、DVD、CD-R/RW などの CD-ROM <sup>互</sup><sup>換</sup> <sup>デ</sup>バイスから起動します。

## $P$  POINT

- ▶ CD-ROMから起動するにはブート可能なCD-ROMが必要となります。再起動前にCD/DVD ドライブに CD-ROM をセットしてください。
- ・Network: ネットワークサーバーから起動します。「詳細」-「ネットワークからの起動」 Network : イットソークサーハーから起動します。「註神」— 「イットソークからの起動」<br>を「PXE」に設定した場合に表示されます。「使用しない」に設定した場合は表示されま せん。<br>・**Disabled**:起動デバイスを設定しません。
-
## □リムーバブルデバイス起動順位

カスタムメイドで選択したフロッピーディスクドライブ、外付けの USB フロッピーディスク カスタムメイト C選択したノロッピーディスクトフィノ、外刊けの OSB フロッピーディスク<br>ドライブなどの起動順位を設定します。カスタムメイドでフロッピーディスクドライブ追加を トフィノなどの起動順位を設定します。ガスタムメイト ピノロツヒーティスクトフィノ迫加を<br>選択した場合や、外付けの U<mark>SB</mark> フロッピーディスクドライブなどを接続した場合に表示され ます。<br>【↑】【↓】キーを使って優先順位を変更したいデバイスを選択し、【+】キーを押すと上位に、

【-】キーを押すと下位にそれぞれ項目が移動して優先順位が変更されます。

## ● USB-FDD0 : YE-DATA

カスタムメイドでフロッピーディスクドライブ追加を選択した場合に表示されます。

#### □ハードディスク起動順位

<sup>ハ</sup>ードディスクの起動順位を設定します。

【↑】【↓】キーを使って優先順位を変更したいデバイスを選択し、【+】キーを押すと上位に、 【-】キーを押すと下位にそれぞれ項目が移動して優先順位が変更されます。

# ● AHCI-HDD0 : [お使いのハードディスク名称]

シリアル ATA コネクタに接続されたハードディスクドライブから起動します。「お使いの ンリノル AIA コイクタに<sub>医統された</sub>ハートアィスクトフィノから起動しま<sub>り。L</sub>お使いの<br>ハードディスク名称]には、接続されているハードディスクドライブの名称が表示されま す。

### $P$  POINT

▶ RAID モデルの場合、「AHCI-HDD0 : [お使いのハードディスク名称]」が「Ch0 M.:External Disk 0」と表示されます。

· Bootable Add-in Cards

拡張カードに接続されているハードディスクドライブから起動します。

#### □シングルコアモード

<sup>本</sup>項目はデュアルコアプロセッサーが搭載されている場合に表示されます。マルチコアプロ <sup>セ</sup>ッサーをシングルコアプロセッサーとして使用するかどうかを設定します。

- ・使用しない(初期値):マルチコアプロセッサーとして使用します。
- ・使用する:シングルコアプロセッサーとして使用します。

#### **POINT**

▶ 出荷時は、「使用しない」に設定されております。本設定は、「終了」-「標準設定値を読 み込む」を実行しても、本パソコンご購入時の状態には戻りません。必要に応じて変更し てください。

#### □起動メニュー

- 【F12】キーを押して起動メニューを表示するかどうかを設定します。
	- ・使用しない:無効にします。
	- ・使用する(初期値):有効にします。

### □プライマリディスプレイ

プライマリディスプレイになるビデオデバイスを選択します。各設定項目で選択されるビデオ <sup>デ</sup>バイスの優先順位は次のとおりです。

**・内蔵ビデオ**:内蔵ビデオデバイスをプライマリディスプレイにします。

- ・PCIE:PCI Express x16 Graphics カードスロット搭載のビデオカードをプライマリディ<sup>ス</sup> <sup>プ</sup>レイにします。
- ・PCI(初期値):PCI 拡張スロットのビデオカードをプライマリディスプレイにします。 PCI (初<mark>期</mark>10):PCI 拡張スロットのヒテオカートをノフィマリティスノレイにしま<sub>り。</sub><br>PCI 拡張スロットにビデオカードを接続していない場合は、内蔵ビデオデバイスが選択さ れます。

## □起動時の NumLock 設定

<sup>起</sup>動時または再起動時に、キーボードのテンキーを NumLock 状態にするかどうかを設定しま す。す。NumLock 状態にすると、テンキーから数字を入力できます。

- ·オン(初期値):キーボードを NumLock 状態にします。
- ・オフ:キーボードを NumLock 状態にしません。

## $P$  POINT

▶ Windows Vista またはWindows XP をお使いの場合、電源オンすると前回電源オフしたとき に OS が記録した NumLock 状態に戻ります。

## □キーボードエラー検出

<sup>キ</sup>ーボードのエラーを表示するかどうかを設定します。

- ー<sub>小</sub>ートのエフーを衣小 9 つかとりかを設たしま 9 。<br>・**使用しない** : キーボードが接続されていないときでもキーボードのエラーを表示しませ
- *〜。*<br>・<mark>使用する(初期値</mark>): キーボードが接続されていないときにキーボードのエラーを表示し ます。

### □USB コントローラー

USB コントローラを有効にするかどうかを設定します。

- ·使用しない:すべての USB コントローラを無効にして、リソースを解放します。
- ·背面のみ:パソコン本体背面の USB コントローラのみを有効にします。
- ・使用する(初期値):すべての USB コントローラを有効にします。

### □USB レガシーサポート

USB に対応していない OS <sup>で</sup> USB 規格の周辺機器を使用可能にするかどうかを設定します (Windows Vista および Windows XP は、USB 対応です)。

- ・使用しない:USB に対応していない OS では、USB 規格の周辺機器が使用できません。
- ・<mark>世用しない:USB</mark> に対応していない OS では、USB 規格の周辺機器が使用できません。<br>・<mark>キーボード / マウス:USB</mark> に対応していない OS でも、USB キーボードおよび USB マウ - スが使用できます。<br>・使用する(初期値):USB に対応していない OS でも、USB 規格の周辺機器が使用できます。
- 

## $P$  POINT

▶ 本パソコンは、すべての USB 規格に対応した周辺機器の動作を保証するものではありませ ん。USB 規格に対応した周辺機器を接続して問題がみられる場合には、本設定を「使用し ない」に設定するか、Windows が起動した後に USB 規格の周辺機器を接続してください。

#### □ネットワークからの起動  $\cdot$   $\cdot$   $\cdot$   $\cdot$

— ・・・・・・・・ ってーン。<br>標準搭載の LAN を経由してネットワークサーバーからの起動を有効にするかどうかを設定し ます。

- ・使用しない:標準搭載の LAN <sup>を</sup>経由したネットワークサーバーからの起動を無効にしま す。す。
- 「9。<br>・PXE(初期値): 標準搭載の LAN を経由してネットワークサーバーから起動できるよう にします。

### $P$  POINT

- ▶ ネットワークサーバーから起動可能な LAN カードをお使いの場合、「起動デバイスの優先順 位」に「Network」と表示されます。
- ネットワークサーバーから起動するためには、「Wired for Management Baseline Version2.0」 に準拠したインストレーションサーバーシステムが必要となります。

#### □パラレル ATA ポート

IDE コネクタを使用するかどうかを設定します。

- ・使用する(初期値):IDE コネクタを使用します。
- ・使用しない:IDE コネクタを使用しません。

#### □ ME BIOS 設定

<sup>自</sup>己診断(POST)の後に ME BIOS <sup>セ</sup>ットアップを表示するかどうかを設定します。

- ・使用する(初期値):有効にします。
- ・使用しない:無効にします。

#### □シリアル/パラレルポート設定

サブメニューを使って、シリアルポート、パラレルポートの I/O アドレスなどに関する設定<sup>を</sup> 行います。行います。<br>カーソルを合わせて【Enter】キーを押すと、サブメニュー画面が表示されます。

- *ルーフルを*音わせ C 【Enter】 ヤーを押 9 と、 ワノス ーュー画面か衣小されま<br>● **シリアルポート 1**…シリアルポートを有効にするかどうかを設定します。
	- ・使用しない:シリアルポートを無効にして、リソースを解放します。
	- ・使用する(初期値):シリアルポートを有効にします。

### $P$  POINT

- ▶ 「使用しない」に設定すると、デバイスマネージャのデバイスから見えなくなります。
- ▶ Windows Vista または Windows XP でリソースを解放するには、デバイスマネージャで使用 不可または無効にしてください。
- ・I/O アドレス , 割り込み番号:「シリアルポート <sup>1</sup>」を「使用する」に設定した場合に、本 項目を設定できます。シリアルポートの I/O アドレスと割り込み番号を設定します。 ・3F8/IRQ 4(初期値)、2F8/IRQ 3、3E8/IRQ 4、2E8/IRQ 3
- SFO/IKQ 4 (\*)#)# || JP / SFO/IKQ 3、SEO/IKQ 4、ZEO/IKQ 3<br>● パラレルポート…パラレルポートを有効にするかどうかを設定します。
	- ·使用しない: パラレルポートを無効にして、リソースを解放します。
	- ・使用する(初期値):パラレルポートを有効にします。

### **POINT**

- ▶ 「使用しない」に設定すると、デバイスマネージャのデバイスから見えなくなります。
- ▶ Windows Vista または Windows XP でリソースを解放するには、デバイスマネージャで使用 不可または無効にしてください。
- ・モード…「パラレルポート」を「使用する」に設定したときに設定できます。パラレ<sup>ル</sup> ポートの動作モードを設定します。「I/O アドレ<sup>ス</sup> , 割り込み番号」で「3BC, IRQ7」に設 <sup>定</sup>した場合は、「EPP」を選択できません。
- ・双方向(初期値):双方向モードを使う周辺機器を接続するときに選択します。
- ・EPP:EPP 規格の周辺機器を接続するときに選択します。
- ・ECP:ECP 規格の周辺機器を接続するときに選択します。
- ・I/O アドレス , 割り込み番号:「パラレルポート」を「使用する」に設定した場合に、本 | I/O アトレス , <mark>剖り込み留亏</mark>: | ハソレルホート」を「使用 9 る」に設止しに場合に、 4<br>| 項目を設定できます。パラレルポートの I/O ポートアドレスを設定します。「モード」で EPP」に設定した場合は、「3BC, IRQ7」を選択できません。
	- ・378/IRQ7(初期値)、278/IRQ5、3BC/IRQ7
- ・378/IKQ7(<sub>1</sub>0別11回)、278/IKQ5、3BC/IKQ7<br>・DMA <mark>チャネル</mark>:「モード」を「ECP」に設定した場合に、本項目を設定できます。ECP 規 格の周辺機器を接続する場合に使う DMA チャネルを設定します。 ・DMA 1(初期値)、DMA 3

#### □イベントログ設定

サブメニューを使って、イベントログに関する設定を行います。

カーソルを合わせて【Enter】キーを押すと、イベントログの詳細が表示されます。

- カーフルを合わせ C 【Enter】キーを押すと、イヘントロクの註神か衣小されます。<br>● **イベントログ領域の状態…**イベントログを保存可能かどうかが表示されます。
	- ・保存可能:イベントログは保存可能です。
	- ・休仔可能:イベントログは休仔り眠じり。<br><mark>・保存不可能</mark>:イベントログが一杯になっています。新たなイベントログは上書きされま
- - 9。<br>● **イベントログ内容の状**態…イベントログの内容が有効かどうかが表示されます。 **・有効**:イベントログの内容は有効です。 ・無効:イベントログの内容は無効です。内容が壊れている可能性があります。
- ・無効:イヘントロクの内谷は悪効です。内谷か壊れている可能性かめります。<br>● **イベントログの表示… 【Enter】**キーを押すと、イベントログの詳細が表示されます。
- イベントロクの表示… 【Enter』 キーを押 9 と、イベントロクの詳細か衣小されま 9 。<br>● イベントログの消去…再起動時にイベントログの内容を消去するかどうかを設定します。
- ・消去しない(初期値):イベントログの内容を消去しません。
- ·消去する:再起動時にイベントログの内容が消去されます。再起動は自動的に「消去し ない」に戻ります。
- 'ぷい」に戻りま<sub>り。</sub><br>● **イベントログ**…イベント発生時にイベントログを記録するかどうかを設定します。
	- ・保存しない:イベントログを保存しません。
	- ・保存する(初期値):イベント発生時にイベントログを保存します。

## 電源管理メニュー

電源管理メニューでは、Wakeup on LAN <sup>機</sup>能を利用して自動的に起動する場合や、AC 電源の <sup>復</sup>電時における動作に関する設定を行います。

## ■ 設定項目の詳細

#### □AC 通電再開時の動作

<sup>停</sup>電などで電源が切断された場合に、通電再開時の動作を設定します。

- ・使用しない:この機能を使いません。
- ·電源 OFF (初期値):電源が切れたままになります。
- ・電源 ON:電源が入ります。
- ・自動:電源が切断されたときの状態に戻ります。

#### $P$  POINT

- ▶ 「電源 OFF」に設定した場合、または 「自動」に設定し、AC 電源が切れる前の状態がシャッ トダウンや休止状態の場合、復電の際に一瞬電源が入りますが、故障ではありません。こ の現象を回避する場合は「使用しない」に設定してください。
- ▶ AC 電源切断後 30 秒以上待ってから電源を入れてください。30 秒以内に入れると正常に動 作しない場合があります。
- ▶ 「自動」に設定した場合、AC 電源が切れる前の状態が起動中、またはスリープ状態(Windows Vista)またはスタンバイ状態(Windows XP)のときに、パソコン本体の電源が入ります。 休止状態のときには、電源は入りません。
- ▶ UPS などを使って復電時に電源を投入させたい場合は、「電源 ON」に設定してください。
- ▶ 本設定を変更した場合は、「終了」メニューの「変更を保存して終了する(再起動)」を選 択し、本パソコンを再起動してください。「終了」メニューの「変更を保存して終了する (電源 OFF)」を選択した場合は、一度パソコンを起動しない限り、変更した設定は有効に なりません。

#### □PCI デバイスによる電源 ON  $=$   $\cdots$   $\cdots$

標準搭載の LAN および PME 対応の LAN カードが Magic Packet を受信したときに電源を入れ るかどうかを設定します。

- ・使用しない(初期値):電源を入れません。
- ・使用する:電源を入れます。

### $P$  POINT

- ▶ Windows Vistaでは、本項目を設定してスリープ状態や休止状態から復帰させることはでき ません。デバイスマネージャで設定してください。
- ▶ Windows XP では、本項目を設定してスタンバイ状態や休止状態から復帰させることはで きません。デバイスマネージャで設定してください。
- ▶ 電源オフからの動作は、OS にかかわらず本設定が有効です。
- ▶ 本設定は、「AC 通電再開時の動作」を「電源 OFF」または「自動」に設定している場合に は、停電などの AC 電源切断後も動作します。
- ▶ 本設定を変更した場合は、「終了」メニューの「変更を保存して終了する(再起動)」を選 択し、本パソコンを再起動してください。「終了」メニューの「変更を保存して終了する (電源 OFF)」を選択した場合は、一度パソコンを起動しない限り、変更した設定は有効に なりません。

### □時刻による電源 ON

「時刻」、「日付(日)」で指定した時刻に電源を入れるかどうかを設定します。

- ・使用しない(初期値):電源を入れません。
- ・使用する:電源を入れます。
- ・<sub>1</sub>0円 9 る:電源を八れま 9 。<br>● 時刻…「時刻による電源 ON」が「使用する」に設定されている場合に設定できます。ウェ イクアップする時刻を設定します。
	- 00:00:00 (初期値) ~ 23:59:59
- • 00:00:00 (初<del>別</del>旭) ~ 23:59:59<br>● 日付 (日) …「時刻による電源 ON」が「使用する」に設定されている場合に設定できます。 ウェイクアップする日付を設定します。
	- ・0(初期値):毎日、指定した時刻に電源が入ります。
	- ・<sup>1</sup> <sup>~</sup> <sup>31</sup>:指定した日付に電源が入ります。日付は <sup>1</sup> <sup>~</sup> <sup>31</sup> <sup>の</sup>間で指定します。

## $P$  POINT

- ▶ Windows Vistaでは、本項目を設定してスリープ状態や休止状態から復帰させることはでき ません。次の設定をしてください。 「コントロールパネル」-「システムとメンテナンス」-「管理ツール」-「タスクのスケ ジューラ」-「タスクの作成」で起動時間を設定し、「条件」タブの「タスクの実行時にス リープを解除する」をチェックしてください。
- ▶ Windows XP では、本項目を設定してスタンバイ状態や休止状態から復帰させることはで きません。次の設定をしてください。 「コントロールパネル」-「パフォーマンスとメンテナンス」-「タスク」-「スケジュー ルされたタスクの追加」で起動時間を設定し、プロパティの「設定」-「タスクの実行時 にスリープを解除する」をチェックしてください。
- ▶ 電源オフからの動作は、OS にかかわらず本設定が有効です。
- ▶ 本設定は、「AC 通電再開時の動作」を「電源 OFF」または「自動」に設定している場合に は、停電などの AC 電源切断後も動作します。

# セキュリティメニュー

セキュリティメニューでは、本パソコンを特定の人だけが使用できるように設定を行います。

#### ■ 設定項目の詳細

#### □管理者パスワード

【Enter】キーを押して、システム管理者用のパスワードを設定します(→ [P.157](#page-156-0))。

#### $P$  POINT

▶ 「管理者パスワード」を設定すると、BIOS セットアップの起動時にパスワード入力を要求 されます。このときに、誤ったパスワードを 3 回入力すると、ビープ音が鳴り、「システ ムは使用できません。」と表示され、本パソコンはキーボードからの入力に反応しなくなり ます。この場合、本パソコンの電源ボタンを押して電源を切り、30 秒以上待ってから電源 を入れ、正しいパスワードを入力してください。

## 重要

▶ 管理者用パスワードを忘れると、BIOS セットアップを管理者権限で起動することができな くなります。「パスワードを忘[れると」\(→](#page-155-0) P.156)をご覧ください。

#### □ユーザーパスワード

「管理者パスワード」が設定されている場合に設定できます。【Enter】キーを押して、一般<sup>利</sup> 用者用のパスワードを設定します (→ [P.157](#page-156-0))。

#### $P$  POINT

- ▶ 「管理者パスワード」が設定されていないと、「ユーザーパスワード」は設定できません。
- ▶ 「ユーザーパスワード」を設定すると、一般利用者が BIOS セットアップで変更できる項目 を制限できます。

#### □起動時のパスワード入力

「管理者パスワード」が設定されている場合に設定できます。本パソコンの起動時にパスワ<sup>ー</sup> ドの入力を要求されるかどうかを設定します。

- ・セットアップ(初期値):BIOSセットアップの起動時にパスワードの入力を要求されます。
- ・セットアップ(初<del>期</del>旭*)*:BIOSでツトノツノの起動時にハスソートの入力を要求されます。<br>・**システム**:BIOS セットアップの起動時、および OS 起動時にパスワードの入力を要求さ
- <sub>40ます。</sub><br>・<mark>自動 : BIOS</mark> セットアップの起動時、および <mark>OS</mark> の起動時にパスワードの入力を要求され ます。ただし、BIOS セットアップの「雷源管理」の各機能によりパソコンを起動した場 合は、パスワードを要求されません。
- 合は、ハスソートを安水されません。<br><mark>・自動 (スキップ</mark>) : BIOS セットアップの起動時と OS の起動時にパスワードの入力を要求 されます。ただし、BIOS セットアップの「電源管理」の各機能によりパソコンを起動し た場合は、パスワードを要求されません。また、再起動時にはパソコンの起動方法にか かわらず、パスワードを要求されません。

#### <span id="page-151-0"></span>□ハードディスクセキュリティ

ー・・・・・・・・・<br>ハードディスクのセキュリティ機能を設定します。RAID モデルの場合、本項目は表示されま

セん。<br>● SATAポート0、SATAポート1…本パソコンに内蔵されているハードディスクのセキュリティ <sup>機</sup>能を有効、または無効にするかどうかを設定します。

なお、標準搭載のハードディスクは、ハードディスクセキュリティに対応しています。

- ・使用しない(初期値):ハードディスクのセキュリティ機能を無効にします。
- ・使用する:ハードディスクのセキュリティ機能を有効にして、特定の人だけがハードディ スクを使えるようにします。起動時に設定されているパスワードを、ハードディスクに スクを使えるようにします。起動時に設定されているハスソートを、ハートディスクに<br>書き込まれているパスワードと照合します。一致しない場合、ハードディスクは使えま せん。

## $P$  POINT

- ▶ 本項目は、管理者用パスワードで BIOS を起動した場合のみ設定できます。
- ▶ SCSI のハードディスクでは本機能はお使いになれません。
- ▶ 管理者用パスワードのみ設定した場合、ハードディスクには管理者用パスワードが書き込 まれます。

管理者用パスワードとユーザー用パスワードを設定した場合、ハードディスクにはユー ザー用パスワードが書き込まれます。

- ▶ パスワードを変更または解除した場合、ハードディスクに書き込まれたパスワードも変更 または解除されます。
- ▶ パスワードが解除されたときは、本設定も同時に「使用しない」に設定され、ハードディ スクのセキュリティ機能が解除されます。
- ▶ なんらかの原因(他のハードディスクと交換している間にパスワードを変更した場合など) でパソコン本体のパスワードとハードディスクに書き込まれたパスワードが異なっている 場合、そのハードディスクのパスワードを設定したパソコンであっても、データは読み込 めません。

## 重要

- ▶ パスワードを忘れると、ハードディスクが使えなくなったり、ハードディスクセキュリティ 機能を無効にすることができなくなります。「パスワードを忘[れると」\(→](#page-155-0) P.156) をご覧 ください。
- ▶ ハードディスクセキュリティ機能の設定を変更する場合は、必ず電源をいったん切り、再 度パソコンの電源を入れて、BIOS セットアップを起動してから設定を変更してください。 また、ハードディスクセキュリティ機能の設定を変更した後は、BIOS セットアップの「終 了」メニューの「変更を保存して終了する(電源 OFF)」を実行してパソコンの電源を切っ てください。
	- これらの手順を守らないと、変更した内容が正しく反映されない場合があります。

#### <span id="page-151-1"></span>□セキュリティチップ設定

## $P$  POINT

- ▶ Windows からセキュリティチップの設定変更を実行した場合、次の画面が表示されます。 ・TPM(セキュリティチップ)設定 セキュリティチップの状態の変更を実行します。本項目は、管理者用パスワードが設定 されている場合に選択できます。本項目で設定をした後、パソコン本体が再起動します。 - いいえ:設定の変更を実行しません。
	- はい:設定の変更を実行します。
- セキュリティチップ (TPM) …セキュリティチップによるセキュリティ機能を使うかどうか を設定します。
	- ・使用しない(初期値):セキュリティチップによるセキュリティ機能を使いません。
	- ·使用する: セキュリティチップによるセキュリティ機能を使います。

## **POINT**

- ▶ 本項目は、管理者用パスワードが設定されている場合に選択できます。
- ▶ セキュリティチップを使用する場合は、『SMARTACCESS ファーストステップガイド (認 証デバイスをお使いになる方へ)』と「認証デバイスのセキュリティ機能[を使う」\(→](#page-159-0) P.160) をご覧ください。
- ▶ セキュリティチップを有効にするには、BIOSセットアップ終了後に本パソコンを再起動し てください。
- ▶ 出荷時は、「使用しない」に設定されております。本設定は、「終了」-「標準設定値を読 み込む」を実行しても、本パソコンご購入時の状態には戻りません。必要に応じて変更し てください。
- ー〜〜 にくにさい。<br>● **現在の TPM 状態…**セキュリティチップの状態を表示します。
	- · 有効かつ使用可: セキュリティチップが有効で使用可能の状態です。
	- · 有効かつ使用不可:セキュリティチップが有効で使用不可の状態です。
	- ·無効かつ使用可: セキュリティチップが無効で使用可能の状態です。
	- ·無効かつ使用不可: セキュリティチップが無効で使用不可の状態です。
- ・無効かつ使用不可:セキュッフィテツノか無効で使用不可<br>● TPM 状態の変更…セキュリティチップの状態を変更します。
	- ・変更しない(初期値):変更しません。
	- ・クリア:セキュリティチップの情報を削除します。
	- · 有効かつ使用可の状態にします。
	- ·無効かつ使用不可の状態にします。

#### $P$  POINT

- ▶ 本項目は、管理者用パスワードが設定されている場合に選択できます。
- ▶ 本項目は、「セキュリティチップ」の設定が「使用する」の場合で、実行可能な状態でのみ 表示されます。
- ▶ セキュリティチップを使用する場合は、『SMARTACCESS ファーストステップガイド (認 証デバイスをお使いになる方へ)』と「認証デバイスのセキュリティ機能[を使う」\(→](#page-159-0) P.160) をご覧ください。

## $\Box$  Intel (R) VT-d

Directed I/O 向けインテルバーチャライゼーション・テクノロジー (インテル® VT-d)に関す る設定を行います。I/O <sup>デ</sup>バイスのバーチャル・マシンへの割り当てを可能にする I/O <sup>の</sup>仮<sup>想</sup> <sup>化</sup>を行うかどうかを設定します。

- ・使用する:I/O <sup>の</sup>仮想化を行います。
- ・使用しない(初期値):I/O <sup>の</sup>仮想化を行いません。

## $P$  POINT

▶ 本項目は、管理者用パスワードが設定されている場合に選択できます。

#### □Virtualization Technology

<sup>本</sup>項目はバーチャライゼーション・テクノロジーに対応した CPU の場合に表示されます。バー チャライゼーション・テクノロジーを有効にするか無効にするかを設定します。

- ・使用しない(初期値):無効にします。
- ・使用する:有効にします。

## $P$  POINT

▶ 本項目は、管理者用パスワードが設定されている場合に選択できます。

## □TXT

TXT <sup>機</sup>能の初期化を行うかどうかを設定します。

- ・使用しない(初期値): TXT 機能の初期化を行いません。
- ・使用する:TXT <sup>機</sup>能の初期化を行います。

## $P$  POINT

- ▶ 本項目は、管理者用パスワードが設定されている場合に選択できます。
- ▶ 「TXT」を「使用する」に設定する場合には、「セキュリティチップ(TPM)」、「Intel(R) VT-d」、および「Virtualization Technology」の各項目が「使用する」に設定されている必 要があります。

また、「TXT」を「使用する」に設定している状態では、「Intel(R) VT-d」、および「Virtualization Technology」の各項目を「使用しない」に設定できません。

## 終了メニュー

終了メニューでは、設定値の保存や読み込み、BIOS <sup>セ</sup>ットアップの終了などを行います。

#### ■ 設定項目の詳細

#### □変更を保存して終了する (再起動)

<sup>設</sup>定した内容を CMOS RAM に保存して BIOS <sup>セ</sup>ットアップを終了するときに選びます。 設足したPI谷を CMOS KAM に保仔し C BIOS セツトノツノを終了りるとさに選いまり。<br>この項目にカーソルを合わせて【Enter】キーを押すと、「変更した内容を保存して終了します か?(再起動)(Y/N)Y」というメッセージが表示されます。【Y】キーを押し、【Enter】キー <sup>を</sup>押してください。

#### □変更を保存して終了する(電源 OFF)

<sup>設</sup>定した内容を CMOS RAM に保存してパソコンの電源を切るときに選びます。 <sub>設定した内谷を CMOS KAM に保仔してハフコンの電源を切るとさに選います。<br>この項目にカーソルを合わせて【Enter】キーを押すと、「変更を保存して終了しますか ? (電</sub> この項日にカーフルを合わせて【Enter】キーを押すと、「変更を保仔して於」しますか?(電<br>源 OFF)(Y/N)Y」というメッセージが表示されます。【Y】キーを押し、【Enter】キーを押し てください。

#### □変更を保存せずに終了する(再起動)

<sup>設</sup>定した内容を CMOS RAM に保存しないで BIOS <sup>セ</sup>ットアップを終了するときに選びます。 <sup>設</sup>定を変更している場合、この項目にカーソルを合わせて【Enter】キーを押すと、「変更した 内容を保存せずに終了しますか?(再起動)(Y/N)N」というメッセージが表示されます。【Y】 <sup>キ</sup>ーを押し、【Enter】キーを押してください。

【N】キーを押し、【Enter】キーを押すと、元の画面に戻ります。

#### □標準設定値を読み込む

<sup>す</sup>べての設定項目を標準設定値にするときに選びます。

この項目にカーソルを合わせて【Enter】キーを押すと、「標準設定値を読み込みますか ?(Y/ <sup>N</sup>)Y」というメッセージが表示されます。【Y】キーを押し、【Enter】キーを押してください。

## $P$  POINT

▶ お使いのモデルによっては、「標準設定値を読み込む」を実行しても、ご購入時の設定に戻 らない項目があります(→『取扱説明書』)。

# 4 BIOS のパスワード機能を使う

#### 本パソコンのデータを守るためのパスワード機能を説明します。

本パソコンは、他人による不正使用を防止するために、パスワードを設定できます。パスワ<sup>ー</sup> ドを設定すると、正しいパスワードを知っている人以外は本パソコンを使えなくなります。

## パスワードの種類

本パソコンで設定できるパスワードは次の <sup>2</sup> つです。 入力するパスワードにより、本パソコン操作の権限が区別されます。

- 管理者用パスワード 特定の人だけが BIOS <sup>セ</sup>ットアップや OS <sup>を</sup>起動できるようにするためのパスワードです。 パスワード機能を使う場合は、必ず設定してください。
- ユーザー用パスワード 特定の人だけが BIOS <sup>セ</sup>ットアップや OS <sup>を</sup>起動できるようにするためのパスワードです。 「管理者パスワード」が設定されている場合に設定できます。 ユーザーパスワードで起動した場合、設定できる項目が制限されます。

# <span id="page-155-0"></span>パスワードを忘れると

管理者用パスワードを忘れると、BIOS <sup>セ</sup>ットアップを管理者権限で起動できなくなります。 官理有用ハスソートを忘れると、BIOS セットノッノを官理有権限で起動でさなくなります。<br>そのため、パソコンを起動できなくなったり、BIOS セットアップのほとんどの項目で設定値 を変更できなくなったりします。

また、ハードディスクセキュリティ機能が有効の場合、ハードディスクが使えなくなったり、 <sup>ハ</sup>ードディスクのセキュリティ機能を無効にできなくなります。

これらの場合は、メインボードのみ、またはメインボードとハードディスク両方の修理(<sup>有</sup> <sup>償</sup>)が必要となりますので、「富士通ハードウェア修理相談センター」、またはご購入元にご<sup>連</sup> <sup>絡</sup>ください。無償修理期間中でも有償となります。

## 重要

- ▶ セキュリティチップを使用している場合、メインボードを修理した後にセキュリティチッ プのリストアが必要になります。詳しくは、『SMARTACCESS ファーストステップガイド (認証デバイスをお使いになる方へ)』をご覧ください。
- ▶ ハードディスクの修理を行うと、ハードディスク内のデータは初期化されるため復旧でき ません。データのバックアップができる場合は、必ず修理の前にバックアップしてくださ い。

ただし、起動時のパスワードを設定している場合、管理者用とユーザー用のパスワードを 両方とも忘れると、データのバックアップはできません。

## **POINT**

▶ ユーザー用パスワードを忘れた場合 ユーザー用パスワードを忘れた場合は、修理の必要はありません。パソコンの管理者に管 理者用パスワードをいったん削除してもらった後、管理者用パスワード、ユーザー用パス ワードの順にパスワードを設定し直してください。

## <span id="page-156-0"></span>パスワードを設定する

### $P$  POINT

- ▶ ユーザーパスワードを設定する前に、管理者パスワードを設定してください。
- 1 「セキュリティ」メニューで「管理者パスワード」、または「ユーザーパスワー ド」にカーソルを合わせて【Enter】キーを押します。 パスワード入力用のウィンドウが表示されます。

パスワード入力:

NumLock ON

## $P$  POINT

- ▶ 「管理者パスワード」が設定されていないと、「ユーザーパスワード」は設定できません。
- <span id="page-156-1"></span> $2\,$  1 ~ 32 桁までのパスワードを入力します。 入力できる文字種はアルファベットと数字です。 入力した文字は表示されず、代わりに「\*」が表示されます。

#### $P$  POINT

- ▶ パスワードは、大文字と小文字が区別されます。
- 3 パスワードを入力したら【Enter】キーを押します。 パスワード確認用のウィンドウが表示され、パスワードの再入力を求められます。

パスワード確認:

NumLock ON

4 [手順](#page-156-1) 2 で入力したパスワードを再度入力し、【Enter】キーを押します。

**ナ順∠ C入刀したハスフートを再度入刀し、【Enter】キーを押しまり。**<br>再入力したパスワードが間違っていた場合は、パスワード入力用のウィンドウが表示さ れます。手順2からやり直してください。

パスワ[ードの設](#page-156-1)定を中止するときは、【Esc】キーを押してください。

#### $P$  POINT

- ▶ 管理者パスワードとユーザーパスワードの両方が設定されている状態で、ユーザーパス ワードで BIOS セットアップを始めた場合、設定項目が制限されます。
- $\boldsymbol{5}$  BIOS セットアップを終了します。 終了の手順については、「[BIOS](#page-140-0) セットアップを終了する」(→ P.141) をご覧ください。

## $P$  POINT

▶ 設定したパスワードは忘れないようにしてください。何かに書き留める際は、安全な場所 に保管しておくことをお勧めします。

6

# パスワードを設定した後は

「管理者パスワード」を設定すると、BIOS <sup>セ</sup>ットアップを始めるときに、パスワード入力用 ウィンドウが表示されます。また、OS <sup>起</sup>動時にも、パスワードの入力用ウィンドウを表示す るように設定することができます。パスワードを入力し、【Enter】キーを押してください。

パスワード入力:

NumLock ON

## $P$  POINT

▶ 誤ったパスワードを3回入力すると、ビープ音が鳴りシステムが停止します。この場合は、 電源ボタンを押して電源を切り、30 秒以上待ってからもう一度電源を入れて、正しいパス ワードを入力してください。

# パスワードを変更/削除する

#### ■ パスワードを変更する

- パスワードを変更するには、「管理者パスワード」または「ユーザーパスワード」の項目<sup>に</sup> カーソルを合わせ、新しいパスワードを入力します。

## ■ パスワードを削除する

- パスワードを削除するには、「管理者パスワード」または「ユーザーパスワード」の項目で、 <sup>新</sup>しいパスワードを入力しないで【Enter】キーを押します。
	- 管理者パスワードを削除すると、ユーザー用パスワードも削除されます。
- 官理有ハスワートを削除 9 つと、ユーサー用ハスソートも削除されま 9 。<br>● 管理者パスワードが削除されたときは、「ハードディスクセキュリティ」(→ [P.152](#page-151-0))の設定 <sup>も</sup>同時に「使用しない」に設定され、ハードディスクのセキュリティ機能が解除されます。

# 重要

- ▶ ハードディスクセキュリティ機能を有効に設定している場合 ハードディスクパスワードを変更したり削除したりする場合には、Windows で、「シャッ トダウン」(Windows Vista の場合)または「電源を切る」(Windows XP の場合)を実行 していったんパソコンの電源を切り、電源ボタンを押してパソコンの電源を入れてから BIOS セットアップを起動してください。また、パスワードの設定を変更したり削除した りした後は、必ず「終了」メニューの「変更を保存して終了する(電源 OFF)」を実行し てパソコンの電源を切ってください。
	- これらの手順を守らないと、変更した内容が正しく反映されない場合があります。

# <span id="page-159-0"></span>5 認証デバイスのセキュリティ機能を使う

ここでは、セキュリティチップなどの認証デバイスをお使いになるために必要な BIOS セットアップの設定について説明しています。

# セキュリティチップ

# 重要

▶ セキュリティチップをお使いになる場合は、BIOS セットアップの設定を変更する前に、必 ず『SMARTACCESS ファーストステップガイド(認証デバイスをお使いになる方へ)』を ご覧になり、必要な設定を行うようにしてください。『SMARTACCESS ファーストステッ プガイド(認証デバイスをお使いになる方へ)』では、セキュリティチップをお使いになる うえでの注意事項および操作の手順について記載しています。

## ■ BIOS の設定を変更する

セキュリティチップをお使いになる場合、ドライバやソフトウェアをインストールする前に、 BIOS <sup>セ</sup>ットアップの設定を変更する必要があります。 次の手順に従って BIOS <sup>セ</sup>ットアップの設定を変更してください。

- 1 BIOS セットアップを起動します。 起動の手順については「[BIOS](#page-138-0) セットアップを起動する」(→P.139)をご覧ください。
- 2 管理者用パスワードを設定していない場合は、管理者用パスワードを設定しま す。

**9。**<br>管理者用パスワードの設定については、「パスワードを設定する」(→ <mark>[P.157](#page-156-0))</mark>をご覧く

**3** 「セキュリティ」メニューで[「セキュリティチップ設定」\(→](#page-151-1) P.152) の「セキュ リティチップ(TPM)」を選択し、「使用する」に設定します。

 $P$  POINT

- 「セキュリティ[チップ設定」\(→](#page-151-1) P.152)の「現在の TPM 状態」に、現在のセキュリティチッ プの動作状況が表示されます。セキュリティチップが使用可能な場合は、「有効かつ使用 可」と表示されます。
- *4* 【Esc】キーを押します。

5 「変更を保存して終了する(再起動)」を選択し、BIOS セットアップを終了し ます。

重要

▶ 設定を有効にするには、BIOS セットアップ終了後に 「変更を保存して終了する (再起動)」 を選択し、本パソコンを再起動してください。「変更を保存して終了する(電源 OFF)」を 選択してパソコン本体の電源を切ると、設定が正しく行われません。その場合は、次回起 動時にエラーメッセージが表示されます。

## ■ セキュリティチップのクリアを行う

本パソコンを廃棄する場合などは、パソコンに残っているデータなどが復元されないように<sup>セ</sup> <sup>キ</sup>ュリティチップのクリアをしてください。

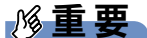

- ▶ セキュリティチップのクリアをすると、セキュリティチップで暗号化したファイルや証明 書が利用できなくなります。セキュリティチップの鍵はよくご確認のうえ消去してくださ い。
- 1 BIOS セットアップを起動します。 <sup>起</sup>動の手順については、「[BIOS](#page-138-0) <sup>セ</sup>ットアップを起動する」(→ P.139)をご覧ください。
- $2$ 「セキュリティ」メニューで[「セキュリティチップ設定」\(→](#page-151-1) P.152)の「TPM 状態の変更」を選択し、「クリア」に設定します。
- $\boldsymbol{\beta}$  【Esc】キーを押します。 「終了」メニューが表示されます。
- 4 「変更を保存して終了する(再起動)」を選択し、BIOS セットアップを終了し ます。

## 重要

▶ 設定を有効にするには、BIOS セットアップ終了後に 「変更を保存して終了する (再起動)」 を選択し、本パソコンを再起動してください。「変更を保存して終了する(電源 OFF)」を 選択してパソコン本体の電源を切ると、設定が正しく行われません。その場合は、次回起 動時にエラーメッセージが表示されます。

# 6 BIOS が表示するメッセージ一覧

本パソコンが表示するエラーメッセージの対処方法を説明します。必要に応じてお 読みください。

# メッセージが表示されたときは

「メッセージ一覧」(→ P.162)に記載の処置や次の処置をしてください。

- <sup>+ メッセーン一</sup>見」(→ P.162)に言<br>● BIOS セ[ットアップを](#page-161-0)実行する BIOS <sup>セ</sup>ットアップに関するエラーメッセージが表示された場合は、BIOS <sup>セ</sup>ットアップを 再実行してください。
- <sub>丹夫1</sub>」し ∪ ∨ に さい。<br>● 周辺機器の取り付けを確認する 拡張カードなどを取り付けているときは、それらが正しく取り付けられているか確認して<br>ください。また、カードの割り込み要求など正しく設定されているかどうかも確認してく くにさい。まに、カートの割り込み安水なと止しく<sub>政とされているかとりかも帷<mark>略してく</mark><br>ださい。このとき、拡張カードのマニュアルや、ユーティリティソフトがある場合は、そ</sub> れらのマニュアルもあわせてご覧ください。

<sup>処</sup>置を実施しても、まだエラーメッセージが発生する場合は、本パソコンが故障している可能 <sup>性</sup>があります。「富士通ハードウェア修理相談センター」、またはご購入元にご連絡ください。

# <span id="page-161-0"></span>メッセージ一覧

本パソコンが表示するメッセージの一覧は、次のとおりです。

· BIOS ROM checksum error - System halted.

「富士通ハードウェア修理相談センター」、またはご購入元にご連絡ください。

• BOOT: Couldn't find NTLDR

#### Please insert another disk

フロッピーディスクドライブにシステム以外のフロッピーディスクをセットしたまま電源 を入れると、表示されます。フロッピーディスクを取り出して何かキーを押してください。

# ● CMOS checksum error - Defaults loaded

システム CMOS のチェックサムが正しくありません一標準設定値が設定されました CMOS チェックサムが間違っています。すべての BIOS <sup>設</sup>定項目が標準設定値に変更されました。 本パソコンを起動するたびにメッセージが表示される場合は、「富士通ハードウェア修理<sup>相</sup> <sup>談</sup>センター」、またはご購入元にご連絡ください。

● CPU Fan Error

#### CPU ファンエラー

CPU ファ<mark>ンエフー</mark><br>CPU ファンが壊れていないこと、ファンの電源ケーブルが正しく接続されていることを確 認してください。確認後、BIOS セットアップを起動し、「終了」メニューの「変更を保存 して終了する(再起動)」または「変更を保存せずに終了する(起動)」を実行してください。

**• DISK BOOT FAILURE, INSERT SYSTEM DISK AND PRESS ENTER** 

OS <sup>が</sup>見つかりませんでした。BIOS <sup>セ</sup>ットアップでドライブが正しく設定されているか、指 <sup>定</sup>したドライブに OS が入っているかを確認してください。

- Keyboard error or no Keyboard present

#### キーボードエラー

キー<mark>ホートエフー</mark><br>キーボードテストでエラーが発生しました。電源を切って、キーボードが正しく接続され ているか確認し、30 秒以上待ってから電源を入れ直してください。

また、キーボードを接続せずにお使いになる場合は、エラーが表示されないように BIOS <sup>セ</sup>ットアップの「詳細」-「キーボードエラー検出」を「使用しない」に設定してください。

## • Non - System disk or disk error

Replace and press any key to ready

フロッピーディスクドライブにシステム以外のフロッピーディスクをセットしたまま電源 を入れると、表示されます。フロッピーディスクを取り出して何かキーを押してください。

• NTLDR is missing

#### Press any key to restart

フロッピーディスクドライブにシステム以外のフロッピーディスクをセットしたまま電源 を入れると、表示されます。フロッピーディスクを取り出して何かキーを押してください。

# $\bullet$  ME Error:No Channel 0 Memory;disabling HECI messaging

DIMM1 スロットにメモリが正しく取り付けられているか、確認してください。DIMM1 <sup>ス</sup> ロットにメモリが正しく取り付けられている状態で本メッセージが表示されるときは、「富 士通ハードウェア修理相談センター」、またはご購入元にご連絡ください。

## · Password failure

#### パスワード入力不正

<sup>誤</sup>ったパスワードが入力されました。

· Password locked: Fixed Disk n

パスワードロック : ハードディスク n

<sup>ハ</sup>ードディスクのセキュリティ機能が有効のままになっているため、ハードディスクが使 <sup>え</sup>ません。ハードディスクのセキュリティ機能の設定を確認してください。

## • PCI Parity Error

#### PCI パリティエラー

<sup>オ</sup>ンボードデバイスまたは拡張カードでエラーが発生しました。拡張カードが正しく接続 されているかご確認ください。それでも改善されない場合やこの他の場合は、「富士通ハ<sup>ー</sup> <sup>ド</sup>ウェア修理相談センター」、またはご購入元にご連絡ください。

• PCI System Error

#### PCI システムエラー

<sup>オ</sup>ンボードデバイスまたは拡張カードでエラーが発生しました。拡張カードが正しく接続 されているかご確認ください。それでも改善されない場合やこの他の場合は、「富士通ハ<sup>ー</sup> <sup>ド</sup>ウェア修理相談センター」、またはご購入元にご連絡ください。

## ● Press <F1> to continue, <F2> to enter SETUP

#### <F1>:続行、<F2>:BIOS セットアップ

POST <sup>中</sup>にエラーが発生すると OS <sup>を</sup>起動する前に本メッセージが表示されます。【F1】キ<sup>ー</sup> POSI 中にエフーか充生 9 ると OS を起動 9 る前に本メッセーンか衣小されま 9 。【F1】キー<br>を押すと OS の起動を開始します。【F2】キーを押すと BIOS セットアップを起動して設定 を変更することができます。

● PXE-E32:TFTP open timeout

Preboot Execution Environment <sup>実</sup>行時のエラーです。ネットワークブートに失敗しました。 ブートサーバーを正しく設定するか、BIOS <sup>セ</sup>ットアップの「詳細」-「ネットワークから <sup>の</sup>起動」を「使用しない」に設定してください。

● PXE-E51: No DHCP or proxyDHCP offers were received

Preboot Execution Environment 実行時のエラーです。ブートサーバーがクライアントから認 <sup>識</sup>されていない場合に発生するエラーです。ブートサーバーを正しく設定するか、BIOS <sup>セ</sup>ットアップの「詳細」-「ネットワークからの起動」を「使用しない」に設定してください。

· PXE-E53:No boot filename received

Preboot Execution Environment <sup>実</sup>行時のエラーです。ブートサーバーがクライアントから認 <sup>識</sup>されていない場合に発生するエラーです。ブートサーバーを正しく設定するか、BIOS <sup>セ</sup>ットアップの「詳細」-「ネットワークからの起動」を「使用しない」に設定してください。

- PXE-E61:Media test failure, Check cable

r-AL-LOT.Media test familie, Crieck cable<br>Preboot Execution Environment 実行時のエラーです。LAN ケーブルが正しく接続されていま LAN ケーブルを正しく接続してください。

• PXE-E78: Could not locate boot server Preboot Execution Environment <sup>実</sup>行時のエラーです。ブートサーバーがクライアントから認 <sup>識</sup>されていない場合に発生するエラーです。ブートサーバーを正しく設定するか、BIOS <sup>セ</sup>ットアップの「詳細」-「ネットワークからの起動」を「使用しない」に設定してください。

● PXE-T01: File not found + PXE-E3B: TFTP Error - File Not found Preboot Execution Environment <sup>実</sup>行時のエラーです。ブートサーバー上のブートファイルイ

メージが取得できませんでした。ブートサーバーを正しく設定するか、BIOS <sup>セ</sup>ットアップ の「詳細」-「ネットワークからの起動」を「使用しない」に設定してください。

• PXE-T01:File not found

PXE-E89:Could not download boot image

Preboot Execution Environment <sup>実</sup>行時のエラーです。ブートサーバー上のブートイメージ <sup>フ</sup>ァイルが取得できませんでした。ブートサーバーを正しく設定するか、BIOS <sup>セ</sup>ットアッ プの「詳細」-「ネットワークからの起動」を「使用しない」に設定してください。

- **•** Security Chip initialization error セキュリティチップのテスト中にエラーが発生しました。「富士通ハードウェア修理相談<sup>セ</sup> ンター」、またはご購入元にご連絡ください。
- **Security Chip MAD function error** セキュリティチップのテスト中にエラーが発生しました。「富士通ハードウェア修理相談<sup>セ</sup> ンター」、またはご購入元にご連絡ください。
- **Security Chip MPD function error** セキュリティチップのテスト中にエラーが発生しました。「富士通ハードウェア修理相談<sup>セ</sup> ンター」、またはご購入元にご連絡ください。
- **•** Security Chip MPD function execution error セキュリティチップのテスト中にエラーが発生しました。「富士通ハードウェア修理相談<sup>セ</sup> ンター」、またはご購入元にご連絡ください。

• Security Chip not found セキュリティチップが外れた場合に表示されます。「富士通ハードウェア修理相談セ<sup>ン</sup> ター」、またはご購入元にご連絡ください。

 $P$  POINT

▶ 本書に記載されていないエラーメッセージが表示された場合は、「富士通ハードウェア修理 相談センター」、またはご購入元にご連絡ください。

# 7 ME BIOS

本パソコンには、AMT 機能の設定などを行う ME (Management Engine) BIOS が 搭載されています。ここでは、ME BIOS セットアップについて説明します。

ME BIOS は、AMT <sup>機</sup>能などをお使いになる場合に設定を変更してください。AMT <sup>機</sup>能など をお使いにならない場合は、初期パスワードのみ変更してください。本パソコン出荷時のパス <sup>ワ</sup>ードのままでいると、第三者<sup>に</sup> AMT を使用されるおそれがあります。

# 初期パスワードを変更する

# 重要

- ▶ パスワードは、必ず変更してください。本パソコン出荷時のパスワードのままでいると、 第三者に AMT を使用されるおそれがあります。
- ▶ 出荷時のパスワード「admin」では、パスワードを変更する操作のみできます。
- ▶ 一度パスワードを変更すると、出荷時のパスワードに戻すことはできません。出荷時のパ スワードに戻す場合は、修理(有償)が必要になりますので、「富士通ハードウェア修理相 談センター」、またはご購入元にご連絡ください。無償修理期間中でも有償となります。
- 1 作業を終了してデータを保存します。
- 2 本パソコンを再起動します。
- 3 「FUJITSU」ロゴが表示された後、画面上に「Press <Ctrl-P> to enter Intel(R) ME Setup」と表示されたら、【Ctrl】キーを押しながら【P】キーを押します。 ME BIOS <sup>セ</sup>ットアップ画面が表示されます。

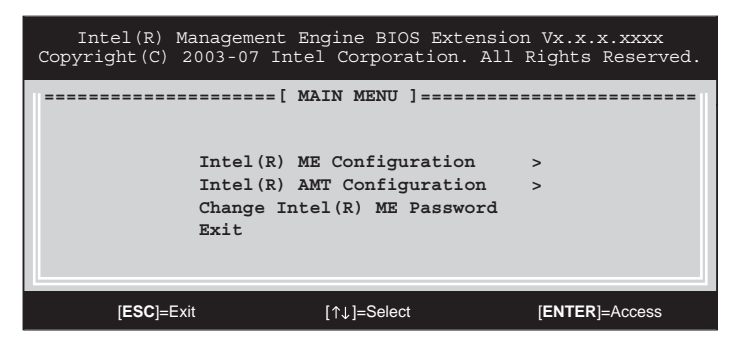

4 画面下に「Intel(R) ME Password」と表示されたら、「admin」と入力し、【Enter】 キーを押します。

<sup>出</sup>荷時のパスワードは「admin」に設定されています。

5 【↑】【↓】キーを押して「Change Intel(R) ME Password」にカーソルを合わ せ、【Enter】キーを押します。

<span id="page-165-0"></span>6 「Intel(R) New ME Password」と表示されたら、新しいパスワードを入力し、 【Enter】キーを押します。

## $P$  POINT

- ▶ パスワードは、次の条件をすべて満たすもので設定してください。
	- ・8 文字以上 32 文字以下
	- ・1 文字以上の数字を含む
	- ・1 文字以上の特殊文字(例:@、\$、&)を含む
	- ・1 文字以上の小文字のアルファベットを含む
	- ・1 文字以上の大文字のアルファベットを含む
- ▶ ME BIOS セットアップでは、次のような特殊文字をキーボードの刻印どおりに入力するこ とはできません。特殊文字を入力する場合は、【Shift】キーを押しながら対応するキーを押 してください。

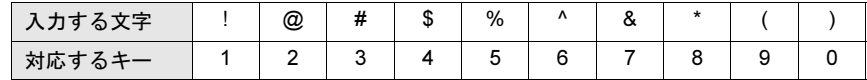

7 「Verify Password」と表示されたら[、手順](#page-165-0) 6 で入力したパスワードを再度入力 し、【Enter】キーを押します。

# ME BIOS セットアップを起動する

- 1 作業を終了してデータを保存します。
- 2 本パソコンを再起動します。
- 3 「FUJITSU」ロゴが表示された後、画面上に「Press <Ctrl-P> to enter Intel(R) ME Setup」と表示されたら、【Ctrl】キーを押しながら【P】キーを押します。 ME BIOS <sup>セ</sup>ットアップ画面が表示されます。

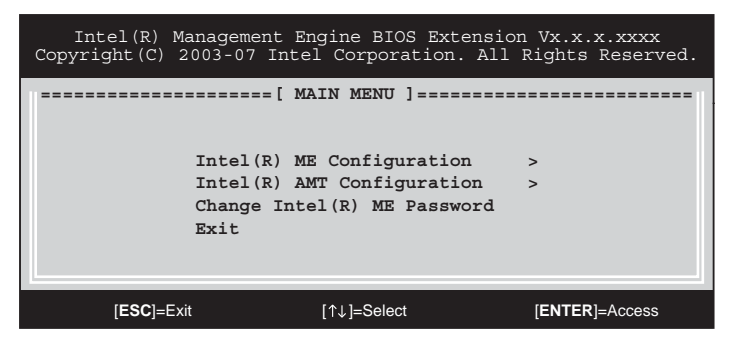

- 4 画面下に「Intel(R) ME Password」と表示されたら、パスワードを入力し、 【Enter】キーを押します。
- 5 画面上部のメニューから ME BIOS を設定します。

# ME BIOS セットアップを終了する

- 1 「Main MENU」を表示します。 「Main MENU」が表示されるまで【Esc】キーを押してください。
- 2 【↑】【↓】キーを押して「Exit」にカーソルを合わせ、【Enter】キーを押します。
- 3 「Are you sure you want to exit? (Y/N)」と表示されたら、【Y】キーを押します。 ME BIOS <sup>セ</sup>ットアップが終了し、OS <sup>が</sup>起動します。

# Intel (R) ME Configuration  $\tan \zeta = -1$

## $P$  POINT

- ▶ 項目によっては、設定値を変更すると自動的に本パソコンが再起動することがあります。 あらかじめご了承ください。
- 本メニューを選択すると「System resets after configuration changes Continue:(Y/N)」と 表示されますので、【Y】キーを押してください。

#### $\Box$ Intel (R) ME State Control

ME <sup>機</sup>能を有効にします。本項目は、「ENABLED」(初期値)のまま変更しないでください。 <sup>設</sup>定を変更すると ME BIOS <sup>が</sup>起動できなくなり、修理(有償)が必要になります。

#### $\square$  Intel (R) ME Firmware Local Update

ME <sup>フ</sup>ァームウェアのアップデートを有効にするか無効にするかを設定します。

- ・DISABLED:ME <sup>フ</sup>ァームウェアのアップデートを無効にします。
- ・ENABLED(初期値):ME <sup>フ</sup>ァームウェアのアップデートを有効にします。一度アップ <sup>デ</sup>ートが完了した後、この設定は自動的に「DISABLED」になります。

#### $\square$  Intel (R) ME Features Control

- **コ Intel (R) ME Features Control**<br>● Manageability Feature Selection…AMT 機能を有効にするか無効にするかを設定します。 <sup>設</sup>定値を「Intel(R) AMT」から「NONE」に変更すると、警告が表示されます。「NONE」 に設定すると、ご購入の管理ソフトウェアを使用できません。
	- ・NONE:AMT <sup>機</sup>能を使用できません。
	- ·Intel (R) AMT (初期値): AMT 機能が使用できます。この設定でお使いください。
- ・Intel(K)AMT(初期値):AMT 機能が使用できます。この設定でわせいくたさい。<br>● Intel(R)Quiet System Technology…Intel Quiet System Technology(Intel QST)は、システ <sup>ム</sup>温度およびファンスピードを制御する技術です。CPU 内の熱センサーを利用して、本パ ソコンの騒音や熱を最適化します。
	- ・DISABLED:CPU <sup>フ</sup>ァンの回転制御機能を使用できません。
- ・DISABLED:CPU ファンの回転制御機能を使用できません。<br>・<mark>ENABLED(初期値)</mark>: CPU ファンの回転制御機能を使用できます。通常はこの設定でお 使いください。 ・ENABLED(初期値):CPU ファンの回転制御機能を使月<br>- 使いください。<br>● Return to Previous Menu…1 つ前のメニューに戻ります。
- 

#### $\Box$  Intel (R) ME Power Contol

- コ **Intel(R)ME Power Contol**<br>● Intel(R)ME\_ON\_in\_Host\_Sleep\_States…本パソコンが省電力状態(スリープ(Windows Vista)、スタンバイ(Windows XP)や休止状態)のときや電源オフのときに、ME <sup>機</sup>能を<sup>有</sup> <sup>効</sup>にするかどうかを設定します。
	- ・Desktop: ON in S0(初期値):本パソコンが動作状態のときに ME <sup>機</sup>能が有効になります。
	- ・Desktop: ON in S0(初<del>別</del>旭*)*: 本パソコンが動作状態、スリープ状態(Windows Vista)またはス<br>・Desktop: ON in S0,S3 : 本パソコンが動作状態、スリープ状態(Windows Vista)またはス タンバイ状態(Windows XP)のときに ME 機能が有効になります。
	- グンハイ 圦態 (Windows XP)のとさに ME 機能か有効になります。<br>・<mark>Desktop: ON in S0,S3,S4-5</mark> : 本パソコンが動作状態、省電力状態および電源オフの状態 のときでも ME 機能が有効になります。
	- ・Desktop: ON in S0,ME WoL in S3:本パソコンが動作状態のとき、スリープ状態(Windows Desktop: ON in S0,ME WoL in S3: 本ハンコンか動作杁態のとさ、スリーノ杁態 (Windows<br>Vista)またはスタンバイ状態(Windows XP)で ping を受信した後に ME 機能が有効にな ります。<br>・Desktop: ON in S0,ME WoL in S3,S4-5 : 本パソコンが動作状態のとき、省電力状態およ
	- び電源オフの状態で ping を受信した後に ME <sup>機</sup>能が有効になります。
	- ・Desktop: ON in S0,S3,S4-5,OFF After Power Loss:本パソコンが動作状態、省電力状態 および電源オフの状態のときでも ME <sup>機</sup>能が有効になります。AC 電源を入れた後は、ME <sup>機</sup>能が無効になります。
- ・Desktop: ON in S0,ME WoL in S3,S4-5,OFF After Power Loss:本パソコンが動作状態の Desktop: ON in Su,wie wol in S3,S4-5,OFF After Power Loss : 本ハフコンか動作込態の<br>とき、省電力状態および電源オフの状態で ping を受信した後に ME 機能が有効になりま す。AC 電源を入れた後は、ME 機能が無効になります。 とさ、有電刀状態およい電源オノの状態で ping を安信し<br>す。AC 電源を入れた後は、ME 機能が無効になります。<br>● Return to Previous Menu…1 つ前のメニューに戻ります。
- 

### □ Return to Previous Menu

<sup>1</sup> つ前のメニューに戻ります。

# Intel(R) AMT Configuration メニュー

本メニューについては、ご購入の管理ソフトウェアに従って設定してください。

## 重要

▶ USB Storage Device による Factory Mode のセットアップ機能には対応していません。

# 第 7 章

# お手入れ

快適にお使いいただくためのお手入れ方法を説 明しています。

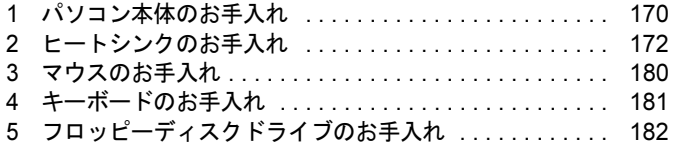

# <span id="page-169-0"></span>1 パソコン本体のお手入れ

本パソコンを長期間お使いになると、パソコン本体に汚れが付着したり、ほこりが たまることがあります。そのままお使いになると、パソコンが故障しやすくなりま す。パソコン本体は、定期的に清掃してください。

# 警告

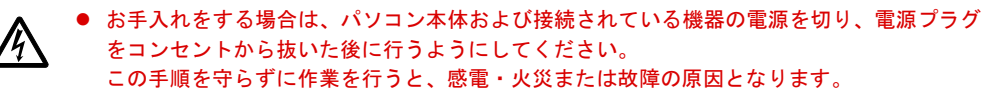

# お手入れのしかた

パソコン本体に付着した汚れは、乾いた柔らかい布で拭き取ってください。

- から拭きで落ちない汚れは、中性洗剤をしみ込ませ固くしぼった布で拭きます。汚れが落 ちたら、水に浸して固くしぼった布で、中性洗剤を拭き取ります。拭き取りのときは、パ ソコン本体に水が入らないようにご注意ください。
- 中性洗剤以外の洗剤や溶剤などをお使いにならないでください。パソコン本体を損傷する 原因となります。

# ほこりがたまりやすい箇所

● パソコン本体前面や通風孔 次の図の○が付いている箇所、および通風孔にほこりがたまらないように気を付けてくだ さい。

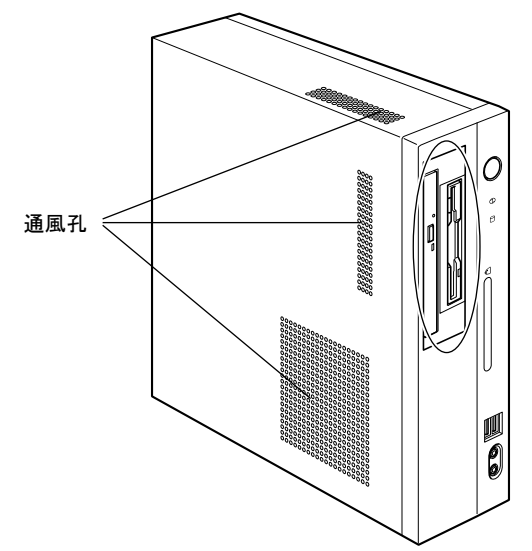

## ● パソコン本体内部

アッパーカバーの通風孔の内側、電源 FAN 吸気口、ファン、通風孔、ヒートシンクおよび グラフィックカードにほこりがたまらないように気を付けてください。

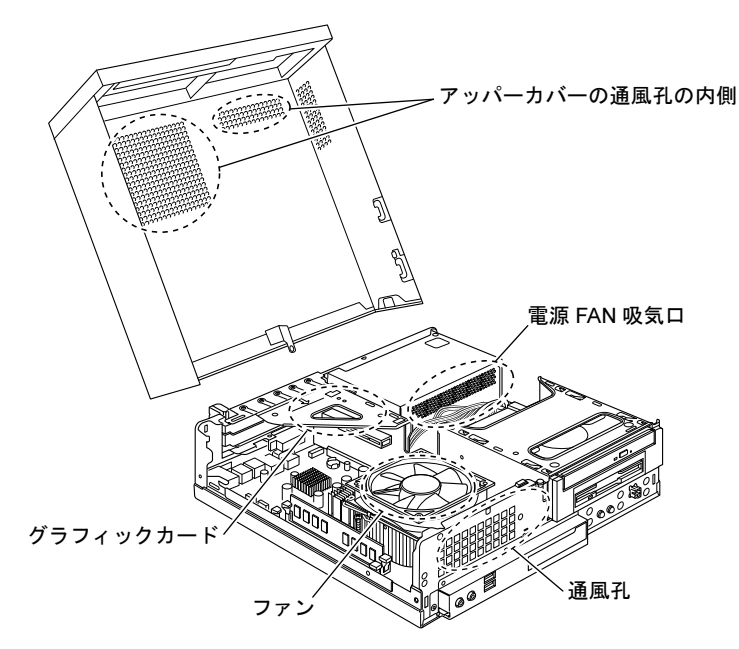

重要

- ▶ パソコン本体内部の突起物には触れないでください。 異音や故障の原因となりますので、ファンの羽根およびその他のパソコン本体内部の突起 物には、極力手を触れないでください。
- ▶ 清掃時には、充分に換気してください。 清掃時には、ほこりなどを口や鼻から吸い込まないように、窓を開けたり、換気扇を回し たりするなどして、充分に換気してください。

# <span id="page-171-0"></span>2 ヒートシンクのお手入れ

パソコン本体内部のヒートシンクは、定期的に清掃してください。

# 用意するもの

- 掃除機
- 綿手袋

# お手入れのしかた

# 重要

- ▶ 感電のおそれがありますので、清掃前には必ずパソコン本体や周辺機器の電源を切り、コ ンセントから電源プラグを抜いてください。
- ▶ パソコン本体内部の突起物には触れないでください。 異音や故障の原因となりますので、ファンの羽根およびそのほかのパソコン本体内部の突 起物には、極力手を触れないでください。
- ▶ パソコン本体内部は静電気に対して非常に弱い部品で構成されており、掃除機の吸引口や 人体にたまった静電気によって破壊される場合があります。 パソコン本体内部のお手入れをする前に、一度金属質のものに手を触れたり金属質のもの に掃除機の吸引口先端を触れさせたりして、静電気を放電してください。
- ▶ 清掃時には、充分に換気してください。 清掃時には、ほこりなどを口や鼻から吸い込まないように、窓を開けたり、換気扇をまわ したりするなどして、充分に換気してください。
- ▶ 故障の原因となりますので、洗剤を使用しないでください。
- ▶ 清掃時に破損した場合は、保障期間にかかわらず修理は有償となります。取り扱いについ ては、充分にご注意ください。
- 1 [「本体カバーを取り外す」\(→](#page-83-0) P.84)をご覧になり、アッパーカバーを取り外し ます。
- 2 ファンの両側のレバー (2ヶ所) を外します。 レバーを下に押してツメから外し、上に持ち上げます。

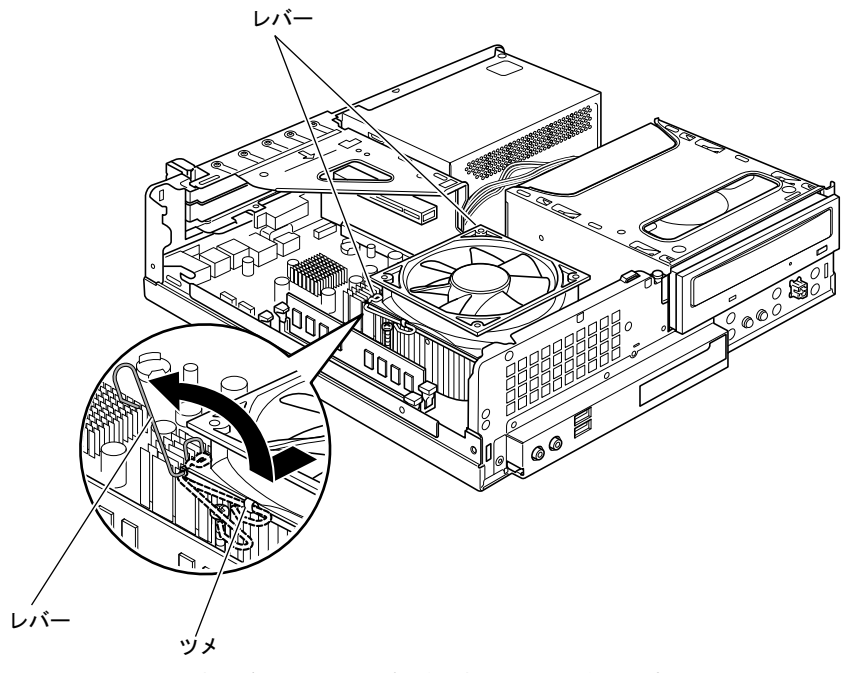

(これ以降のイラストは機種や状況により異なります)

3 ファンの外枠のフレームを持って、ファンをヒートシンクから取り外します。

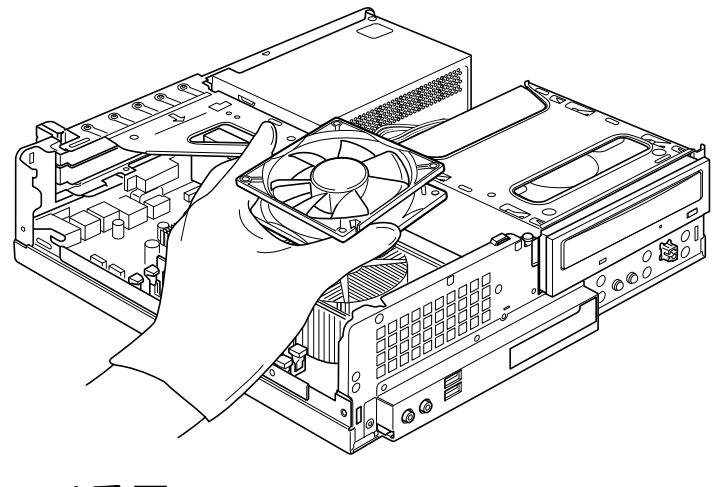

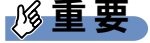

 $\blacktriangleright$ ファンを持つときは、ファンの羽根に触れないようにしてください。  $\overline{ }$ 

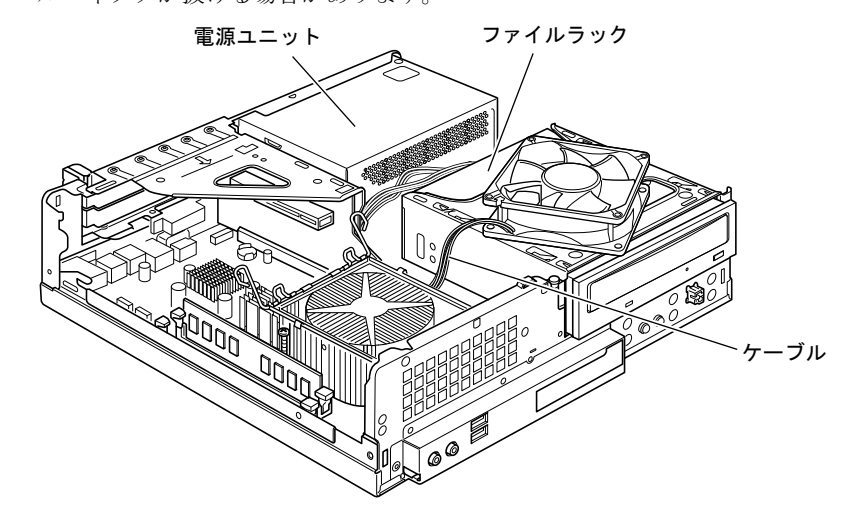

4 取り外したファンを、電源ユニットまたはファイルラック部の上に置きます。

ファンのケーブルコネクタが抜けないように注意してください。強く引っ張るとケーブ ルコネクタが抜ける場合があります。

5 掃除機でヒートシンク上のほこりを直接吸い取ります。

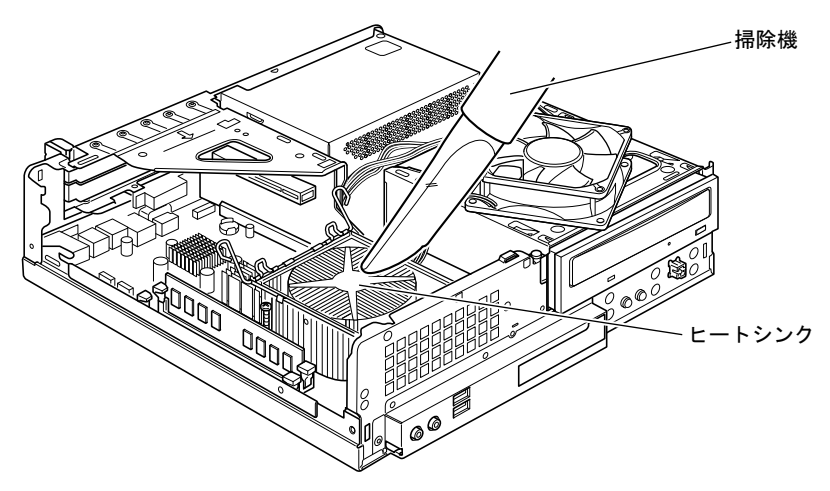

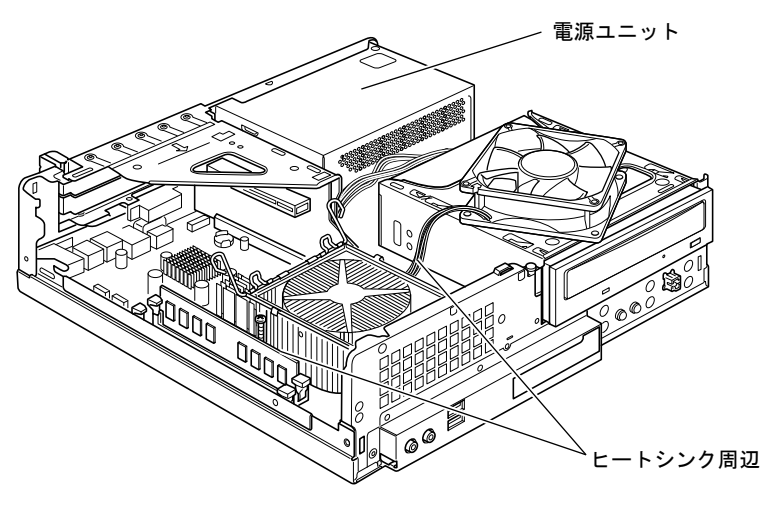

続いて、電源ユニットやヒートシンク周辺のほこりを掃除機で吸い取ります。

### 重要

- ▶ ヒートシンクに掃除機の吸引口を強くぶつけたり、綿棒や爪楊枝を使用してほこりを取っ たりしないでください。ヒートシンクが変形する場合があります。
- ▶ 故障の原因となりますので、ヒートシンク周辺の電気部品には触れないようにご注意くだ さい。
- 6 CPUファンのラベルがある面を表側に向け、CPUファンのケーブルが切り欠け 部分から外れていないことを確認します。

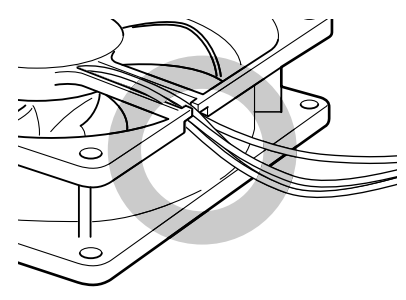

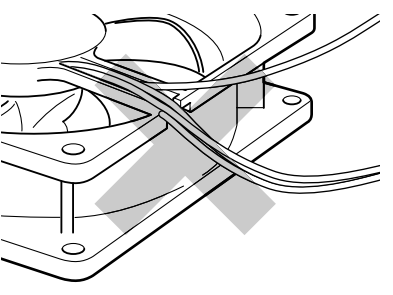

ケーブルが切り欠け部分に入っている ケーブルが切り欠け部分から外れている

少しでも外れている場合は、外れているケーブルを切り欠けの中に入れてください。

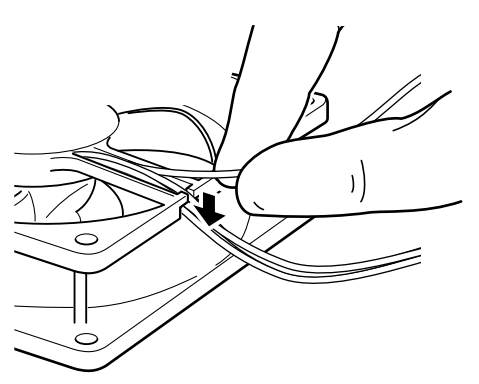

 $\overline{7}$ 

7 ファンを、ヒートシンクの上に置きます。

ラベルのない面を上側に向け、ヒートシンクのツメ(2ヶ所)にファンのフレームを差 し込んでから下ろしてください。

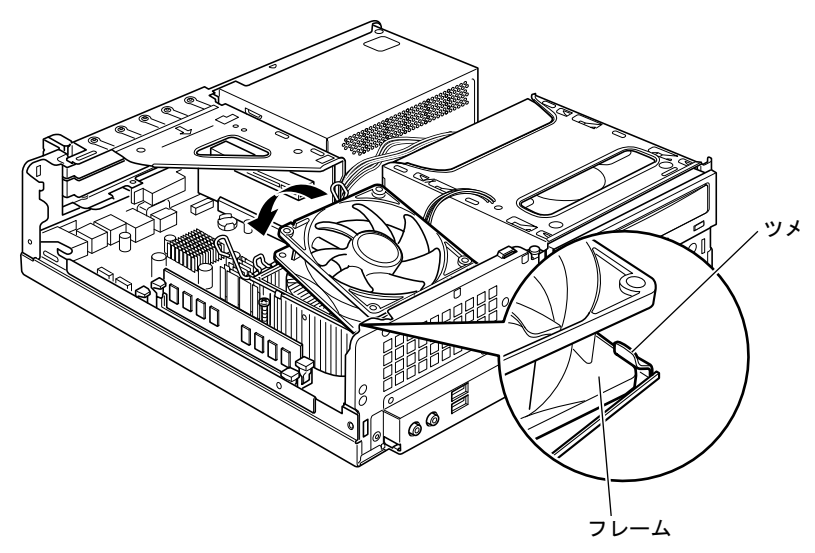

重要

- ▶ ファンを下ろすときにケーブルをはさまないように気をつけてください。
- 8 ファンの両側のレバーを下に倒し、ファンを固定します。 レバーでファンをしっかりと固定してから、レバーをツメにかけます。

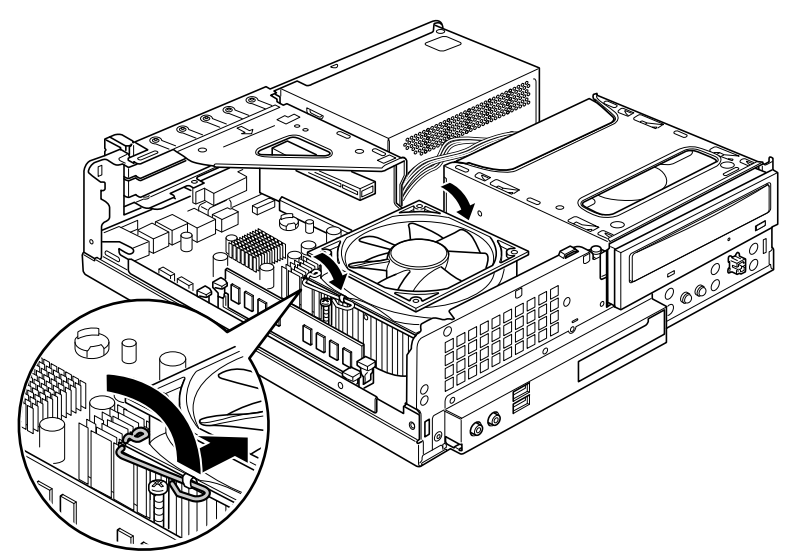

9 ファンのケーブルコネクタが外れていないことを確認してください。

ケーブルコネクタが外れていない場合は[、手順](#page-178-0) 13 へ進んでください。少しでも外れて いた場合は、しっかりと取り付けます[。手順](#page-177-0) 10 へ進んでください。

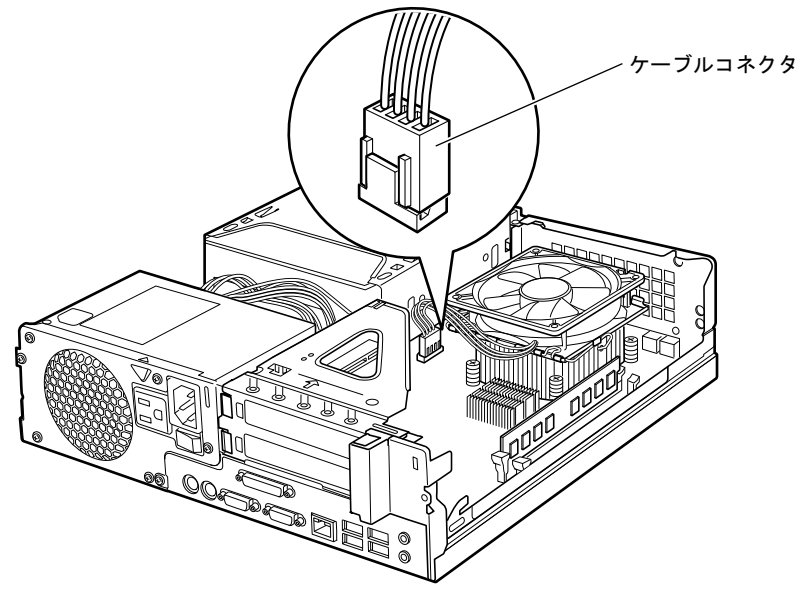

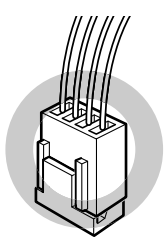

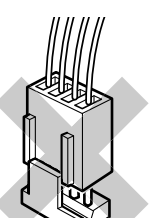

## <span id="page-177-0"></span>10 拡張カード取り付け金具を取り外します。

拡張カード取り付け金具は真上に引き上げてください。 すでに拡張カードが増設されている場合は、増設された拡張カードに接続されている ケーブルを抜いてから、取り外してください。

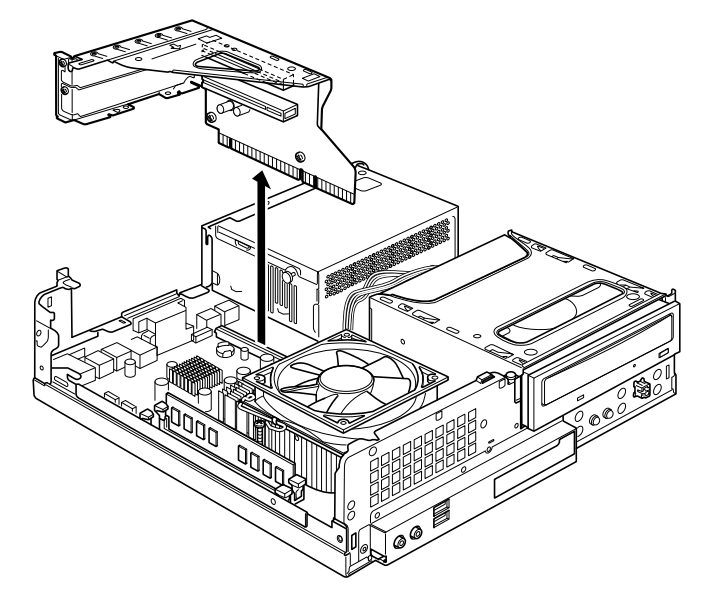

11 ケーブルコネクタを取り付けます。

ケーブルコネクタを取り付けるときは、形状を確認し、形を互いに合わせてまっすぐに 差し込んでください。

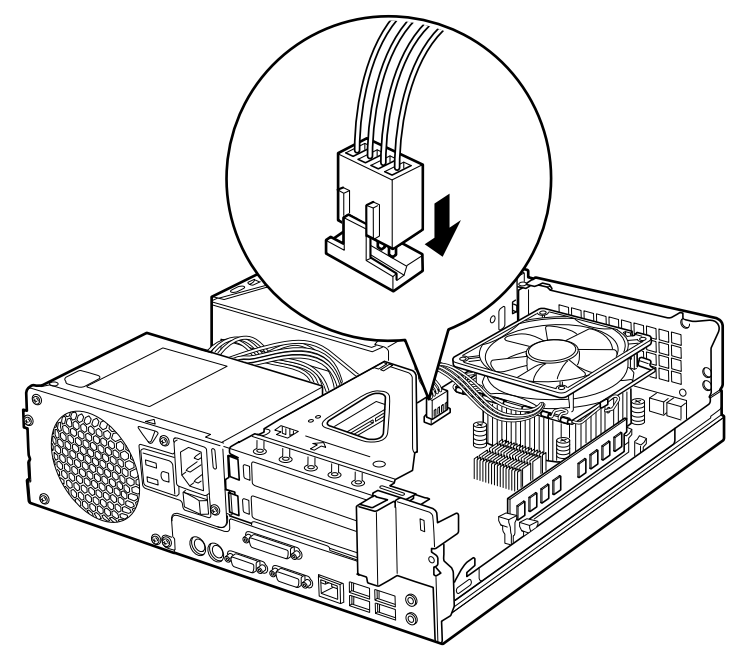

12 拡張カード取り付け金具を取り付けます。

ツメがきちんと背面にかかるように、垂直に取り付けてください。

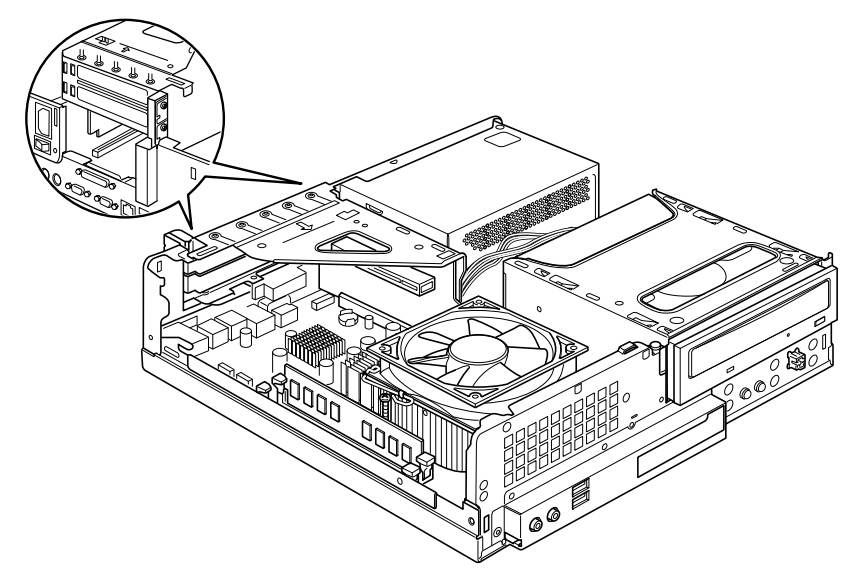

<span id="page-178-0"></span>13 アッパーカバーを取り付けます。

 $\overline{7}$ 

# <span id="page-179-0"></span>3 マウスのお手入れ

表面の汚れは、柔らかい布でから拭きします。

汚れがひどい場合は、水または水で薄めた中性洗剤を含ませた布を、固く絞って拭き取ってく ださい。中性洗剤を使用して拭いた場合は、水に浸した布を固く絞って中性洗剤を拭き取って ください。また、拭き取りの際は、マウス内部に水が入らないよう充分に注意してください。 なお、シンナーやベンジンなど揮発性の強いものや、化学ぞうきんは絶対に使わないでくださ い。

また、PS/2 マウスのボールがスムーズに回転しないときは、ボールを取り外してクリーニン グします。ボールのクリーニング方法は、次のとおりです。

#### 1 マウスの裏ブタを取り外します。

マウス底面にある裏ブタを、矢印の方向に回して取り外します。

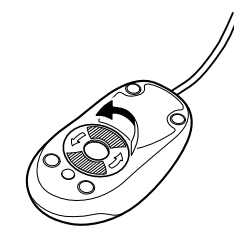

2 ボールを取り出して、水洗いします。 マウスをひっくり返し、ボールを取り出します。その後、ボールを水洗いします。

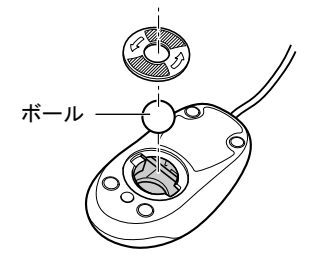

## 3 マウス内部をクリーニングします。

マウス内部、および裏ブタを、水に浸して固くしぼった布で拭きます。 ローラーは、綿棒で拭きます。

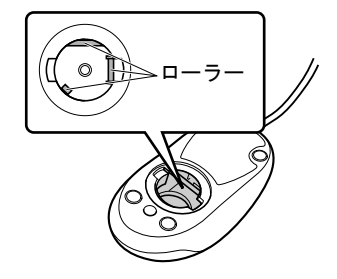

## 4 ボール、裏ブタを取り付けます。 ボールとマウスの内部を充分乾燥させたら、ボールと裏ブタを取り付けます。
# 4 キーボードのお手入れ

キーボードの汚れは、乾いた柔らかい布で軽く拭き取ってください。

汚れがひどい場合は、水または水で薄めた中性洗剤を含ませた布を、固く絞って拭き取ってく ださい。中性洗剤を使用して拭いた場合は、水に浸した布を固く絞って中性洗剤を拭き取って ください。また、拭き取りの際は、キーボード内部に水が入らないよう充分に注意してくださ い。なお、シンナーやベンジンなど揮発性の強いものや、化学ぞうきんは絶対に使わないでく ださい。

キーボードのキーとキーの間のほこりなどを取る場合は、圧縮空気などを使ってゴミを吹き飛 ばしてください。なお、掃除機などを使って、キーを強い力で引っ張らないでください。

# 5 フロッピーディスクドライブのお手入れ

フロッピーディスクドライブは、長い間使用していると、ヘッド(データを読み書 きする部品)が汚れてきます。ヘッドが汚れると、フロッピーディスクに記録した データを正常に読み書きできなくなります。別売のクリーニングフロッピーを使用 して、3ヶ月に 1 回程度の割合でクリーニングしてください。

## 重要

▶ カスタムメイドの選択によっては、フロッピーディスクドライブは搭載されていません。

### 用意するもの

商品名:クリーニングフロッピィマイクロ 商品番号:0212116 クリーニングフロッピィマイクロは、富士通サプライ品です。お問い合わせ先については、『取 扱説明書』をご覧ください。

# お手入れのしかた

#### ■ Windows Vista の場合

- 1 クリーニングフロッピーをセットします。
- 2 「スタート」ボタン→「コンピュータ」の順にクリックします。 「コンピュータ」ウィンドウが表示されます。
- 3 「フロッピーディスクドライブ(A:)」をクリックします。 フロッピーディスクドライブのクリーニングが開始されます。
- 4 「ドライブAを使うにはフォーマットする必要があります。フォーマットします か ?」のメッセージが表示されたら、「キャンセル」をクリックします。
- 5 フロッピーディスクへのアクセスが終了したことを確認し、クリーニングフ ロッピーを取り出します。
- 6 「コンピュータ」ウィンドウを閉じます。

### ■ Windows XP の場合

- 1 クリーニングフロッピーをセットします。
- 2 「スタート」ボタン→「マイコンピュータ」の順にクリックします。 「マイコンピュータ」ウィンドウが表示されます。
- 3 「3.5 インチ FD (A:)」をクリックします。 フロッピーディスクドライブのクリーニングが開始されます。
- 4 「ドライブAのディスクはフォーマットされていません。今すぐフォーマットし ますか ?」のメッセージが表示されたら、「いいえ」をクリックします。
- 5 フロッピーディスクへのアクセスが終了したことを確認し、クリーニングフ ロッピーを取り出します。
- 6 「マイコンピュータ」ウィンドウを閉じます。

# Memo

# 第 8 章

# トラブルシューティング

おかしいなと思ったときや、わからないことが あったときの対処方法について説明していま す。

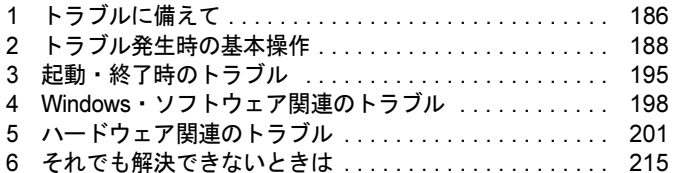

# <span id="page-185-0"></span>1 トラブルに備えて

# <span id="page-185-1"></span>テレビ/ラジオなどの受信障害防止

本パソコンは、テレビやラジオなどの受信障害を防止する VCCI の基準に適合しています。し かし、設置場所によっては、本パソコンの近くにあるラジオやテレビなどに受信障害を与える 場合があります。このような現象が生じても、本パソコンの故障ではありません。 テレビやラジオなどの受信障害を防止するために、次のような点にご注意ください。

### ■ 本パソコンの注意事項

- ●本体カバーを外した状態でお使いにならないでください。
- 周辺機器と接続するケーブルは、指定のケーブルを使い、それ以外のケーブルは使わない でください。
- ケーブルを接続する場合は、コネクタが確実に固定されていることを確認してください。ま た、ネジなどはしっかり締めてください。
- 本パソコンの電源プラグは、テレビやラジオなどを接続しているコンセントとは別のコン セントに接続してください。

### ■ テレビやラジオなどの注意事項

- テレビやラジオなどを、本パソコンから遠ざけて設置してください。
- テレビやラジオなどのアンテナの方向や位置を変更して、受信障害を生じない方向と位置 を探してください。
- テレビやラジオなどのアンテナ線の配線ルートを本パソコンから遠ざけてください。
- アンテナ線は同軸ケーブルをお使いください。

本パソコンや周辺機器などが、テレビやラジオなどの受信に影響を与えているかどうかは、本 パソコンや周辺機器など全体の電源を切ることで確認できます。 テレビやラジオなどに受信障害が生じている場合は、前述の項目を再点検してください。 それでも改善されない場合は、「富士通ハードウェア修理相談センター」、またはご購入元にご 連絡ください。

### Windows のセットアップ後の操作

Windows のセットアップが終了したら、バックアップをしたり、セキュリティホール対策のた めの修正プログラムを適用したりすることをお勧めします。 詳しくは、「セキュリティ」- [「コンピュータウイルス対](#page-98-0)策」(→ P.99)、または「セ[キュリ](#page-100-0) ティ」-「Windows やソフトウェ[アのアップデート」\(](#page-100-0)→ P.101) をご覧ください。また『取扱 説明書』もあわせてご覧ください。

# 修正プログラムの適用

セキュリティの強化、安定したシステム運用のため、本パソコンに最新のサービスパックや修 正モジュールを適用することを基本的にお勧めします。ただし、お客様の環境によっては、 サービスパックや修正モジュールの適用により、予期せぬ不具合が発生する場合もありますの で、ご利用前には「Readme.txt」などを必ずご確認ください。

また、万一、インストールに失敗したときのことを考慮し、システムのバックアップをとるこ とをお勧めいたします。

なお、弊社の富士通製品情報ページ ([http://www.fmworld.net/biz/fmv/index\\_support.html](http://www.fmworld.net/biz/fmv/index_support.html)) でも、 本パソコンに関連したサポート情報やドライバを提供しておりますので、ご覧ください。ま た、「UpdateAdvisor」を利用すると、本パソコンに関連したソフトウェアを自動的にダウン ロードすることができます。

Windows については、「Windows Update」で最新の修正プログラムを入手できます。

# データのバックアップ

ハードディスクに障害が発生した場合などは、データが失われることがあります。必要なデー タはフロッピーディスクや CD などの別媒体や、バックアップ装置を備えたファイルサーバー などに定期的にバックアップしてください。

## <span id="page-186-0"></span>ドキュメントの確認

周辺機器の取り付けやソフトウェアのインストールを行う前に、製品に添付されているドキュ メントを読み、次の点を確認してください。

- ハードウェア/ソフトウェア要件 使用したい周辺機器やソフトウェアが本パソコンのハードウェア構成や Windows で使用で きるか確認します。
- 取り付け時やインストール時に注意すべき点 特に「Readme.txt」や「Install.txt」などのテキストファイルがある場合は、マニュアルに記 述できなかった重要な情報が記載されている場合があります。忘れずに目を通してくださ い。

また、製品添付のドキュメントだけではなく、Web 上の情報もあわせて確認してください。ベ ンダーの Web サイトからは、次のような情報やプログラムを得ることができます。

- 製品出荷後に判明した問題などの最新情報
- 問題が解決されたドライバやソフトウェアの修正モジュール

富士通製品情報ページ ([http://www.fmworld.net/biz/fmv/index\\_support.html](http://www.fmworld.net/biz/fmv/index_support.html)) でも、本パソコンに 関連したサポート情報やドライバを提供しておりますので、ご覧ください。

# <span id="page-187-0"></span>2 トラブル発生時の基本操作

### 本パソコンや周辺機器の電源を確認する

電源が入らない、画面に何も表示されない、ネットワークに接続できない、などのトラブルが 発生したら、まず本パソコンや周辺機器の電源が入っているか確認してください。

- 電源ケーブルや周辺機器との接続ケーブルは正しいコネクタに接続されていますか ? また ゆるんだりしていませんか?
- 電源コンセント自体に問題はありませんか? 他の電器製品を接続して動作するか確認してください。
- OA タップを使用している場合、OA タップ自体に問題はありませんか? 他の電器製品を接続して動作するか確認してください。
- 使用する装置の電源ボタンはすべて入っていますか? ネットワーク接続ができなくなった場合は、ネットワークを構成する機器(サーバー本体 やハブなど)の接続や電源も確認してください。
- キーボードの上に物を載せていませんか? キーが押され、本パソコンが正常に動作しないことがあります。 この他、「[起動・終了時](#page-194-0)のトラブル」(→ P.195)の「電源が入らない」、「画面に何も表示され ない」もご覧ください。

# <span id="page-187-1"></span>以前の状態に戻す

周辺機器の取り付けやソフトウェアのインストールの直後にトラブルが発生した場合は、いっ たん以前の状態に戻してください。

- 周辺機器を取り付けた場合は、取り外します。
- ソフトウェアをインストールした場合は、アンインストールします。

その後、製品に添付されているマニュアル、「Readme.txt」などの補足説明書、Web 上の情報 を確認し、取り付けやインストールに関して何か問題がなかったか確認してください([→](#page-186-0)  $P.187)$  $P.187)$ 

発生したトラブルに該当する記述があれば、ドキュメントの指示に従ってください。

#### ■ 前回起動時の構成に戻す

問題が発生した周辺機器を取り外したにもかかわらず Windows が起動しない場合は、前回起 動時の構成に戻してみてください。

1 本パソコンの電源を入れます。

#### 2 「FUJITSU」ロゴが消えたら、【F8】キーを押します。

「詳細ブートオプション」または「Windows 拡張オプションメニュー」が表示されます。 【F8】キーは軽く押しただけでは認識されない場合があります。数回押してください。

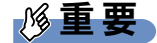

- D5350の場合、FUJITSUロゴが表示された後に「Press <Ctrl-P> to enter Intel(R) ME Setup」 と表示されます。「Press <Ctrl-P> to enter Intel(R) ME Setup」が消えた後に【F8】キーを 押してください。
- $\boldsymbol{\mathcal{3}}$  「前回正常起動時の構成(詳細)」または「前回正常起動時の構成(正しく動作 した最新の設定)」を選択し、【Enter】キーを押します。

画面の指示に従って操作します。

# <span id="page-188-0"></span>セーフモードで起動する

Windows が起動しない場合、セーフモードで起動できるか確認してください。 起動方法は、次のとおりです。

- 1 本パソコンの電源を入れます。
- 2 「FUJITSU」ロゴが消えたら、【F8】キーを押します。 「詳細ブートオプション」または「Windows 拡張オプションメニュー」が表示されます。 【F8】キーは軽く押しただけでは認識されない場合があります。数回押してください。

### 重要

- D5350の場合、FUJITSUロゴが表示された後に「Press <Ctrl-P> to enter Intel(R) ME Setup」 と表示されます。「Press <Ctrl-P> to enter Intel(R) ME Setup」が消えた後に【F8】キーを 押してください。
- 3 次の操作を行います。

● Windows Vista の場合

- 1.「セーフモード」を選択し、【Enter】キーを押します。
- 2. 管理者権限を持ったユーザーとしてログオンします。 パスワードを設定している場合は、パスワードを入力してログオンします。 「Windows ヘルプとサポート」ウィンドウが表示されます。
- Windows XP の場合
	- 1.「セーフモード」を選択し、【Enter】キーを押します。 「オペレーティングシステムの選択」が表示されます。
- 2. お使いの Windows が選択されていることを確認し、【Enter】キーを押します。
- 3. 管理者権限を持ったユーザーとしてログオンします。 「Administrator パスワード」を設定している場合は、パスワードを入力してログオ ンします。

「Windows はセーフモードで実行されています。」と表示されます。

4.「はい」をクリックします。

必要に応じて、「ソフトウェア」-[「ドライバ」\(](#page-135-0)→ P.136)をご覧になり、問題がある ドライバを再インストールしてください。

## <span id="page-189-0"></span>ハードウェアの競合を確認する

周辺機器を正しく取り付けたにもかかわらず動作しない場合、ハードウェア (IRQ)の競合が 起こっていないか確認してください。 確認方法は次のとおりです。

### ■ Windows Vista の場合

- 1 管理者権限を持ったユーザーとしてログオンします。
- 2 「スタート」ボタン →「コントロールパネル」の順にクリックします。 「コントロールパネル」ウィンドウが表示されます
- 3 「ハードウェアとサウンド」→「デバイスマネージャ」の順にクリックします。 「ユーザーアカウント制御」ウィンドウが表示されます。

### 4 「続行」をクリックします。

「続行」が表示されず「管理者アカウント」が表示されている場合は、そのアカウント のパスワードを入力してから「OK」をクリックします。 「デバイスマネージャ」ウィンドウが表示されます。

- 5 競合しているデバイスを確認します。 競合しているデバイス名にはエクスクラメーションマーク (!) が表示されています。 または、×印が表示されている場合もあります。
- 6 競合しているデバイスがある場合、IRQ を変更します。 変更方法については、デバイスマネージャのヘルプで調べることができます。 また、デバイスに添付されているマニュアルもあわせてご覧ください。

### ■ Windows XP の場合

- 1 「スタート」ボタンをクリックし、「マイコンピュータ」を右クリックして「プ ロパティ」をクリックします。 「システムのプロパティ」ウィンドウが表示されます。
- 2 「ハードウェア」タブをクリックし、「デバイスマネージャ」をクリックします。
- 3 競合しているデバイスを確認します。 競合しているデバイス名にはエクスクラメーションマーク(!)が表示されています。 または、×印が表示されている場合もあります。
- 4 競合しているデバイスがある場合、IRQ を変更します。 変更方法については、「スタート」メニューに登録されているヘルプで調べることがで きます。また、デバイスに添付されているマニュアルもあわせてご覧ください。

# バックアップを行う

ハードディスクの障害などで本パソコンの動作が不安定になった場合は、必要なデータをただ ちにバックアップしてください。

# メッセージなどが表示されたらメモしておく

画面上にメッセージなどが表示されたら、メモしておいてください。マニュアルで該当する障 害を検索する際や、お問い合わせの際に役立ちます。

## UpdateAdvisor(本体装置)を使用する

適用すべき修正データをダウンロードして適用することができます。また、「UpdateAdvisor( 本 体装置 ) 情報収集」を利用してお使いのコンピュータの動作環境情報を収集できます。

### ■ UpdateAdvisor (本体装置)

1 「スタート」ボタン→「すべてのプログラム」→「UpdateAdvisor」→ 「UpdateAdvisor(本体装置)」の順にクリックします。 Windows Vista で、「ユーザーアカウント制御」ウィンドウが表示された場合は、「続行」 をクリックします。「続行」が表示されず「管理者アカウント」が表示されている場合は、そのアカウント のパスワードを入力してから「OK」をクリックします。 「UpdateAdvisor(本体装置)」の画面が表示されます。

### $P$  POINT

- 注意事項が書かれた画面が表示された場合は、内容を確認して、「OK」をクリックしてく ださい。

この後は、表示された画面に従って操作してください。

#### ■ UpdateAdvisor (本体装置) 情報収集

1 「スタート」ボタン→「すべてのプログラム」→「UpdateAdvisor」→ 「UpdateAdvisor(本体装置)情報収集」の順にクリックします。 Windows Vista で、「ユーザーアカウント制御」ウィンドウが表示された場合は、「続行」 をクリックします。 「続行」が表示されず「管理者アカウント」が表示されている場合は、そのアカウント のパスワードを入力してから「OK」をクリックします。 「UpdateAdvisor(本体装置)情報収集」の画面が表示されます。

この後は、表示された画面に従って操作してください。

## <span id="page-191-0"></span>診断プログラムを使用する

Windows が起動しなくなったときは、BIOS の起動メニューから起動できる診断プログラムを 使用することで、パソコンの障害箇所を診断できます。

診断後にエラーコードが表示された場合は、メモしておき、「富士通ハードウェア修理相談セ ンター」にお問い合わせの際にお知らせください。

診断時間は通常 5 ~ 10 分程度ですが、診断するパソコンの環境によっては長時間かかる場合 があります。

### 重要

- ▶ BIOS の設定をご購入時の状態に戻してください。 診断プログラムを使用する前に、必ず、BIOS をご購入時の状態に戻してください。詳し くは『取扱説明書』をご覧ください。
- ▶ 診断プログラムを使用する前に周辺機器を取り外してください。 USB メモリや外付けハードディスクなど、ハードディスクやリムーバブルディスクと認識 される周辺機器は、診断を行う前に外してください。
- 1 本パソコンの電源を一度切り、再び電源を入れます。
- 2 次の操作を行います。
	- ●D5350、D5255、D5250、D5150、D3250 の場合
	- 1.「FUJITSU」ロゴの下に文字が表示されている間に【F12】キーを押します。 「起動メニュー」が表示されます。表示されない場合は、すぐに【Ctrl】+【Alt】+ 【Delete】キーを押して本パソコンを再起動してください。
	- **●K5250の場合**
	- 1.「FUJITSU」ロゴが表示されている間に、【Enter】キーを押します。 ポップアップメニューが表示されます。

### $P$  POINT

- ▶ ディスプレイの種類によっては画面の表示が遅く、「FUJITSU」ロゴの表示が確認できな い場合があります。 その場合は、本パソコンの再起動後に【F12】キーまたは【Enter】キーを数回押してくだ さい。
- ▶ 「起動メニュー」またはポップアップメニューが表示されない場合は、本パソコンを再起動 してもう一度操作してください。
- 3 【↓】キーまたは【↑】キーを押し、「診断プログラム」を選択し、【Enter】キー を押します。

「診断プログラムを実行しますか ?」と表示されます。

#### 4 【Y】キーを押します。

ハードウェア診断が始まります。

ハードウェア診断が終了したら自動的にパソコンが再起動し、診断結果が表示されま す。

- 5 次の操作を行います。
	- ●Windows Vista でトラブルが検出されなかった場合

【Enter】キーを押してください。「富士通ハードウェア診断ツール」ウィンドウが表 示されます。

[手順](#page-192-0) 6 に進んでください。

- ●Windows XP でトラブルが検出されなかった場合 何かキーを押してください。 パソコンが再起動して診断プログラムが終了します。
- ●トラブルが検出された場合 画面に表示された内容をメモなどに控え、お問い合わせの際にお伝えくだい。 その後、キーボードの【Y】キーを押してパソコンの電源を切ってください。
- <span id="page-192-0"></span>6 診断したいアイコンにチェックが入っていることを確認し、「実行」をクリッ クします。

ハードウェア診断が始まります。

#### $P$  POINT

- ▶ 「[ハードウェア名]に [媒体] をセットしてください」などと表示された場合、表示され たハードウェアに媒体をセットしてから、「診断開始」をクリックしてください。診断しな い場合は、「スキップ」をクリックしてください。
- 7 「診断結果」ウィンドウに表示された内容を確認します。 表示された内容に従って操作してください。エラーコードが表示された場合には、メモ などに控え、お問い合わせの際にお伝えください。
- 8 「診断結果」ウィンドウで「閉じる」をクリックします。 「富士通ハードウェア診断ツール」ウィンドウに戻ります。
- 9 「終了」をクリックします。 「終了」ウィンドウが表示されます。
- 10 「はい」をクリックします。 「システム回復オプション」ウィンドウが表示されます。
- 11 「システム回復オプション」ウィンドウで「キャンセル」をクリックします。 パソコンを再起動するメッセージが表示されたら、「はい」をクリックします。 パソコンが再起動して、診断プログラムが終了します。

# リカバリ

トラブル発生時の基本操作をした後も回復しない場合には、リカバリを実行します。 リカバリの方法については、『取扱説明書』をご覧ください。

### ■ リカバリ起動時に「起動エラー」が発生した場合

- 周辺機器を取り外してください。
- 媒体を柔らかい布で拭いてください。

8

## ■ リカバリ後も状態が改善されない場合

リカバリ後も状態が改善されない場合は、「富士通ハードウェア修理相談センター」、またはご 購入元に連絡してください。

# <span id="page-194-0"></span>3 起動・終了時のトラブル

#### □ビープ音が鳴った

電源を入れた後の自己診断(POST)時に、ビープ音が鳴る場合があります。ビープ音が鳴る 原因と対処方法は、次のとおりです。

### $P$  POINT

- ▶ ビープ音によるエラー通知は、「ピッ」「ピッピッ」「ピッピッ」「ピッピッ」「ピッピッ」のように、 1 回または連続したビープ音の組み合わせにより行われます。ここではビープ音の回数の 組み合わせを、「1-2-2-3」のように表記しています。
- ▶ 下表の組み合わせ以外の鳴り方をした場合は、「富士通ハードウェア修理相談センター」、 またはご購入元にご連絡ください。
- ▶ ディスプレイカード上のROMでエラーが発生した場合やメモリテストエラーの場合は、画 面が表示されません。

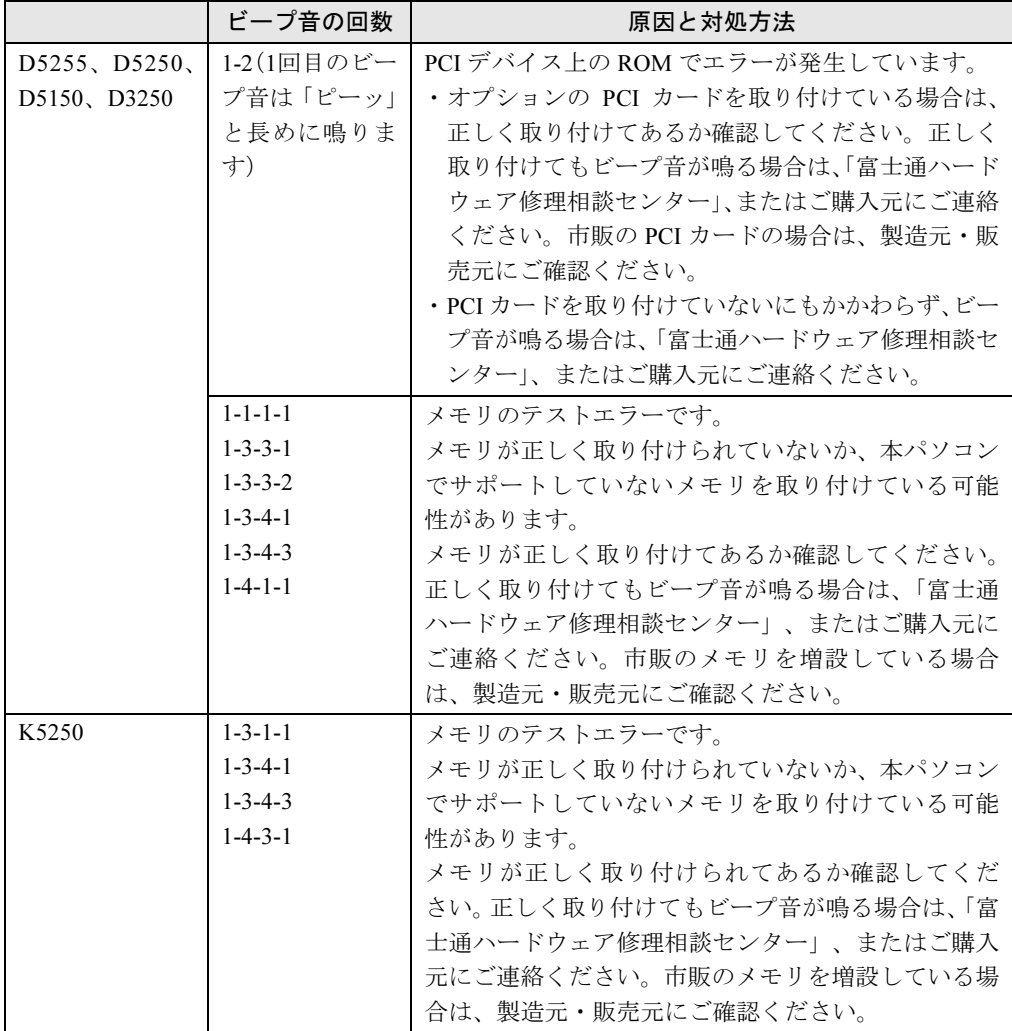

#### □メッセージが表示された

電源を入れた後の自己診断(POST)時に、画面にメッセージが表示される場合があります。 メッセージ内容と意味については、「BIOS」-「BIOS [が表示するメッ](#page-161-0)セージ一覧」(→ P.162) をご覧ください。

#### □電源が入らない

- 電源ケーブルは接続されていますか? 接続を確認してください。
- パソコン本体背面、または左側面のメインスイッチはオンになっていますか?
- 電源スイッチ付きの AC タップをお使いの場合、AC タップの電源は入っていますか?
- カスタムメイドの「グラフィックカード追加」を選択している場合 (D5350、D5255) 、デ ジタルディスプレイの電源ケーブルは、本パソコンのアウトレットに接続していますか? デジタルディスプレイの電源ケーブルは、コンセントではなく、本パソコンのアウトレッ トに接続してください。

#### □画面に何も表示されない

- パソコン本体の電源は入っていますか?
- パソコン本体背面、または左側面のメインスイッチはオンになっていますか?
- 外部ディスプレイに関して次の項目を確認してください。
	- ・電源スイッチは入っていますか ?
	- ・ディスプレイケーブルは、正しく接続されていますか ?
	- ・ディスプレイケーブルのコネクタのピンが破損していませんか ?
	- ・ディスプレイのブライトネス/コントラストボリュームは、正しく調節されていますか ?
- デジタルディスプレイを使用する場合、パソコン本体の電源を入れる前に、ディスプレイ の電源を入れていますか?
- 省電力モードが設定されていませんか? マウスを動かすか、どれかキーを押してください。 パソコン本体の電源ランプがオレンジ色になっている場合は、ACPI モードの高度(ACPI S3)に移行している可能性があります。パソコン本体の電源ボタンを押してください。電 源ボタンを押してから 30 秒以上たっても画面に何も表示されない場合、電源ボタンを 4 秒 以上押し続け、電源を一度切ってください。この後、すぐに電源を入れる場合は、30 秒以 上時間をあけてください。
- 電源ボタンを押す以外の方法で本パソコンをスタンバイからレジュームさせた場合、画面 は表示されません。詳しくは、「取り扱い」-[「スタンバイまたは](#page-79-0)休止状態からのレジュー ム([Windows XP](#page-79-0) の場合)」(→ P.80)をご覧ください。
- マウスを動かすか、どれかキーを押してください。画面が表示されます。
- 複数台のディスプレイを接続している場合、次の項目を確認してください。
	- ・2 台目のディスプレイを使用する場合、パソコン本体の電源を入れる前に、ディスプレイ の電源を入れていますか?
	- ・セットアップ前に、2 台目のディスプレイを接続していませんか ? 必ずセットアップ後に接続してください。
- メモリなどの周辺機器は正しく取り付けられていますか?

#### <span id="page-196-0"></span>□マウスが使えないため、Windows を終了できない

- キーボードを使って Windows を終了させることができます。
	- ・Windows Vista の場合
		- 1.【Windows】キーまたは【Ctrl】+【Esc】キーを押します。
			- 「スタート」メニューが表示されます。
			- 2.【↑】【↓】【←】【→】キーで 0 ●■■■の■を選択し、「シャットダウン」を選 び【Enter】キーで決定を行うことで Windows の終了操作を行います。
	- ・Windows XP の場合
		- 1.【Windows】キーまたは【Ctrl】+【Esc】キーを押します。
		- 「スタート」メニューが表示されます。
		- 2. 【↑】【↓】キーで終了メニューの選択、【Enter】キーで決定を行うことで Windows の終了操作を行います。

マウスが故障している場合は、「富士通ハードウェア修理相談センター」、またはご購入元 に連絡してください。

#### □Windows が動かなくなってしまい、電源が切れない

- 次の手順で Windows を終了させてください。
	- 1.【Ctrl】+【Alt】+【Delete】キーを押します。
	- 2. Windows を終了します。
	- ・Windows Vista の場合 表示された画面の右下にある「シャットダウン」ボタンをクリックします。
	- ・Windows XP で「Windows タスクマネージャ」ウィンドウが表示された場合 「シャットダウン」メニュー→「コンピュータの電源を切る」の順にクリックします。
	- ・Windows XP で「Windows のセキュリティ」ウィンドウが表示された場合 「シャットダウン」をクリックし、「Windows のシャットダウン」ウィンドウが表示さ れたら、「シャットダウン」を選択して「OK」をクリックします。

### $\mathcal P$  POINT

- ▶ 強制終了した場合には、プログラムでの作業内容を保存することはできません。
- ▶ 強制終了した場合は、ハードディスクのチェックをお勧めします(→ [P.207](#page-206-0))。

もしこの操作で強制終了できないときは、電源ボタンを 4 秒以上押して電源を切り、30 秒 以上待ってから電源を入れてください。

# <span id="page-197-0"></span>4 Windows・ソフトウェア関連のトラブル

ここでは、Windows、ソフトウェアに関連するトラブルを説明します。トラブルに 合わせてご覧ください。

□Windows が起動しなくなった

- 周辺機器を取り付けませんでしたか? いったん周辺機器を取り外し、Windows が起動するか確認してください(→ [P.188](#page-187-1))。 もし起動するようであれば、周辺機器の取り付け方法が正しいか、もう一度確認してくだ さい。
- セーフモードで起動できますか? いったんセーフモードで起動し(→ [P.189](#page-188-0))、問題を解決(ドライバの再インストールなど) してください。
- Windows Vista を正常に終了できなかった場合、次回起動時に「スタートアップ修復」ウィ ンドウが表示され、Windows Vista の修復が行われることがあります。修復後は自動的に再 起動されます。
- Windowsを正常に終了できなかった場合、次回起動時に自動的にセーフモードになり、「キー ボードの選択」画面が表示されることがあります。この場合、そのままセーフモードで起 動し、起動が完了したら本パソコンを再起動してください。
- 診断プログラムでパソコンの診断をしてください (→ [P.192](#page-191-0))。 エラーが発生しなかった場合は、リカバリを行い、本パソコンをご購入時の状態に戻して ください(→『取扱説明書』)。 それでも解決しない場合は、「富士通ハードウェア修理相談センター」、またはご購入元に ご連絡ください。

#### □Windows にログオンできない

- セキュリティチップを搭載している機種で、セキュリティチップを使用し、「SMARTACCESS/ Basic」による機器監査機能を使用している場合、ハードウェアの構成を変更すると、Windows にログオンできなくなります。この場合、ハードウェアの構成を登録したときの設定に戻す か、機器構成を登録しなおす必要があります。機器監査機能については、『SMARTACCESS ファーストステップガイド(認証デバイスをお使いになる方へ)』をご覧ください。
- セキュリティチップを搭載している機種で、セキュリティチップを使用してWindowsにログ オンしている場合、BIOS セットアップの設定を次のようにすると、Windows にログオンで きなくなります。
	- ・D5350、D5255、D5250 の場合 「セキュリティ」メニュー-「セキュリティチップ設定」-「セキュリティチップ」:「使 用しない」
	- ・K5250 の場合 「セキュリティ」メニュー-「TPM(セキュリティチップ)設定」-「セキュリティチッ プ」:「使用しない」
	- この場合、BIOS セットアップの設定を「使用する」に設定しなおしてください。
- ●認証デバイスを忘れたり、紛失したり、破損したりして、Windows にログオンできないとき は、『SMARTACCESS ファーストステップガイド(認証デバイスをお使いになる方へ)』をご 覧ください。

### □プログラムが動かなくなってしまった

- 次の手順でプログラムを終了させてください。
	- 1.【Ctrl】+【Shift】+【Esc】キーを押します。
		- 「Windows タスクマネージャ」ウィンドウが表示されます。
	- 2.「アプリケーション」タブをクリックします。
	- 3. 動かなくなったプログラムを選択し、「タスクの終了」をクリックします。 プログラムが強制終了されます。 Windows XP の場合、「Windows タスクマネージャ」ウィンドウを閉じます。

### $\overline{P}$  POINT

- ▶ プログラムを強制終了した場合、プログラムでの作業内容を保存することはできません。
- プログラムを強制終了した場合は、ハードディスクのチェックをお勧めします(→ [P.207](#page-206-0))。

#### □Windows やソフトウェアの動作が遅くなった(24 時間モデル)

● 再起動してください。 問題が解決する場合があります。

#### □省電力機能が実行されない

● 電源オプションや BIOS の設定を確認してください。 省電力機能について、詳しくは「取り扱い」-「省電力([Windows Vista](#page-67-0) の場合)」(→ P.68)、 または「取り扱い」-「省電力([Windows XP](#page-74-0) の場合)」(→ P.75) をご覧ください。

#### □周辺機器の動作が不安定になった

● なんらかの理由でドライバが削除されているか破損している場合があります。 「ソフトウェア」-[「ドライバ」\(](#page-135-0)→ P.136)をご覧になり、ドライバを再インストールして ください。

### □「システムのプロパティ」ウィンドウの「ハードウェア」タブの「デバイスマネー ジャ」で、「不明なデバイス」がある

- ●「富士通拡張機能ユーティリティ」で使用される「FUJ02E3デバイスドライバ」がインストー ルされていない可能性があります。「デバイスマネージャ」の「システムデバイス」に「Fujitsu FUJ02E3 DeviceDriver」が表示されているかどうかを確認してください。 表示されていない場合は、「ドライバーズディスク」内の「\hardassist\fjextuty\vista\fuj02e3.txt」 (Windows Vistaの場合)、または「\hardassist\fiextuty\xp\fuj02e3.txt」(Windows XPの場合)を ご覧になり、「FUJ02E3デバイスドライバ」をインストールしてください。
- K5250の場合、「IndicatorUtility」で使用される「FUJ02B1 デバイスドライバ」がインストー ルされていない可能性があります。「デバイスマネージャ」の「システムデバイス」に 「Fujitsu FUJ02B1 DeviceDriver」が表示されているかどうかを確認してください。 表示されていない場合は、「ドライバーズディスク」内の「\hardassist\indiuty\fuj02b1.txt」 をご覧になり、「FUJ02B1 デバイスドライバ」をインストールしてください。

### □ソフトウェアのインストールが正常に行われない

● ウイルス検索ソフトを起動している場合、その影響が考えられます。 ウイルス検索ソフトを終了させ、ソフトウェアのインストールができるか試してください。 ウイルス検索ソフトを終了させてもインストールが正常に行われないときは、各ソフト ウェアのサポート窓口にお問い合わせください。

#### □画面右下の通知領域にソフトウェアのアイコンが表示されない

● Windowsを起動した後、通知領域に表示されるはずのソフトウェアのアイコンが表示されな いことがあります。

通知領域にアイコンが表示されなかったソフトウェアをお使いになる場合は、次のいずれ かの方法を実行してください。

- ・「スタート」ボタン→「すべてのプログラム」の順にクリックし、表示されるメニューか らソフトウェアを選択する
- ・Windows Vista の場合、「スタート」ボタン→ **め compast の p** → 「再起動」の順にクリッ クし、Windows を再起動する
- ・Windows XP の場合は、「スタート」ボタン→「終了オプション」→「再起動」の順にク リックし、Windows を再起動する

### $P$  POINT

- Windows を起動した後、通知領域にアイコンが表示されなかった場合、ソフトウェアによっ ては起動できなかったことを通知するメッセージが表示されることがあります。 この場合、メッセージに従って、Windows を再起動してください。

# <span id="page-200-0"></span>5 ハードウェア関連のトラブル

## ハードウェア関連のトラブル一覧

- **BIOS** の 「セットアップパスワードまたは管理者用パスワードを忘れてしまった」 (→ P.202)
- 「システムパスワードまたはユーザー用パスワードを忘れてしまった」 (→ P.202)
- パソコン本体起動時に「エラーメッセ[ージが表示された」\(](#page-201-2)→ P.202)
- ●「仮想メモリが足りない」 (→ P.202)
- ●「ネットワ[ークに接続できない」\(](#page-203-0)→ P.204)
- 「ネットワ[ークリソースに接続できない」\(](#page-204-0)→ P.205)
- ●「ネットワークアダプタ名が同じ[名前で表示される」\(](#page-204-1)→ P.205)
- LAN の通信時に「1000BASE-T [を使用しているが、](#page-205-2)速度が遅い」(→ P.206)
- 「ハ[ードディスクが使](#page-205-1)えない」(→ P.206)
- 「ハ[ードディスクからカリカリ](#page-205-0)音がする」(→ P.206)
- ●「頻繁[にフリーズするなど](#page-206-0)動作が不安定」(→ P.207)
- 次の「機器[が使用できない」\(](#page-207-0)→ P.208)
	- ・USB
	- ・CD/DVD
	- ・フロッピーディスク
	- ・シリアル
	- ・パラレル
- (CD/DVD[\)「ディスクからデータの](#page-207-1)読み出しができない」(→ P.208)
- (CD/DVD[\)「ディスクが取り出せない」\(](#page-207-2)→ P.208)
- ●「[WinDVD](#page-208-1) が起動しない」 (→ P.209)
- 「DVD の再生が円滑に行われない」 (→ P.209)
- ●[「外部デジタルディスプレイに](#page-208-2)再生画面が表示されない」(→ P.209)
- 「DVD の再生音が小さい」 (→ P.209)
- ●「DVD-RAM [ディスクにデータが書き込めない\(](#page-208-4)Windows XP の場合)」(→ P.209)
- ●[「ディスクへの書き込み](#page-209-0)速度が遅い」(→ P.210)
- [「フロッピーディスクが使](#page-209-1)えない」 (→ P.210)
- ●「画面に何[も表示されない」\(](#page-209-2)→ P.210)
- ●[「ディスプレイの表示が](#page-209-3)見にくい」(→ P.210)
- ●「表示が乱[れる」\(](#page-209-4)→ P.210)
- 「画面の両サイドが欠ける」 (→ P.211)
- [「スピーカーから](#page-210-1)音が出ない、音が小さい、または音が割れる」(→ P.211)
- [「キーボードから入力した](#page-210-2)文字が表示されない」 (→ P.211)
- ●「押したキーと違う文字[が入力される」\(](#page-210-3)→ P.211)
- [「マウスカーソルが](#page-211-1)動かない」 (→ P.212)
- [「マウスカーソルが](#page-211-0)正しく動作しない (USB マウス (光学式) の場合)」 (→ P.212)
- 「マウスが使えないため、Windows を終了できない」 (→ P.212)
- 「USB [デバイスが使](#page-211-3)えない」 (→ P.212)
- ●「USB デバイスが使えず[、「デバイスマネージ](#page-212-0)ャ」で確認するとエクスクラメーションマー ク (!) が表示される」(→ P.213)
- ●[「プリンタを使用できない」\(](#page-212-1)→P.213)
- ●「「パソコンの冷却部にほこりが詰まっている可能[性があります。」というメッ](#page-213-0)セージが表示 [された」\(](#page-213-0)→ P.214)
- ●「「パソコンの空冷用ファンが正しく動作[していません。」というメッ](#page-213-1)セージが表示された」  $(\rightarrow P.214)$  $(\rightarrow P.214)$  $(\rightarrow P.214)$
- ●[「使用中の](#page-213-2)製品に関する最新情報を知りたい」(→P.214)

### BIOS

#### <span id="page-201-1"></span>□セットアップパスワードまたは管理者用パスワードを忘れてしまった

セットアップパスワードまたは管理者用パスワードを忘れると、BIOS セットアップを管理者 権限で起動することができなくなり、項目の変更やパスワード解除ができなくなります。この 場合は、修理が必要となりますので「富士通ハードウェア修理相談センター」、またはご購入 元にご連絡ください。なお、保証期間にかかわらず修理は有償となります。

#### <span id="page-201-0"></span>□システムパスワードまたはユーザー用パスワードを忘れてしまった

システムパスワードまたはユーザー用パスワードを忘れた場合は、修理の必要はありません。 パソコンの管理者に管理者用パスワードをいったん削除してもらった後、管理者用パスワー ド、ユーザー用パスワードの順にパスワードを設定し直してください。パスワードの設定方法 については、「BIOS」-「BIOS のパスワード機能[を使う」\(](#page-155-0)→ P.156)をご覧ください。

#### <span id="page-201-2"></span>□エラーメッセージが表示された

パソコン本体起動時に、画面にエラーメッセージが表示される場合があります。 エラーメッセージの内容と意味については、「BIOS」- 「BIOS [が表示するメッ](#page-161-0)セージ一覧」 (→ [P.162](#page-161-0))をご覧ください。

### メモリ

#### <span id="page-201-3"></span>□仮想メモリが足りない

仮想メモリ(ページングファイル)の設定を行います。

仮想メモリの設定を行うには、仮想メモリの「最大サイズ」分の空き容量がハードディスクに 必要です。本体搭載メモリ容量が大きい場合などに、選択したドライブに充分な空き容量がな いときは、別のドライブに設定してください。

ただし、ブートパーティション以外に設定する場合、あるいはページングファイルサイズが小 さい場合などは、メモリダンプをファイルに出力できなくなります。ダンプファイルを取得す る場合は、システムドライブに最低でも物理メモリ + 1MB(仮想メモリの容量は含まず)の 空き容量が必要です。

### $P$  POINT

▶ 仮想メモリの推奨値は、次のとおりです。 初期サイズ:本体搭載メモリの 1.5 倍 最大サイズ:初期サイズの2倍

- Windows Vista の場合
	- 1. 管理者権限を持ったユーザーとしてログオンします。
	- 2.「スタート」ボタン →「コントロールパネル」の順にクリックします。 「コントロールパネル」ウィンドウが表示されます
	- 3.「システムとメンテナンス」→「システム」の順にクリックします。 「システム」ウィンドウが表示されます。
	- 4.「システム」ウィンドウの左画面の「システムの詳細設定」をクリックします。 「ユーザーアカウント制御」ウィンドウが表示されます。
	- 5.「続行」をクリックします。 「続行」が表示されず「管理者アカウント」が表示されている場合は、そのアカウント のパスワードを入力してから「OK」をクリックします。 「システムのプロパティ」ウィンドウが表示されます。
	- 6.「詳細設定」タブをクリックし、「パフォーマンス」の「設定」をクリックします。 「パフォーマンスオプション」ウィンドウが表示されます。
	- 7.「詳細設定」タブをクリックし、「仮想メモリ」の「変更」をクリックします。 「仮想メモリ」ウィンドウが表示されます。
	- 8.「すべてのドライブのページングファイルのサイズを自動的に管理する」のチェックを 外します。
	- 9. ページングファイルが保存されているドライブを変更する場合は、「ドライブ」の一覧 で変更するドライブをクリックします。
	- システムドライブに充分な空き容量がある場合は、ドライブの変更は必要ありません。
	- 10.「カスタムサイズ」をクリックし、「初期サイズ」または「最大サイズ」を適切な値に 変更し、「設定」をクリックします。
	- 11.「OK」をクリックし、すべてのウィンドウを閉じます。
	- 12. 本パソコンを再起動します。
- Windows XP の場合
	- 1. 管理者権限を持ったユーザーとしてログオンします。
	- 2.「スタート」ボタンをクリックし、「マイコンピュータ」を右クリックして「プロパティ」 をクリックします。

「システムのプロパティ」ウィンドウが表示されます。

- 3.「詳細設定」タブをクリックし、「パフォーマンス」の「設定」をクリックします。 「パフォーマンスオプション」ウィンドウが表示されます。
- 4.「詳細設定」タブをクリックします。
- 5.「仮想メモリ」の「変更」をクリックします。 「仮想メモリ」ウィンドウが表示されます。
- 6. ページングファイルが保存されているドライブを変更する場合は、「ドライブ」の一覧 で変更するドライブをクリックします。
	- システムドライブに充分な空き容量がある場合は、ドライブの変更は必要ありません。
- 7.「選択したドライブのページングファイルサイズ」の「初期サイズ」または「最大サイ ズ」を適切な値に変更し、「設定」をクリックします。
- 8.「OK」をクリックし、すべてのウィンドウを閉じます。
- 9. 本パソコンを再起動します。

# 内蔵 LAN

#### <span id="page-203-0"></span>□ネットワークに接続できない

- ネットワークケーブルは正しく接続されていますか? パソコン本体との接続、ハブとの接続を確認してください。
- ネットワークケーブルに関して次の項目を確認してください。
	- ・ケーブルのコネクタやケーブルは損傷していませんか ?
	- ・1000Mbps の通信をしている場合は、エンハンスドカテゴリ 5 のケーブルを使用してくだ さい。
	- ・100Mbps で通信している場合、カテゴリ 5 のケーブルを使用してください。
- 内蔵 LAN に関して次の項目を確認してください。
	- ハードウェアの競合が起こっていませんか? (→ [P.190](#page-189-0))
	- ・LAN ドライバは正しくインストールされていますか ? 必要に応じて、「ソフトウェア」-[「ドライバ」\(](#page-135-0)→ P.136)をご覧になり、再インストー ルしてください。
- TCP/IP プロトコルをお使いの場合は、コマンドプロンプトで次のように入力し、「Reply from ~」という応答が表示されるか確認してください。

#### ping nnn.nnn.nnn.nnn

(nnn には通信相手の IP アドレスを入力します)

- ハブに関して次の項目を確認してください。
	- ・電源は入っていますか ?
	- ・ACT/LNK ランプは点灯していますか ?
	- ・Speed(1Gbps/100Mbps/10Mbps/Auto)、Duplex(Full/Half/Auto)の設定は、パソコン側の 設定と合っていますか?
- スリープや休止状態 (Windows Vista の場合)、またはスタンバイや休止状態 (Windows XP の場合)にしませんでしたか?

LAN 機能を使ってネットワークに接続中は、スリープや休止状態(Windows Vista の場合)、 またはスタンバイや休止状態(Windows XP の場合)にしないことをお勧めします。お使い の環境によっては、ネットワークへの接続が正常に行われない場合があります。

設定方法については、「取り扱い」ー「省電力 ([Windows Vista](#page-67-0) の場合)」(→ P.68)、または 「取り扱い」-「省電力([Windows XP](#page-74-0) の場合)」(→ P.75)をご覧ください。

● ネットワーク機器の電源をオンにしてから本パソコンの電源を入れてください。また、本 パソコンをご使用中に LAN ケーブルを抜いたり、ネットワーク機器の電源をオフにしたり しないでください。ネットワーク機器との接続ができなくなったり、通信速度がおかしく なる場合があります。

例:1Gbps で通信していたのに 10Mbps の速度になる

ネットワーク機器との接続ができない場合は、ネットワーク機器の電源が入っていること、 および LAN ケーブルで本パソコンとネットワーク機器が接続されていることをご確認後、 パソコン本体を再起動してください。

- Link 速度を 100/10Mbps に固定して接続できます。Link 速度を固定して接続する場合、 AutoNegotiation のみサポートしているネットワーク機器では、「デュプレックス」の設定 は「半二重/ Half Duplex」に設定してください。
	- 「全二重/ Full Duplex」に設定すると、次のような問題が発生する場合があります。
	- ・Link ランプが点灯しない
	- ・通信できない

・通信速度が異常に遅い

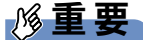

▶ Link 速度を 1Gbps に固定して接続することはできません。

#### <span id="page-204-0"></span>□ネットワークリソースに接続できない

各種サーバーに接続できない場合は、ネットワーク管理者に原因を確認してください。一般的 に、次の点を確認します。

- お使いのネットワークに適したコンポーネント(クライアント/サービス/プロトコル)をイ ンストールしていますか ?
- 各コンポーネントの設定は、正しいですか?
- サーバーにアクセスするためのユーザー名やパスワードは正しいですか?
- サーバーにアクセスする権限を与えられていますか?
- サーバーがなんらかの理由で停止していませんか?

#### <span id="page-204-1"></span>□ネットワークアダプタ名が同じ名前で表示される

複数 LAN カードを使用している場合、デバイスマネージャで表示されるネットワークアダプ タ名が同じ名前で表示され、ネットワークアダプタの判別が困難なため、設定環境の構築がで きないことがあります。

この場合、次の手順によりネットワークアダプタを判別し、設定を行います。なお、設定内容 については、ドライバに添付されている「Readme.txt」および「Install.txt」を参照してください。

- Windows Vista の場合
	- 1.「スタート」ボタン→「コントロールパネル」の順にクリックします。 「コントロールパネル」ウィンドウが表示されます。
	- 2.「ネットワークとインターネット」をクリックします。 「ネットワークとインターネット」ウィンドウが表示されます。
	- 3.「ネットワークと共有センター」をクリックします。 「ネットワークと共有センター」ウィンドウが表示されます。
	- 4. ウィンドウ左の「ネットワーク接続の管理」をクリックします。 「ネットワーク接続」ウィンドウが表示されます。
	- 5. 使用しているどちらか片方の LAN ケーブルを外します。 LAN ケーブルを外すと、「ローカルエリア接続」に赤い×が表示されます。
	- 6. 赤い×が表示された「ローカルエリア接続」を右クリックし「プロパティ」をクリッ クします。 「ユーザーアカウント制御」ウィンドウが表示されます。
	- 7.「続行」をクリックします。 「続行」が表示されず「管理者アカウント」が表示されている場合は、そのアカウント のパスワードを入力してから「OK」をクリックします。

「ローカルエリア接続のプロパティ」ウィンドウが表示されます。

- 8.「構成」をクリックします。 「「お使いの LAN デバイス]のプロパティ」ウィンドウが表示されます。
- Windows XP の場合
	- 1.「スタート」ボタン→「コントロールパネル」の順にクリックします。 「コントロールパネル」ウィンドウが表示されます。
	- 2.「ネットワークとインターネット接続」をクリックします。 「ネットワークとインターネット接続」ウィンドウが表示されます。
- 3.「ネットワーク接続」をクリックします。
- 「ネットワーク接続」ウィンドウが表示されます。
- 4. 使用しているどちらか片方の LAN ケーブルを外します。 LAN ケーブルを外すと、「ローカルエリア接続」に赤い×が表示されます。
- 5. 赤い×が表示された「ローカルエリア接続」を右クリックし「プロパティ」をクリッ クします。
	- 「ローカルエリア接続のプロパティ」ウィンドウが表示されます。
- 6.「構成」をクリックします。 「「お使いの LAN デバイス]のプロパティ」ウィンドウが表示されます。

#### $P$  POINT

- ▶ LAN デバイスの設定は、「詳細設定」タブで行います。
- ▶ ドライバの更新は、「ドライバ」タブで行います。

#### <span id="page-205-2"></span>□1000BASE-T を使用しているが、速度が遅い

- LAN デバイスで速度は正しく設定されていますか?
- お使いのネットワークケーブルやハブは 1000BASE-T に対応していますか?
- 通信相手の機器は 1000BASE-T に対応にしていますか?

● ネットワーク機器の電源をオンにしてから本パソコンの電源を入れてください。また、本 パソコンをご使用中に LAN ケーブルを抜いたり、ネットワーク機器の電源をオフにしたり しないでください。ネットワーク機器との接続ができなくなったり、通信速度がおかしく なる場合があります。

例:1Gbps で通信していたのに 10Mbps の速度になる

ネットワーク機器との接続ができない場合は、ネットワーク機器の電源が入っていること、 および LAN ケーブルで本パソコンとネットワーク機器が接続されていることをご確認後、 パソコン本体を再起動してください。

# ハードディスク

#### <span id="page-205-1"></span>□ハードディスクが使えない

● エラーメッセージは出ていませんか? 「BIOS」- 「BIOS [が表示するメッ](#page-161-0)セージ一覧」(→ P.162) をご覧ください。

#### <span id="page-205-0"></span>□ハードディスクからカリカリ音がする

- 次のような場合に、ハードディスクからカリカリという音がすることがあります。
	- ・Windows を終了した直後
	- ・スリープ状態や休止状態(Windows Vista の場合)、またはスタンバイ状態や休止状態 (Windows XP の場合) にした直後
	- ・パソコンの操作を一時中断した場合(ハードディスクアクセスが数秒間なかった場合)
	- ・中断した状態から再度パソコンを操作させた場合
	- ・パソコンを操作しない場合でも、常駐しているソフトウェアなどが動作した場合(ハー ドディスクアクセスされた場合)
	- これらはハードディスクの特性です。故障ではありませんので、そのままお使いください。

#### <span id="page-206-0"></span>□頻繁にフリーズするなど動作が不安定

- 次の手順でハードディスクをチェックしてください。
	- 1. 実行中のプログラムをすべて終了します。
	- 2.「スタート」ボタン→「コンピュータ」または「マイコンピュータ」の順にクリックし ます。
	- 3. プログラムをインストールしてあるディスクを右クリックし、「プロパティ」をクリッ クします。
	- 4.「ツール」タブをクリックし、「エラーチェック」の「チェックする」をクリックします。 Windows Vista で、「ユーザーアカウント制御」ウィンドウが表示された場合は、「続行」 をクリックします。

「続行」が表示されず「管理者アカウント」が表示されている場合は、そのアカウント のパスワードを入力してから「OK」をクリックします。

5.「チェックディスクのオプション」内の項目をチェックし、「開始」をクリックします。 チェック後は、内容を確認し、「閉じる」または「OK」をクリックしてすべてのウィンド ウを閉じます。

修復してもトラブルが頻繁に発生する場合は、リカバリを実行してください(→『取扱説 明書』)。

「チェックディスクのオプション」内の項目については、次をご覧ください。

・「ファイルシステムエラーを自動的に修復する」をチェックして C ドライブを検査する場 合

「次回コンピュータ起動時にハードディスクのエラーを検査しますか ?」または「次回の コンピュータの再起動後に、このディスクの検査を実行しますか ?」と表示されます。

「ディスク検査のスケジュール」または「はい」をクリックすると、次回 Windows 起動時 にエラーのチェックが行われます。

・上記以外の項目ををチェックした場合 ディスクのチェックが開始されます。

終了すると、検査結果のメッセージが表示されます。

● C ドライブの空き容量が充分か確認してください。

Windows のシステムファイルが格納されている C ドライブの空き容量が少ないと、Windows の動作が不安定になることがあります。

C ドライブの空き容量が少ない場合は、空き容量を増やしてください。

空き容量を増やすには次のような方法があります。

- ・ごみ箱を空にする ファイルを削除しても「ごみ箱」に移動されるだけなので、ハードディスクの中にはデー タが残っています。 「ごみ箱」を空にしてください。
- ・不要なファイルを削除する 自分で作成したファイルのうち、不要になったファイルを削除します。 ファイルのサイズや最後に更新した日付などを確認しながら削除してください。 自分で作ったファイル以外は、削除しないことをお勧めします。内容がよくわからない ファイルをむやみに削除してしまうと、他のソフトウェアが影響を受け、正しく動作し なくなる場合があります。

・不要なソフトウェアを削除する 普段使用していないソフトウェアがある場合は削除します。 ・ディスククリーンアップをする

インターネットからダウンロードしたプログラムファイル、テンポラリインターネット ファイル、削除して「ごみ箱」に移動したファイル、一時ファイル、カタログファイル など、たまった使用済みファイルの容量を確認し、不要なものを選択して削除できます。

# デバイス

#### <span id="page-207-0"></span>□機器が使用できない

- Portshutter のポート設定は、有効になっていますか? 次の機器が使用できない場合は、システム管理者に Portshutter のポート設定が有効になっ ているか確認してください。 情報漏洩や不正プログラムの導入を防ぐために、Portshutter を使用して接続ポートを無効に 設定している場合があります。
	- ・USB
	- ・CD/DVD
	- ・フロッピーディスク
	- ・シリアル
	- ・パラレル

# CD / DVD

#### <span id="page-207-1"></span>□ディスクからデータの読み出しができない

- ディスクが正しくセットされていますか? ディスクの表裏を間違えないよう、正しくセットしてください。
- ディスクが汚れていたり、水滴がついたりしていませんか? 汚れたり水滴がついたりしたときは、少し湿らせた布で中央から外側へ向かって拭いた後、 乾いた布で拭き取ってください。
- ディスクが傷ついていたり、極端に反っていたりしませんか? ディスクを交換してください。
- 規格外のディスクを使用していませんか? 規格に合ったディスクをお使いください。
- ドライブはパソコン本体にしっかり装着されていますか? もう一度しっかり装着し直してください。

#### <span id="page-207-2"></span>□ディスクが取り出せない

● パソコン本体は動作状態になっていますか? 本パソコンの内蔵ドライブは電子ロックのため、パソコン本体が動作状態の場合のみディ スクのセット/取り出しが可能です。 なお、なんらかの原因でトレーが出ない場合は、「マイコンピュータ」ウィンドウのディス クアイコンを右クリックし、「取り出し」をクリックしてください。それでも出ない場合は、 内蔵ドライブユニット前面のディスク取り出しボタン横にある穴を、曲がりにくい針金(大 きなクリップをのばしたものなど)でつついてください。

#### <span id="page-208-1"></span>□ WinDVD が起動しない

- 市販されているアンチウイルスソフトを起動していませんか? 市販されているアンチウイルスソフトと「WinDVD」を同時に起動することはできません。 アンチウイルスソフトを終了してから、「WinDVD」を起動してください。なお、本パソコ ンに添付の「Norton AntiVirus」は問題ありません。
- 自動検索機能付きのアンチウイルスソフト (市販) をインストールしていませんか? 自動検索機能付きのアンチウイルスソフトをインストールしていると、「WinDVD」を起動 することはできません。アンチウイルスソフトをアンインストールしてから「WinDVD」を起動してください。な お、本パソコンに添付の「Norton AntiVirus」は問題ありません。

### <span id="page-208-0"></span>□ DVD の再生が円滑に行われない

- ●「WinDVD」を正しくインストールしましたか? 「WinDVD」を再インストールしてください。インストール方法およびアンインストール方 法については、「WinDVD」(→ [P.132](#page-131-0))をご覧ください。
	- ・お使いの OS に対応した「WinDVD」をインストールしましたか ? お使いの OS に対応していない「WinDVD」をインストールした場合は、アンインストー ルしてから、お使いの OS に対応した「WinDVD」を再インストールしてください。
	- ・管理者権限を持ったユーザーとしてログオンしてからインストールしましたか ? いったんアンインストールしてから管理者権限を持ったユーザーとしてログオンし直 し、再インストールしてください。
- Wave 音源の再生または AVI ファイルなどの映像再生をしていませんか? Wave 音源または AVI ファイルなどの映像と同時再生はできません。

#### <span id="page-208-2"></span>□外部デジタルディスプレイに再生画面が表示されない

● HDCP (High-bandwidth Digital Content Protection) 規格に対応していないデジタルディスプ レイを使用していませんか? (D5350、D5255 でグラフィックカードを追加した場合) HDCP (High-bandwidth Digital Content Protection) 規格に対応していないディスプレイには、 著作権保護のされた映像をデジタル出力できません。HDCP 規格(High-bandwidth Digital Content Protection)に対応しているデジタルディスプレイをお使いください。またはアナロ グディスプレイをお使いください。

#### <span id="page-208-3"></span>□DVD の再生音が小さい

● パソコン本体のボリュームの設定は正しいですか?

DVD ディスクによっては音のレベルが小さく録音されているものがあります。「音[量](#page-59-0) ([Windows Vista](#page-59-0) の場合)」(→ P.60)、または「音量([Windows XP](#page-62-0) の場合)」(→ P.63)をご覧 になり、音量を調節してください。

#### <span id="page-208-4"></span>□DVD-RAM ディスクにデータが書き込めない(Windows XP の場合)

- DVD-RAM ディスクに書き込む場合は、次の手順で設定してください。
	- 1.「スタート」ボタン→「マイコンピュータ」の順にクリックします。
	- 2.「DVD-RAM ドライブ」を右クリックし、「プロパティ」をクリックします。
	- 3.「書き込み」タブで「このドライブで CD 書き込みを有効にする」のチェックを外します。
	- 4.「OK」をクリックします。

8

#### <span id="page-209-0"></span>□ディスクへの書き込み速度が遅い

● ウイルス対策ソフトなどを常駐させていませんか? ウイルス対策ソフトなどを常駐し、ファイルアクセスの監視を行った状態でディスクに書 き込むと、書き込み速度が低下する場合があります。

# フロッピーディスク

#### <span id="page-209-1"></span>□フロッピーディスクが使えない

- ディスクは正しくセットされていますか? ディスクのシャッタのある側から、カシャッと音がするまでしっかりと差し込みます。
- ディスクはフォーマットしてありますか? ディスクをフォーマットしてください。
- BIOS セットアップの項目を正しく設定していますか? BIOS セットアップの設定については、「BIOS」-[「メニュー](#page-141-0)詳細」(→ P.142)をご覧ください。 ● ディスクが書き込み禁止になっていませんか?
- ディスクの書き込み禁止タブを書き込み可能な位置にしてください。
- 別のディスクは使用できますか? 別のディスクが使用できる場合、使用できないディスクは壊れている可能性があります。
- フロッピーディスクドライブのヘッドが汚れていませんか? クリーニングフロッピーディスクでヘッドの汚れを落としてください。 詳しくは[、「お手入れ」\(](#page-168-0)→ P.169) をご覧ください。

# ディスプレイ

#### <span id="page-209-2"></span>□画面に何も表示されない

● 「[起動・終了時](#page-194-0)のトラブル」(→ P.195) の「電源が入らない」、「画面に何も表示されない」 をご覧ください。

#### <span id="page-209-3"></span>□ディスプレイの表示が見にくい

- ディスプレイは見やすい角度になっていますか? ディスプレイの角度を調節してください。
- 明るさなどを調節しましたか? 明るさをブライトネスボリュームで調節してください。

#### <span id="page-209-4"></span>□表示が乱れる

● Windows の画面が正常に表示されない場合は、次のように操作してください。 「ソフトウェア」- [「ドライバ」\(](#page-135-0)→ P.136) をご覧になり、ディスプレイドライバを再イン ストールしてください。 Windows が起動しないときは、セーフモードで起動してからインストールしてください([→](#page-188-0) [P.189](#page-188-0))。

- ソフトウェアを使用中に、アイコンやウィンドウの一部が画面に残ってしまった場合は、次 の手順でウィンドウを再表示してください。
	- 1. ウィンドウの右上にある最小化ボタンをクリックし、ソフトウェアを最小化します。
	- 2. タスクバーに最小化されたソフトウェアのボタンをクリックします。

### $\overline{P}$  POINT

- ▶ 次のような場合に表示が乱れることがありますが、動作上は問題ありません。
	- ・Windows 起動時および画面の切り替え時
	- ・DirectX を使用した一部のソフトウェア使用時
- 近くにテレビなどの強い磁界が発生するものがありませんか? 強い磁界が発生するものは、ディスプレイやパソコン本体から離して置いてください([→](#page-185-1) [P.186](#page-185-1))。

#### <span id="page-210-0"></span>□画面の両サイドが欠ける

● 使用しているディスプレイの調整ボタンで、水平画面サイズを調整してください。

### サウンド

#### <span id="page-210-1"></span>□スピーカーから音が出ない、音が小さい、または音が割れる

- 外付けスピーカーに関して次の項目を確認してください。
	- ・パソコン本体と正しく接続されていますか ?
	- ・スピーカーの電源ケーブルは接続されていますか ?
	- ・スピーカーの電源ボタンは入っていますか ?
	- ・音量ボリュームは正しく調節されていますか ?
	- ・ヘッドホン端子にヘッドホン(または他のデバイス)が接続されていませんか ?
- 音量を設定するウィンドウで、ミュートや音量などを確認してください。詳しくは[「取り](#page-59-0) 扱い」-「音量([Windows Vista](#page-59-0) の場合)」(→ P.60)、または[「取り扱い」](#page-62-0)-「音量(Windows XP [の場合\)」\(](#page-62-0)→ P.63)をご覧ください。
- ●音が割れる場合は音量を小さくしてください。
- ハードウェアの競合が起こっていませんか? (→ [P.190](#page-189-0))
- サウンドドライバが正しくインストールされていますか?必要に応じて[、「ソフトウ](#page-135-0)ェア」ー [「ドライバ」\(](#page-135-0)→ P.136)をご覧になり、再インストールしてください。

### キーボード

#### <span id="page-210-2"></span>□キーボードから入力した文字が表示されない

● キーボードは正しく接続されていますか?

#### <span id="page-210-3"></span>□押したキーと違う文字が入力される

● [NumLock] キーや [CapsLock] キーが有効になっていませんか? キーボード上のインジケータで、【NumLock】キーや【CapsLock】キーが有効になっていな いか確認してください。

- ●「コントロールパネル」の「キーボード」の設定は正しいですか? 次の手順で確認してください。
	- 1.「スタート」ボタン→「コントロールパネル」の順にクリックします。 「コントロールパネル」ウィンドウが表示されます。
	- 2.「ハードウェアとサウンド」または「プリンタとその他のハードウェア」をクリックし ます。
	- 3.「キーボード」アイコンをクリックします。 「キーボードのプロパティ」ウィンドウが表示されます。
	- 4.「ハードウェア」タブの「デバイス」で、正しい日本語キーボードが設定されているか 確認します。

# マウス

#### <span id="page-211-1"></span>□マウスカーソルが動かない

- マウスは正しく接続されていますか?
- ボールやローラーなどにゴミが付いていませんか? (光学式マウス以外の場合) マウス内部をクリーニングしてください。
- オプティカルセンサー部分が汚れていませんか? (USB マウス (光学式) の場合) オプティカルセンサー部分をクリーニングしてください。

#### <span id="page-211-0"></span>□ マウスカーソルが正しく動作しない(USB マウス(光学式)の場合)

- 次のようなものの上で操作していませんか?
	- ・鏡やガラスなど反射しやすいもの
	- ・光沢のあるもの
	- ・濃淡のはっきりした縞模様や柄のもの(木目調など)
	- ・網点の印刷物など、同じパターンが連続しているもの

マウスパッドをお使いになる場合は、明るい色の無地のマウスパッドをお使いになること をお勧めします。

#### <span id="page-211-2"></span>□マウスが使えないため、Windows を終了できない

**● キーボードを使用して Windows を終了してください (→ [P.197](#page-196-0))。** 

### USB

#### <span id="page-211-3"></span>□USB デバイスが使えない

- ケーブルは正しく接続されていますか? ケーブルが正しく接続されているか確認してください。
- USB デバイスがルートハブ以外に接続されていませんか?
- USB デバイスはルートハブに直接接続してください。
- USB デバイスに不具合はありませんか? USB デバイスに不具合がある場合、Windows が正常に動作しなくなることがあります。 パソコンを再起動して、USB デバイスを接続し直してみてください。それでも正常に動作 しない場合は、USB デバイスのご購入元にご連絡ください。

### <span id="page-212-0"></span>□USB デバイスが使えず、「デバイスマネージャ」で確認するとエクスクラメー ションマーク(!)が表示される

- デバイスドライバに問題はありませんか?インストールされていますか? 必要なドライバをインストールしてください。
- 外部から電源を取らない USB デバイスの場合、消費電力に問題はありませんか? 次の手順で USB コネクタの電力使用状況を確認してください。
	- ・Windows Vista の場合
		- 1. 管理者権限を持ったユーザーとしてログオンします。
		- 2.「スタート」ボタン→「コントロールパネル」の順にクリックします。 「コントロールパネル」ウィンドウが表示されます
		- 3.「ハードウェアとサウンド」→「デバイスマネージャ」の順にクリックします。 「ユーザーアカウント制御」ウィンドウが表示されます。
		- 4.「続行」をクリックします。 「続行」が表示されず「管理者アカウント」が表示されている場合は、そのアカウン トのパスワードを入力してから「OK」をクリックします。 「デバイスマネージャ」ウィンドウが表示されます。
		- 5.「ユニバーサルシリアルバスコントローラ」をダブルクリックし、「USB ルート ハブ」 をダブルクリックします。
			- 「ISB ルートハブのプロパティ」ウィンドウが表示されます。
		- 6.「電力」タブをクリックし、USB バスの電力使用状況がデバイスマネージャで使用可 能な電力の合計を超えていないか確認します。
		- 7.「OK」をクリックして、すべてのウィンドウを閉じます。
	- ・Windows XP の場合
		- 1.「スタート」ボタンをクリックし、「マイコンピュータ」を右クリックし、「プロパ ティ」をクリックします。 「システムのプロパティ」ウィンドウが表示されます。
		- 2.「ハードウェア」タブをクリックし、「デバイスマネージャ」をクリックします。 「デバイスマネージャ」ウィンドウが表示されます。
		- 3.「USB(Universal Serial Bus)コントローラ」をダブルクリックし、「USB ルート ハ ブ」をダブルクリックします。 「USB ルート ハブのプロパティ」ウィンドウが表示されます。
		- 4.「電力」タブをクリックし、USB バスの電力使用状況がデバイスマネージャで使用可 能な電力の合計を超えていないか確認します。
		- 5.「OK」をクリックして、すべてのウィンドウを閉じます。

# プリンタ

#### <span id="page-212-1"></span>□プリンタを使用できない

- 次の点を確認してください。
	- ・プリンタケーブルは正しく接続されていますか ?
	- ・ケーブルのコネクタやケーブルは損傷していませんか ?
	- ・プリンタの電源は入っていますか ?
	- ・プリンタドライバは正しくインストールされていますか ?

プリンタのマニュアルをご覧になり、再インストールしてください。

・ネットワークプリンタの場合、ネットワーク管理者の指示に従って設定を行いましたか ?

•ネットワークプリンタの場合、ネットワーク自体へのアクセスはできていますか ?([→](#page-203-0) [P.204](#page-203-0))

## パソコン本体のお手入れ

<span id="page-213-0"></span>□「パソコンの冷却部にほこりが詰まっている可能性があります。」というメッセー ジが表示された

パソコンの冷却部にほこりが詰まっている場合に表示されます。 「今すぐシャットダウン」をクリックして電源を切った後、パソコンをお手入れしてください。 お手入れ方法については[、「お手入れ」\(](#page-168-0)→ P.169)をご覧ください。

### <span id="page-213-1"></span>□「パソコンの空冷用ファンが正しく動作していません。」というメッセージが表示 された

パソコン本体内部の温度が高くなっているにもかかわらず、ファンの回転数が低下している場 合に表示されます。

「今すぐシャットダウン」をクリックして電源を切った後、「富士通パーソナル製品に関するお 問合せ窓口」にお問い合わせください。

# その他

#### <span id="page-213-2"></span>□使用中の製品に関する最新情報を知りたい

● 製品出荷後に判明した問題などの最新情報は、弊社の富士通製品情報ページ ([http://](http://www.fmworld.net/biz/fmv/index_support.html) [www.fmworld.net/biz/fmv/index\\_support.html](http://www.fmworld.net/biz/fmv/index_support.html))で公開しています。必要に応じてご覧ください。

# <span id="page-214-0"></span>6 それでも解決できないときは

# お問い合わせ先

#### ■ 弊社へのお問い合わせ

故障かなと思われたときや、技術的なご質問・ご相談などについては、『取扱説明書』をご覧 になり、弊社までお問い合わせください。

### ■ ソフトウェアに関するお問い合わせ

本パソコンに添付されている、次のソフトウェアの内容については、各連絡先にお問い合わせ ください。

なお、記載の情報は、2008年1月現在のものです。電話番号などが変更されている場合は、『取 扱説明書』をご覧になり、「富士通パーソナル製品に関するお問合せ窓口」へお問い合わせく ださい。

● Norton AntiVirus

株式会社シマンテック

シマンテック・テクニカル・サポートセンター

- ・本センターは技術的なお問い合わせ用の窓口です。
- ・ご利用期間は更新期間(90 日間)となります。

(更新サービス延長を申込をいただくと、引き続き本サポートをご利用いただけます。) 詳しくは、製品別サポートページ <http://symss.jp> を参照の上、お問い合わせください。 更新サービス延長のお申し込みは、サポートセンターとは異なるお問い合わせ先になり ます。

シマンテック・ストア

- URL: <http://www.symantecstore.jp/users.asp>
- Adobe Reader

ソフトウェア提供会社より無償で提供されている製品のため、ユーザーサポートはござい ません。ご了承ください。

- スタンバイ レスキュー Lite 株式会社ネットジャパン 営業本部サポート&サービスグループ URL: <http://www.netjapan.co.jp/e/> E メール:srl-support@netjapan.co.jp 電話:03-5256-0863 FAX:03-5256-0867 電話受付時間: 10:00 ~ 12:00、13:00 ~ 17:00 (休日・祝日を除く月曜日から金曜日まで)
- ソフトウェア(カスタムメイド、または FMV バリューシリーズ) 各ソフトウェアのマニュアルをご覧ください。

# Memo
# 第 9 章 仕様一覧/技術情報 仕様やコネクタピン配置などを記載していま す。

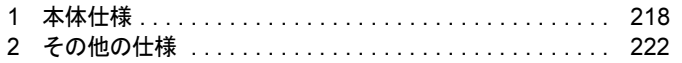

# <span id="page-217-2"></span><span id="page-217-1"></span><span id="page-217-0"></span>1 本体仕様

「Microsoft<sup>®</sup> Windows Vista® Business 正規版&ダウングレードサービス」を選択した場合、表中 の(DG)の項目については、Windows XP の欄をご覧ください。

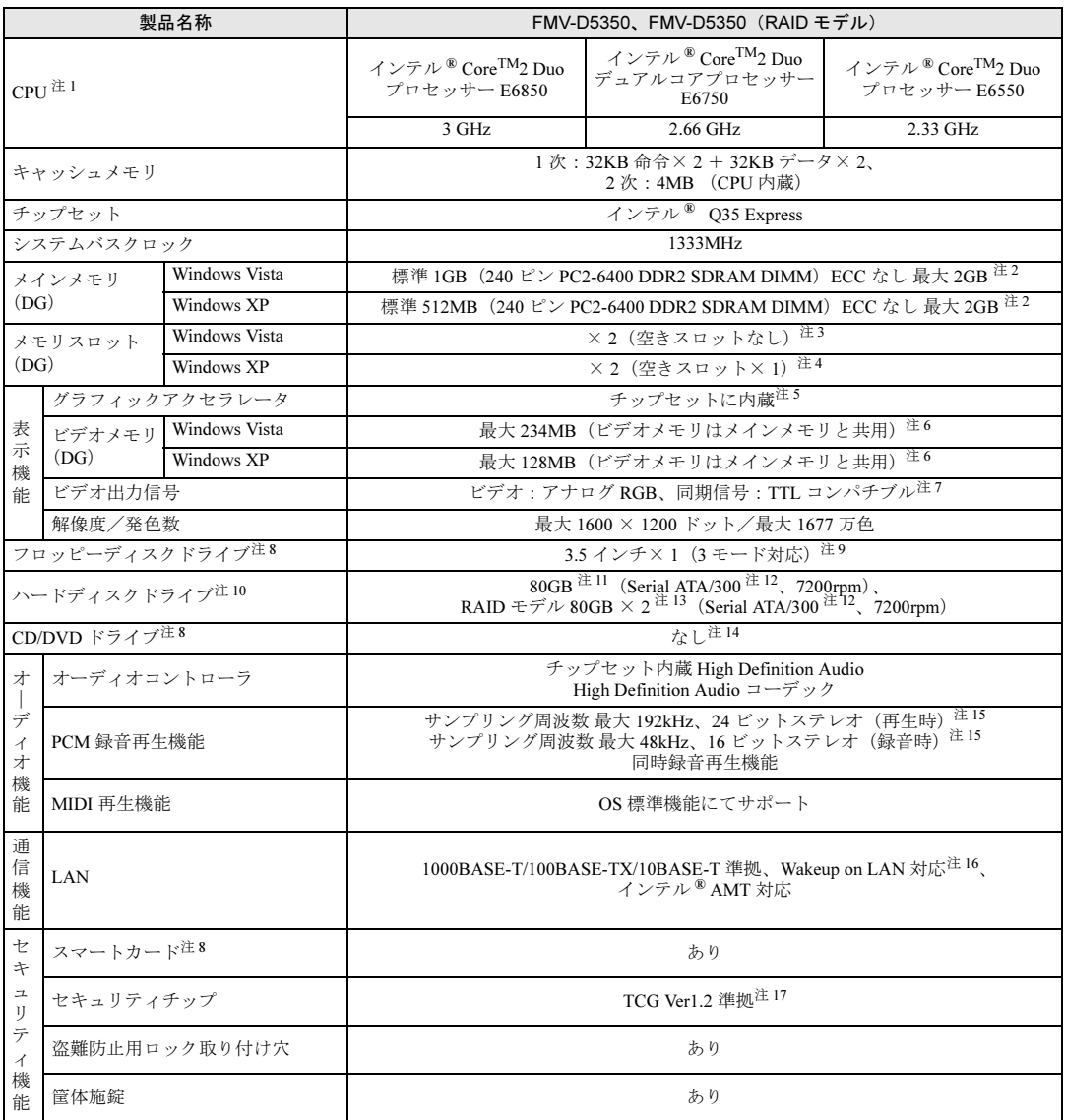

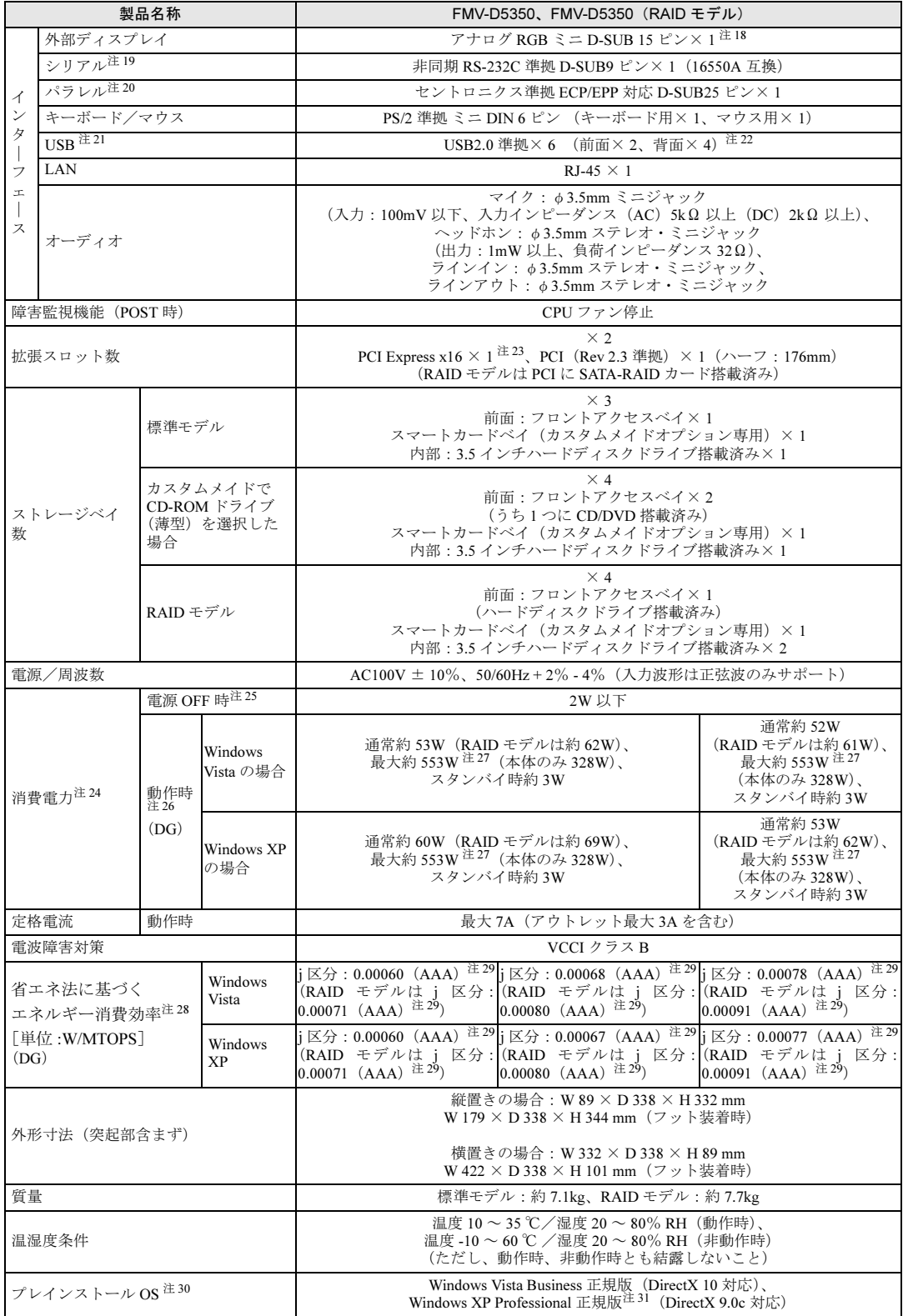

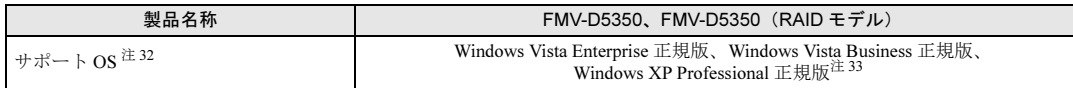

本パソコンの仕様は、改善のために予告なく変更することがあります。あらかじめご了承ください。

注について

- <span id="page-219-0"></span>注1 :·ソフトウェアによっては、CPU名表記が異なる場合があります。
	- ・本パソコンに搭載の CPU で使用できる機能については、「CPU」(→ [P.228](#page-227-0))をご覧ください。
- <span id="page-219-1"></span>注 2 : 拡張 RAM モジュールを増設する場合は、弊社製の拡張 RAM モジュール (PC2-6400 DDR2 SDRAM DIMM / ECC なし) を使用してください。その他のメモリを取り付けた場合、動作を保証いたしません。 1 スロットあたり 16MB のメモリ容量が AMT 機能に使用されます。
- <span id="page-219-2"></span>注 3 : カスタムメイドの選択によっては、空きスロットが 1 スロットの場合もあります。
- <span id="page-219-3"></span>注 4 : カスタムメイドの選択によっては、空きスロットがない場合もあります。
- <span id="page-219-4"></span>注 5 : カスタムメイドで GeForce 7300 LE を選択している場合は、NVIDIA® GeForce® 7300 LE です。この場合、パソコン本 体側のディスプレイコネクタは使用できません。
- <span id="page-219-5"></span>注6 : • Intel<sup>®</sup> Dynamic Video Memory Technology(DVMT)により、パソコンの動作状態によってビデオメモリ容量が変化し ます。ビデオメモリの容量を任意に変更することはできません。
	- ・Windows Vista の場合、メインメモリ 1GB(1GB × 1)搭載時は最大 242MB、2GB(1GB × 2)搭載時は最大 287MB です。 ・カスタムメイドで GeForce 7300 LE を選択している場合、専用ビデオメモリ 128MB のほか、メインメモリの一部をビ
		- デオメモリとして使用します。その容量はメインメモリの容量により変動します。
- <span id="page-219-6"></span>注 7 :・カスタムメイドで GeForce 7300 LE を選択している場合、デジタルディスプレイ信号は DVI、アナログディスプレイ信 号はアナログ RGB です。
	- ・著作権保護のされた映像を再生する場合は、ディスプレイをアナログ RGB で接続してください。HDCP(High-bandwidth Digital Content Protection)規格に対応していないディスプレイには、著作権保護のされた映像をデジタル出力できませ ん。
- <span id="page-219-7"></span>注 8 : カスタムメイドの選択によって搭載されています。
- <span id="page-219-8"></span>注9 : ・フロッピーディスクは、フォーマットした環境(メーカー、機種、ソフトウェア)によっては、データを読み書きでき ない場合があります。対応メディアは、2HD(1.44MB、1.2MB)と 2DD(720KB)です。 ・Windows Vista および Windows XP では、1.44MB 以外のフォーマットはできません。
- <span id="page-219-9"></span>注 10 : 本書に記載のディスク容量は、1MB=1000<sup>2</sup>byte、1GB=1000<sup>3</sup>byte 換算によるものです。1MB=1024<sup>2</sup>byte、1GB=1024<sup>3</sup>byte 換算で Windows 上に表示される実際の容量は、本書に記載のディスク容量より少なくなります。
- <span id="page-219-11"></span>注 11: カスタムメイドの選択によっては、160GB または 320GB の場合もあります。
- <span id="page-219-12"></span>注 12: 最高 300MB/s の転送が可能です。
- <span id="page-219-10"></span>注 13: RAID モデルではミラーリングを行うため、使用できるハードディスクの容量は 2 台で 80GB です。
- <span id="page-219-13"></span>注 14: カスタムメイドで選択した CD/DVD ドライブの仕様については、「CD/DVD [ドライブ仕様」\(→](#page-229-0) P.230)をご覧ください。
- <span id="page-219-14"></span>注 15: 使用できるサンプリングレートは、ソフトウェアによって異なります。
- <span id="page-219-15"></span>注 16: 本パソコンには 1000BASE-T の LAN 機能が搭載されています。
	- ・本パソコンの LAN 機能は 1000BASE-T に対応し、1Gbps (1000Mbps)の高速なデータ通信をサポートします。 また、従来の 100BASE-TX、10BASE-T もサポートしているため、通信速度の自動認識を行い、既存のローカル・エリ ア・ネットワーク(LAN)にそのまま接続することができます。
	- ・1000Mbps は 1000BASE-T の理論上の最高速度であり、実際の通信速度はお使いの機器やネットワーク環境により変化 します。
	- ・本パソコンでは、ACPI モード(ご購入時の設定)のときにスリープ(Windows Vista)またはスタンバイ(Windows XP)と休止状態からの Wakeup on LAN 機能がお使いになれます。
	- ・Wakeup on LAN 機能は出荷時の設定では使用できません。使用する場合は、BIOS セットアップで設定を変更してくだ さい(→ [P.139](#page-138-0))。
- <span id="page-219-16"></span>注17: ご購入時のセキュリティチップの設定は、無効になっています。
- <span id="page-219-18"></span>注 18: カスタムメイドで GeForce 7300 LE を選択している場合、デジタル (DVI-I 29 ピン) およびアナログ RGB ミニ D-SUB15 ピンです。
- <span id="page-219-19"></span>注19: すべてのシリアル対応機器について動作保証するものではありません。
- <span id="page-219-20"></span>注 20: すべてのパラレル対応機器について動作保証するものではありません。
- <span id="page-219-21"></span>注 21:・すべての USB 対応周辺機器について動作保証するものではありません。
	- ・USB1.1 準拠の周辺機器を接続している場合、USB1.1 の仕様でお使いになれます。
	- ・外部から電源を取らない USB 機器を接続するときの消費電流の最大容量は、1 ポートにつき 500mA です。詳しくは、 USB 機器のマニュアルをご覧ください。
- <span id="page-219-22"></span>注 22: カスタムメイドでスマートカードリーダ/ライタまたは内蔵 FDD を選択した場合、内部の USB インターフェースを 1 つ 使用します。
- <span id="page-219-23"></span>注 23: カスタムメイドの GeForce 7300 LE 専用スロットです。
- <span id="page-219-24"></span>注 24: ディスプレイの電源をアウトレットから供給しない場合の電力値です。
- <span id="page-219-25"></span>注 25: 電源 OFF 時のエネルギー消費を回避するには、メインスイッチを「○」側に切り替えるか、AC ケーブルの電源プラグを コンセントから抜いてください。
- <span id="page-219-26"></span>注 26: ご使用になる機器構成により値は変動します。
- <span id="page-219-17"></span>注 27: アウトレット:3A/300VA を含んだ値です。
- <span id="page-220-1"></span>注 28: エネルギー消費効率とは省エネ法で定める測定方法により測定した消費電力を省エネ法で定める複合理論性能で除した ものです。
- <span id="page-220-0"></span>注 29:・2007 年度基準で表示しています。 ・カッコ内のアルファベットは、「A は 100%以上 200%未満、AA は 200%以上 500%未満、AAA は 500%以上」の省エ ネルギー基準達成率であることを示しています。
- <span id="page-220-2"></span>注 30:・カスタムメイドの選択によって、いずれかの OS がプレインストールされています。 ・日本語 32 ビット版。
- <span id="page-220-3"></span>注 31 : 出荷時に、Microsoft<sup>®</sup> Windows<sup>®</sup> XP Service Pack 2 セキュリティ強化機能搭載が適用されています。
- <span id="page-220-5"></span>注 32: ・プレインストール以外の OS をお使いになるときは、富士通製品情報ページ内にある「他の OS をお使いになる方へ」 ([http://www.fmworld.net/biz/fmv/driversearch/main\\_shiftos.html](http://www.fmworld.net/biz/fmv/driversearch/main_shiftos.html))をご覧ください。 ・日本語 32 ビット版。
- <span id="page-220-4"></span>注 33: Microsoft<sup>®</sup> Windows<sup>®</sup> XP Service Pack 2 セキュリティ強化機能搭載が適用されている必要があります。

# <span id="page-221-4"></span><span id="page-221-0"></span>2 その他の仕様

# <span id="page-221-3"></span>LAN 機能

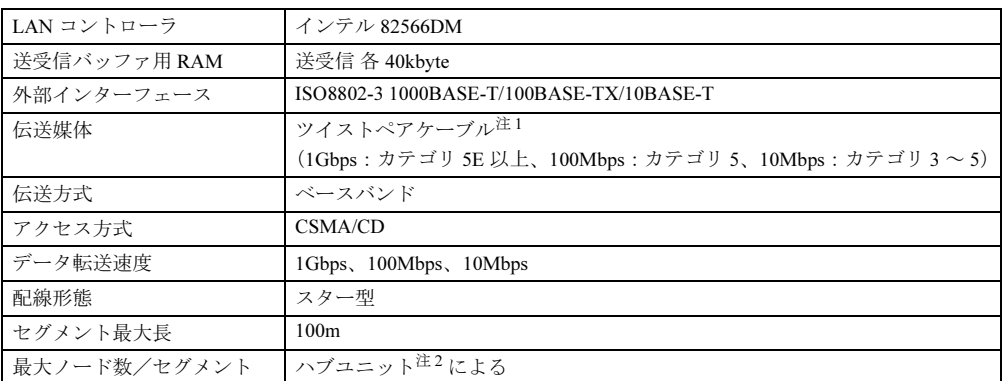

<span id="page-221-1"></span>注 1 : ケーブルは、必ずお使いのネットワーク・スピードに対応したデータグレードのケーブルをお使いください。 データグレードの低いケーブルを使うと、データ紛失が発生します。

<span id="page-221-2"></span>注 2 : ハブユニットとは、1000BASE-T/100BASE-TX/10BASE-T のコンセントレータです。

#### $P$  POINT

▶ 本パソコン標準搭載の LAN はネットワークのスピードに自動で対応します。 ハブユニットの変更などでネットワークのスピードが変更される場合、スピードに対応し た適切なデータグレードのケーブルを必ずお使いください。

# <span id="page-222-0"></span>コネクタのピン配列と信号名

各コネクタのピンの配列および信号名は、次のとおりです。

# <span id="page-222-1"></span>■ ディスプレイコネクタ

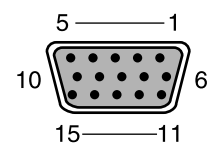

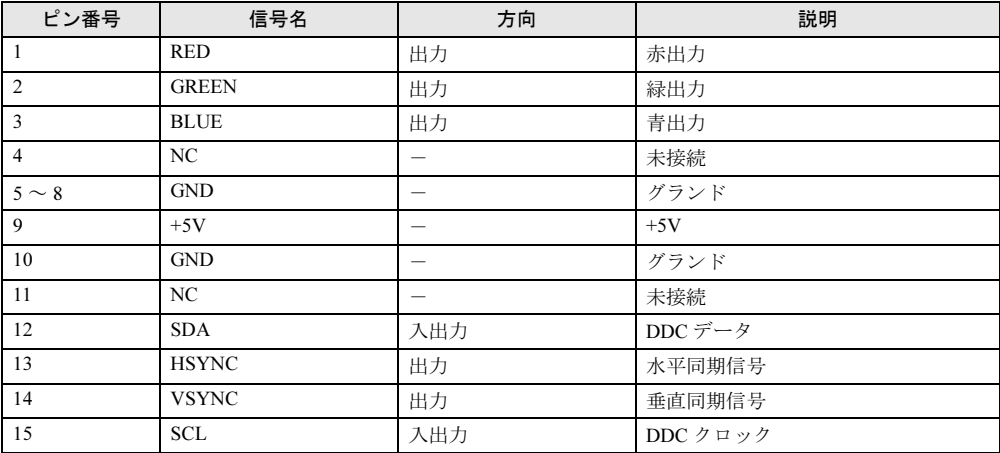

9

#### <span id="page-223-0"></span>■ DVI-I コネクタ(カスタムメイドオプションで GeForce 7300 LE を選択し ている場合)

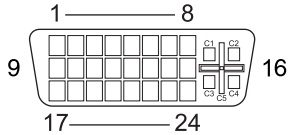

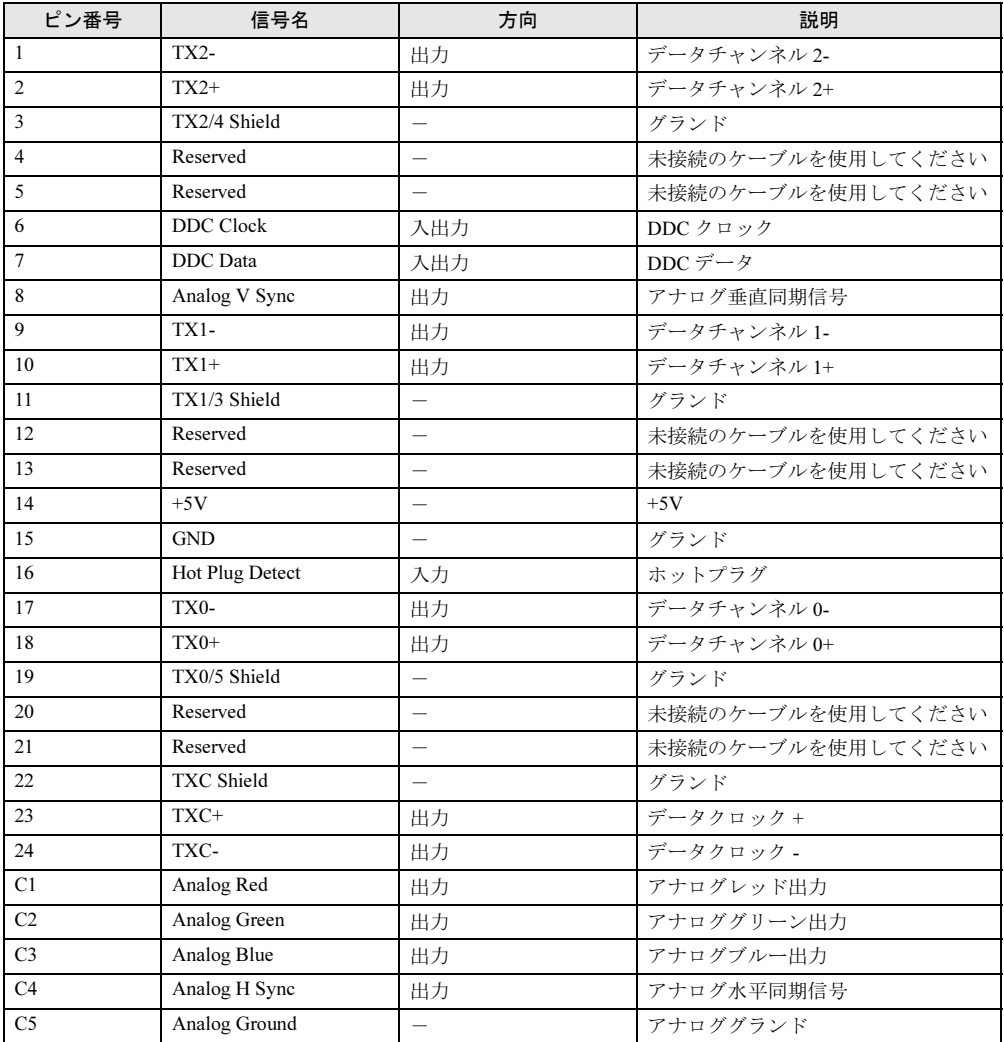

注 : シングルチャネル仕様のケーブルをお使いください。

#### <span id="page-224-0"></span>■ LAN コネクタ (1000BASE-T/100BASE-TX/10BASE-T)

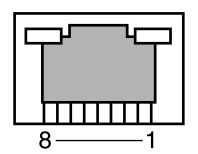

#### □1000BASE-T

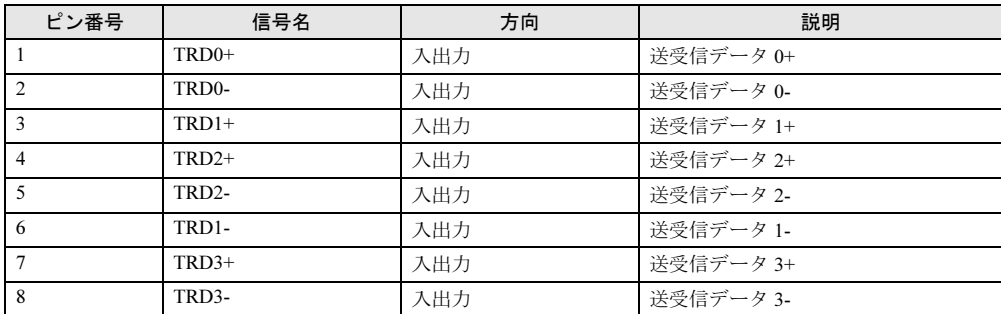

#### □100BASE-TX/10BASE-T

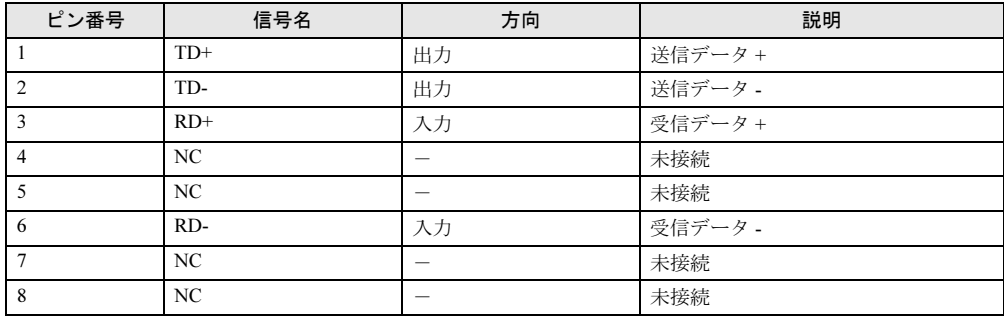

## <span id="page-225-1"></span>■ パラレルコネクタ

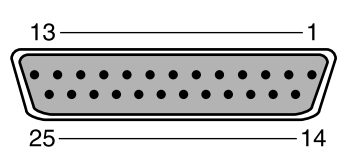

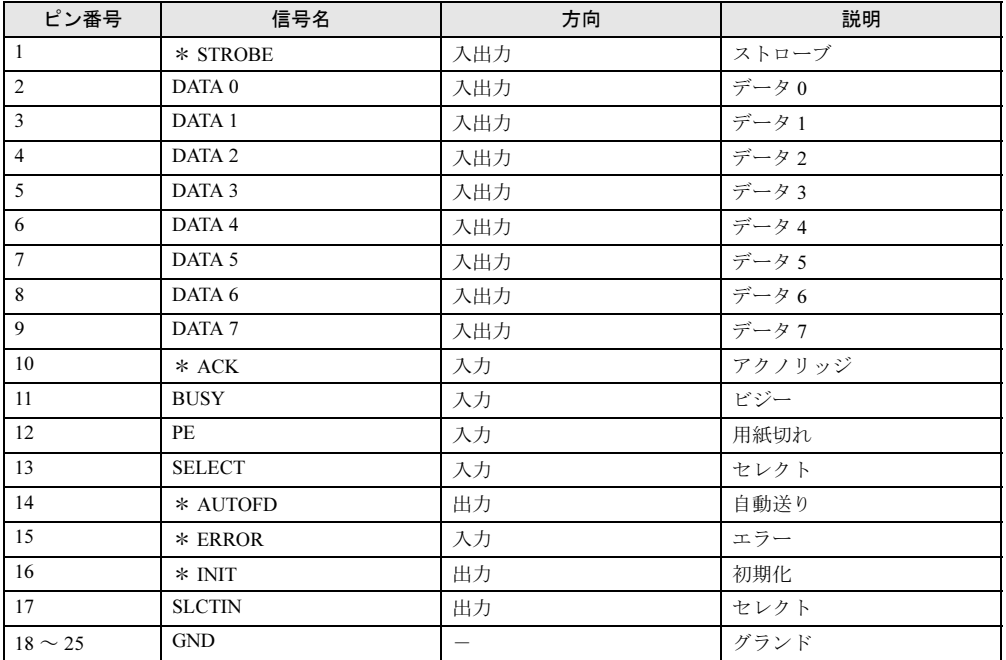

# <span id="page-225-0"></span>■ シリアルコネクタ

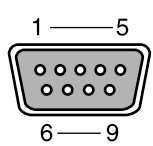

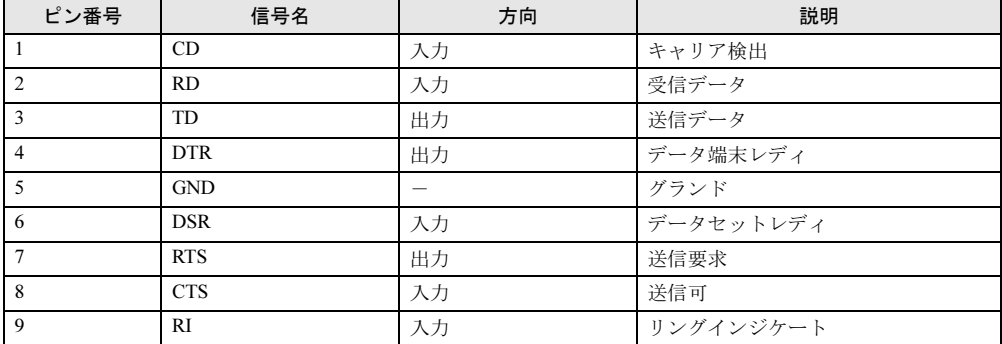

# <span id="page-226-2"></span>■ マウスコネクタ

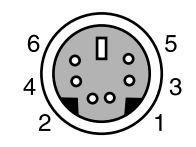

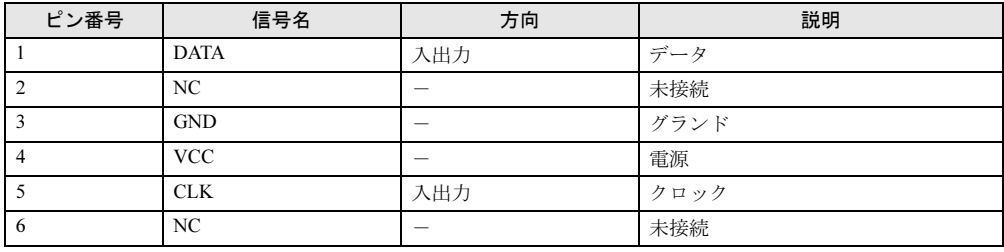

# <span id="page-226-1"></span>■ キーボードコネクタ

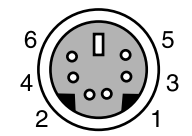

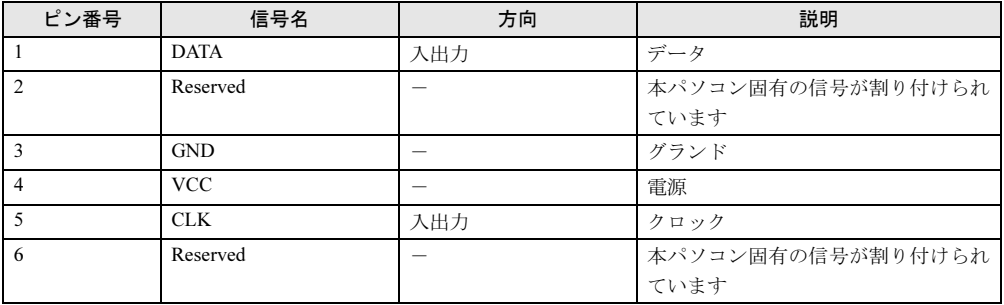

<span id="page-226-0"></span>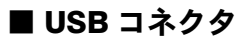

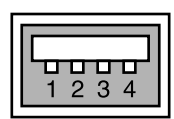

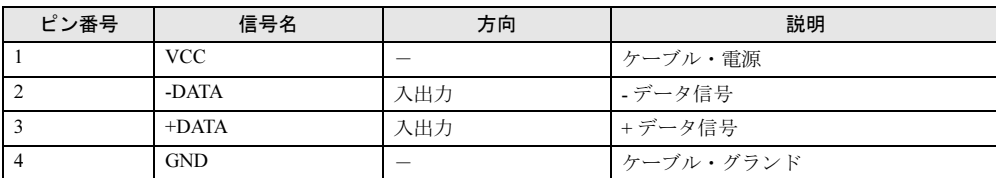

# <span id="page-227-0"></span>CPU

本パソコンに搭載されている CPU で使用できる機能は、次のとおりです。

重要

- ここで説明するCPUの各機能は、Windows Vistaモデルの場合、およびWindows XPモデル で、Microsoft® Windows® XP Service Pack 2 セキュリティ強化機能搭載(以降、Windows XP SP2) をインストールした場合のみお使いになれます。その他の OS をお使いになる場 合の動作保証はいたしません。

なお、Windows XPモデルには、あらかじめWindows XP SP2がインストールされています。

#### <span id="page-227-1"></span>■ エグゼキュート・ディスエーブル・ビット機能

エグゼキュート・ディスエーブル・ビット機能は、Microsoft® Windows Vista® のデータ実行防 止(DEP)機能、および Microsoft® Windows® XP Service Pack 2 セキュリティ強化機能搭載(以 降、Windows XP SP2)のデータ実行防止(DEP)機能と連動し、悪意のあるプログラムが不正 なメモリ領域を使用することを防ぎます。

この機能は有効に設定されております。

- Windows Vista の場合
	- ・「パフォーマンスオプション」ウィンドウの「データ実行防止」タブに、「お使いのコン ピュータのプロセッサは、ハードウェアベースの DEP をサポートしています。」と表示 されます。

**POINT** 

- ▶ 「パフォーマンスオプション」ウィンドウを表示する方法は、次のとおりです。
	- 1. 「スタート」ボタンをクリックします。
	- 2. 「コンピュータ」を右クリックし、表示されるメニューから「プロパティ」をクリッ クします。
	- 3. 「システムの詳細設定」をクリックします。
	- 4. 「ユーザーアカウント制御」ウィンドウで「続行」をクリックします。 「続行」が表示されず管理者アカウントが表示されている場合は、そのアカウントの パスワードを入力してから「OK」をクリックします。
	- 5. 「システムのプロパティ」ウィンドウの「詳細設定」タブで、「パフォーマンス」の 「設定」をクリックします。
	- 「パフォーマンスオプション」ウィンドウが表示されます。
- ・データ実行防止(DEP)機能がウイルスやその他の脅威を検出した場合、「[ソフトウェ ア名称]は動作を停止しました」という画面が表示されます。この場合は、「プログラム の終了」をクリックして、表示される対処方法に従ってください。
- Windows XP の場合
	- ・「システムのプロパティ」ウィンドウの「全般」タブに、「物理アドレス拡張」というメッ セージが表示されます。
	- ・データ実行防止(DEP)機能がウイルスやその他の脅威を検出した場合、「データ実行防 止」ウィンドウに「コンピュータ保護のため、このプログラムは Windows により終了さ れました。」というメッセージが表示されます。

この場合は、「データ実行防止」ウィンドウの「その他の詳細情報を表示します。」をク リックして表示される対処方法に従ってください。

#### <span id="page-228-1"></span>■ 拡張版 Intel(R) SpeedStep(R) テクノロジー(EIST)

拡張版 Intel<sup>®</sup> SpeedStep<sup>®</sup> テクノロジーは、実行中のソフトウェアの CPU 負荷に合わせて、 Windows がプロセッサーの動作周波数および動作電圧を自動的に低下させる機能です。 この機能を有効にするか無効にするかは、「電源オプション」ウィンドウまたは「電源オプションのプロパティ」ウィンドウで設定します。ご購入時の設定を変更する方法などは[、「取り扱](#page-70-0) [い」-「省電力の設定\(](#page-70-0)Windows Vista の場合)」(→ P.71)、また[は「取り扱い」-「省電力の](#page-77-0) 設定 (Windows XP [の場合\)」\(→](#page-77-0) P.78) をご覧ください。

#### <span id="page-228-2"></span>■ デュアルコア・テクノロジー

デュアルコア・テクノロジーは、1 つの CPU に 2 つのコアを実装する技術でソフトウェアの 複数処理の性能を高め、作業効率を上げることができます。

#### <span id="page-228-4"></span>■ インテル (R) バーチャライゼーション・テクノロジー

インテル®バーチャライゼーション・テクノロジーは、本機能をサポートする VMM (仮想マ シン・ソフトウェア)をインストールすることによって、仮想マシンの性能と安全性を向上さ せるための機能です。

この機能を有効にするか無効にするかは、BIOS セットアップで設定します。ご購入時は、無 効に設定されています。

#### <span id="page-228-3"></span>ドライブ構成

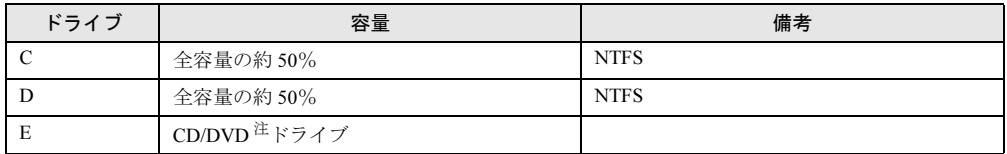

<span id="page-228-0"></span>注 : カスタムメイドで選択したドライブ(CD-ROM ドライブ、DVD-ROM ドライブ、DVD-ROM&CD-R/RW ドライブ、 スーパーマルチドライブ)になります。

#### $P$  POINT

- ▶ ファイルシステムを NTFS から FAT32 に変換することはできません。
- ▶ Windows Vistaの場合、ハードディスクはWindows RE領域に約0.5GBの領域が占有されて います。そのため、「コンピュータ」のハードディスクの総容量は、「本体仕様」の記載よ りも約 0.5GB 少なく表示されます。

Windows RE 領域は、リカバリ時にハードディスクの領域設定を変更しても削除できませ ん。

# <span id="page-229-1"></span><span id="page-229-0"></span>CD/DVD ドライブ仕様

カスタムメイドの選択によって、次のドライブが搭載されていることがあります。なお、各数 値は仕様上の最大値であり、使用メディアや動作環境によって異なる場合があります。

#### □CD-ROM ドライブ (薄型)

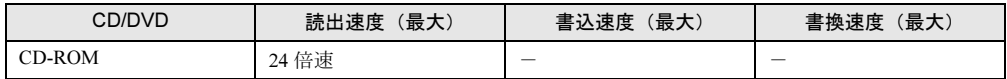

#### □DVD-ROM ドライブ (薄型)

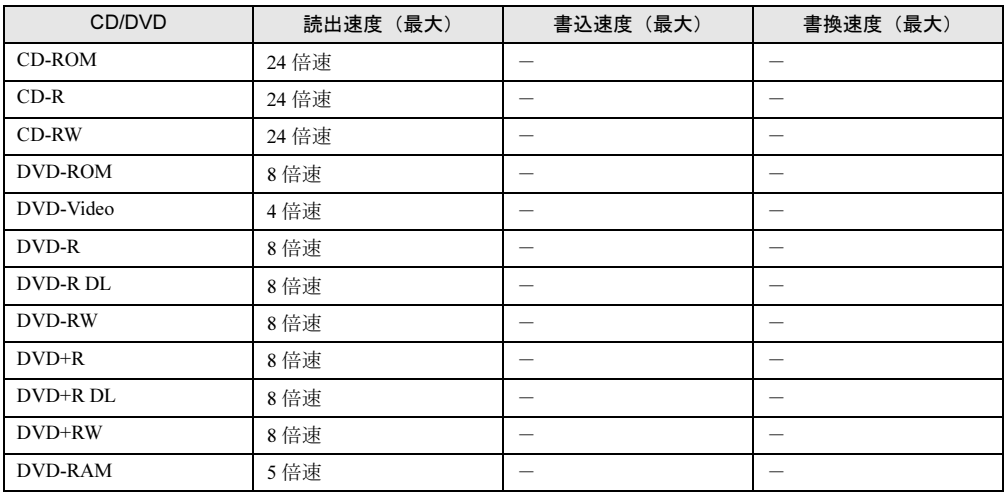

#### □DVD-ROM & CD-R/RW ドライブ(薄型)

(バッファアンダーランエラー防止機能付)

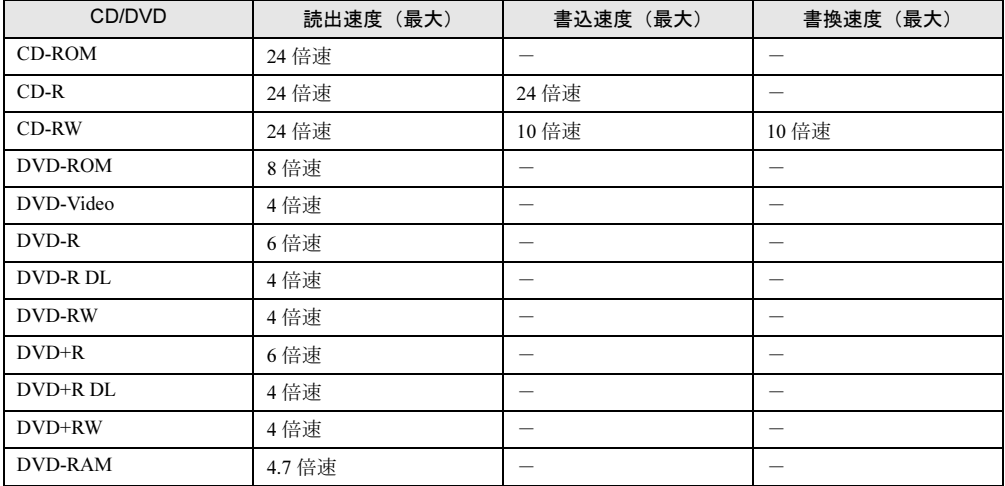

#### □スーパーマルチドライブ(薄型)

(バッファアンダーランエラー防止機能付)

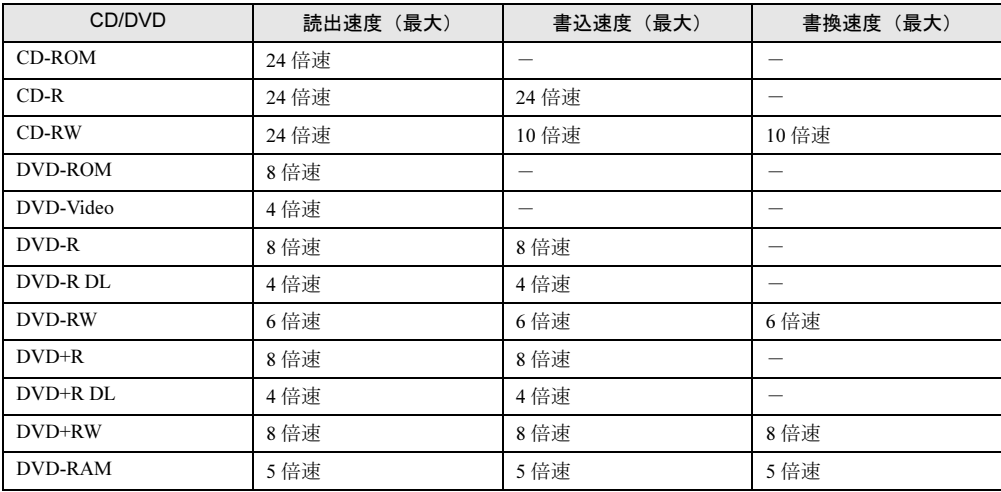

#### □スーパーマルチドライブ (厚型)

(バッファアンダーランエラー防止機能付)

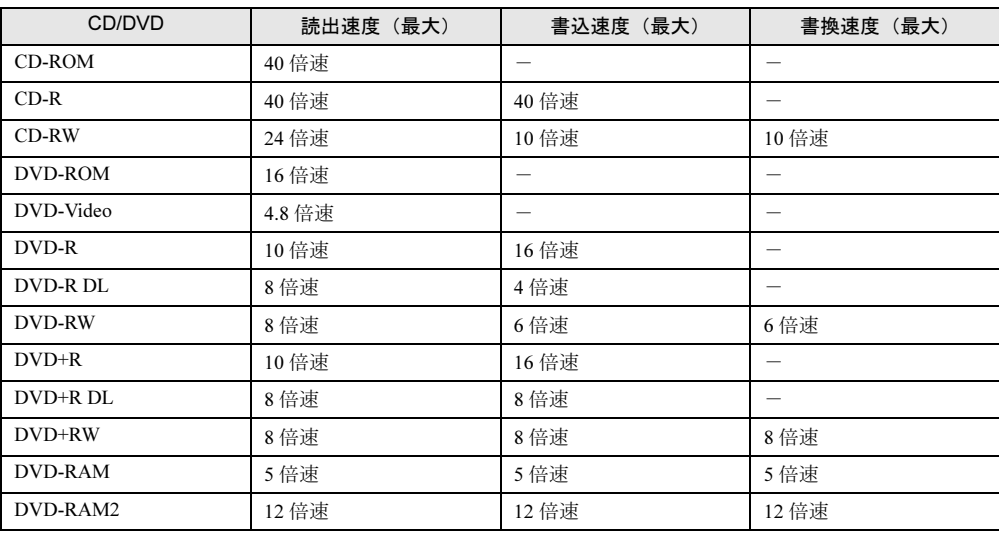

# Memo

# 索引

# A

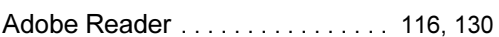

#### B

#### BIOS

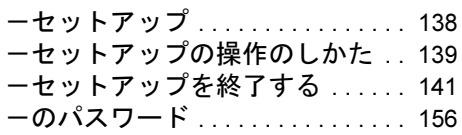

# C

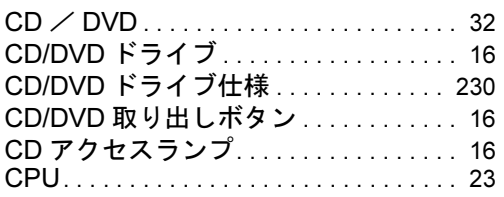

# D

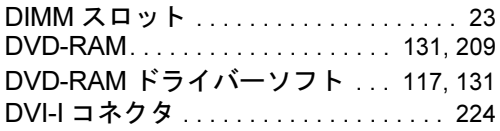

# E

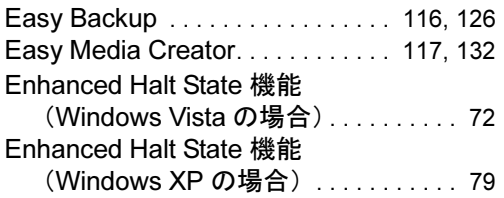

### F

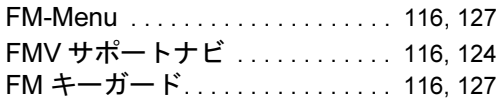

#### I

IDE コネクタ (IDE).................. [23](#page-22-2) IndicatorUtility. . . . . . . . . . . . . . . . . [116](#page-115-5), [127](#page-126-2)

#### L

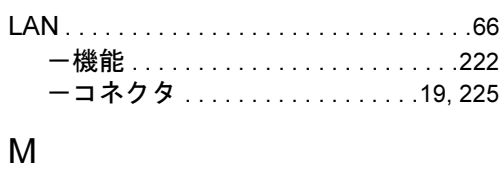

# N

Norton AntiVirus. . . . . . . . . . . . .[99,](#page-98-0) [116,](#page-115-6) [121](#page-120-0)

ME BIOS. . . . . . . . . . . . . . . . . . . . . . . . . .[165](#page-164-0)

# O

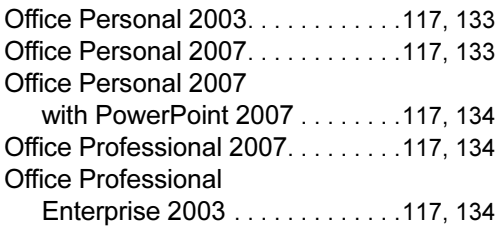

# P

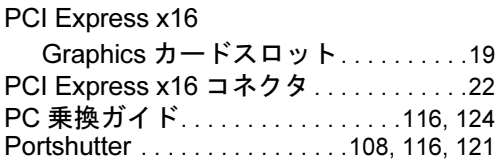

#### R

RAID ユーティリティ. . . . . . . . . . .[116,](#page-115-9) [125](#page-124-0)

#### S

SMARTACCESS/Basic. . . . . . . . . .[116,](#page-115-10) [121](#page-120-2)

### $\overline{U}$

UpdateAdvisor(本体装置) . .[116,](#page-115-11) [125,](#page-124-1) [191](#page-190-0) USB コネクタ . . . . . . . . . . . . . . [16,](#page-15-3) [19,](#page-18-2) [227](#page-226-0)

# W

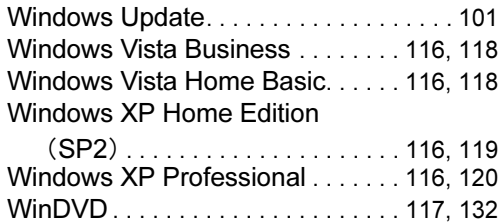

# あ行

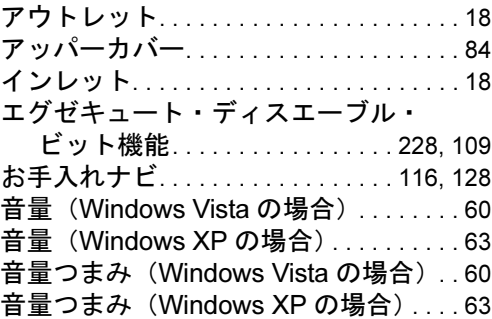

# か行

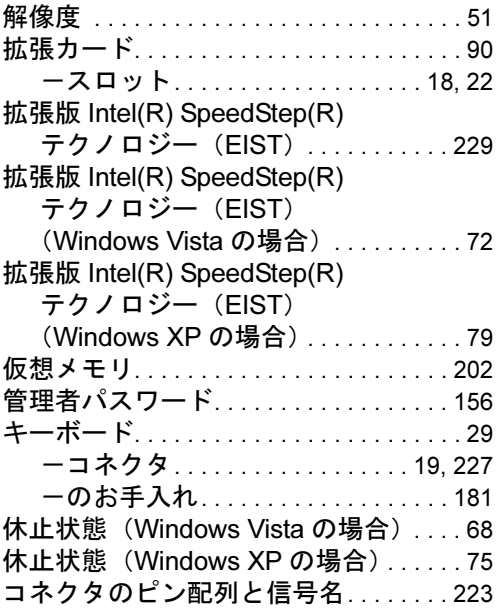

# さ行

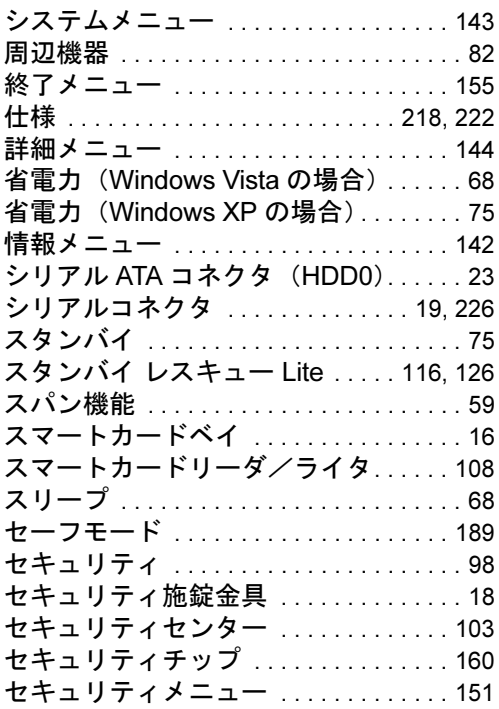

# た行

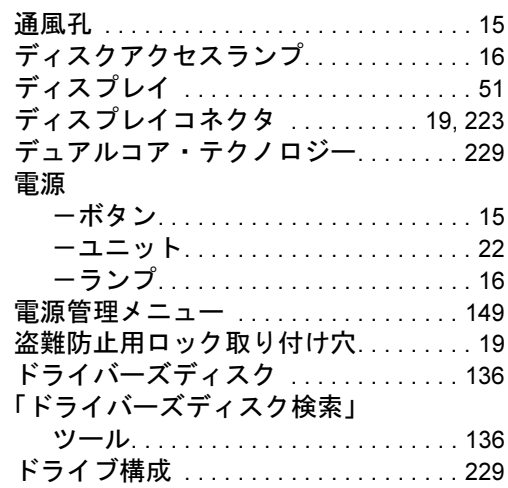

# な行

# 内蔵

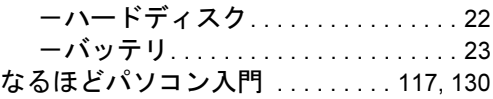

# は行

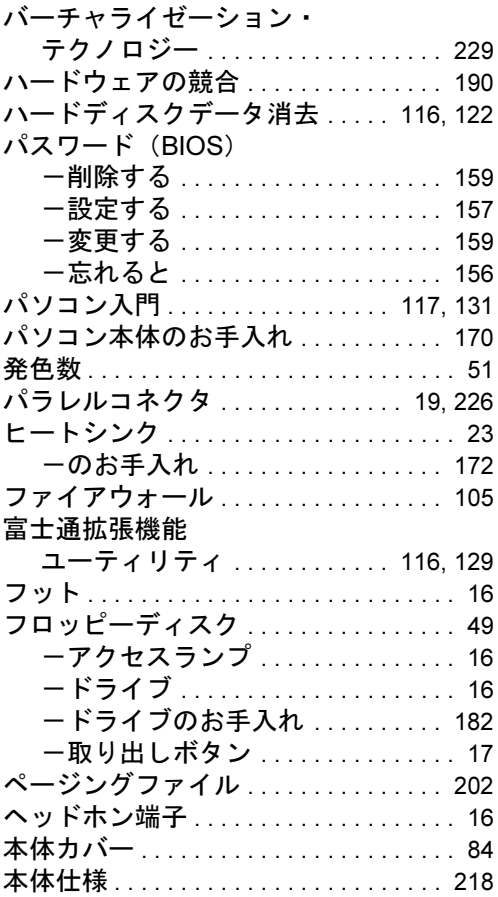

# ま行

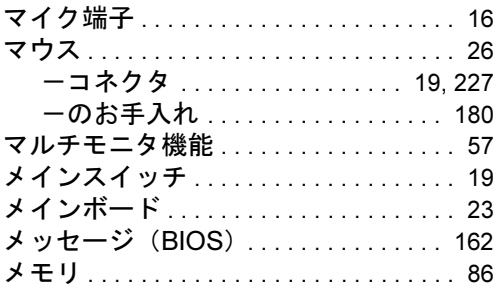

# や行

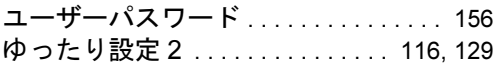

# ら行

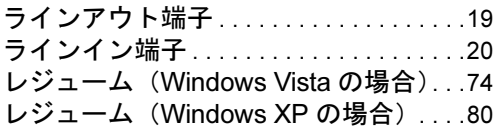

# Memo

#### FMV-D5350

#### 製品ガイド B5FJ-5791-01-04

# 発 行 日 2007 年 12 月

- 発行責任 富士通株式会社
- ●このマニュアルの内容は、改善のため事前連絡なしに変更することがあり ます。
- ●このマニュアルに記載されたデータの使用に起因する第三者の特許権お よびその他の権利の侵害については、当社はその責を負いません。
- ●無断転載を禁じます。